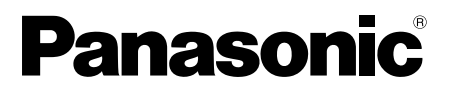

**Mode d'emploi**

# **DVD Video Camera**

# **Model No. VDR-M55EG VDR-M75EG**

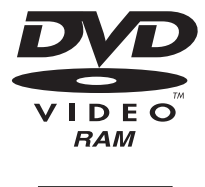

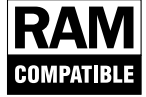

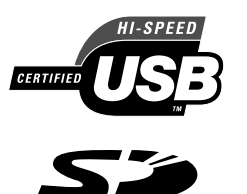

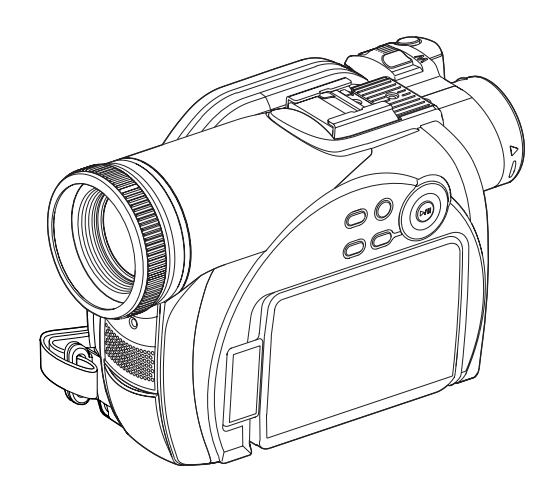

Lire intégralement ces instructions avant d'utiliser l'appareil.

Français VQT0R02

# **Renseignements importants**

## **Pour votre sécurité**

*L'interrupteur d'alimentation permet de mettre le caméscope DVD en marche ou de l'arrêter sans pour autant affecter la fonction d'indication de la date et de l'heure. Couper l'alimentation du caméscope quand il reste inutilisé sur une longue période de temps.*

### **AVERTISSEMENT : POUR ÉVITER TOUT RISQUE D'AMORÇAGE ÉLECTRIQUE OU DE DÉCHARGE ÉLECTRIQUE, NE JAMAIS EXPOSER CET APPAREIL À LA PLUIE NI À L'HUMIDITÉ.**

### **AVERTISSEMENT : POUR ÉVITER TOUT RISQUE D'INCENDIE OU D'ÉLECTROCUTION, UTILISER UNIQUEMENT LES ACCESSOIRES RECOMMANDÉS.**

*Le caméscope DVD et l'adaptateur secteur - chargeur portent les marques de précaution suivantes.*

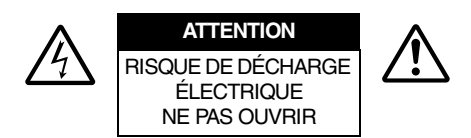

**ATTENTION** : POUR RÉDUIRE LES RISQUES DE CHOC ÉLECTRIQUE : NE PAS OUVRIR. AUCUNE PIÈCE N'EST RÉPARABLE PAR L'UTILISATEUR À L'INTÉRIEUR. CONFIER LES RÉPARATIONS AU PERSONNEL D'UN CENTRE DE SERVICE AGRÉÉ.

## **Précautions**

**AVERTISSEMENT:** Nombreux sont les programmes de télévision et les films protégés par les droits d'auteur. Dans certaines circonstances, la loi sur les droits d'auteur peut s'appliquer à la copie vidéo privée des programmes protégés par les droits d'auteur.

L'écran d'affichage à cristaux liquides est le résultat d'une technologie de très haute précision. Plus de 99,99 % des pixels sont sollicités mais il faut savoir que quelques éléments d'image (moins de 0,01%) peuvent apparaître sous la forme de points lumineux colorés. Cela ne signifie pas pour autant qu'il y a défectuosité du panneau d'affichage à cristaux liquides car ceci provient du fait qu'il repousse les limites de la technologie actuelle du courant.

## **Identifications des marques de précaution**

Ce symbole a pour intention d'avertir l'utilisateur des dangers d'une tension non isolée interne à l'appareil et dont la puissance est suffisante pour provoquer une électrocution. Par conséquent, il est extrêmement dangereux d'effectuer le moindre contact avec n'importe quelle pièce placée à l'intérieur de cet appareil.

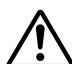

Ce symbole a pour intention d'attirer l'attention de l'utilisateur sur des passages importants de la notice relatifs au fonctionnement et à l'entretien de cet appareil. Par conséquent, il est souhaitable que ces passages soient lus attentivement pour éviter l'apparition du moindre problème.

**AVERTISSEMENT:** Pour éviter tout risque d'accident d'endommagement du caméscope DVD et l'adaptateur secteur - chargeur, utiliser uniquement la batterie CGA-DU07/CGA-DU12/ CGA-DU14/CGA-DU21 et l'adaptateur secteur chargeur VSK0678.

## CLASSE 1 PRODUIT ÉQUIPÉ D'UN LASER

### **ATTENTION**

Ce produit contient une diode de laser d'une classe plus élevée que 1. Pour assurer une sécurité permanente, ne jamais retirer les couvercles extérieurs ni essayer d'avoir accès à l'intérieur de l'appareil. Confier les travaux de dépannage à un dépanneur professionnel.

## **Compatibilité électrique et magnétique EMC**

Ce symbole (CE) est situé sur la plaque signalétique.

Microsoft®, Windows®, Windows® 98, Windows® Me, Windows® 2000 Professional et Windows® XP Home Edition/XP Professional sont des marques enregistrées de la firme Microsoft Corporation. Intel®, Pentium® Processor, et Celeron® Processor sont des marques enregistrées de la firme Intel Corporation.

 $IBM^@$  et PC/AT $^@$  sont des marques enregistrées de la firme International Business Machines Corporation. Fabriqué sous licence obtenue de la firme Dolby Laboratories.

"Dolby" et le symbole à deux D sont des marques commerciales de la firme Dolby Laboratories. Les noms de sociétés et autres désignations de produits qui sont mentionnées sont des marques commerciales ou des appellations commerciales appartenant à chacune de ces sociétés. Le logo SD est une marque commerciale.

Ce produit incorpore une technologie de protection des droits d'auteur protégée par certains brevets US et autres droits de propriété intellectuelle appartenant à Macrovision Corporation et à d'autres propriétaires. L'utilisation de cette technologie de protection des droits d'auteur doit être autorisée par Macrovision Corporation, et est elle destinée à un usage personnel à la maison et pour l'affichage uniquement, sauf autorisation contraire de Macrovision Corporation. Le désossement ou le désassemblage est interdit.

#### **Informations relatives à l'évacuation des déchets, destinées aux utilisateurs d'appareils électriques et électroniques (appareils ménagers domestiques)**

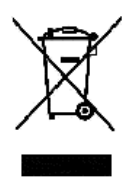

Lorsque ce symbole figure sur les produits et/ou les documents qui les accompagnent, cela signifie que les appareils électriques et électroniques ne doivent pas être jetés avec les ordures ménagères.

Pour que ces produits subissent un traitement, une récupération et un recyclage appropriés, envoyez-les dans les points de pré-collecte désignés, où ils peuvent être déposés gratuitement. Dans certains pays, il est possible de renvoyer les produits au revendeur local en cas d'achat d'un produit équivalent.

En éliminant correctement ce produit, vous contriburez à la conservation des ressources vitales et à la prévention des éventuels effets négatifs sur l'environnement et la santé humaine, pouvant être dus à la manipulation inappropriée des déchets. Veuillez contacter les autorités locales pour connaître le point de pré-collecte le plus proche.

Des sanctions peuvent être appliquées en cas d'élimination incorrecte de ces déchets, conformément à la législation nationale.

### **Utilisateurs professionnels de l'Union européenne**

Pour en savoir plus sur l'élimination des appareils électriques et électroniques, contactez votre revendeur ou fournisseur.

#### **Informations sur l'évacuation des déchets dans les pays ne faisant pas partie de l'Union européenne**

Ce symbole n'est reconnu que dans l'Union européenne.

Pour supprimer ce produit, contactez les autorités locales ou votre revendeur afin de connaître la procédure d'élimination à suivre.

#### **Remarque concernant les batteries et piles**

Les batteries rechargeables ou piles usagées ne peuvent être ajoutées aux déchets ménagers.

Informez-vous auprès de l'autorité locale compétente afin de connaître les endroits où vous pouvez déposer celles-ci.

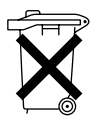

# *Lire impérativement ce qui suit avant d'ouvrir l'emballage qui contient le périphérique de mémorisation (CD-ROM)*

Cet accord entrera en vigueur au moment où vous ouvrirez l'emballage du périphérique de mémorisation (CD-ROM) fourni avec ce produit si vous êtes d'accord avec les termes ci-après.

Si vous n'acceptez pas les termes de cet Accord, renvoyez immédiatement le paquet non ouvert contenant le support de stockage et le matériel joint (matériel imprimé, emballage extérieur et tous les autres éléments) à votre revendeur, ou renvoyez seulement le paquet de support de stockage à votre revendeur.

Cet accord de licence certifie qu'on vous a accordé l'accord par le passé.

### **Accord de licence**

#### **Article 1 Accord de licence**

Matsushita Electric Industrial Co., Ltd. accorde les droites suivants pour les produits suivants (désignés sous le nom de "Ce logiciel" ci-après) que vous avez obtenus avec cet accord:

- (a) Vous pouvez utiliser ce logiciel uniquement sur un seul équipement. Cependant, si ce matériel ne peut pas être utilisé en raison d'un problème mécanique, vous pouvez provisoirement utiliser ce logiciel sur un autre équipement.
- (b) Bien que ce logiciel contienne plusieurs composants qui peuvent tourner sur l'ordinateur en tant que fonctions indépendantes, tous les composants sont autorisés en qualité d'un seul produit: Vous ne pouvez, par aucun moyen, utiliser en même temps ces composants sur différents ordinateurs.

#### **Article 2 Droits d'auteur**

Les droits d'auteur de ce logiciel, le manuel fourni, etc. sont possédés par les sociétés suivantes et sont protégés par les lois sur les droits d'auteur en vigueur au Japon et aux États-Unis, ainsi que par d'autres propriétés intellectuelles et propriétés internationales:

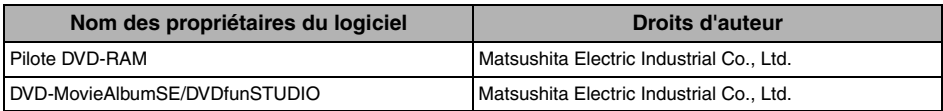

#### **Article 3 Autres droites et limitations**

- (a) Vous ne pouvez pas copier ce logiciel ni aucun des matériaux imprimés fournis, à l'exception de duplications destinées à une copie de sauvegarde ou de mémorisation.
- (b) L'utilisation de ce logiciel par les tiers est interdite, que ce soit par transfert, location, prestation, prêt, déplacement ou toute autre mesure.
- (c) Vous ne pouvez pas décompiler ni désassembler ce logiciel.
- (d) Reproduction et/ou distribution de tous fichiers se trouvant sur ce support du stockage à fins d'usage commercial est interdite.

#### **Article 4 Garantie de la qualité**

Matsushita Electric Industrial Co., Ltd. décline, quelles que soient les circonstances, toute responsabilité pour tout dommage encouru par l'utilisation ou l'impossibilité d'utiliser Ce Logiciel (y compris, mais sans s'y limiter, la perte de bénéfices d'exploitation, l'interruption d'exploitation, la perte d'informations d'exploitation, ou toute perte monétaire).

#### **Article 5 Interruption de l'accord**

Si vous ne respectez pas les clauses du présent Contrat, Matsushita Electric Industrial Co., Ltd. se réserve le droit de le résilier. Le cas échéant, vous devrez vous défaire de toute copie de Ce Logiciel et de ses composants.

#### **Article 6 Contrat de licence donnant priorité**

Lorsque certains progiciels sont installés, les contrats de licence seront affichés (se référant à l'appellation de contrat de licence en ligne).

Si le contrat de licence en ligne est en conflit avec cet Accord, le contrat de licence en ligne aura priorité.

# *Précautions pendant une utilisation*

## **Manipuler l'affichage à cristaux liquides (LCD) avec précaution:**

- **•** L'affichage à cristaux liquides est un dispositif d'affichage très délicat : Ne pas appuyer sur sa surface avec force, ni le frapper ou le piquer avec un objet pointu.
- **•** Si l'on appuie sur la surface de l'affichage à cristaux liquides, un manque d'homogénéité d'affichage risque de se produire. Si le manque d'homogénéité ne disparaît pas après un bref instant, éteindre le caméscope DVD, attendre un moment puis le remettre en marche.
- **•** Ne pas poser le caméscope DVD alors que l'écran d'affichage à cristaux liquides est dirigé vers le bas.
- **•** Rabattre le moniteur vidéo à cristaux liquides lorsque le caméscope DVD n'est pas utilisé.

## **REMARQUE IMPORTANTE**

## **Affichage à cristaux liquides et viseur électronique:**

- **•** L'écran d'affichage à cristaux liquides et le viseur électronique sont des produits issus d'une technologie de haute précision. Si le nombre total de pixels (approx. 120 000 pixels pour le moniteur vidéo à cristaux liquides et approx. 200 000 pixels pour le viseur électronique), 0,01 % ou un nombre inférieur de pixels risque de manquer (points noirs) ou risque de rester allumés sous la forme de points teintés (rouge, bleu, vert). Ceci représente la limitation imposée par la technologie actuelle et n'indique par un défaut risquant d'interférer avec l'enregistrement.
- **•** L'écran d'affichage à cristaux liquides et le viseur électronique s'assombrissent légèrement plus que d'habitude lorsque le caméscope DVD est à basse température, dans les pays froids par exemple, ou immédiatement après l'application du courant d'alimentation. La luminosité normale est rétablie lorsque la température interne au caméscope DVD augmente.
- **•** Les phénomènes suivants peuvent apparaître dans le viseur.
	- − Les couleurs affichées dans le viseur peuvent être différentes de celles de l'afficheur à cristaux liquides.
	- − Le texte est un peu flou.
	- − Les contours des sujets sont brillants.
	- − L'affichage est temporairement irisé lorsque l'on déplace le point d'observation en suivant les mouvements du sujet.

Noter toutefois que lesdits phénomènes sont négligeables puisqu'ils sont sans effet sur l'image du disque ou de la carte.

## **Tenir le caméscope DVD correctement:**

**•** Ne pas saisir le viseur électronique ou le moniteur vidéo à cristaux liquides pour lever le caméscope DVD: Le viseur électronique ou le moniteur vidéo à cristaux liquides risque de se détacher et le caméscope DVD de tomber.

## **Ne pas soumettre le caméscope DVD à des chocs:**

- **•** Ce caméscope DVD est un appareil de précision. Faire très attention de ne pas buter le caméscope contre un objet dur ni de le laisser tomber par terre.
- **•** Ne pas utiliser le caméscope DVD installé sur un trépied dans un endroit en présence de fortes vibrations ou de chocs violents.

## **Éloigner du sable ou de la poussière !**

**•** Le sable fin ou la poussière s'infiltrant dans le caméscope DVD ou l'adaptateur secteur - chargeur peut favoriser une panne.

## **Aucun contact avec l'eau ou l'huile !**

**•** De l'eau ou de l'huile s'infiltrant dans le caméscope DVD ou l'adaptateur secteur - chargeur peut favoriser un court-circuit ou provoquer d'autres défauts de fonctionnement.

## **Chaleur à la surface de l'appareil:**

**•** La surface du caméscope DVD sera légèrement chaude, mais ceci n'indique pas qu'il y a anomalie.

## **Écran sur un téléviseur raccordé:**

**•** Ne pas laisser l'écran de navigation de disque, une image fixe ou une image de caméra vidéo affichée sur l'écran du téléviseur auquel le caméscope DVD est raccordé: Le fait de procéder de cette façon peut se traduire par une rétention de l'image affichée voire une dégradation du phosphore de l'écran de télévision.

## **Faire attention à la température ambiante:**

- **•** L'utilisation du caméscope DVD dans un endroit où la température est supérieure à 40°C ou inférieure à 0°C ne lui permettra pas d'enregistrer ou de reproduire les images/lecture normalement.
- **•** Veiller à ce que la température de ce caméscope DVD, quand il est raccordé à l'ordinateur personnel, n'augmente pas de façon excessive (référence d'utilisation: Environ 30 minutes à approximativement 30°C).
- **•** Ne pas laisser le caméscope DVD sur la plage ou dans un véhicule toutes glaces fermées, là où la température est très élevée pendant de longs moments: Ceci peut favoriser des défauts de fonctionnement.

## **Ne jamais diriger le caméscope directement vers le soleil:**

- **•** Si la lumière du soleil directe frappe l'objectif ou le viseur électronique, le caméscope DVD risque de ne pas fonctionner normalement et cela peut même être une source d'incendie.
- **•** Ne jamais laisser le caméscope DVD avec son écran d'affichage à cristaux liquides exposé directement à la lumière du soleil: Ceci peut favoriser des défauts de fonctionnement.

### **Ne pas utiliser le caméscope DVD près d'un récepteur de télévision ou d'un récepteur radio:**

**•** Ceci peut être une source de bruit sur l'écran du téléviseur ou bien créer des interférences parasites dans les émissions radio.

## **Ne pas utiliser le caméscope DVD près de puissantes ondes radio ou magnétiques:**

**•** Si le caméscope DVD est utilisé près de puissantes ondes radio fortes ou magnétiques, à proximité d'une tour de transmission des ondes radio ou d'appareils électriques équipés de moteurs électriques, le bruit risque d'affecter la qualité des images et du son en cours d'enregistrement. Pendant le mode de lecture du son et des images normalement enregistrés, le bruit risque également de s'inscrire dans l'image et le son.

Au pire, le caméscope risque de ne pas fonctionner normalement.

### **Ne pas exposer le caméscope DVD à la suie ou à la vapeur:**

**•** Une forte présence de suie ou de vapeur risque d'endommager le coffret extérieur du caméscope ou favoriser des défauts de fonctionnement.

## **Ne pas utiliser le caméscope DVD près d'un gaz corrosif:**

**•** Si le caméscope DVD est utilisé à proximité d'ondes radio puissantes ou d'une source de magnétisme, comme un pylône de relais de fréquences radio ou un appareil électrique, du bruit peut apparaître sur l'enregistrement audio et vidéo. Le bruit peut également apparaître au niveau du son et de l'image pendant la lecture d'un enregistrement audio et vidéo normal.

Le caméscope DVD pourrait, au pire, ne pas fonctionner correctement.

## **Ne pas utiliser le caméscope DVD près d'un humidificateur à ultrasons:**

**•** Certaines sortes d'eau utilisées dans l'humidificateur font que le calcium et les autres éléments dissous dans l'eau peuvent être libérés dans l'air de sorte que les particules blanches qui en résultent risquent d'adhérer à la tête optique du caméscope, ce qui peut éventuellement l'empêcher de fonctionner normalement.

## **Ne pas exposer le caméscope DVD aux insecticides:**

**•** Les produits insecticides s'infiltrant dans le caméscope peuvent souiller l'optique qui se trouve dans le bloc optique de lecture laser, ce qui peut éventuellement l'empêcher de fonctionner normalement. Arrêter le caméscope et le protéger d'une feuille en plastique, etc. avant de pulvériser de l'insecticide à proximité.

## **Ne pas utiliser de produit de nettoyage d'objectif pour CD 8 cm couramment disponible dans le commerce:**

- **•** Le nettoyage de l'objectif n'est pas indispensable lors de l'utilisation de ce caméscope DVD selon le mode habituel.
- **•** L'utilisation d'un produit de nettoyage d'objectif pour CD 8 cm pourrait provoquer une défaillance de fonctionnement de ce caméscope DVD.

## **Ne pas toucher la lentille de la tête optique à laser:**

**•** Si vous touchez la lentille de la tête optique à laser directement, cela peut entraîner un mauvais fonctionnement. La tête optique à laser ne peut pas être remplacée. Par conséquent, faites très attention lorsque vous manipulez ce caméscope.

## **Faire attention à la condensation de l'humidité:**

**•** Lorsque le caméscope DVD est déplacé entre des endroits où la différence de température est importante, en entrant par exemple dans un chalet à partir d'une piste de ski ou bien en sortant d'une salle ou d'un véhicule où la température est basse, une condensation (la vapeur d'eau contenue dans l'air chaud ou refroidi forme des gouttelettes) pourrait se produire sur l'objectif et/ou à l'intérieur du caméscope DVD. Si une condensation se forme, dans la mesure du possible, ne pas ouvrir le bloc d'insertion de disque. Si une condensation se forme à la surface de l'objectif, l'éliminer en essuyant soigneusement avec un morceau de tissu sec et souple. Quand bien même la surface du caméscope aurait séchée, celle-ci subsiste certainement dans le caméscope. Arrêter le caméscope et le laisser dans un endroit aussi sec que possible pendant au moins une ou deux heures avant de le réutiliser.

**Ne pas utiliser le caméscope DVD pendant une durée prolongée et sans interruption:**

- **•** Ce caméscope DVD ne peut pas être utilisé pendant une durée prolongée et sans interruption comme une caméra vidéo ou comme un moniteur vidéo de surveillance. Si le caméscope DVD est utilisé pendant une durée prolongée de façon ininterrompue, la température interne du caméscope risque de dépasser la limite tandis que l'exécution de l'enregistrement ou de la lecture peut être ralentie: Si ceci se produit, arrêter le caméscope, attendre un moment avant de le réutiliser.
- **•** Veiller à ce que la température de ce caméscope DVD n'augmente pas excessivement lorsqu'il est connecté à un ordinateur (usage de référence : environ 30 minutes à une température de 30°C).

## **Ne pas couper l'alimentation du caméscope DVD alors que l'indicateur ACCESS/PC ou l'indicateur CARD ACCESS est allumé ou clignote:**

- **•** L'indicateur ACCESS/PC ou CARD ACCESS est allumé ou clignote pour indiquer que les données sont en cours de gravure sur le disque ou la carte ou bien sont en cours de lecture. Aucune des opérations indiquées ci-dessous ne doit être faite sous peine d'endommager les données:
	- − Retirer la batterie
	- − Débrancher l'adaptateur secteur chargeur
	- − Branchement ou débranchement du câble de raccordement d'ordinateur personnel
	- − Retirer le disque ou la carte
	- − Soumettre le caméscope DVD à de fortes vibrations ou un choc violent.
	- − Ouverture ou fermeture violente du moniteur vidéo à cristaux liquides

Si toutefois le caméscope DVD est arrêté alors que l'indicateur ACCESS/PC ou CARD ACCESS est allumé ou clignote, le remettre en marche avec le disque ou la carte chargée dedans: La réparation du disque ou de la carte sera exécutée automatiquement (Voir page 142).

## **Ne pas essuyer le coffret extérieur du caméscope avec du benzène ou un diluant:**

- **•** La finition extérieure du coffret du caméscope pourrait s'écailler ou ceci peut endommager le coffret de façon permanente.
- **•** Si un tissu de nettoyage imprégné d'une substance chimique est utilisé, suivre les instructions ci-après.

## **En outre, lire les instructions fournies avec les accessoires optionnels:**

**•** En ce qui concerne les accessoires optionnels, respecter rigoureusement les instructions de précaution et les notices jointes.

## **Conservez la Carte Mémoire hors de la portée des enfants pour éviter qu'ils ne puissent l'avaler.**

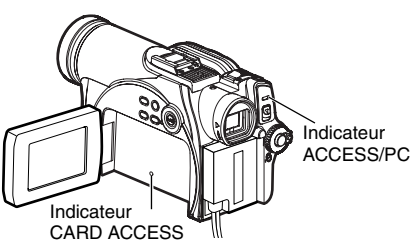

# *Mesures de précaution à prendre lors du rangement du caméscope*

## **Ne pas laisser le caméscope DVD dans un endroit où la température est très élevée pendant une longue période de temps:**

**•** La température à l'intérieur d'un véhicule ou d'un coffre à bagages fermé est très élevée en été. Si le caméscope DVD est laissé dans un tel endroit, il risque de ne pas fonctionner normalement sans compter que le coffret extérieur risque d'être endommagé. En outre, le caméscope DVD ne doit pas être exposé directement aux rayons du soleil ni être placé pas près d'un appareil de chauffage.

### **Ne pas conserver le caméscope DVD dans un endroit où l'humidité est élevée ou dans un endroit poussiéreux:**

**•** La poussière s'infiltrant dans le caméscope DVD peut favoriser des défauts de fonctionnement. Si l'humidité est élevée, une formation de moisissure à la surface de l'objectif peut se produire et le caméscope DVD peut être inutilisable. Il est recommandé de ranger le caméscope DVD dans une boîte avec un sachet déshydratant quand il est rangé dans un placard, etc.

#### **Ne pas ranger le caméscope DVD dans un endroit soumis à une puissante source magnétique ou à d'importantes vibrations:**

**•** Ceci peut favoriser des défauts de fonctionnement.

## **Séparer la batterie du caméscope DVD et la ranger dans un endroit frais:**

**•** Le fait de laisser la batterie sur le caméscope ou de la conserver dans un endroit où la température est élevée risque d'écourter sa durée d'utilisation.

# *Suggestions et limitations*

## **Faire un essai d'enregistrement:**

**•** Faire un essai d'enregistrement avant de faire une prise de vues réelle pour s'assurer que l'enregistrement est normal. Les données qui ne seraient pas enregistrées normalement en raison d'un défaut interne du caméscope DVD ne peuvent pas être récupérées. Il est recommandé d'utiliser un disque DVD-RAM à partir duquel le contenu enregistré peut être effacé pour faire l'essai d'enregistrement.

## **Aucune compensation ne pourra être assurée pour le contenu enregistré pour les raisons suivantes:**

- **•** Panasonic n'assurera aucune compensation pour tout dommage issu d'un enregistrement qui n'aura pas été fait normalement ou si le contenu enregistré ne peut pas être lu en raison d'un défaut interne du caméscope DVD, du disque ou de la carte. En outre, en aucun cas la responsabilité de la firme Panasonic ne pourra être engagée pour vos enregistrements son et image.
- **•** Si vous-même ou un tiers commet une erreur lors de la manipulation de ce caméscope DVD, du disque, de la carte, etc., le contenue enregistré risque d'être définitivement perdu. Nous ne pouvons endosser la responsibilité et assurer des compensations pour les dommages encourus dûs à des pertes du contenu du matériel enregistré.

## **Droits d'auteur et de reproduction:**

**•** Les données enregistrées sur le disque ou sur la carte placée dans votre caméscope DVD par l'intermédiaire d'autres supports ou dispositifs numériques ou analogique sont protégées par la loi sur les droits d'auteur et de reproduction de sorte que ces données ne peuvent être utilisées sans obtention préalable de l'autorisation du propriétaire des droits d'auteur et de reproduction, à l'exception d'une utilisation purement privée. Il est à noter que, même pour une utilisation purement privée, l'enregistrement de certains programmes de démonstration, de performance en public et d'exposition est interdit.

## **Ne pas utiliser le caméscope DVD pour des applications professionnelles:**

**•** Ce caméscope DVD est conçu et fabriqué pour l'enregistrement et la lecture en utilisation privée.

# *Ceci est à lire en premier*

*Pour mieux vous guider dans votre lecture, nous avons inclus les six chapitres suivants dans la brochure.*

- **•** La section relative à la "Configuration" explique comment installer le caméscope DVD, la batterie et régler la date ou l'heure.
- **•** La section "Techniques de base" explique l'utilisation de base de ce caméscope DVD – l'enregistrement de films, d'images fixes, et la lecture des images enregistrées.
- **•** La section relatives aux "Techniques avancées" explique le paramétrage effectué sur ce caméscope DVD à des fins d'utilisation plus avancée.
- **•** La section "Navigation de disque" décrit l'édition effectuée avec la navigation de disque : Se référer à cette section quand la finalisation d'un disque DVD-R et l'initialisation d'un disque DVD-RAM sont effectuées.
- **•** La section "Installation du logiciel" décrit le contenu du disque CD-ROM fourni et la manière d'installer le logiciel fourni.
- **•** "Informations complémentaires" inclut une introduction des produits vendus séparément, du nettoyage adéquat et du dépannage.

*Nous avons conçu ce manuel pour qu'il soit utile autant que faire se peut et c'est pourquoi il se présente en proposant deux façons de retrouver l'information que vous recherchez:*

- **•** Un index de consultation rapide relatif aux renseignements que vous utilisez le plus souvent (cette page).
- **•** Une table des matières détaillée vous dirigeant rapidement -vers l'information spécifique recherchée (Voir page 11-13).

*Faites en sorte de bien connaître votre caméscope DVD en utilisant ce manuel et apprenez-en plus sur Panasonic. Nous apprécions vos activités professionnelles.*

## **Index de consultation rapide**

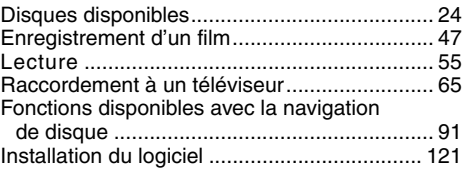

Ce caméscope DVD permet de visualiser les images enregistrées ou les images de lecture sur le moniteur d'affichage à cristaux liquides ou dans le viseur électronique. L'ouverture ou la fermeture du moniteur d'affichage à cristaux liquides commute l'image pour qu'elle apparaisse sur le moniteur d'affichage à cristaux liquides ou dans le viseur électronique. Les descriptions suivantes sont consacrées à l'exécution des opérations en supposant que le viseur électronique est utilisé comme dispositif moniteur principal.

# *À propos de ce manuel*

## ● Affichages dans ce manuel

Il est essentiel que les affichages soient différents de ceux qui peuvent être observés en réalité dans le viseur électronique ou sur l'écran d'affichage à cristaux liquides.

## z**Notation du bouton d'annulation**

Appuyer sur le bouton arrêt/annuler pour interrompre le fonctionnement en cours ou retourner à l'écran du menu précédent. L'expression "appuyer sur le bouton " sera utilisée dans le texte.

## z**Marques** 1**,** 2 **et** 3 **placées à côté des titres**

Certains fonctions de ce caméscope DVD ne sont pas disponibles avec le disque ou la carte utilisée. Se référer aux symboles placés à droite et au-dessus de chaque fonction pour identifier si le disque ou la carte est compatible avec la fonction utilisée.

## z**Illustrations de ce manuel**

Bien que l'apparence externe des modèles VDR-M55EG et VDR-M75EG soit différente, leur mode de fonctionnement, lui, est identique.

Les illustrations de VDR-M75EG sont utilisées pour illustrer les explications de ce texte.

## z**Certaines des illustrations de ce manuel peuvent être légèrement différentes de la forme réelle des pièces véritables, ceci afin de rendre les explications plus faciles à comprendre.**

# *Introduction*

## $\bullet$  **Il est possible d'enregistrer même pendant la lecture**

À la différence des périphériques à bande magnétique, il n'est pas nécessaire de rechercher la position de départ de l'enregistrement ni de localiser le début d'une portion vierge.

Il est possible de démarrer l'enregistrement pendant la lecture: Le nouvel enregistrement ne procèdera pas à une réécriture de n'importe quelle partie des données enregistrées antérieurement.

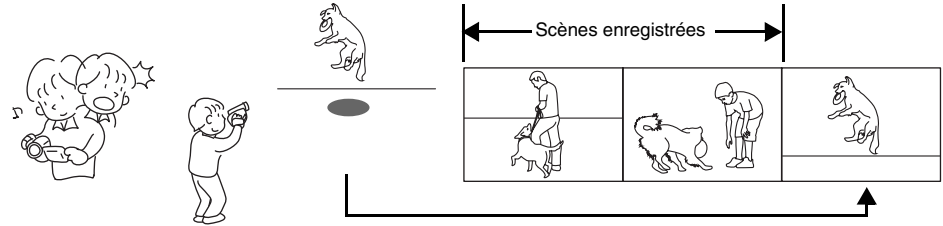

Si la lecture est interrompue en cours d'exécution et que l'enregistrement est démarré, aucune réécriture n'aura lieu.

## z**Il est possible de lire immédiatement les scènes enregistrées souhaitées**

Il n'est pas nécessaire de rembobiner, à la différence des enregistreurs utilisant une bande magnétique. Il est possible de sélectionner n'importe quelle scène souhaitée et de la lire immédiatement (en utilisant la fonction de navigation disque).

## z**Utiliser la Navigation disque pour créer votre propre bande son cinéma originale**

Il est possible de supprimer les scènes indésirables, déplacer n'importe quelles scène, etc., et créer votre propre montage cinématographique (PlayList).

Avant toute édition

Après une édition

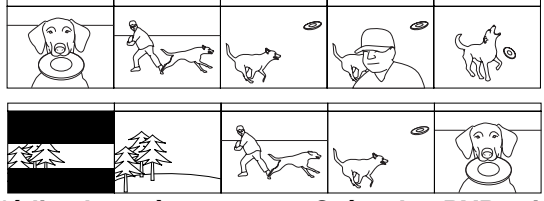

## z**Il est possible d'éditer les scènes, ce qui est relativement difficile à faire avec une bande magnétique**

En utilisant ce caméscope DVD, il est possible de rassembler des scènes de votre enfant, par exemple, dans la liste de lecture de la fonction de navigation disque et de créer un film original: Il suffit ensuite de lire la liste de lecture et de la reproduire sur un magnétoscope. Il est également aisé de réaliser autant de bandes identiques que souhaité.

Jusqu'à présent, il fallait successivement appuyer sur les boutons.

Avec le DVD, il est possible de reproduire tout simplement le programme avec ce caméscope DVD et d'appuyer sur le bouton d'enregistrement du magnétoscope.

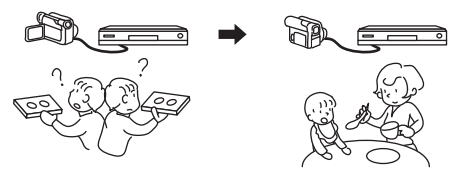

## z**Créer des DVD originaux sur ordinateur personnel**

Il est possible d'utiliser une disque DVD-R pour créer un DVD original en utilisant le logiciel fourni sur le CD-ROM.

Le disque DVD ainsi créé peut être reproduit sur un lecteur DVD ou un lecteur DVD-ROM, etc.

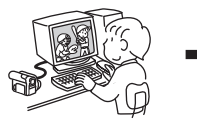

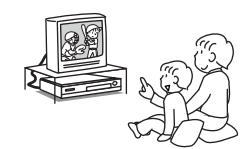

Un DVD original créé Lecture de DVD

# *Table des matières*

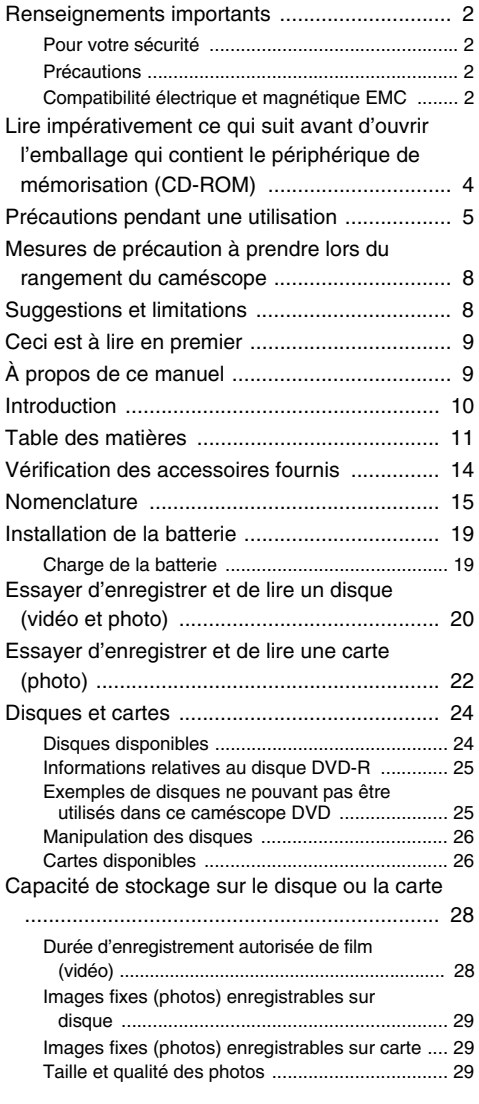

## **Configuration**

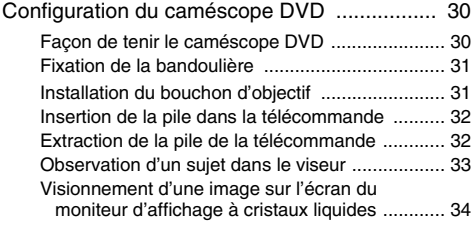

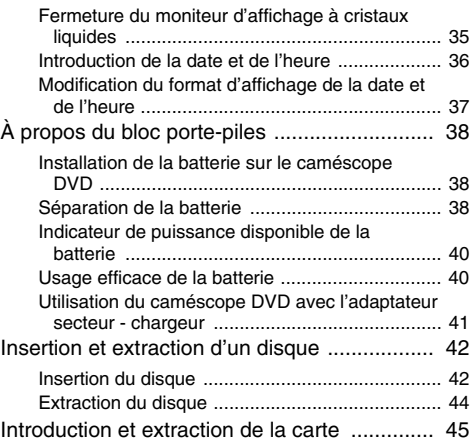

## **Techniques de base**

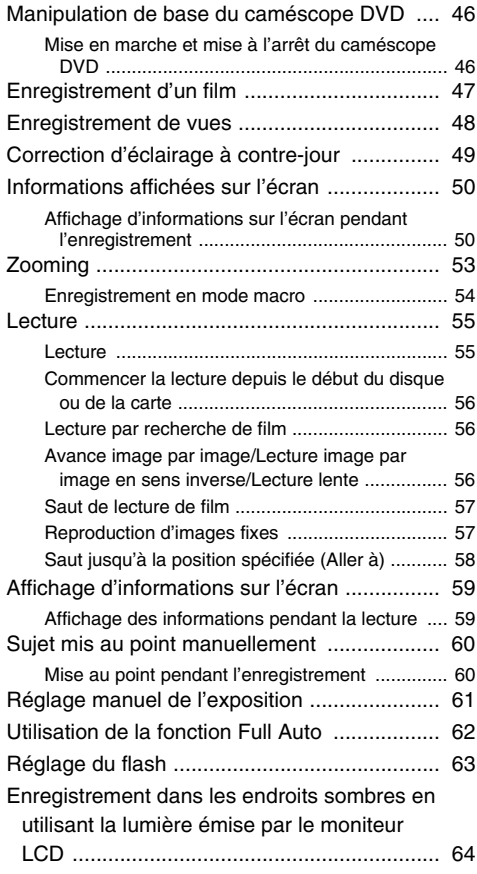

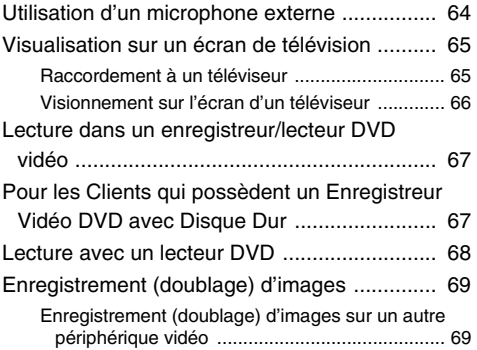

## **Techniques avancées**

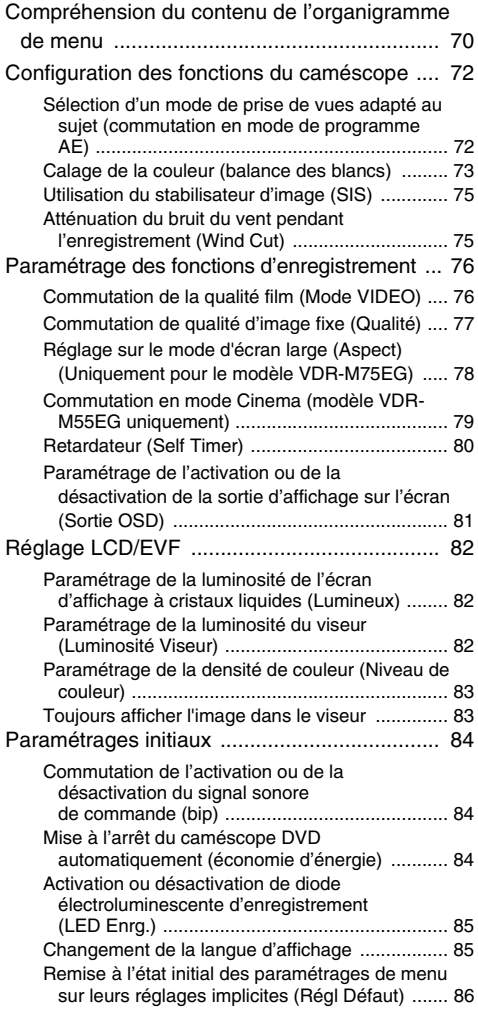

## **Navigation de disque**

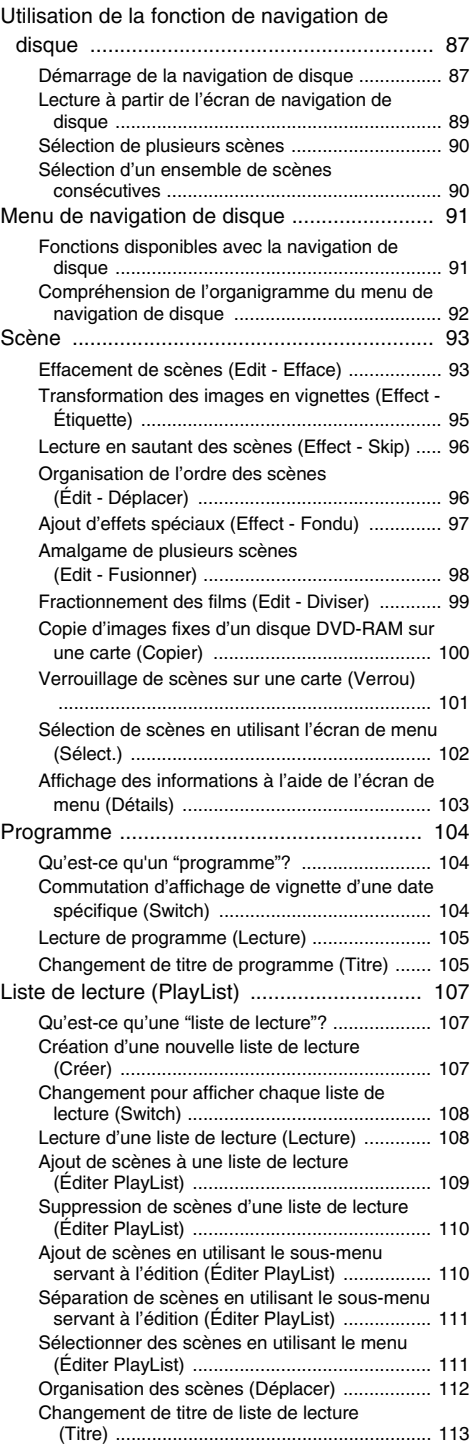

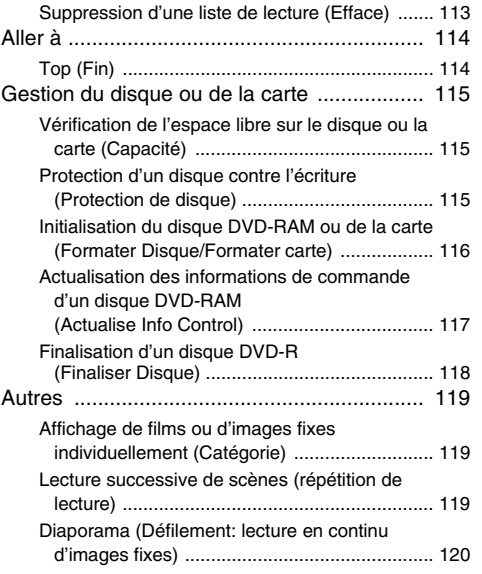

## **Installation du logiciel**

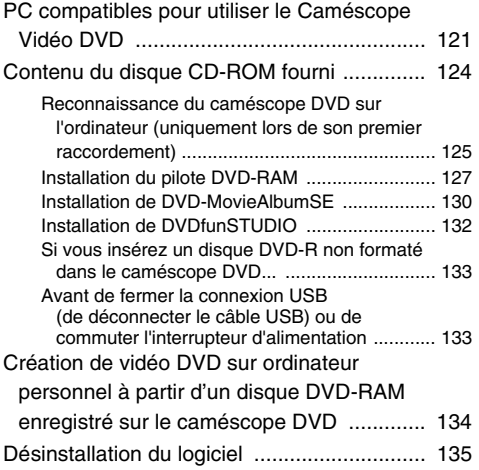

## **Informations complémentaires**

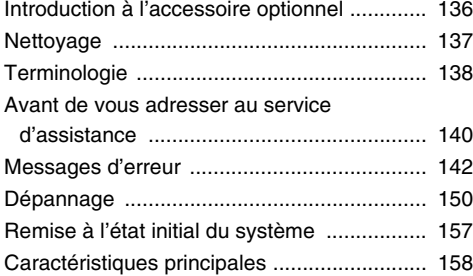

# *Vérification des accessoires fournis*

*Vérifier que tous les accessoires suivants se trouvent dans la boîte d'emballage:* 

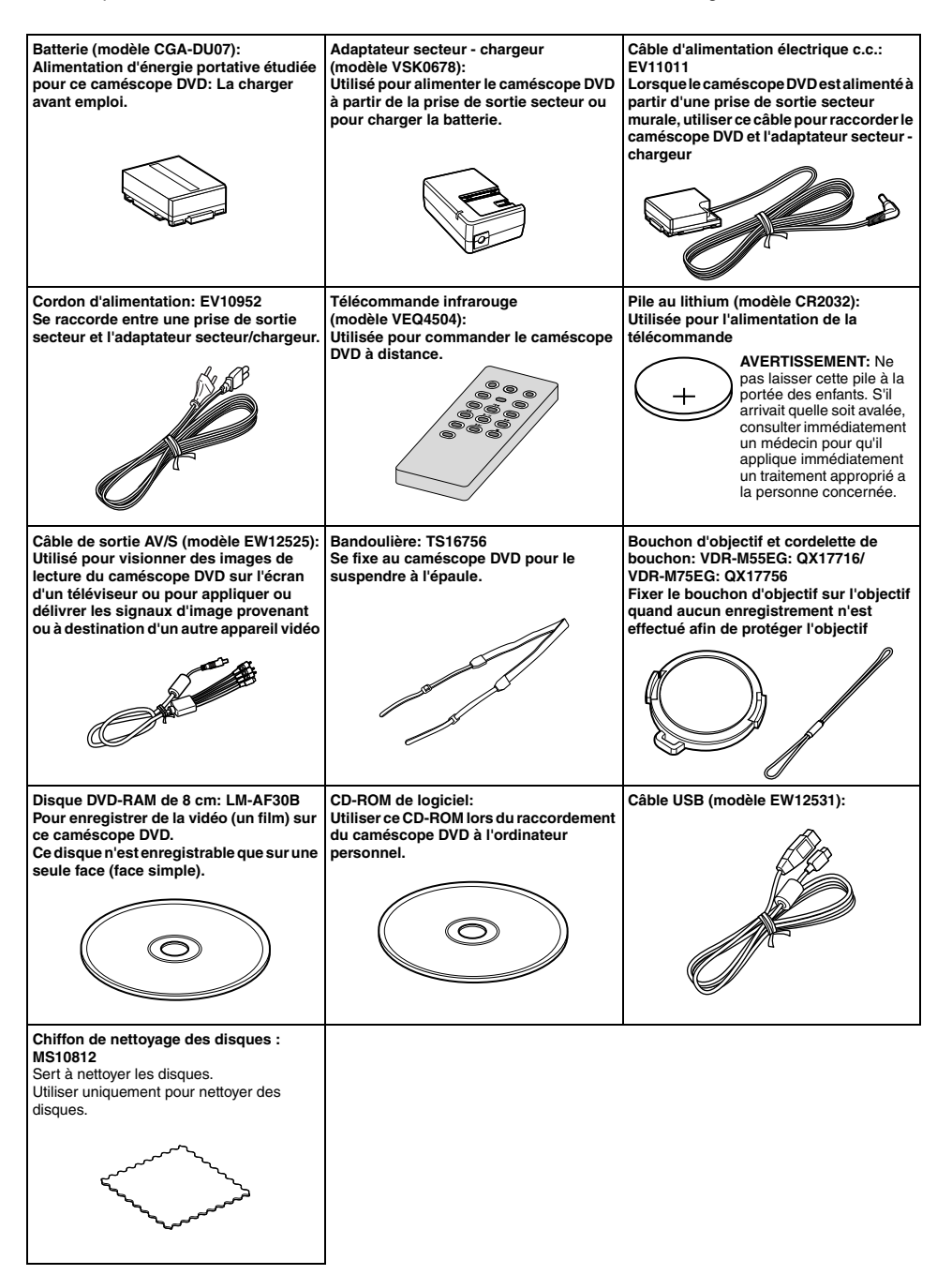

## *Nomenclature*

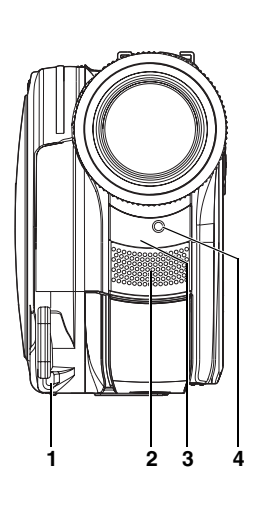

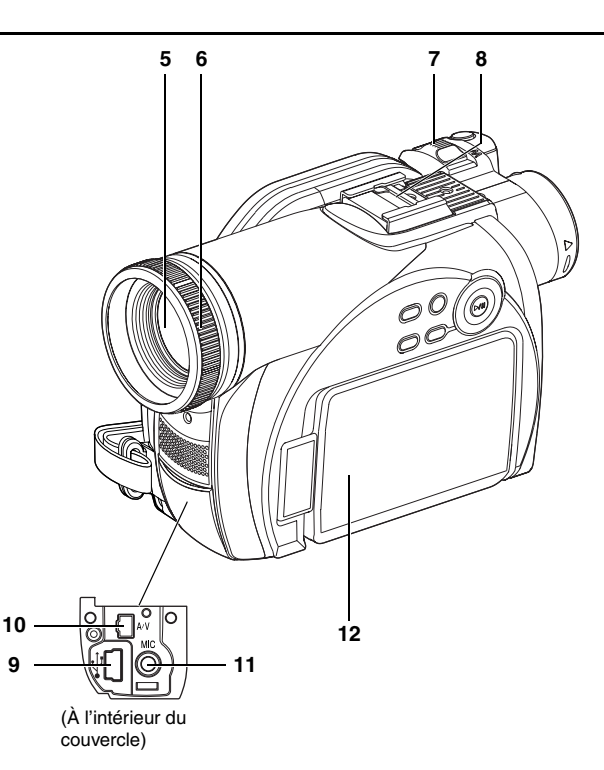

- **1 Point de fixation pour le cordon du bouchon d'objectif (p. 31)**
- **2 Microphone stéréo interne (p. 47)**
- **3 Récepteur de rayons infrarouges (p. 33)** Quand la télécommande est utilisée pour commander le caméscope DVD, ce récepteur recevra les signaux infrarouges.
- **4 Indicateur d'enregistrement (p. 85)** L'indicateur d'enregistrement rouge s'allumera pendant un enregistrement.
- **5 Lentille à focale variable 10x (VDR-M75EG) Lentille à focale variable 24x (VDR-M55EG) (p. 53)**
- **6 Parasoleil d'objectif**
- **7 Levier de zoom (p. 53)** Repousser le levier du côté T pour opérer un réglage téléphoto ou du côté W pour opérer un réglage grand-angulaire.
- **8 Semelle accessoire (p. 63)** L'utiliser pour fixer le flash en option.
- **9 Port USB (vers le PC) (p. 125)**
- **10 Prise de sortie AV (p. 65)**
- **11 Prise de microphone externe (p. 64)**
- **12 Afficheur à cristaux liquides de type 2,5 pouces (à l'intérieur) (p. 5, 34)**

Bien que l'apparence externe des modèles VDR-M55EG et VDR-M75EG soit différente, leur mode de fonctionnement, lui, est identique. Les illustrations de VDR-M75EG sont utilisées dans ce manuel.

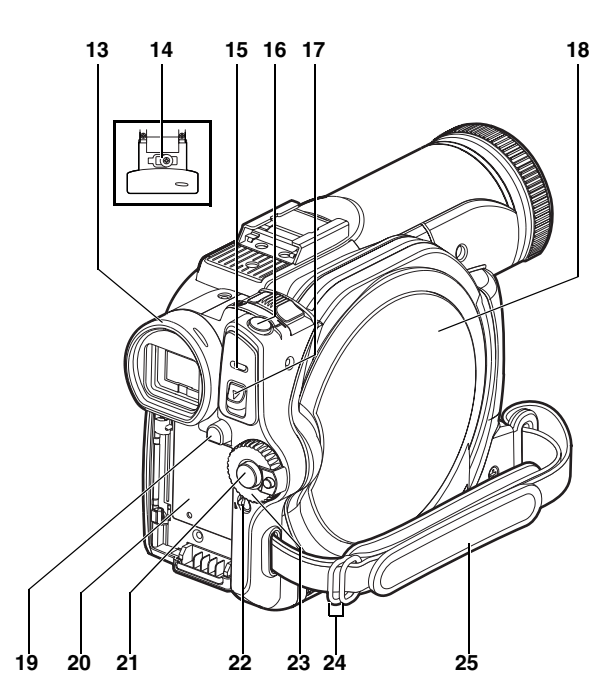

#### **13 Viseur (p. 5, 33)**

- **14 Molette de réglage dioptrique (p. 33)** Permet d'ajuster la mise au point de l'image qui apparaît dans le viseur électronique. (Dégager le viseur électronique.)
- **15 Indicateur ACCESS/PC (p. 7, 47, 48)** Clignote ou s'allume lorsque le disque du caméscope DVD est accédé (en lecture ou en écriture), ou lorsque le caméscope DVD est connecté à l'ordinateur.
- **16 Bouton déclencheur Photo (p. 48)**

Sert à l'enregistrement d'images fixes.

**17 Levier DISC EJECT (p. 42)**

Appuyer sur ce levier puis le relâcher pour ouvrir le guide du disque.

**18 Bloc d'insertion du disque (p. 42)**

### **19 Bouton BATTERY EJECT (p. 38)**

Appuyer dessus pour retirer la batterie.

#### **20 Semelle de fixation de batterie (p. 38)**

- **21 Bouton d'enregistrement (REC) (p. 47)** Sert à filmer.
- **22 Commutateur LOCK (p. 21, 47)**

En mode  $\sum$ , mettre le commutateur LOCK en position  $\sqrt{\mathcal{Q}}$  (en position supérieure gauche) pour verrouiller le commutateur de mise sous/ hors tension et éviter qu'il ne passe accidentellement en position  $\Box$ . En mode  $\bigcirc$ , il n'est pas possible de déplacer le commutateur LOCK en position supérieure gauche pour verrouiller le commutateur de mise sous/hors tension.

- **23 Interrupteur d'alimentation (p. 46, 47, 48)**
- **24 Passants de la bandoulière (p. 31)**
- **25 Courroie de poignée (p. 30)**

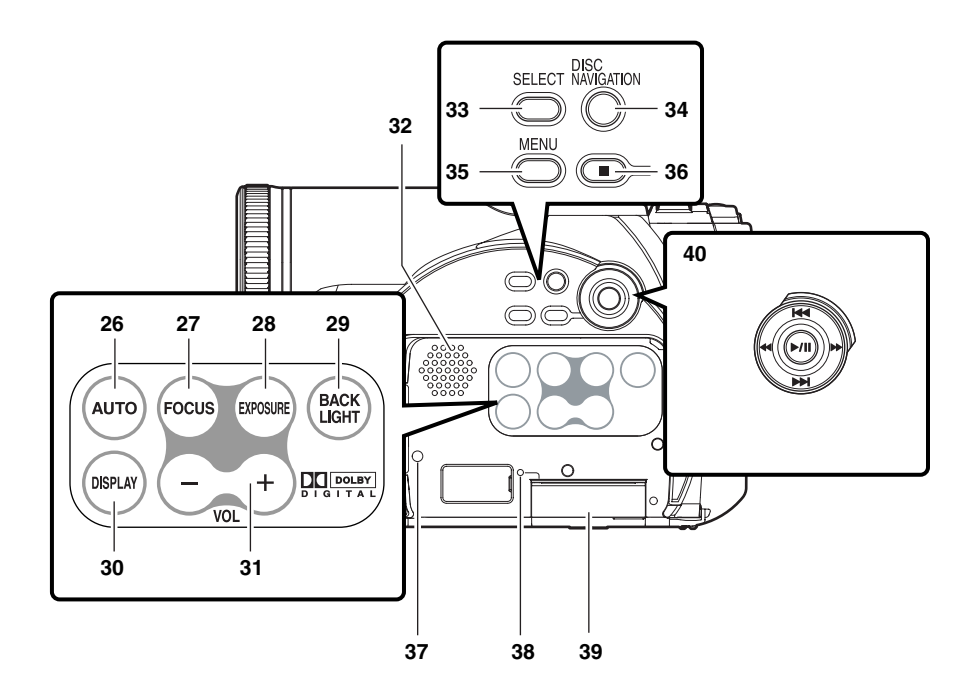

#### **26 Bouton FULL AUTO (p. 62)**

Pour commuter le caméscope DVD en mode automatique intégral.

#### **27 Bouton FOCUS (p. 60)**

Permet de passer du mode de mise au point manuelle au mode de mise au point automatique.

### **28 Bouton EXPOSURE (p. 61)**

Appuyer sur ce bouton pour ajuster la valeur d'exposition.

**29 Bouton BACK LIGHT (compensation d'éclairage à contre-jour) (p. 49)**

Appuyer sur ce bouton lorsque le sujet est éclairé par derrière.

**30 Bouton d'affichage sur écran (DISPLAY) (p. 59)**

Presser ce bouton pour afficher les détails des images reproduites ou l'état du paramétrage actuel du caméscope ou éteindre l'afficheur.

**31 Boutons de réglage de volume (VOL)/**  $\ominus$   $\oplus$ **(p. 55, 60, 61)** Pour ajuster le volume de sortie du son délivré

par le haut-parleur, etc.

### **32 Haut-parleur (p. 55)**

#### **33 Bouton SELECT (p. 90, 102)**

#### **34 Bouton DISC NAVIGATION (p. 87)**

#### **35 Bouton MENU (p. 36, 71, 93)**

Appuyer sur ce bouton pour afficher le menu de paramétrage des fonctions de caméra et de la navigation de disque. Le menu de caméra apparaîtra même si aucun disque n'est chargé.

### **36 Bouton d'arrêt/annulation (p. 9, 55, 71)** Pour interrompre la lecture ou annuler le

## paramétrage du menu.

#### **37 Bouton RESET (p. 157)**

La remise à l'état initial de tous les paramétrages (état lorsque le caméscope DVD a été expédié depuis l'usine).

#### **38 Indicateur CARD ACCESS (p. 7, 48)**

#### **39 Bloc d'insertion de carte (p. 45)**

#### **40 Boutons de commande**

Servent à effectuer les commandes de lecture, de pause, d'avance rapide et de recul rapide. Servent également de boutons directionnels (haut, bas, gauche et droite) et à la sélection de scènes ou de menus.

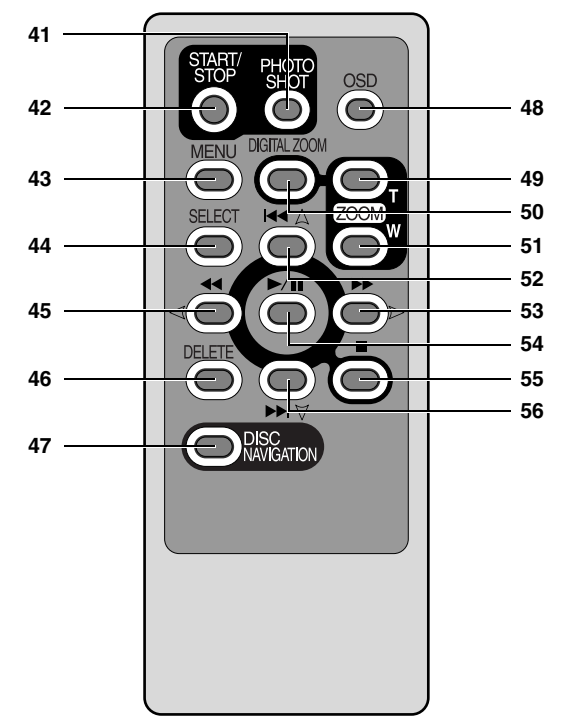

**41 Bouton déclencheur Photo (p. 48)**

**42 Bouton START/STOP (REC) (p. 47)**

**43 Bouton MENU (p. 36, 71, 93)**

**44 Bouton SELECT (p. 90, 102)**

**45 Bouton de recherche arrière (p. 56)**

**46 Bouton DELETE (p. 93)**

**47 Bouton DISC NAVIGATION (p. 87)**

**48 Bouton OSD (affichage) (p. 59)**

**49 Bouton ZOOM T (p. 53) 50 Bouton DIGITAL ZOOM (p. 53) 51 Bouton ZOOM W (p. 53) 52 Bouton de saut arrière (p. 57) 53 Bouton de recherche avant (p. 56) 54 Bouton Play/pause (p. 55) 55 Bouton d'arrêt (p. 9, 55, 71) 56 Bouton de saut avant (p. 57)**

\* Les boutons de la télécommande réagissent de la même façon que ceux du caméscope DVD.

# *Installation de la batterie*

*La batterie CGA-DU07 fournie avec ce caméscope DVD n'a pas été chargée au moment de l'achat: la charger avant d'utiliser le caméscope DVD.*

- **Remarque: •** Se servir uniquement d'une batterie CGA-DU07/CGA-DU12/CGA-DU14/CGA-DU21 exclusivement conçue pour être utilisée avec le caméscope DVD: l'utilisation d'autres batteries peut entraîner un fonctionnement anormal du caméscope DVD voire provoquer un incendie.
- **•** Faire en sorte d'utiliser l'adaptateur secteur chargeur VSK0678 pour charger la batterie: L'utilisation d'autres types de chargeurs pourrait favoriser une électrocution voire un incendie.
- **•** Charger la batterie à des températures situées dans les limites de 10°C-30°C.

## **Charge de la batterie**

Se servir de l'adaptateur secteur - chargeur fourni pour charger la batterie.

- **1** Raccorder le cordon d'alimentation électrique à l'adaptateur secteur - chargeur.
- **3** Installer la batterie sur l'adaptateur secteur chargeur.
- **2** Brancher le cordon d'alimentation électrique dans une prise de sortie secteur murale.

#### **Remarque:**

Lors du chargement de la batterie, débrancher le câble d'alimentation électrique c.c. de la prise de sortie c.c. de l'adaptateur secteur - chargeur.

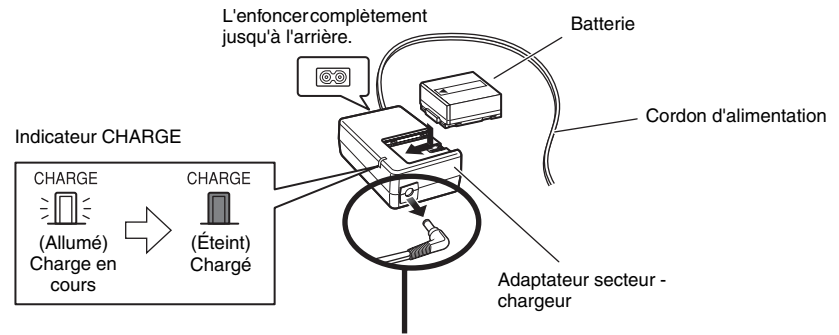

Retirer le cordon d'alimentation.

## z**État de charge de la batterie**

Il est possible d'observer l'état de charge de la batterie en vérifiant l'indicateur CHARGE de l'adaptateur secteur - chargeur:

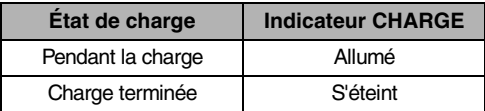

- **Remarque: •** Sil'indicateurCHARGEnes'allumepaslorsquel'adaptateur secteur - chargeur est branché dans une prise de courant, débrancher l'adaptateur, patienter quelques instants, puis le rebrancher dans la prise de courant. Si l'indicateur CHARGE ne s'allume toujours pas, l'adaptateur secteur chargeur est probablement défectueux. Le débrancher de la prise de courant et contacter le distributeur.
- **•** Voir "Dépannage" à la page 150, lorsque indicateur CHARGE clignote.

# *Essayer d'enregistrer et de lire un disque (vidéo et photo)*

## Avant de commencer

**•** Il est recommandé d'utiliser un disque DVD-RAM pour les tests d'enregistrement, car le contenu de l'enregistrement peut être effacé (Voir page 24).

*Vous pouvez enregistrer des vidéos et des photos sur un disque DVD-RAM, et des vidéos uniquement sur un disque DVD-R.*

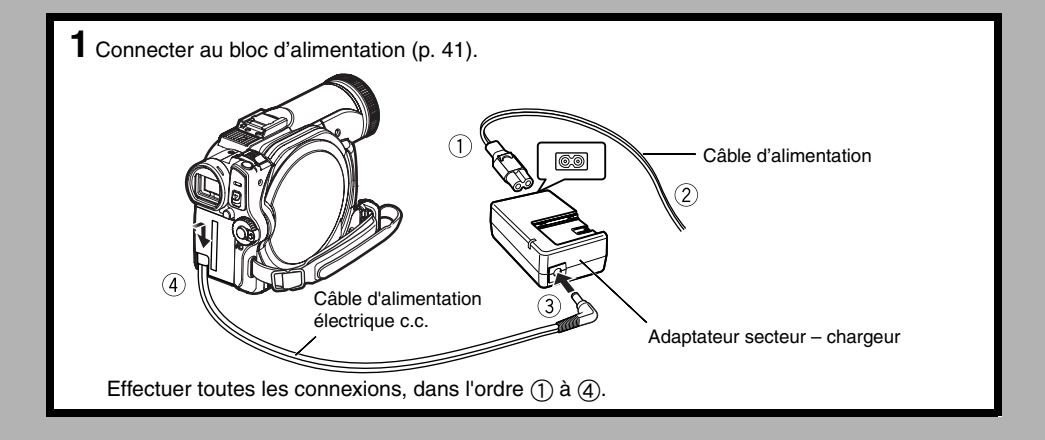

- **2** Insérer un disque (p. 42).
- 1.Appuyer une seule fois sur le levier DISC EJECT puis le relâcher.

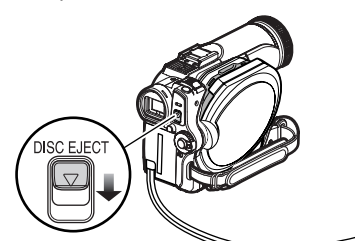

2.Ouvrir le couvercle manuellement et aligner le disque sur l'arbre au centre.

Lentille du capteur

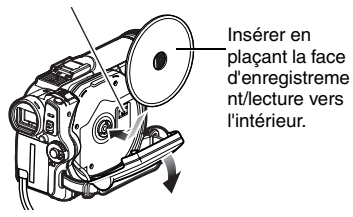

- **Remarque: • Ne pas forcer le couvercle pour l'ouvrir. • Ne pas toucher la lentille du capteur ou la face**
- **d'enregistrement/lecture du disque. L'enregistrement et la lecture pourraient être affectés.**
- **• Insérer le disque à fond pour éviter qu'il ne soit endommagé.**

3.Fermer le couvercle.

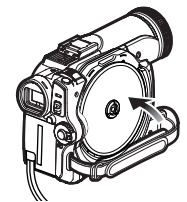

1.Ouvrir l'écran LCD (Voir page 34). **3** Démarrer l'enregistrement (p. 47).

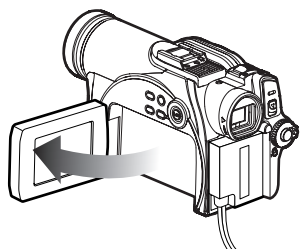

2.Tout en pressant le bouton situé à droite du commutateur de mise sous/hors tension, régler le commutateur sur " $\mathbf{r}$ " ou " $\mathbf{r}$ ".

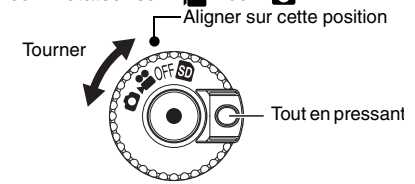

- 3. Mettre le commutateur LOCK en position @ (en position supérieure gauche) pour éviter de passer accidentellement en mode d'enregistrement.\*
- \* En mode # uniquement.

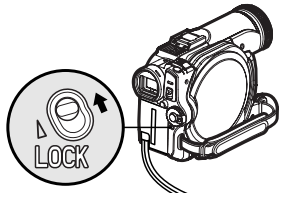

4.Appuyer sur le bouton REC pour filmer ou sur le bouton déclencheur Photo pour enregistrer des images fixes.

L'enregistrement commencera.

L'enregistrement s'arrête lorsque l'on appuie à nouveau sur le bouton REC.

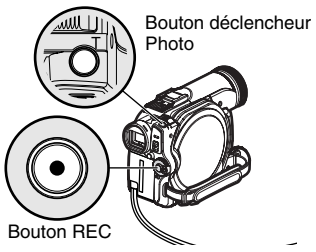

#### **Remarque:**

Si un disque non formaté est utilisé, le formater (initialiser) sur ce caméscope DVD. Si un disque non formaté est inséré dans ce caméscope DVD, un message apparaît : Formater le disque en suivant les instructions à l'écran (p. 43, 116). L'initialisation du disque efface entièrement le contenu enregistré : S'assurer que le contenu du disque est sans valeur avant d'initialiser le disque.

**4** Visualiser la lecture d'un enregistrement sur l'écran LCD. 1.Ouvrir l'écran LCD (Se reporter à la page 34). 2.Lorsque l'enregistrement est terminé, appuyer sur le bouton  $\blacktriangleright$ /II. La scène enregistrée est lue. 3. Appuyer sur le bouton pour arrêter la lecture.

# *Essayer d'enregistrer et de lire une carte (photo)*

*Seules des photos peuvent être enregistrées sur une carte.*

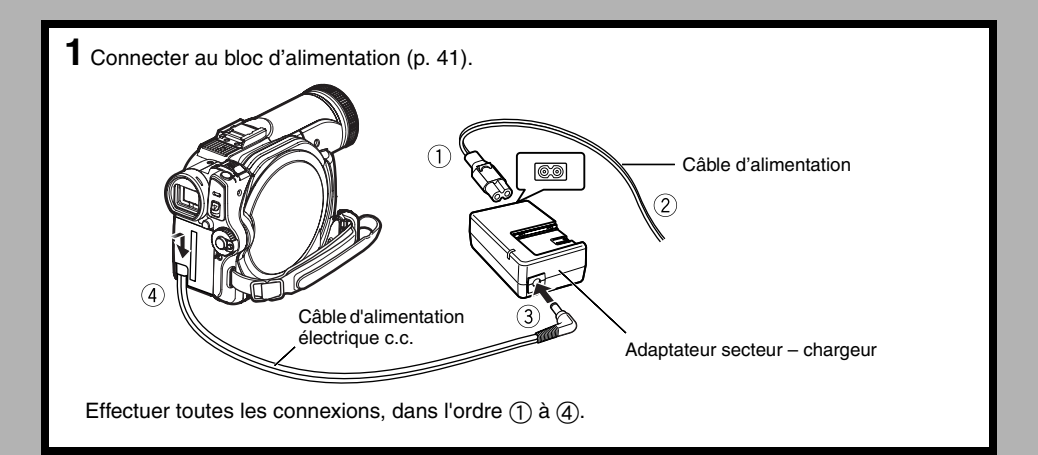

- **2** Insérer la carte (p. 45).
- 1.Ouvrir l'écran LCD
- 2.Couper l'alimentation et ouvrir le couvercle du bloc d'insertion de la carte.

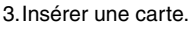

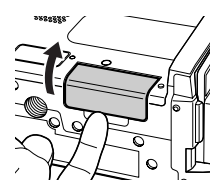

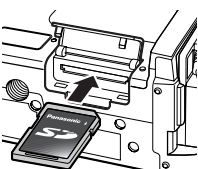

4.Insérer la carte complètement jusqu'à ce qu'elle se mette en place.

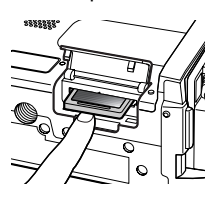

**3** Démarrer l'enregistrement (p. 48). 1.Ouvrir l'écran LCD (Voir page 34). 2. Mettre le commutateur LOCK en position (en position inférieure droite). 3.Tout en pressant le bouton qui se trouve à droite du commutateur de mise sous/hors tension, régler le commutateur sur " $\mathbf{F}$ ". 4.Appuyer sur le bouton déclencheur Photo. L'appareil prend une photo par pression. Tourner Tout en pressant Aligner sur cette position Bouton déclencheur Photo

**4** Visualiser la lecture d'un enregistrement sur l'écran LCD.

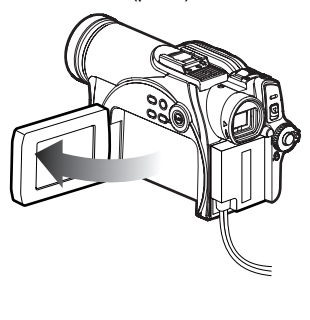

- 1. Ouvrir l'écran LCD (p. 34). 2. Appuyer sur le bouton ►/II lorsque l'enregistrement est sur pause : La scène enregistrée est lue.
	- 3. Appuyer sur le bouton pour arrêter la lecture.

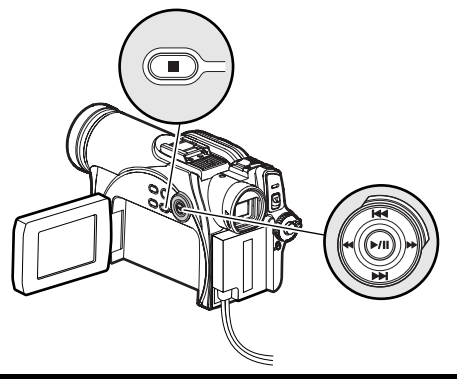

## *Disques et cartes*

*Le tableau ci-dessous indique le support de stockage (disques et cartes) qui peuvent être utilisés dans le caméscope DVD et les fonctions qui sont disponibles avec ceux-ci:*

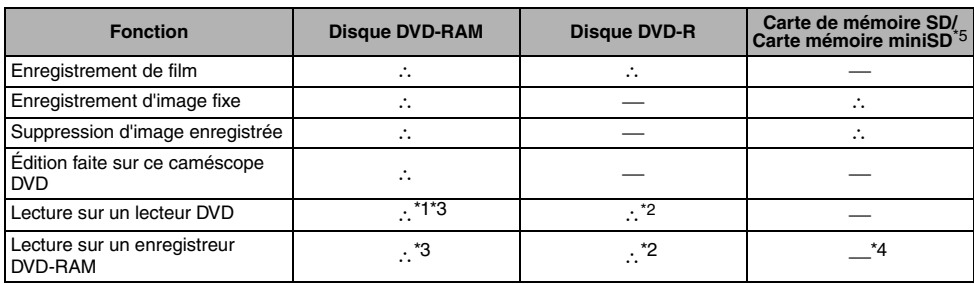

 $\therefore$ : Fonctions disponibles;  $\longrightarrow$ : Non disponible

\*1 :*Lecture possible sur des lecteurs de DVD marqués .*

- \*2 :*Doit être finalisé (voir "Terminologie", p. 139) sur ce caméscope DVD avant de pouvoir lire un disque DVD-R sur un lecteur de DVD ou un graveur de DVD-RAM (Se reporter à la page 118). La lecture peut ne pas être possible sur certains lecteurs de DVD.*
- \*3 :*Compatible avec les lecteurs DVD ou magnétoscopes DVD qui prennent en charge les disques DVD-RAM de 8 cm.*
- \*4 :*Certains enregistreurs DVD comprennent un dispositif permettant de lire les cartes mémoire SD.*
- \*5 :*Les cartes mémoire miniSD doivent être insérées dans un adaptateur de carte spécial pour que leur utilisation soit possible.*

## **Disques disponibles**

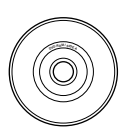

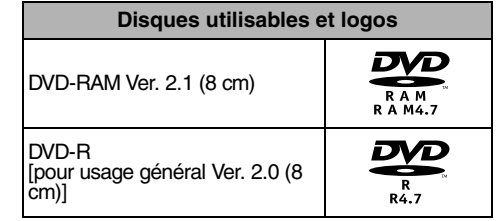

Ce caméscope DVD utilise des disques DVD-RAM de 8 cm et des disques DVD-R de 8 cm pour caméscope. Les disques insérés dans un support, une cartouche ou un boîtier ne peuvent pas être utilisés tels quels. Retirer toujours le disque du contenant en question avant l'utilisation.

- **Remarque: •** Il est recommandé d'utiliser des disques Panasonic étant donné que leur compatibilité avec ce caméscope DVD a été confirmé. L'utilisation d'un disque autre que ceux fabriqués par Panasonic risque d'empêcher le caméscope DVD de délivrer des performances optimales.
- **•** Il est nécessaire d'initialiser un disque non formaté. Lorsqu'un disque non formaté est introduit dans le caméscope DVD, un message apparaît: Initialiser le disque en suivant les informations indiquées sur l'écran (p. 116).
- **•** Les données d'image éditées sur un ordinateur personnel et certains types de données d'image risquent de ne pas être visibles sur ce caméscope DVD.
- **•** Les données d'image enregistrées sur un autre périphérique risquent de ne pas pouvoir être lues sur ce caméscope DVD.

## **Informations relatives au disque DVD-R**

Il est impossible d'enregistrer une image fixe sur le disque DVD-R ni supprimer toutes images ou données enregistrées.

Pour avoir la certitude de réaliser un enregistrement optimum sur un disque DVD-R, ce caméscope DVD grave les données de commande sur le disque de manière à exécuter automatiquement les réglages quand il est introduit ou éjecté en accompagnement à l'enregistrement. Si le disque n'a pas de zone pour le contrôle des données d'écriture, il se peut que l'enregistrement ne soit pas possible. Pour éviter cela, ne pas insérer de disque DVD-R en accompagnement à l'enregistrement plus de 50 fois. Le caméscope DVD n'effectuera le "réglage d'écriture" que si un enregistrement est exécuté. Dans la plupart des cas, le "réglage d'écriture" ne sera pas exécuté lorsque le caméscope DVD est mis sous tension, avec le disque inséré ou lorsque le disque est retiré puis réinséré.

## z**Utilisation d'un disque neuf**

Enregistrement d'images sur un DVD-R avec le caméscope DVD :

Le disque doit être formaté. (p. 43) Enregistrement sur un DVD-R avec DVDfunSTUDIO :

Ne pas formater le disque. (p. 133)

## z**Finalisation d'un disque DVD-R**

Avant de pouvoir utiliser le disque DVD-R de 8 centimètres sur un lecteur DVD ou un enregistreur DVD compatible avec un disque DVD-R de 8 centimètres, le disque doit être finalisé sur ce caméscope DVD. En ce qui concerne la procédure de finalisation du disque DVD-R de 8 centimètres, se référer à la rubrique intitulée "Finalisation d'un disque DVD-R (Finaliser Disque)" (p. 118).

- **Remarque: •** Si un disque DVD-R non formaté est utilisé, il est nécessaire de le formater sur ce caméscope DVD (Se reporter à la page 43).
- **•** Ne pas introduire un disque DVD-R enregistré dans ce caméscope DVD non finalisé dans un périphérique d'enregistrement tel qu'un enregistreur de DVD: Les données enregistrées risquent d'être endommagées.
- **•** Les disques DVD-R édités et finalisés sur un ordinateur personnel ou ceux finalisés sur un autre enregistreur de DVD risquent de ne pas pouvoir être lus sur ce caméscope DVD suivant le logiciel d'édition utilisé ou l'état enregistré du disque DVD-R.
- **•** Se reporter au temps restant indiqué sur l'écran du caméscope DVD pour vérifier la capacité d'un disque DVD-R.
- **•** Le mode DVD-R VR n'est pas pris en charge.

## **Exemples de disques ne pouvant pas être utilisés dans ce caméscope DVD**

- **•** DVD-RAM (2,6 Go) Ver. 1.0 **•** DVD-ROM **•** MD
- **•** DVD-R (3,9 Go) Ver. 1.0 **•** DVD-Video **•** iD
- **•** DVD-R (4,7 Go) pour Authoring Ver. 2.0
- 
- **•** DVD+RW **•** LD **•** CD-ROM
- 
- 
- 
- 
- 
- 
- 
- 
- 
- **•** DVD+R **•** Disque optique
- 
- 
- **•** CD-R **•** Disquette
- **•** CD-RW **•** Disques autres que ceux possédant **•** DVD-RW **•** CD un diamètre de 8 centimètres
	-

#### **Remarque:**

Les disques enregistrés sur un ordinateur ou un magnétoscope DVD peuvent d'être illisibles sur ce caméscope DVD : le cas échéant, le message "Disque non utilisable." apparaît. Des images miniatures bleues peuvent également apparaître (Fig. 1\* à la page 26), ou la lecture normale peut être impossible.

## **Manipulation des disques**

## z**Utilisation des disques**

Les disques DVD-RAM et DVD-R sont des supports d'enregistrement très délicats. Lire attentivement les précautions mentionnées ci-dessous et les respecter:

- **•** Se servir systématiquement d'un disque parfaitement neuf au moment de faire l'enregistrement revêtant une importance.
- **•** S'assurer de ne pas toucher la surface du disque et éviter de laisser la poussière y adhérer.
- **•** Quand la surface d'un disque possède de la poussière, des rayures, des saletés ou si elle est déformée, les phénomènes suivants risquent de se produire:
	- − Du bruit en forme de blocs risque d'apparaître sur les images lecture

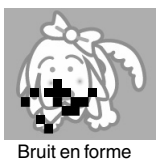

de blocs

nous Progra<del>mmes 1001/004</del>

− Interruption momentanée du son des images de lecture

- − Son coupé pendant la lecture ou son anormal
- − Affichage des images miniatures en bleu\* (Fig. 1)
- − La reconnaissance du disque ne peut être faite correctement
- − Délai entre l'image et le son

Même si le disque est en

état normal, le phénomène ci-dessus risque de se produire de façon épisodique. Alors que l'indicateur ACCESS/PC est allumé, ne pas soumettre le disque à des vibrations ou un choc quelconque et éviter aussi d'utiliser le caméscope DVD dans des limites extrêmement hautes ou basses de températures ou encore dans un environnent où une condensation risque de se former.

**•** Lors de l'enregistrement des images, le caméscope DVD peut éviter les sections du disque où l'enregistrement est impossible en raison d'égratignures ou de

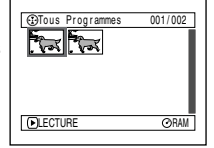

saletés, etc. [Il est commuté en pause  $(① II)$  à la hauteur de cette section tandis que (L'enregistrement d'une scène risque de produire plusieurs vignettes.)

l'enregistrement reprend automatiquement ensuite  $(①$  REC  $).$ 

Ceci interrompra l'enregistrement pendant plusieurs secondes voire plusieurs minutes et des vignettes multiples seront créées au cours d'un enregistrement comme représenté sur la figure cicontre. Dans ce cas, la durée disponible d'enregistrement diminuera.

**•** Faire très attention au moment de retirer le disque étant donné que la partie métallique de la fente d'extraction du caméscope DVD comme le disque risquent d'être très chauds.

## $\bullet$  **Stockage des disques**

- **•** Pour ranger un disque, l'insérer dans le boîtier de plastique reçu au moment de l'achat.
- **•** Faire très attention qu'aucune condensation ne se forme sur le disque.
- **•** Ne pas laisser le disque dans les endroits suivants:
	- − Endroit directement exposé à la lumière du soleil pendant de longs moments
	- − Endroit où l'humidité est très élevée ou endroit très poussiéreux
	- − Endroit exposé à la chaleur d'un appareil de chauffage, etc.

## z**Nettoyage des disques**

Utiliser le chiffon de nettoyage des disques pour essuyer légèrement toute trace de poussière ou saleté, etc., adhérant au disque, comme indiqué sur l'illustration. Ne jamais utiliser de solvant. Ne pas utiliser de diluant, d'eau, de vaporisateur antistatique, etc., pour nettoyer le disque.

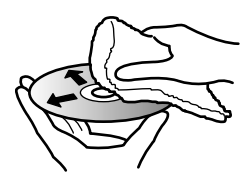

Utiliser le chiffon de nettoyage des disques pour nettoyer le disque, en essuyant la surface du centre vers la périphérie, ou utiliser une poire soufflante pour lentille d'appareil photo pour enlever la poussière.

## **Cartes disponibles**

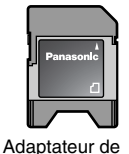

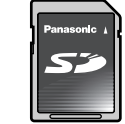

Carte mémoire SD

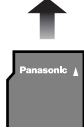

carte mémoire miniSD

Carte mémoire miniSD

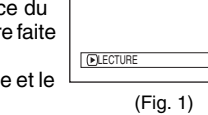

l'alt

## z**Manipulation de la carte**

- **•** Ne pas utiliser de cartes autres que celles spécifiées.
- **•** Faire en sorte d'utiliser une carte parfaitement neuve lors de l'enregistrement d'images de scènes vitales.
- **•** Ne pas toucher les bornes de carte ni permettre de toucher la partie métallique.
	- **•** Ne pas coller tout autre autocollant autre que l'autocollant exclusif sur la section réceptrice de l'autocollant. Borne
- **•** Ne pas soumettre la carte à des chocs, ne pas la plier ni la laisser tomber par terre.
- **•** Ne pas démonter la carte ni la modifier.
- **•** Ne pas exposer la carte à l'eau.
- **•** Ne pas utiliser ni stocker la carte dans les endroits suivants:
	- − Là où la température est élevée, telle que dans une automobile accumulant de hautes températures, sous un soleil brûlant ou près d'un chauffage électrique.
	- − Là où l'humidité est très élevée ou dans un endroit très poussiéreux.
- **•** Conserver la carte mémoire hors de portée des enfants pour éviter qu'ils ne l'avalent.
- **•** Lorsque le commutateur de protection contre l'écriture est verrouillé sur la carte mémoire SD, l'enregistrement, l'effacement et l'édition sont impossibles sur la carte.

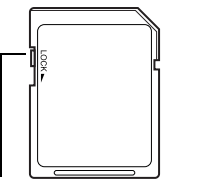

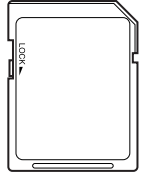

Commutateur de protection contre l'écriture

État verrouillé

**• Pour être utilisables, les cartes mémoire miniSD doivent être insérées dans un adaptateur de carte spécial.**

## ● Carte Mémoire SD adaptée

Avec le caméscope, vous pouvez utiliser des cartes mémoire SD ayant les capacités suivantes (de 8 Mo à 1 Go).

#### 8 Mo, 16 Mo, 32 Mo, 64 Mo, 128 Mo, 256 Mo, 512 Mo, 1 Go (Maximum)

Veuillez prendre connaissance des dernières informations sur le site web suivant.

## **http://panasonic.co.jp/pavc/global/cs**

(Ce site est uniquement en anglais.)

**•** Si la carte mémoire SD est formatée avec un autre appareil, le temps passé pour l'enregistrement peut devenir plus long. De plus, Si la carte mémoire SD est formatée avec un ordinateur, elle devient inaccessible pour le caméscope.

En pareils cas, formatez à nouveau la carte mémoire SD avec le caméscope.

**•** Ce caméscope supporte les cartes mémoire SD formatées en FAT12 et en FAT16.

## ● Cartes mémoire miniSD

- **•** Avant d'utiliser les cartes mémoire miniSD, il faut les insérer dans l'adaptateur de carte prévu à cet effet. En insérant directement une carte dans le caméscope DVD sans l'adaptateur, il y a risque d'endommager le caméscope ou la carte.
- **•** Ne pas insérer d'adaptateur de carte vide dans le caméscope. Ne pas laisser l'adaptateur dans le caméscope DVD pendant l'insertion ou le retrait des cartes mémoire miniSD. Cela peut causer un mauvais fonctionnement du caméscope.

## z**Avertissements courants concernant les disques et les cartes**

- **•** Il est recommandé de faire une copie de secours de fichier des données de valeur sur le disque dur de votre ordinateur personnel.
- **•** Ce qui suit ne doit pas être fait sous peine d'endommager voire de détruire les données sur la carte:
	- − Ne pas retirer la carte ni couper l'alimentation du caméscope DVD pendant la lecture ou l'écriture des données
	- − Ne pas utiliser le caméscope DVD dans un endroit exposé à de l'électricité statique ou des parasites électriques

- **Remarque: •** Nous recommandons d'utiliser une carte mémoire SD de marque Panasonic.
- **•** Ce caméscope DVD peut reproduire les données d'image enregistrées par d'autres caméras vidéo numériques conformes au standard DCF (Design rule for Camera File system). La limite des données d'image qu'il est possible de lire sur ce caméscope DVD est celle d'images au nombre de pixels, 80 en horizontal  $\times$  60 en vertical à 4 000 en horizontal  $\times$  3 000 en vertical.
- **•** Cet appareil photo est basé sur des standards DCF (Design rule for Camera File system) qui ont été établis par Japan Electronics and Information Technology Industries Association (JEITA). DCF est un format de fichier d'image intégré des caméras vidéo numériques: Les fichiers d'image peuvent être utilisés dans tous les appareils numériques conformes à la norme DCF.
- **•** Les données d'image éditées sur un ordinateur personnel et certains types de données d'image risquent de ne pas être visibles sur ce caméscope DVD.
- **•** Les données d'image enregistrées sur un autre périphérique risquent de ne pas pouvoir être lues sur ce caméscope DVD.

# *Capacité de stockage sur le disque ou la carte*

## **Durée d'enregistrement autorisée de film (vidéo)**

La durée d'enregistrement variera en fonction de la qualité d'enregistrement: Se reporter à la page 76 en ce qui concerne le réglage de qualité d'enregistrement.

La durée d'enregistrement autorisée d'un film sur une face du disque (à une seule face) (lors de l'enregistrement de films uniquement)

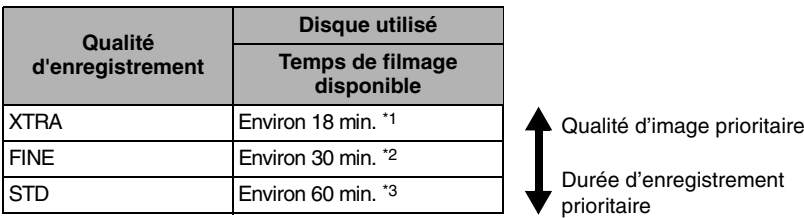

\*1:*Enregistrement binaire variable (un enregistrement de plus de 18 minutes peut être fait parce que le taux de transfert varie automatiquement entre 3-10 Mo/s)*

\*2:*Taux de transfert: Approx. 6 Mo/s*

\*3:*Taux de transfert: Approx. 3 Mo/s*

- **Remarque: •** L'audio en mode XTRA, FINE ou STD est enregistré en format Dolby Digital, qui est la norme pour les DVD-Vidéo.
- **•** Il n'est pas possible d'enregistrer un film sur une carte mémoire SD.
- **•** Lorsqu'un disque DVD-R est utilisé, il n'est pas possible de modifier la qualité du film pendant l'enregistrement du disque. Le caméscope DVD sera automatiquement configuré sur la qualité initialement utilisée avec le disque pour l'enregistrement.

## **Images fixes (photos) enregistrables sur disque**

## z**Nombre d'images fixes enregistrables sur la face d'un disque : Jusqu'à 999**

Si le disque d'image fixe possède de l'espace libre après l'enregistrement de 999 images fixes, des films peuvent également être enregistrés dessus.

## **Images fixes (photos) enregistrables sur carte**

Le nombre d'images fixes qu'il est possible d'enregistrer variera en fonction de la qualité d'enregistrement: Se reporter à la page 77 en ce qui concerne le réglage de qualité d'enregistrement.

#### **Pour le modèle VDR-M55EG**

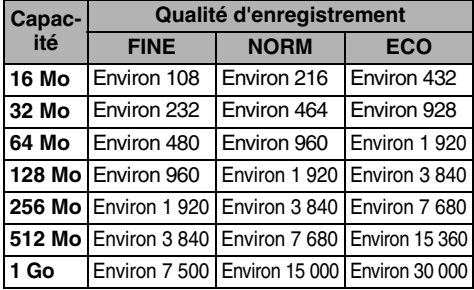

### **Pour le modèle VDR-M75EG**

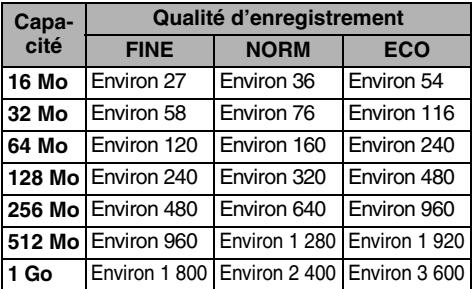

(Le nombre d'images fixes enregistrables ci-dessus est uniquement indiqué à titre de référence.)

- **Remarque: •** Les cartes utilisées dans d'autres périphériques ne peuvent pas être utilisées dans ce caméscope DVD.
- **•** Si un film ou des données de musique sont enregistrées sur la carte, ils ne peuvent pas visionnés ni entendus avec ce caméscope DVD. En outre, ce type de fichier de données ne peut pas être visionné sur ce caméscope DVD.
- **•** Utiliser la fonction d'affichage disponible pour vérifier l'espace libre disponible sur le disque avant usage. Voir "Vérification de l'espace libre sur le disque ou la carte (Capacité)" à la page 115.
- **•** Certaines données d'image fixe de ce caméscope DVD risquent de ne pas pouvoir être lues sur un autre périphérique.

## **Taille et qualité des photos**

La taille des pixels des images fixes JPEG qu'il est possible d'enregistrer sur ce caméscope DVD est comme suit:

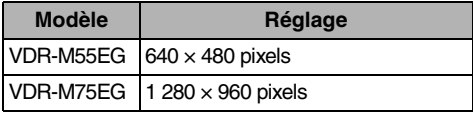

Le tableau ci-dessous mentionne la taille du fichier et la qualité d'une image fixe JPEG enregistrée sur la carte:

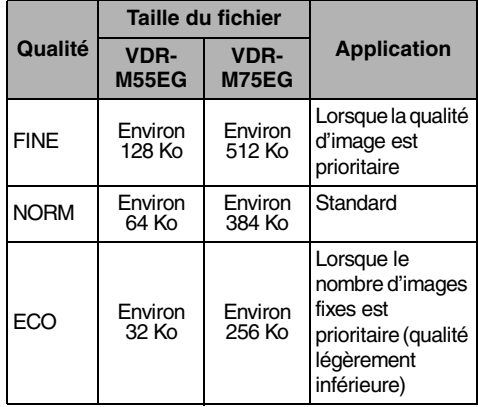

Bien que les images fixes soient enregistrées sur le disque DVD-RAM uniquement en mode FINE, le mode de qualité peut être sélectionné lors de l'enregistrement d'images fixes sur la carte.

- **Remarque: •** Aucune image fixe ne peut être enregistrée sur le disque DVD-R.
- **•** Voir page 27 pour la "Carte Mémoire SD adaptée".

# **Configuration**

*Cette section décrit les préparatifs à faire pour enregistrer configurer le caméscope DVD et mettre en place la batterie.*

# *Configuration du caméscope DVD*

## **Façon de tenir le caméscope DVD**

Engager la main droite par la base du caméscope DVD jusqu'à la base du pouce.

Placer la main dans une position telle qu'il soit facile de commander le bouton REC, le bouton déclencheur Photo et le levier de réglage de zoom.

Ajuster la longueur de la courroie de poignée de telle sorte que le caméscope DVD soit en position stable quand le bouton REC est commandé à l'aide du pouce.

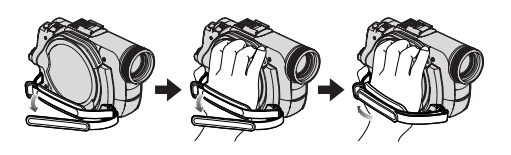

#### **Remarque:**

Ne pas ajuster la dragonne tout en tenant le caméscope DVD: En effet, cette façon de faire risque de faire tomber le caméscope DVD et de l'endommager sérieusement.

## **Fixation de la bandoulière**

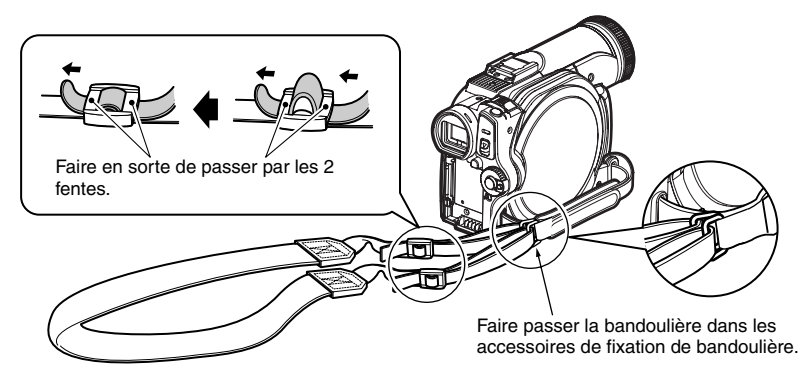

## **Installation du bouchon d'objectif**

Passer le cordon fourni dans l'orifice de la partie de fixation de la courroie de poignée et le passer dans l'orifice du bouchon d'objectif.

sur l'objectif.

- **1** Attacher le cordon au bouchon d'objectif. Le côté plus court est pour le bouchon d'objectif.
- **2** Attacher le cordon au point de fixation sur le caméscope DVD.

Cela sera plus facile si l'on détache la courroie de poignée.

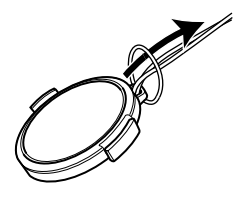

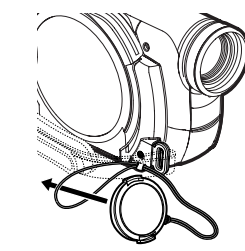

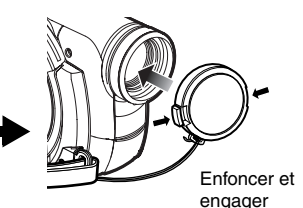

**3** Presser les deux bords du bouchon d'objectif vers l'intérieur et remonter le bouchon d'objectif

- **Remarque: •** Le bouchon d'objectif doit toujours être remonté sur l'objectif lorsque le caméscope DVD n'est pas utilisé afin de protéger l'objectif.
- **•** Lors d'un enregistrement, fixer le bouchon d'objectif à la courroie de poignée en accrochant à la courroie de poignée la languette qui se trouve à l'intérieur du bouchon pour que les conditions de prise de vue soient confortables.

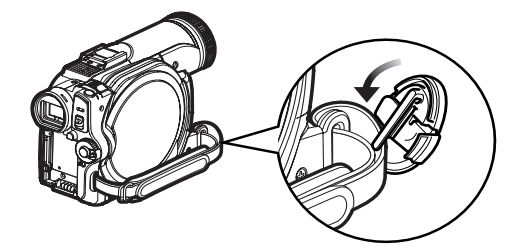

## **Insertion de la pile dans la télécommande**

Insérer la pile au lithium fournie dans la télécommande.

- **1** Tout en enfonçant une broche mince ou un objet similaire dans l'orifice PUSH, tirer le porte-pile vers soi.
- **2** Insérer la pile-bouton en plaçant la borne positive  $\oplus$  vers le bas.

**3** Faire coulisser le porte-pile pour le fermer.

#### **Remarque:**

La vie de la pile au lithium est approximativement d'un an. Si la batterie est déchargée, aucun fonctionnement n'est possible avec la télécommande. Remplacer la pile.

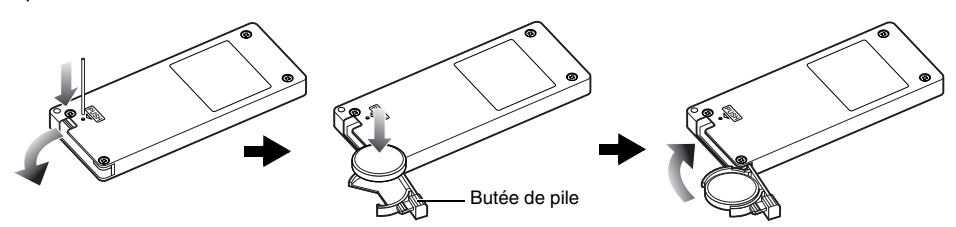

## **Extraction de la pile de la télécommande**

**1** Tout en enfonçant une broche mince ou un objet similaire dans l'orifice PUSH, tirer le porte-pile vers soi.

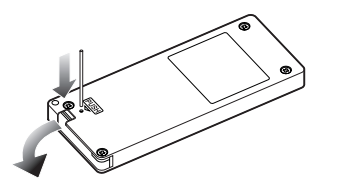

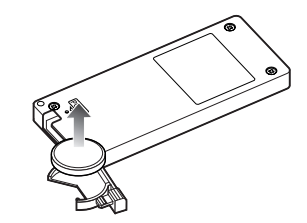

- **Avertissement: •** NE PAS LAISSER LA PILE À LA PORTÉE DES ENFANTS ET DES ANIMAUX DOMESTIQUES.
- **•** CONSULTER UN MÉDECIN SI ELLE EST AVALÉE POUR RECEVOIR IMMÉDIATEMENT UN TRAITEMENT D'URGENCE.
- **•** LA PILE RISQUE D'EXPLOSER SI ELLE N'EST PAS MANIPULÉE CORRECTEMENT. NE PAS RECHARGER, DÉMONTER NI JETER AU FEU.

### **ATTENTION**

Danger d'explosion si la batterie est replacée de manière incorrecte. La remplacer par une batterie de même type ou équivalent conseillée par le fabricant. Jeter les piles usagées selon les instructions du fabricant.

### **AVERTISSEMENT**

Risque d'incendie, explosion et brûlures. Ne pas recharger, démonter, exposer à la chaleur au-delà de 100°C ou brûler. Tenir la batterie de type bouton hors de la portée des enfants. Ne jamais mettre la pile de type bouton dans la bouche. Si elle est avalée, consultez un médecin.

- **Remarque: •** Remplacer la pile par une pile Panasonic CR2032. L'usage d'une autre sorte de pile risque de présenter un risque, provoquer un incendie voire une explosion.
- **•** Mettre la pile au rebut de façon sûre et conformément aux règlements locaux. Ne pas jeter au feu.
- **•** Ne pas court-circuiter les pôles de la pile.
- **•** Ne pas saisir par la pile avec des pincettes métalliques.
- **•** Conserver la pile dans un endroit à l'abri de la lumière, frais et sec.

## z**Utilisation de la télécommande**

Pour utiliser le Caméscope DVD avec la télécommande, pointer en direction du récepteur infrarouge avant d'appuyer sur les touches. S'il ne fonctionne pas correctement, ne pas oublier le pointeur pour répéter l'action. La distance de capacité de télécommande est de 5 m maximum.

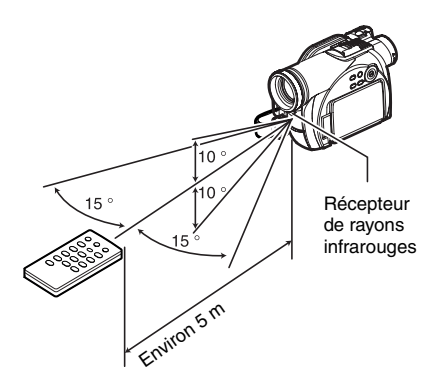

- **Remarque: •** Quand la télécommande est utilisée, s'assurer que le récepteur de rayons infrarouges du caméscope DVD n'est pas directement exposé à la lumière du soleil ou à toute lumière intense. Si le récepteur de rayons infrarouges est exposé à une lumière plus forte que la lumière infrarouge de la télécommande, le caméscope DVD ne peut pas être commandé à partir de la télécommande.
- **•** Si un obstacle se trouve entre la télécommande et le récepteur infrarouge du caméscope DVD, la télécommande du caméscope risque de ne pas être possible.
- **•** En fonction du type de lampe fluorescente, il est possible que la télécommande ne fonctionne pas correctement.

## **Observation d'un sujet dans le viseur**

- **1** Dégager le viseur électronique.
- **2** Faire tourner le bouton de correction de dioptrie pour régler la mise au point à des fins d'adaptation à la vue du vidéaste

Molette de réglage dioptrique

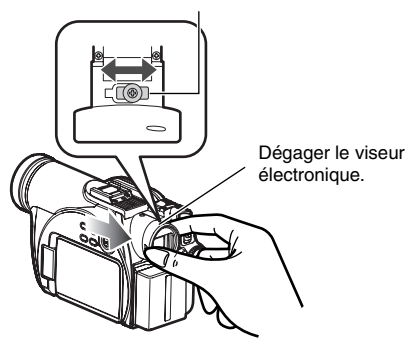

- **Remarque: •** Si aucune image n'apparaît dans le viseur, consulter "Vérification 6" à la page 141.
- **•** Si le moniteur vidéo à cristaux liquides est ouvert sur approximativement 90°, le viseur s'éteindra.
- **•** La mise au point ne sera pas exacte tant que le viseur électronique ne sera pas dégagé.
- **•** Voir "Configuration LCD/EVF" (p. 83) pour plus d'informations sur l'affichage du viseur en tout temps, que le moniteur LCD soit ouvert ou fermé.

#### **Attention:**

Ne pas soulever le caméscope DVD en le tenant par le viseur électronique ou le moniteur d'affichage à cristaux liquides: En effet, si le viseur ou le moniteur d'affichage à cristaux liquides se dégage, le caméscope DVD tombera par terre.

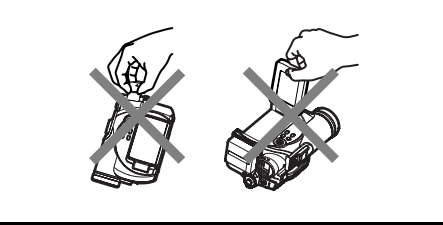

## **Visionnement d'une image sur l'écran du moniteur d'affichage à cristaux liquides**

**1** Ouvrir le moniteur d'affichage à cristaux liquides.

Le moniteur d'affichage à cristaux liquides possède une portion où il est possible d'accrocher votre doigt. Accrocher le doigt sur cette position et pour ouvrir le moniteur.

**Remarque: •** Voir "Configuration LCD/EVF" (p. 83) pour plus d'informations sur l'affichage du viseur en tout temps, que le moniteur LCD soit ouvert ou fermé.

## z**Limites dans lesquelles le moniteur vidéo à cristaux liquides peut être actionné**

Le moniteur d'affichage à cristaux liquides peut être ouvert sur 90°.

Si le moniteur d'affichage à cristaux liquides est ouvert sur 90°, il est possible de basculer en dirigeant l'écran vers le bas sur 90° maximum, mais il peut également être incliné vers le haut et pivoté sur 180° pour que la surface de l'écran soit orientée dans la même direction que l'objectif.

Si le moniteur d'affichage à cristaux liquides est pivoté sur 180° pour que l'écran soit orienté dans la même direction que l'objectif pendant

l'enregistrement, l'image du sujet filmé apparaîtra également dans le viseur sous la forme d'une image miroir (inversion gauche – droite).

Incliner le moniteur d'affichage à cristaux liquides pour ajuster son angle d'orientation verticale et que l'écran soit facile à observer.

- **Remarque: •** Si aucune image n'apparaît sur l'écran LCD, consulter "Vérification 7" à la page 141.
- **•** Faire en sorte d'ouvrir le moniteur d'affichage à cristaux liquides sur environ 90° avant de modifier son angle d'orientation verticale.
- **•** Ne pas enregistrer pendant un trop long moment alors que l'afficheur à cristaux liquides est orienté vers l'extérieur et en contact étroit avec le boîtier du caméscope DVD (voir le schéma ci-contre à droite). En effet, le caméscope DVD comme le moniteur d'affichage à cristaux liquides risquent de devenir très chauds.

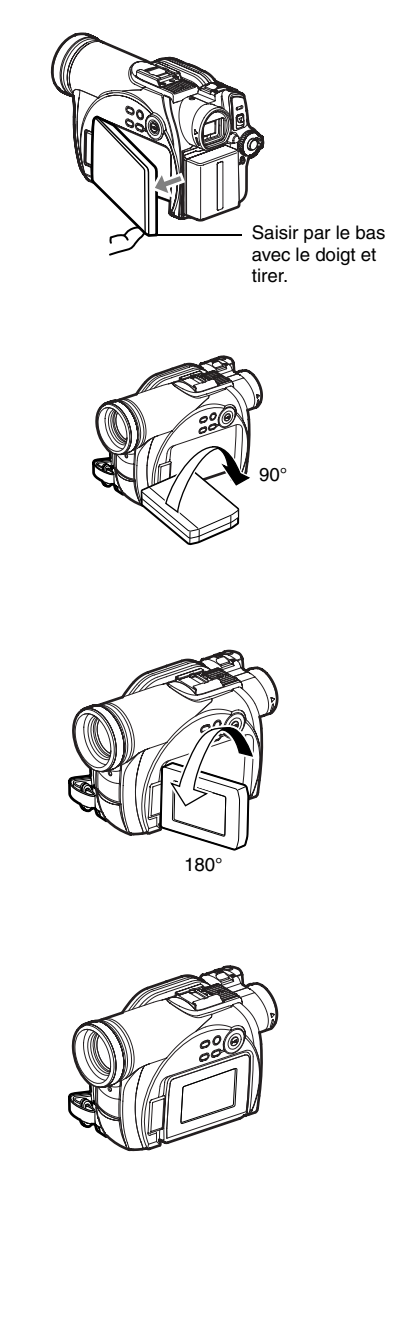

## **Fermeture du moniteur d'affichage à cristaux liquides**

Avant de fermer le moniteur d'affichage à cristaux liquides, ne pas oublier de le ramener dans sa position initiale à angle droit par rapport au caméscope DVD.

Ramener le moniteur d'affichage à cristaux liquides sur le caméscope DVD, écran à cristaux liquides dirigé vers l'intérieur, jusqu'à ce qu'un déclic soit entendu.

- **Remarque: •** Veiller à ramener le moniteur d'affichage à cristaux liquides à angle droit par rapport au caméscope DVD avant de le fermer ou de le ramener sur le caméscope DVD en dirigeant l'écran vers l'extérieur. Si le moniteur d'affichage à cristaux liquides est incliné, il ne peut pas être rabattu sur le caméscope DVD.
- **•** Si le moniteur d'affichage à cristaux liquides n'est pas fermement verrouillé sur le caméscope DVD, aucune image n'apparaîtra dans le viseur.

#### **Attention:**

Ne pas soulever le caméscope DVD en le tenant par le viseur électronique ou le moniteur d'affichage à cristaux liquides: En effet, si le viseur ou le moniteur d'affichage à cristaux liquides se dégage, le caméscope DVD tombera par terre.

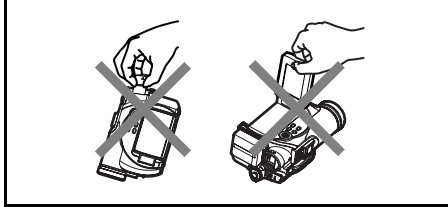

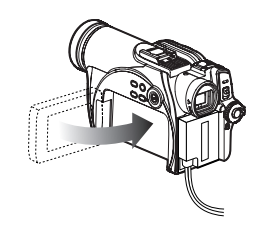

## **Introduction de la date et de l'heure**

*Introduire la date et l'heure pour que la date et l'heure du jour où l'enregistrement est effectué puissent être correctement enregistrées.*

*La procédure décrite ci-dessous peut également être utilisée pour introduire correctement la date et l'heure qui ont été déjà introduits.*

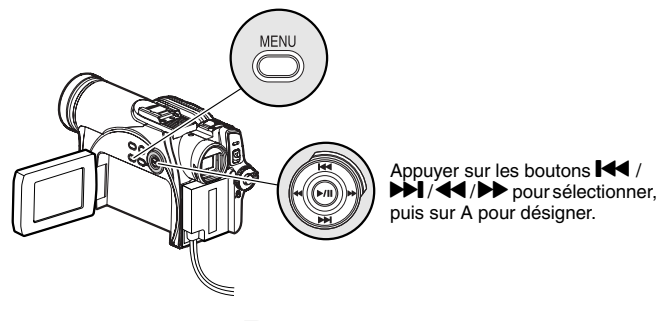

- **1** Mettre le caméscope DVD sous tension.
- **2** Appuyer sur le bouton **MENU**

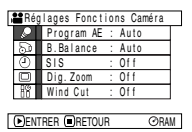

glage Date

Mode Date **ENTRER CRETOUR** 

**Reglage Date** 

ō

Mode Date **ENTRER ERETOUR** 

Date Régles <mark>1. 1.2005</mark> 20: 11

Date Régl

**CRAM** 

**ORAM** 

20: 11

L'écran de menu apparaîtra.

- **3** Appuyer sur le bouton  $\overline{H}$  / $\overline{H}$  pour choisir "Réglage Date" puis appuyer sur le bouton  $\blacktriangleright$ pour choisir "Date Régl".
- **4** Appuyer sur le  $b$ outon  $\blacktriangleright$

Les chiffres du mois seront sélectionnés. [Le chiffre qui est mis en valeur en premier dépend

du format d'affichage de la date (configuration en Mode Date): Le chiffre placé à l'extrémité gauche de l'affichage de la date sera mis en valeur en premier.]

#### **Remarque:**

Après avoir mis le jour en surbrillance, appuyer sur le bouton f / e pour changer le jour. Si le bouton A est pressé après le changement du jour, la page-écran de la date saisie apparaîtra à la place de la page-écran de réglage du mois, de l'année ou de l'heure.

**5** Appuyer sur le bouton  $\textsf{I} \textsf{I} \textsf{I}$  /  $\textsf{I} \textsf{I}$  pour sélectionner le chiffre à spécifier en séquence.

Appuyer sur le bouton  $\blacktriangleleft$  /  $\blacktriangleright$  pour déplacer la surbrillance sur le mois, puis répéter l'étape 5 pour régler la date et l'heure actuelles.

#### **Remarque:**

Pour arrêter le réglage de la date ou l'heure en cours de route, appuyer sur le bouton  $\blacksquare$ .

**6** Après avoir saisi la date et l'heure actuelles, appuyer sur le bouton  $\blacktriangleright$ /II.

La page-écran de vérification de la date saisie apparaîtra.

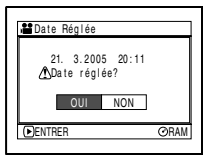

**7** Si la date et l'heure affichées sont correctes, utiliser les boutons de commande pour choisir "Oui", puis appuyer sur le bouton  $\blacktriangleright$ /II.

La date et l'heure seront introduites et le caméscope DVD se commutera en état de pause à l'enregistrement. Choisir "NON" pour rétablir l'écran du menu.

#### **Remarque Importante:**

Ce caméscope DVD incorpore une pile rechargeable permettant de conserver la date et l'heure dans sa mémoire. Si cette pile incorporée est épuisée, la date et l'heure seront réinitialisées. Pour empêcher que cela se produise, raccorder l'adaptateur secteur - chargeur au caméscope DVD tous les 3 mois et laisser les deux appareils ainsi pendant au moins 24 heures alors que l'alimentation du caméscope DVD est coupée: La pile incorporée sera chargée.
# **Modification du format d'affichage de la date et de l'heure**

Il est possible de choisir l'un des trois formats d'affichage de la date: jour/mois/année, mois/jour/année ou année/mois/jour. Associé à l'affichage choisi de la date, le format d'affichage horaire changera également comme suit:

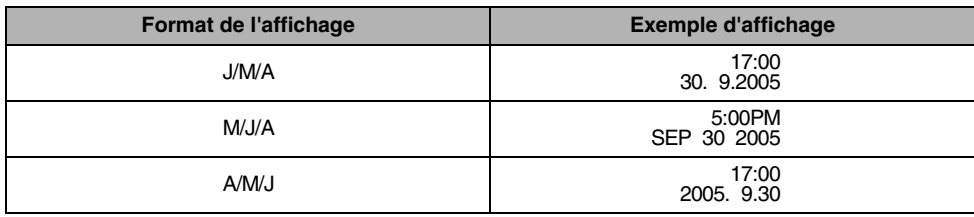

**1** Appuyer sur le bouton MENU.

Ceci a pour effet d'afficher la page-écran de menu.

**2** Utilisez les boutons de commande pour choisir "Mode Date" sur le menu "Réglage Date", puis appuyer sur le bouton  $\mathbf{P}/\mathbf{H}$ .

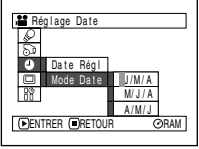

Les options apparaîtront à droite de "Mode Date": La marque  $\Box$  sera associée à l'option actuellement sélectionnée.

**3** Utiliser les boutons de commande pour sélectionner le format d'affichage de la date souhaité, puis appuyer sur le bouton  $\blacktriangleright$ /II.

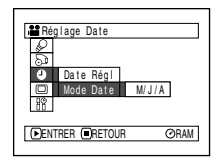

La page-écran de menu de paramétrage de la date sera rétablie tandis que "Mode Date" aura été changé comme spécifié.

**4** Appuyer sur le bouton MENU pour faire disparaître la page-écran de menu.

### **Remarque:**

Si le format d'affichage de la date a été changé, le format d'affichage pendant la lecture aussi bien que pendant l'enregistrement sera changé également (Voir page 50).

# *À propos du bloc porte-piles*

# **Installation de la batterie sur le caméscope DVD**

**1** Installer la batterie sur la plate-forme de fixation de batterie du caméscope DVD et la faire coulisser vers le bas jusqu'à ce qu'un déclic se produise.

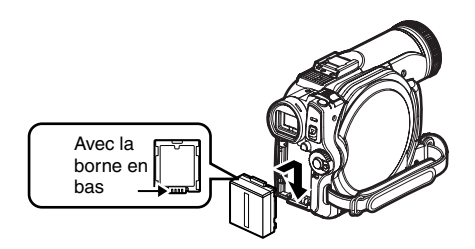

# **Séparation de la batterie**

Après avoir utilisé le caméscope DVD, retirer la batterie.

- **1** Appuyer sur le bouton BATTERY EJECT. La batterie peut être retirée.
- **2** Faire coulisser la batterie vers le haut pour la retirer.

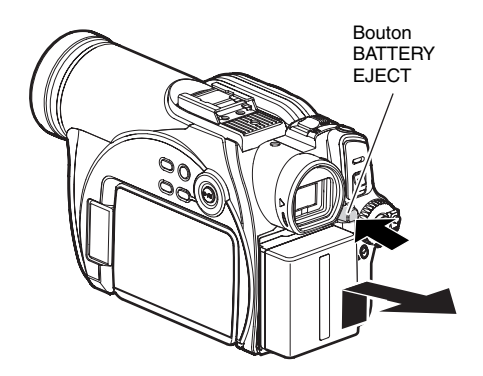

# **Remarque: •** S'assurer que la batterie est orientée correctement.

**•** S'assurer que la batterie est solidement fixée: une installation incomplète peut provoquer la séparation et la chute de la batterie, ce qui aura pour résultat de l'endommager.

- **Remarque: •** Pour plus de sûreté, arrêter d'abord le caméscope DVD avant d'installer ou de retirer la batterie.
- **•** Veiller à ne pas laisser tomber la batterie retiré.
- **•** Si la batterie est laissée sur le caméscope DVD, une très faible quantité de courant sera consommée même si le caméscope est éteint de sorte que la batterie se déchargera.

## z**Durée possible d'enregistrement avec une batterie complètement chargée (sans actionner le zoom, etc.)**

La référence pour le caméscope DVD, durée d'enregistrement avec une batterie complètement chargée [pour le modèle CGA-DU07] :

### **VDR-M55EG**

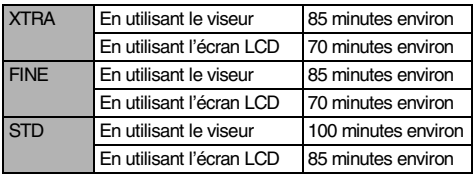

### **VDR-M75EG**

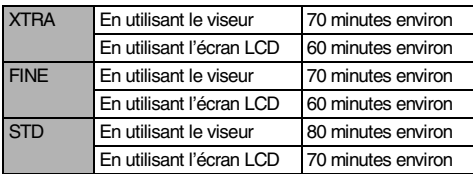

(environ)

*Le temps n'est indiqué qu'à titre de référence : Il varie suivant le contenu enregistré.*

## **Lorsqu'aucune opération extraordinaire n'est effectuée, tel qu'un réglage de zoom:**

La durée d'enregistrement continue disponible du caméscope DVD mentionnée dans le tableau gauche indique la durée disponible quand le caméscope DVD est utilisé en mode d'enregistrement sans qu'aucune autre fonction soit utilisée après que l'enregistrement ait commencé. Pendant un enregistrement réel, la batterie se déchargera 2 ou 3 fois plus rapidement que cette référence parce que le bouton REC et le zoom sont actionnés et que le mode de lecture est exécuté. Considérer que la durée d'enregistrement disponible avec une batterie complètement chargée se situe entre 1/2 et 1/3 du temps indiqué dans le tableau de gauche, et préparer le nombre de batteries nécessaire pour le temps d'enregistrement prévu avec le caméscope DVD. Noter que la batterie se décharge plus rapidement dans les endroits à basse température.

# z**La durée nécessaire pour charger la batterie à une température de 25°C est comme suit**

CGA-DU07

90 minutes

- **Remarque: •** Voir page 150 lorsque la charge est impossible.
- **•** La durée de charge varie en fonction du niveau de puissance disponible de la batterie.
- **•** Pendant et après la charge de la batterie, celle-ci se réchauffe, mais ceci n'indique pas qu'il y a défectuosité.
- **•** Si les phénomènes suivants se manifestent, la batterie peut être complètement épuisée: Remplacez la.
	- La charge ne commence pas dans les 10 secondes qui suivent (l'indicateur CHARGE ne n'allume pas).
	- La batterie ne peut pas être chargée jusqu'à 75% si plus de 9 heures se sont écoulées après que la charge ait commencé.
	- La batterie ne peut pas complètement être chargée si plus de 5 heures se sont écoulées après qu'elle ait été chargée à 75%.
- **•** Charger la batterie à la température ambiante comprise entre 10°C et 30°C. La charger à des températures situées en dehors de cette gamme risque d'endommager la batterie.

# **Indicateur de puissance disponible de la batterie**

Quand la batterie est utilisée pour alimenter le caméscope DVD, le niveau de puissance disponible de la batterie apparaît dans le viseur ou sur l'écran d'affichage à cristaux liquides comme suit:

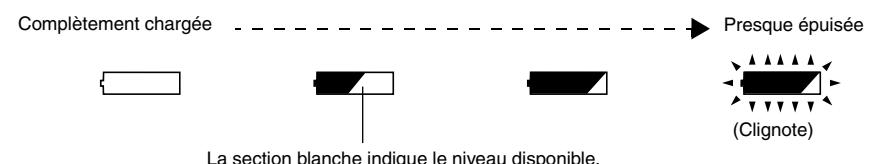

#### **Remarque:**

L'indicateur de niveau disponible " $\Box$ " risque d'être affiché pendant un long moment et " $\Box$ " ou " $\Box$ " risque d'apparaître pendant un court instant.

# **Usage efficace de la batterie**

### **Charger immédiatement la batterie avant d'utiliser le caméscope DVD:**

La batterie se déchargera légèrement même si elle est séparée du caméscope DVD. Si la batterie est conservée en place sur le caméscope DVD, elle continuera à consommer une faible quantité d'énergie électrique.

Par conséquent, il est recommandé de charger la batterie juste avant d'utiliser le caméscope DVD, par exemple, la veille du jour de la prise de vues où il est prévu de l'utiliser.

Cependant, étant donné que la batterie utilisée pour ce caméscope DVD est dénuée de tout phénomène de mémoire, il n'y a pas lieu de s'inquiéter d'une décharge totale complète de la batterie avant de la charger.

### **Lorsque le caméscope DVD n'est pas utilisé sur une longue période de temps:**

Il est recommandé de charger entièrement la batterie une fois par an, la fixer au caméscope DVD et l'épuiser complètement; retirer ensuite la batterie et la stocker à nouveau dans un endroit frais.

### **Stocker dans un endroit frais et sombre:**

Lorsque le caméscope DVD n'est pas utilisé, retirer la batterie et la stocker dans un endroit frais et sombre. Si elle stockée dans un endroit où la température est élevée, la vie de la batterie sera écourtée. Faire plus particulièrement attention de ne pas stocker la batterie dans un environnement (dans un véhicule fermé) où la température est supérieure à 60°C. Le fait de négliger ce point peut endommager la batterie.

#### **Vie de la batterie:**

La vie de la batterie varie considérablement selon l'environnement ambiant et la fréquence d'utilisation du caméscope DVD. Si la période utilisable du caméscope DVD avec une batterie entièrement chargée est franchement plus courte, la batterie a probablement atteint sa limite de service: Acheter une batterie neuve.

#### **Économie de la puissance et décharge de la batterie:**

Il est recommandé de couper l'alimentation du caméscope DVD dans toutes les situations autres que pour faire un enregistrement étant donné que même pendant une pause d'enregistrement, l'énergie de la batterie est consommée selon le même niveau que pendant un enregistrement. Si, lorsqu'il est spécifié Économie d'énergie activée, l'état de pause à l'enregistrement est maintenu pendant approximativement 5 minutes, le caméscope DVD s'arrêtera automatiquement. Pour activer ou désactiver la fonction d'économie d'énergie, voir "Mise à l'arrêt du caméscope DVD automatiquement (économie d'énergie)" à la page 84.

# **Utilisation du caméscope DVD avec l'adaptateur secteur - chargeur**

Il est recommandé d'utiliser l'adaptateur secteur - chargeur pour alimenter le caméscope DVD à partir d'une prise de sortie secteur quand les paramétrages sont exécutés, reproduire ou éditer des images ou quand le caméscope est utilisé à l'intérieur.

### **Remarque:**

Faire sorte d'employer l'adaptateur secteur - chargeur (VSK0678) indiqué pour alimenter le caméscope DVD. L'utilisation d'autres types d'adaptateurs secteur - chargeur peut provoquer une électrocution voire provoquer un incendie.

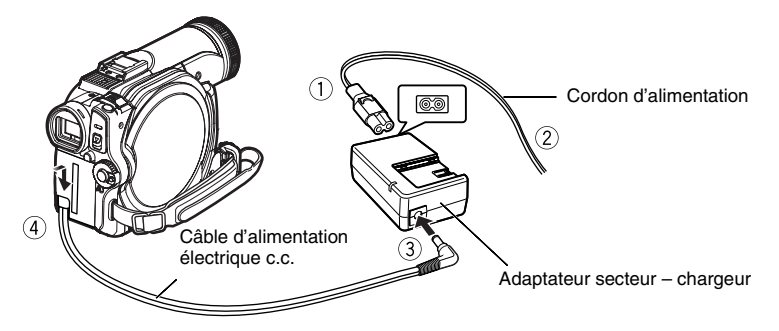

- **1** Raccorder le cordon d'alimentation électrique à l'adaptateur secteur - chargeur.
- **2** Brancher le cordon d'alimentation dans une prise de sortie secteur murale.
- **3** Brancher une des extrémités du câble d'alimentation à courant continu dans la prise de sortie DC de l'adaptateur secteur - chargeur.
- **4** Rattacher l'autre extrémité du câble d'alimentation à courant continu à la plate-forme de fixation de batterie du caméscope DVD.

### **Remarque:**

L'adaptateur secteur - chargeur peut être utilisé dans le monde entier. Une prise intermédiaire d'alimentation secteur est nécessaire dans certains pays étrangers. S'il est nécessaire de s'en procurer une, l'acheter auprès de votre distributeur Panasonic habituel.

# *Insertion et extraction d'un disque*

# **Insertion du disque**

**1** Appuyer une seule fois sur le levier DISC EJECT et le relâcher.

Quelques instant après que l'indicateur ACCESS/PC ait clignoté, le couvercle du bloc d'introduction du disque s'ouvrira progressivement.

**2** Ouvrir le couvercle manuellement et aligner le disque sur l'arbre au centre.

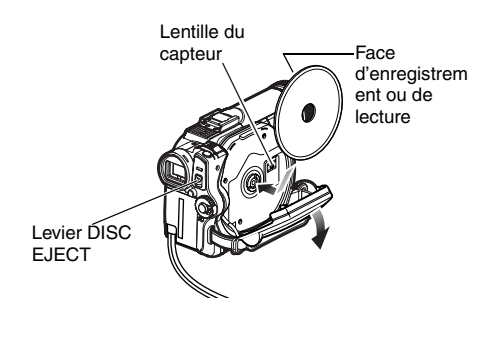

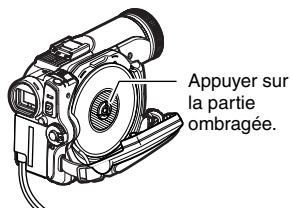

- **Remarque: •** La section exposée du disque doit être dirigée dans la même direction que l'objectif, comme cela est représenté sur la figure.
- **•** La face d'enregistrement ou de lecture doit être dirigée vers l'intérieur (du caméscope DVD).
- **• Ne pas forcer le couvercle pour l'ouvrir.**
- **• Ne pas toucher la lentille du capteur ou la face d'enregistrement/lecture du disque. L'enregistrement et la lecture pourraient être affectés.**
- **• Insérer le disque à fond pour éviter qu'il ne soit endommagé.**
- **• Lors de l'ouverture du couvercle, l'indicateur ACCESS/PC clignote en rouge. Ne pas laisser le couvercle ouvert.**
- **3** Appuyer sur la section identifiée par "PUSH CLOSE" sur le couvercle du bloc d'introduction de disque pour rabattre le couvercle.
- 4 Mettre le caméscope DVD en marche ( **et** ou  $\Omega$ ).

Lorsque "ACCES DISQUE" disparaît, le caméscope DVD est prêt à enregistrer.

### **Remarque:**

Immédiatement après l'insertion d'un disque ou une fois l'enregistrement terminé :

Si l'indicateur ACCESS/PC s'allume ou clignote immédiatement après l'insertion d'un disque ou une fois l'enregistrement terminé, cela signifie que le disque tourne et que les informations du disque sont en cours de sauvegarde. Le disque risque de devenir inutilisable si le courant est coupé pendant cette opération. Pour cette raison, il ne faut pas débrancher le cordon d'alimentation ni retirer la batterie pendant que l'indicateur ACCESS/PC est allumé ou clignote immédiatement après l'insertion d'un disque. Pendant que l'indicateur ACCESS/PC ou CARD ACCESS est allumé ou clignote, éviter de heurter le caméscope DVD ou de le soumettre à des vibrations.

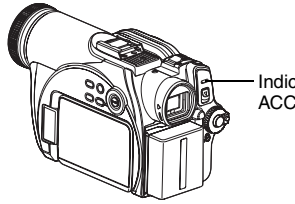

Indicateur ACCESS/PC

# z**Identification des faces d'enregistrement/lecture du disque:**

Cette section décrit les disques à double face. Noter que le disque DVD-RAM fourni est un disque à face simple.

## **Disque monoface:**

La face d'enregistrement/lecture est à l'opposé de l'étiquette imprimée.

### **Disque double-face:**

La face d'enregistrement ou de lecture "SIDE A" se trouve à l'opposé de la face identifiée par "SIDE A".

La face d'enregistrement/lecture "SIDE B" est la face identifiée par "SIDE A".

Marque "SIDE A"

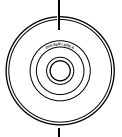

Le côté opposé est la face d'enregistrement /lecture "SIDE A".

- **Remarque: •** Le disque ne peut pas être introduit ni retiré tant que la batterie ou l'adaptateur secteur - chargeur est raccordé au caméscope DVD.
- **•** Si toutefois un certain délai est aménagé avant que l'enregistrement démarre, se référer à "Vérification 4" à la page 140.
- **•** Le disque a une orientation pour être inséré. Si le disque est inséré en force dans le mauvais sens, le caméscope DVD ou le disque risquent d'être endommagés.
- **•** Si le disque n'est pas introduit correctement, le couvercle ne se fermera pas. Ne jamain essayer de fermer le couvercle en force. Ceci risque d'endommager l'appareil. Réintroduire le disque correctement.
- **•** Si un disque monoface est introduit dans le caméscope DVD avec la surface imprimée vers l'intérieur, un message d'erreur apparaîtra. Retirer le disque et le réintroduire en dirigeant sa surface d'enregistrement ou de lecture vers l'intérieur. Voir "Messages d'erreur" à la page 142.
- **•** Éviter de salir ou rayer la face d'enregistrement/lecture.

**• En utilisant un disque double face** L'enregistrement est possible sur les deux faces d'un disque double face. Cependant, lorsque l'enregistrement ou la lecture d'une face est terminée, l'enregistrement ou la lecture de l'autre face ne démarre pas

automatiquement. Retirer le disque du caméscope DVD, le retourner et le réinsérer pour continuer à l'utiliser.

## ● Quand un disque DVD-R totalement **neuf est utilisé**

La reconnaissance du disque commencera. Les messages apparaîtront à droite et dans l'ordre en pressant le bouton / II entre les messages.

### **Quand un enregistrement est effectué sur ce caméscope DVD:**

Lorsque le premier message "Formater disque ?" apparaît, sélectionner "OUI" et presser le bouton >/II. Le disque sera formaté. Lorsque le formatage est terminé, "Disque DVD-R, le mode Vidéo ne peut être changé" apparaîtra (Voir page 144) : Après avoir vérifié le contenu, appuyer sur le bouton  $\blacktriangleright$ /II pour effacer le message.

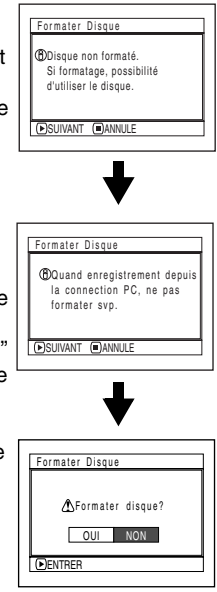

Une fois formaté, le disque DVD-R ne peut plus être changé en disque pour ordinateur personnel, même s'il n'a pas été enregistré dans ce caméscope DVD.

#### **Remarque:**

Voir page 76 en ce concerne le mode de qualité film.

### **Quand un enregistrement des données provenant de l'ordinateur personnel est effectué:**

Alors que les messages mentionnés plus haut sont affichés, pressez le bouton quand le message "Formater disque ?" apparaît, choisir "NON" et  $p$ resser le bouton  $\blacktriangleright$ /II.

Si les données provenant de l'ordinateur personnel n'ont pas encore été enregistrées, le disque peut être rendu utilisable dans ce caméscope DVD. Lorsque le disque est inséré dans ce caméscope DVD, le même message apparaîtra: Si l'on souhaite l'utiliser dans ce caméscope DVD, choisir "OUI."

#### **Remarque:**

Ne pas initialiser un disque sur lequel se trouve des données enregistrées et créées avec le programme d'application (DVDfunSTUDIO) de l'ordinateur personnel.

# **Extraction du disque**

**1** Appuyer une seule fois sur le levier DISC EJECT et le relâcher.

Après un moment, le s'ouvrira progressivement.

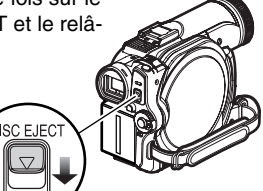

**2** Ouvrir le couvercle manuellement et retirer le disque.

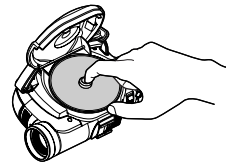

Lentille du capteur

Tout en enfonçant l'arbre, saisir le disque par le bord et le soulever doucement pour le retirer.

- **Remarque: •** Ne pas forcer le couvercle pour l'ouvrir.
- **•** Ne pas toucher la lentille du capteur ou la face d'enregistrement/lecture du disque.
- **•** Si le couvercle du disque est ouvert, l'alimentation ne sera pas coupée même si le commutateur de mise sous/hors tension est placé sur "OFF".
- **•** Lors de l'ouverture du couvercle, l'indicateur ACCESS/PC clignote en rouge. Ne pas laisser le couvercle ouvert.
- **3** Repousser légèrement la section du couvercle sur laquelle il est indiqué "PUSH CLOSE" du bloc d'insertion du disque pour refermer le couvercle.

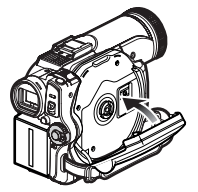

- **Remarque: •** Il est recommandé de couper l'alimentation du caméscope DVD avant d'insérer ou d'extraire le disque afin d'éviter toute anomalie de fonctionnement.
- **•** Si le couvercle du disque est ouvert, l'alimentation ne sera pas coupée même si le commutateur de mise sous/ hors tension est placé sur "OFF".
- **•** Ne pas retirer la batterie ni débrancher l'adaptateur/ chargeur CA pendant le retrait d'un disque ou avant que l'alimentation ne soit complètement coupée. En effet, le couvercle du disque ne s'ouvrirait pas. Si cela devait se produire, rebrancher la batterie ou l'adaptateur/chargeur CA, appuyer une seule fois sur le levier DISC EJECT, et le relâcher ensuite.
- **•** N'insérer rien d'autre qu'un disque DVD-RAM ou DVD-R de 8 cm dans le bloc d'insertion de disque: En effet, ceci peut entraîner un fonctionnement anormal.
- **•** Placer l'interrupteur d'alimentation en position "OFF" pour arrêter le caméscope DVD.
- **•** Lors de l'insertion ou du retrait du disque, éviter de toucher les composants internes du caméscope DVD [particulièrement la tête optique à laser (voir "Terminologie" à la page 139)].
- **•** Au moment de l'introduction ou de l'extraction du disque, raccorder une batterie chargée ou l'adaptateur secteur – chargeur au caméscope DVD: Le couvercle de disque ne s'ouvrira pas tant que le caméscope DVD ne sera pas alimenté.

couvercle du bloc d'introduction du disque

# *Introduction et extraction de la carte*

- **1** Mettre le caméscope DVD hors tension.
- **2** Ouvrir l'écran LCD.
- **3** Ouvrir le couvercle du bloc d'introduction de carte.

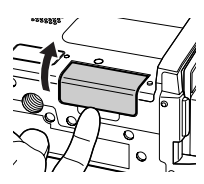

**4** Introduire la carte en prenant soin de diriger sa borne vers le haut jusqu'à son verrouillage.

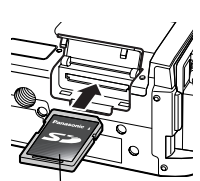

Partie de collage des étiquettes

## **Extraction de la carte**

Appuyer sur la partie centrale du bord de la carte: La carte sort de telle manière qu'elle puisse être saisie des doigts.

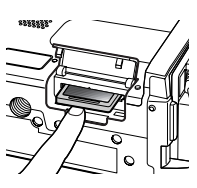

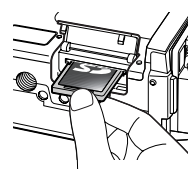

**5** Fermer le couvercle du bloc d'introduction de carte jusqu'à ce qu'un léger bruit sec soit émis.

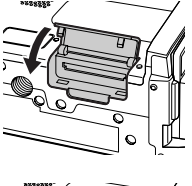

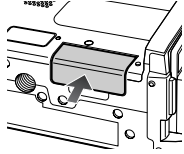

- **Remarque: •** Ne pas fermer le moniteur LCD alors que le couvercle est ouvert.
- **•** Ne pas appuyer sur la partie d'étiquette collée de la carte mémoire SD lorsque vous la retirez. Cela risquerait d'endommager la carte.
- **•** Aucune carte n'est fournie avec ce caméscope DVD. Procurez-vous des cartes si vous en avez besoin.

# **Techniques de base**

*Cette section est consacrée à la description de l'enregistrement de films et de vues, mais aussi des paramétrages de base effectués sur le caméscope DVD.*

# *Manipulation de base du caméscope DVD*

# **Mise en marche et mise à l'arrêt du caméscope DVD**

Tout en pressant le bouton qui se trouve à la droite du commutateur de mise sous/hors tension, régler le commutateur sur la fonction d'enregistrement appropriée.

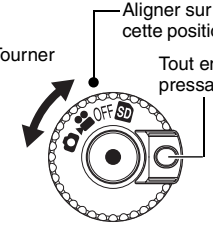

**" ":**

Tourner Tout en images fixes sur une pressant carte mémoire SD ou cette position Pour enregistrer des miniSD.

## **"OFF" :**

Le caméscope DVD est arrêté.

**" ":**

Pour enregistrer un film sur DVD-RAM ou un disque DVD-R

## **" ":**

Pour enregistrer une image fixe sur le disque DVD-RAM

État de mise sous tension ON

Pendant la lecture, régler l'interrupteur d'alimentation sur " " ou sur " " lors de l'utilisation du disque ou le régler sur " n'' lors de l'utilisation d'une carte.

Tout en pressant le bouton situé à droite du commutateur, tourner le commutateur.

- **Remarque: •** Après avoir mis le caméscope DVD en marche pour le laisser reconnaître le disque, il est possible d'enregistrer ou de lire immédiatement le disque en remettant le caméscope DVD en marche. Toutefois, si le disque est laissé dans le caméscope DVD pour une période prolongée, le caméscope DVD mettra un certain temps à reconnaître à nouveau le disque (Voir page 140).
- **•** Il faut au caméscope DVD un certain temps pour afficher l'écran de navigation de disque après sa mise sous tension.
- **•** Si toutefois le caméscope DVD est mis en fonction, l'indicateur ACCESS s'allumera ou clignotera de manière à indiquer que le caméscope DVD effectue la reconnaissance du disque ou de la carte: Pendant ce temps, aucune opération, telle que l'enregistrement, ne peut être exécutée.

Quelques secondes plus tard, l'indicateur ACCESS s'éteindra et la commande du caméscope DVD sera à nouveau possible.

Si l'indicateur ACCESS ne s'éteint pas, consulter "Vérification 4" à la page 140.

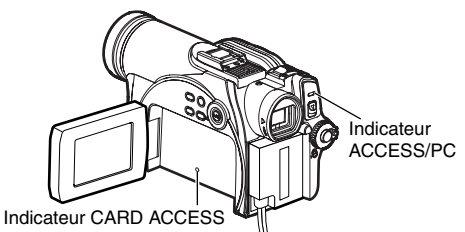

- **•** Lorsque le caméscope DVD est en fonction, la fonction d'auto-diagnostic entre en activité et un message risque d'apparaître. Dans ce cas, se référer à "Messages d'erreur" à la page 142 et entreprendre l'action corrective requise.
- **•** Lorsque l'indicateur ACCESS/PC ou l'indicateur CARD ACCESS est allumé ou clignote, éviter de cogner ou de faire vibrer le caméscope DVD.

# *Enregistrement d'un film*

## Avant de commencer

**•** Insérer un disque DVD-RAM enregistrable ou un disque DVD-R dans ce caméscope DVD.

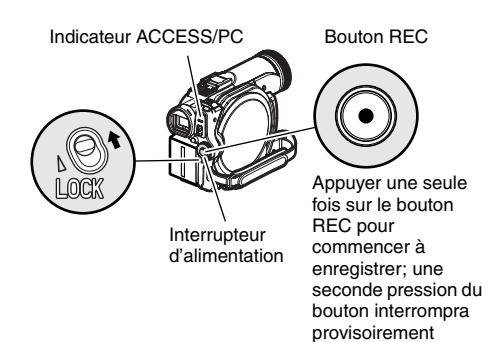

**1** Mettre le caméscope DVD sous tension.

Régler l'interrupteur d'alimentation sur " pour mettre le caméscope DVD en fonction. Après que l'indicateur ACCESS/PC se soit éteint, exécuter l'opération suivante:

l'enregistrement.

**2** Vérifier le sujet sur l'écran (viseur électronique ou écran d'affichage à cristaux liquides).

Si le viseur électronique est utilisé, le dégager.

**3** Appuyer sur le bouton REC.

La marque "Il" dans le viseur ou sur l'écran à cristaux liquides changera en marque d'enregistrement "**REC**" et l'enregistrement commencera.

Pendant l'enregistrement, le témoin d'enregistrement implanté en façade du caméscope DVD s'allumera.

Le fait d'appuyer encore une fois sur le bouton REC pendant l'enregistrement permet de commuter le caméscope DVD en mode de pause à l'enregistrement.

**4** Quand l'enregistrement est terminé, placer l'interrupteur d'alimentation en position "OFF" pour arrêter le caméscope DVD.

**Remarque: •** Voir "Vérification 1" à la page 140 si l'enregistrement d'un film est impossible.

- **•** Voir "Vérification 4" à la page 140 si l'enregistrement n'est possible qu'après un certain temps.
- **•** Voir "Vérification 5" à la page 141 si le caméscope DVD ne fonctionne pas.
- **•** Voir page 50 à propos de l'affichage des informations sur l'écran.
- **•** Il est recommandé d'utiliser le disque DVD-RAM à partir duquel le contenu enregistré peut être supprimé.
- **•** Le son est enregistré à partir du microphone stéréo implanté sur la partie avant du caméscope DVD. Prendre soin ne pas bloquer le microphone.
- **•** Il est possible d'appuyer sur le bouton REC immédiatement après que le caméscope DVD soit entré en mode pause à l'enregistrement, mais aucun enregistrement supplémentaire ne peut être fait lorsque "ACCÈS DISQUE" est affiché. L'enregistrement reprendra après que le message ait disparu.
- **•** Ne pas éteindre le caméscope lorsque le message "ACCÈS DISQUE" est affiché.
- **•** Ne pas arrêter le caméscope tant que l'indicateur ACCESS/PC clignote.
- **•** La durée minimum d'enregistrement d'un film est approximativement de 3 secondes.
- **•** Voir page 85 pour le paramétrage d'activation ou de désactivation de la diode électroluminescente d'enregistrement (témoin d'enregistrement).
- **•** Pour connaître les différentes fonctions disponibles pendant l'enregistrement d'un film, voir "Configuration des fonctions du caméscope" à la page 72.
- **•** Panasonic ne peut pas être tenu pour responsable de l'impossibilité d'enregistrer ou d'éditer le son et les images en raison d'un défaut.
- **•** Le réglage de l'interrupteur d'alimentation peut être changé même pendant un enregistrement, mais le fonctionnement en cours ne changera pas.
- **•** À chaque fois que le caméscope DVD se commute en mode pause à l'enregistrement, l'affichage du compteur est ramené à "0:00:00".
- **•** Lors de l'utilisation d'un disque DVD-R, ne pas effectuer ce qui suit, sinon le disque risque de devenir inutilisable.
	- Utilisation d'un autre périphérique pour la réalisation d'un enregistrement supplémentaire sur le disque DVD-R enregistré sur ce caméscope DVD
	- Utilisation de ce caméscope DVD pour la réalisation d'un enregistrement supplémentaire sur le disque DVD-R enregistré sur un autre périphérique
- **•** Il est recommandé de mettre le commutateur LOCK en position (en position supérieure gauche) pour éviter de déplacer accidentellement le commutateur de mise sous/hors tension de la position " .<sup>22</sup> " à la position  $\mathbf{C}$ ".
- **•** Ne pas insérer un DVD-R non finalisé dans un autre appareil. Le disque risquerait de devenir inutilisable.

# *Enregistrement de vues*

#### **Remarque:**

L'enregistrement de vues est possible sur un disque DVD-RAM et une carte.

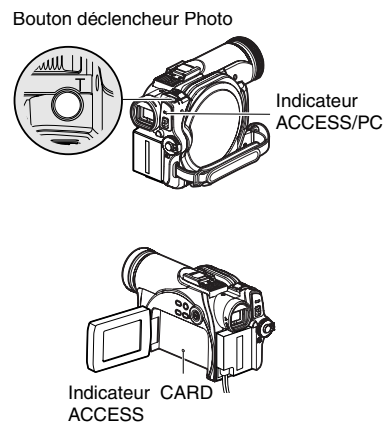

**1** Mettre le caméscope DVD sous tension.

Lors de l'utilisation d'un disque DVD-RAM: Régler l'interrupteur d'alimentation sur " $\bigcap$ ". Lors de l'utilisation d'une carte: Régler l'interrupteur d'alimentation sur " $\mathbf{D}$ ".

Après que l'indicateur ACCESS se soit éteint, exécuter l'opération suivante:

- **2** Vérifier le sujet sur l'écran (viseur électronique ou écran d'affichage à cristaux liquides).
- **3** Appuyer sur le bouton déclencheur Photo en ne l'enfonçant qu'à moitié (demi-pression).

Le caméscope DVD effectue automatiquement la mise au point sur le sujet placé au centre de l'écran (quand le mode de mise au point automatique est choisi).

Lorsque la mise au point s'effectue sur l'image, "<sup>O</sup>II" s'affiche en rose.

**4** Appuyer à fond sur le bouton déclencheur Photo (pression totale).

L'écran sera noir et l'image fixe enregistrée sera affichée. Dès que la marque "Il" apparaît, il est possible d'effectuer l'enregistrement suivant; alors que "ACCÈS DISQUE" ou "ACCÈS CARTE" est affiché, il est impossible de passer à l'enregistrement suivant.

**5** Placer l'interrupteur d'alimentation en position "OFF" pour arrêter le caméscope DVD. Éteindre le caméscope lorsque le message "ACCÈS DISQUE" disparaît uniquement.

- **Remarque: •** Voir "Taille et qualité des photos" à la page 29 pour obtenir de plus amples détails au sujet des images fixes de la carte.
- **•** Voir "Vérification 2" à la page 140 si l'enregistrement de photos est impossible.
- **•** Ne pas actionner l'interrupteur d'alimentation ni retirer la carte pendant que l'indicateur ACCESS/PC ou l'indicateur CARD ACCESS est allumé ou clignote. Cette manière de procéder risque d'endommager la carte ou les données de la carte.
- **•** Pour le modèle VDR-M75EG, les écrans disponibles pour l'enregistrement sont différents pour les films et les photos.
- **•** Le caméscope DVD règle automatiquement le temps d'obturation entre 1/800 et 1/30 de seconde (entre 1/800 et 1/10 de seconde si Program AE est défini sur Low Light) en fonction de la luminosité du sujet.
- **•** S'il est difficile de faire la mise au point, utiliser la fonction de mise au point manuelle (p. 60).

# *Correction d'éclairage à contre-jour*

Lorsque le sujet est éclairé par l'arrière, cette fonction corrigera l'éclairage afin que le sujet ne soit pas trop *foncé.*

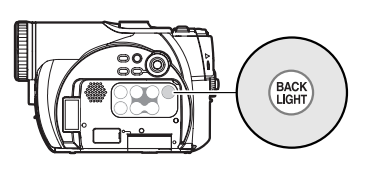

**1** Appuyer sur le bouton BACK LIGHT pendant l'enregistrement.

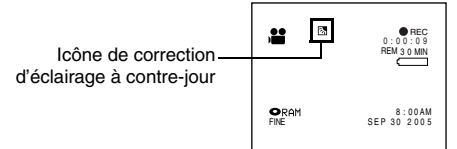

L'icône de correction d'éclairage à contre-jour apparaîtra.

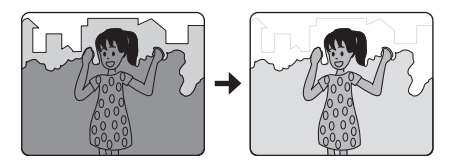

- **Remarque: •** Le réglage de rétro-éclairage passera de On à OFF et vice-versa chaque fois que vous appuyez sur la touche BACK LIGHT.
- **•** Le réglage d'éclairage à contre-jour sera automatiquement ramené sur "off" lorsque le caméscope DVD sera arrêté.

# *Informations affichées sur l'écran*

*Plusieurs types d'informations apparaîtront dans le viseur ou sur l'écran d'affichage à cristaux liquides pendant l'enregistrement.*

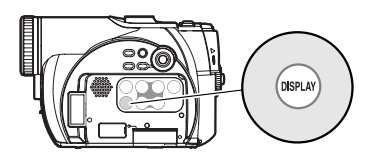

# **Affichage d'informations sur l'écran pendant l'enregistrement**

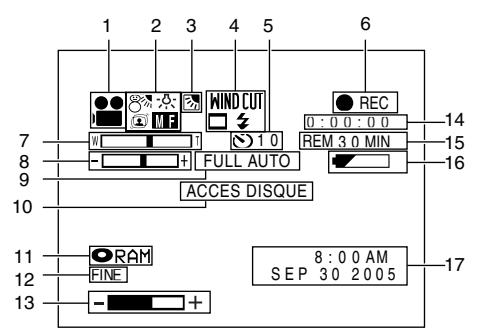

L'écran ci-dessus est un exemple servant d'explication : Il est différent de l'affichage réel.

# **1. Mode d'enregistrement**

- : Film
	- Image fixe sur disque
	- : Image fixe sur carte

#### Ω SD. **2. Programme AE**

- Aucun affichage : Auto
	- **<sup>୬</sup>೩ :**Sports<br>ଅଟି :Portrai
	- **c** :Portrait<br> **c** :Projecte
	- **d** : Projecteur d'éclairage<br>  $\begin{array}{ccc}\n\odot & \cdot & \cdot \\
	\odot & \cdot & \cdot \\
	\odot & \cdot & \cdot\n\end{array}$  : Mer & Neige
		- : Mer & Neige
		- f :Faible éclairage

## **Balance des blancs**

- Aucun affichage : Auto<br>Régl: 5. N2⊿ :Régler<br>※ :Extérie
	- ※ : Extérieur<br>※ : Intérieur
	- j :Intérieur
- **Stabilisateur d'image (SIS)**
- Aucun affichage :SIS désactivé
	- $\circledcirc$ :SIS activé
- 
- **Mise au point manuelle**<br>Aucun affichage : Mise au point automatique
	- $\Box$  : (affichage en anglais ou en allemand) : Mise au point manuelle
	- F M : (affichage en français ou en italien) : Mise au point manuelle
	- EM : (affichage en espagnol) : Mise au point manuelle
- **3. Compensation d'éclairage à contre-jour** Aucun affichage :Compensation d'éclairage à
	- contre-jour désactivée
		- **图 : Compensation d'éclairage à** contre-jour activée
- **4. Wind Cut (mode d'enregistrement de films uniquement)**
	- Pas d'affichage :Wind Cut désactivé :Wind Cut activé **WIND CITY**
	- **Aspect\*1 \*2**

Aucun affichage :4:3

:16:9  $\Box$ 

 **Flash\*1 [Pour VDR-M75EG, uniquement lorsque le flash (vendu séparément) est installé] (uniquement en mode d'enregistrement d'image fixe)**

- $\overline{\mathbf{A}}$  A : Lumière émise automatiquement (AUTO)
- ↯ :Lumière émise en permanence
	- :Pas de lumière
- **5. Retardateur (uniquement en mode d'enregistrement d'image fixe)** Aucun affichage :Retardateur désactivé q10 :Retardateur activé (le comptage se fait à partir de 10 secondes)<br>6. État d'enregistrement
- 

**6. REC**: Pendant l'enregistrement m:Pendant la pause à l'enregistrement Aucun affichage\*3

### **7. Zoom** (Zoom numérique: Off) [Zoom numérique: 60× (VDR-M55EG), 40×(VDR-M75EG)]  $W \begin{bmatrix} 1 & 1 \\ 1 & 1 \end{bmatrix}$  $W$   $\overline{1}$   $\overline{1}$

W <del>Martin († 1999)</del> T<br>∏Zoom numérique : 800× (VDR-M55EG), 240× (VDR-M75EG), mode d'enregistrement de films uniquement]

#### **8. Correction de l'exposition 9. Indicateur FULL AUTO**

# **10.Message d'avertissement**

## **11.Type de disque/carte**

- RAM : DVD-RAM
	-
	-
- R : DVD-R<br>● RAM : DVD-RAM (protégé en écriture)<br>● : Disque DVD-R déjà finalisé sur : Disque DVD-R déjà finalisé sur ce caméscope DVD
- Disque DVD-R finalisé sur un un périphérique autre que ce caméscope DVD
	- : Carte de mémoire SD
- n<br>O⇒n : Carte de mémoire SD verrouillée

Aucun affichage\*4

# **12.Qualité d'enregistrement de film (uniquement lors de l'utilisation d'un disque)**

- XTRA : Qualité d'image prioritaire
- FINE : Standard<br>STD : Durée d'e
- : Durée d'enregistrement prioritaire

# **Qualité d'enregistrement d'image fixe (lors de l'utilisation d'une carte)**

- FINE : Haute qualité<br>NORM : Standard
- 
- NORM : Standard<br>ECO : Nombre d : Nombre d'images fixes enregistrables a la priorité
- \*1 Non affiché à la VDR-M55EG.
- Ne s'affiche qu'en mode d'enregistrement de film.
- \*3 Lorsque aucun disque ni carte ne se trouve dans le caméscope DVD ou que le disque n'a pas encore été initialisé, un disque protégé en écriture, une carte verrouillée ou un disque ou une carte sans espace disponible a été introduit.
- \*4 Lorsqu'un disque ou une carte qui ne peut pas être utilisée dans ce caméscope DVD est introduit.
- \*5 Aucune durée disponible ou bien le nombre est affiché avec un disque protégé ou une carte verrouillée ou un disque DVD-R finalisé.
- \*6 En mode XTRA, la durée d'enregistrement possible risque d'être plus longue que la durée affichée.
- \*7 Le nombre d'images fixes enregistrables affiché est indiqué à titre de référence: Le nombre décroissant risque de ne pas être exact selon les conditions d'enregistrement (non affiché avec un disque DVD-R).

## **13. Volume**

 $-$ ㄱ+ :

> Le volume peut être réglé pendant l'entrée et la lecture d'une source externe.

### **14.Durée enregistrement de film (uniquement en mode d'enregistrement de film)**

#### **15.Espace disponible sur le disque ou sur la carte\*5**

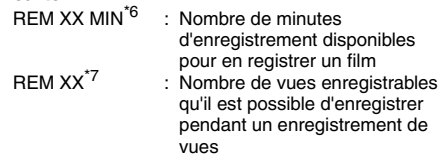

### **16.Niveau de puissance disponible de la batterie**

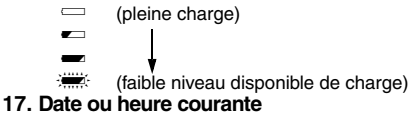

# **• Commutation du mode d'affichage des informations**

Il est possible de commuter le mode d'affichage des informations sur l'écran comme suit:

Appuyer sur le bouton DISPLAY. Les modes d'affichage total et minimum alterneront.

- **Mode d'affichage total:** Tous les types d'informations apparaîtront.
- **Mode d'affichage minimum:** Le mode d'enregistrement (voir 1 à la page 50) et l'état d'enregistrement (voir 6 à la page 50) apparaîtra. Si le caméscope DVD fait apparaître des informations de mise en garde, un message d'erreur apparaîtra.

### **Remarque:**

Le caméscope DVD n'enregistre pas la date/l'heure en tant que partie de l'image. Cependant, cette information lors de l'enregistrement sera enregistrée avec une image comme données qui peuvent être vérifiées sur l'écran de navigation de disque pendant la lecture (Voir "Affichage des informations pendant la lecture" à la page 59).

# ● Affichage quand vous vous enregistrez

Au moment d'effectuer l'enregistrement alors que l'écran à cristaux liquides est dirigé dans la même direction que l'objectif, l'état opérationnel est affiché, par ailleurs, le niveau de puissance disponible de la batterie clignotera si la batterie ne dispose plus d'une puissance suffisante.

L'indicateur d'état du fonctionnement suivant s'allumera ou clignotera pour donner à l'utilisateur un message d'avertissement. Le message peut être vérifié quand le moniteur d'affichage à cristaux liquides est ramené sur 180° sur son état original à partir de l'état dans lequel l'écran d'affichage à cristaux liquides était orienté dans la même direction que l'objectif.

: Le disque n'a presque plus d'espace libre. : Un disque protégé en écriture ou une carte verrouillée est chargée.  $\bullet$  : Vous essayez d'enregistrer une vue sur un disque DVD-R. Aucun affichage :Un disque ou une carte ne pouvant pas

être utilisée a été chargé.

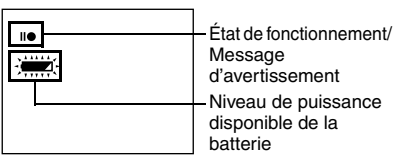

II ● **ille interest in the langue ou la carte est plein ou vous essayez d'enregistrer une image avec** interdiction de copie.

- **Remarque: •** Si l'écran à cristaux liquides est réglé pour être dirigé dans la même direction que l'objectif, l'écran à cristaux liquides affichera une image miroir (gauche et droite renversées).
- **•** Si l'écran à cristaux liquides est réglé pour être dirigé dans la même direction que l'objectif, il est également possible d'observer l'image du sujet dans le viseur.
- **•** Bien qu'il soit possible de commuter en mode de mise au point manuelle, l'exposition et modes d'affichage sur l'écran même pendant un enregistrement alors que l'écran d'affichage à cristaux liquides est dirigé dans la même direction que l'objectif, ils n'apparaîtront pas sur l'écran.
- **•** Lorsque le moniteur LCD est ouvert et tourné de 180° alors que Program AE est réglé sur Low Light, l'écran du moniteur s'allume en blanc (p. 64).

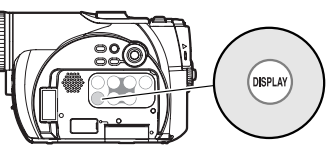

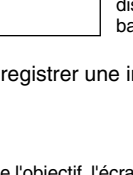

# *Zooming*

*Ce caméscope DVD permet d'enregistrer en utilisant un zoom motorisé ou un zoom numérique 24× (modèle VDR-M55EG) ou 10× (modèle VDR-M75EG).*

Si le levier du zoom est maintenu du côté de la commande "T" et que le zoom numérique est réglé sur 60x ou 800x (sur le modèle VDR-M55EG) ou réglé sur 40x ou 240x (sur le modèle VDR-M75EG), le zoom numérique sera activé à mi-chemin (si la puissance optique 24 est dépassée sur le modèle VDR-M55EG, ou la puissance optique 10 sur le modèle VDR-M75EG). Le réglage du zoom numérique peut aller jusqu'à 60x (sur le modèle VDR-M55EG) ou 40x (sur le modèle VDR-M75EG) en mode photo, et jusqu'à 60x et 800x (sur le modèle VDR-M55EG) ou 40x et 240x (sur le modèle VDR-M75EG) en mode vidéo.

**1** Appuyer sur le bouton MENU et sélectionner "Dig. Zoom" dans l'écran de menu "Réglages Fonctions Caméra", puis appuyer sur le bouton  $\blacktriangleright$ /II.

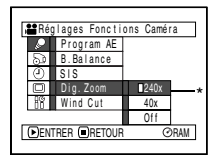

- **2** Choisir le grossissement souhaité et appuyer ensuite sur le bouton  $\blacktriangleright$ /II.
- **3** Appuyer sur le bouton MENU pour terminer le réglage.

La barre du zoom numérique s'affiche lorsque le levier du zoom est déplacé.

\*800x apparaît pour le modèle VDR-M55EG ; 240x apparaît pour le modèle VDR-M75EG.

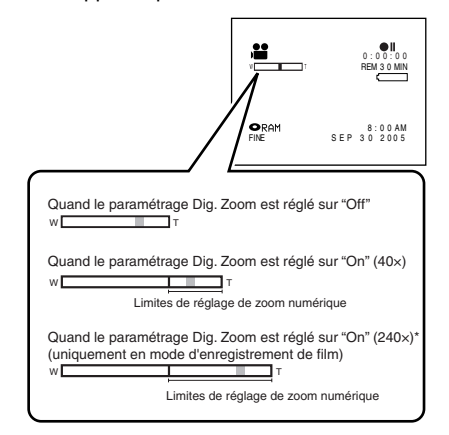

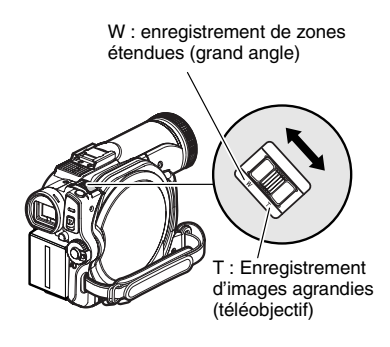

- **Remarque: •** Le réglage du zoom numérique sera stocké dans la mémoire, même si le caméscope DVD est mis hors tension.
- **•** Le bouton DIGITAL ZOOM de la télécommande peut également être utilisé pour modifier le réglage du zoom numérique. Si le bouton est activé pendant l'enregistrement d'un film, le réglage bascule entre "Off" (désactivé), "60x" et "800x" (sur le modèle VDR-M55EG) ou entre "Off", "40x" et "240x" (sur le modèle VDR-M75EG). Si le bouton est pressé pendant l'enregistrement d'une image fixe, le réglage bascule entre "Off" et "60x" (sur le modèle VDR-M55EG) ou "40x" (sur le modèle VDR-M75EG).
- **•** Si le zoom est réglé sur 800x (VDR-M55EG) ou 240x (VDR-M75EG) pendant l'enregistrement d'une image fixe, le zoom numérique ira jusqu'à 60x (sur le modèle VDR-M55EG) ou "40x" (sur le modèle VDR-M75EG).
- **•** En cas de zoom sur un sujet, le sujet peut momentanément être défocalisé (flou).
- **•** Lorsque le zoom numérique est engagé, la qualité de l'image est un peu moins nette.
- **•** Lorsqu'une carte est utilisée, seul un zoom maximum de "60x" (sur le modèle VDR-M55EG) ou "40x" (sur le modèle VDR-M75EG) est possible, même si "800x" (sur le modèle VDR-M55EG) ou "240x" (sur le modèle VDR-M75EG) a été sélectionné.
- **•** Si le commutateur de mise sous/hors tension est en position " $\Box$ " et qu'un disque DVD-RAM est chargé, seul un zoom maximum de "60x" (sur le modèle VDR-M55EG) ou "40x" (sur le modèle VDR-M75EG) est possible, même si "800x" (sur le modèle VDR-M55EG) ou "240x" (sur le modèle VDR-M75EG) a été sélectionné.
- **•** Lors de l'enregistrement d'images avec un grossissement "24x" (sur le modèle VDR-M55EG) ou "10x" (sur le modèle VDR-M75EG) ou supérieur, le caméscope DVD est sensible aux secousses. Nous conseillons l'utilisation d'un trépied (pour le modèle VDR-M55EG uniquement).

# **Enregistrement en mode macro**

Utiliser la fonction macro pour enregistrer un petit objet d'une position en plan rapproché: Ainsi, il est possible de filmer le sujet en s'en approchant jusqu'à 2 centimès par rapport à la surface de l'objectif, puis en agrandissant l'image jusqu'à pour remplir complètement l'écran.

**1** Diriger le caméscope DVD vers le sujet et repousser le levier de zoom du côté de la commande "W".

- **Remarque: •** Le zoom peut être utilisé, mais le sujet risque de ne pas être au point suivant la distance qui sépare le caméscope du sujet. Actionner le levier de zoom du côté "W" de la commande pour mettre au point.
- **•** La quantité de lumière tend à être insuffisante pendant un enregistrement en mode macro: Si l'image du sujet est trop sombre, utiliser un éclairage d'appoint.

# *Lecture*

## Avant de commencer

- **•** Insérer un disque ou une carte enregistré sur ce caméscope DVD (p. 42, 45).
- **•** Mettre le caméscope DVD sous tension (p. 46).

#### RAM R CARD

# **Lecture**

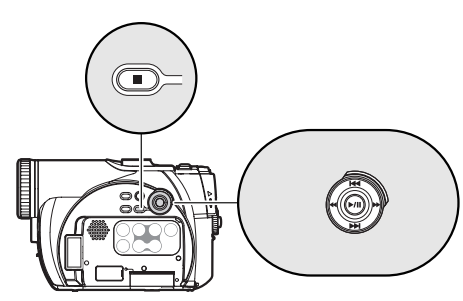

**1** Appuyer sur le bouton ►/II à partir du mode de pause d'enregit.

Le caméscope DVD se commutera en mode de lecture et la scène qui a été enregistrée en dernier sera lue.

Quand la lecture est terminée, le caméscope DVD se commute en mode de pause quand il atteint la dernière image du disque.

Si l'état de pause en lecture est maintenu pendant 5 minutes, le caméscope DVD retournera automatiquement en état de pause à l'enregistrement.

# **2** Appuyer sur le bouton ■.

La lecture s'arrête et le mode de pause d'enregistrement est rétabli.

- **Remarque: •** Durant la lecture du film, le son de lecture sera émis par le haut-parleur. Ajuster le volume du son en utilisant les boutons de contrôle de volume  $(\ominus, \oplus)$ .
- **•** La lecture de l'enregistrement audio en Dolby Digital (2 canaux) est possible.
- **•** Pour arrêter provisoirement la lecture, appuyer sur le bouton  $\blacktriangleright$ /II. Appuyer encore une fois sur le bouton  $\blacktriangleright$ /II pour redémarrer la lecture.
- **•** Même si la lecture est interrompue à mi-course et que l'enregistrement redémarre immédiatement, la nouvelle image sera enregistrée après la dernière scène du disque ou de la carte (les images précédentes ne subiront pas de réécriture).
- **•** Les données d'images modifiées sur ordinateur ou certains types d'images peuvent ne pas s'afficher sur ce caméscope DVD.
- **•** Les données d'images enregistrées sur un autre caméscope peuvent ne pas être lisibles sur ce caméscope DVD.
- **•** En fonction de la quantité de données à lire, l'affichage des images lues peut prendre un certain temps avant d'apparaître.
- **•** Ne pas actionner le commutateur de mise sous/hors tension ni retirer la carte lorsque l'indicateur ACCESS/ PC ou l'indicateur CARD ACCESS est allumé ou clignote: Cela pourrait endommager la carte ou les données de la carte.

RAM R

**BAM B** 

## **Commencer la lecture depuis le début du disque ou de la carte**

Utiliser la fonction Aller à (p. 58) ou la fonction de navigation de disque (p. 87) pour commencer la lecture depuis le début du disque ou de la carte.

## **Lecture par recherche de film**

Pendant la lecture, appuyer sur les boutons suivants et les maintenir dans cette position. La recherche commencera. Maintenir enfoncé le bouton  $\blacktriangleright$ :

> Les scènes seront parcourues visuellement en progression.

Maintenir enfoncé le bouton  $\blacktriangleleft$ :

Les scènes seront parcourues visuellement en régression.

Relâcher les boutons de commande dès que l'image souhaitée est trouvée. La lecture normale commencera de ce point.

**Remarque: •** Voir page 140 si la lecture par recherche ne fonctionne pas normalement.

# **Avance image par image/Lecture image par image en sens inverse/Lecture lente**

Pendant la pause de lecture, appuyer sur les boutons suivants. L'avance image par image, la lecture image par image en sens inverse ou la lecture lente commencera.

Appuyer sur le bouton  $\blacktriangleright$  :

L'image avancera d'un cadre. Appuyer sur le button  $\blacktriangleleft$  :

L'image reculera d'un cadre. Maintenir enfoncé le bouton  $\blacktriangleright$  :

Lecture lente en progression Maintenir enfoncé le bouton <

Lecture lente en régression Après l'avance image par image, la lecture image par image en sens inverse ou la lecture lente, le caméscope DVD passera en mode de pause de lecture.

- **Remarque: •** Pendant l'avance lente, un sujet en déplacement rapide risque d'être déformé.
- **•** Les intervalles de reproduction des images en mode d'avance d'image/retour d'image/lecture lente de film sont les suivants: Avance d'image et lecture lente: Environ 0,03 seconde

Retour d'image et retour lent: Environ 0,5 seconde

**•** Aucun son ne sera entendu pendant la recherche en lecture ou la lecture lente.

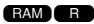

# **Saut de lecture de film**

Pendant la lecture, appuyer sur les boutons suivants pour localiser le début de la scène désirée. Appuyer sur le bouton  $\blacktriangleright$  :

> Pour sauter jusqu'à la première image de la scène qui suit celle en cours de lecture et démarrer la lecture.

## Appuyer sur le bouton  $\blacktriangleright$  :

Pour retourner à la première image de la scène qui est lue et démarrer la lecture.

## Maintenir enfoncé le bouton<sup>>>1</sup> :

Pour localiser de façon continue le début des scènes, en commençant par la scène qui suit la scène qui est lue. Quand l'image désirée apparaît, relâcher le bouton de réglage tous azimuts: La lecture commencera à partir de cette position. Quand l'image désirée apparaît, relâcher le bouton **DE.** La lecture commencera à partir de cette position.

### Maintenir enfoncé le bouton  $\blacktriangleright\blacktriangleleft$  :

Pour localiser de façon continue le début des scènes, en commençant par la scène qui précède la scène qui est lue. Quand l'image désirée apparaît, relâcher le bouton **144**. La lecture commencera à partir de cette position.

# **Reproduction d'images fixes**

Appuyer sur les boutons suivants pendant la lecture pour lire rapidement les images fixes en séquence. Appuyer sur le bouton  $\blacktriangleright$  :

> Pour afficher des images fixes l'une après l'autre en progression.

Appuyer sur le bouton  $\blacktriangleright$  :

Pour afficher des images fixes l'une après l'autre en régression.

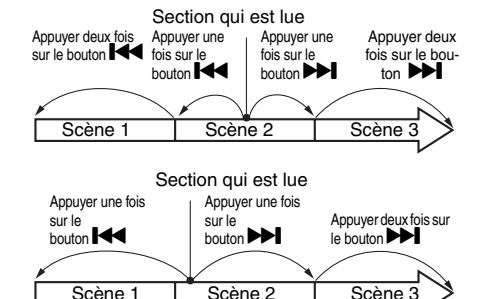

Le fait d'appuyer sur le bouton  $\blacktriangleleft$  quelques secondes après le début d'une scène en cours de lecture provoque un retour au début de la scène précédente.

- **Remarque: •** Si la lecture par saut est commandée pendant le mode de pause en lecture, le caméscope DVD se commutera en état de pause en lecture quand le début de la scène localisée est atteint.
- Le fait d'appuyer sur le bouton **>>1** pendant la dernière scène du disque aura pour effet de commuter le caméscope DVD en mode de pause de lecture sur la dernière image.
- **•** Voir "Vérification 3" à la page 140 si le saut de lecture ne fonctionne pas normalement.

#### **BAM** CARD

### **[Lors de l'utilisation d'un disque]**

Le fait de relâcher les boutons de commande démarrera la lecture en continu.

### **[Lors de l'utilisation d'une carte]**

Lorsque les boutons de commande sont relâchés, la photo à cette position s'affiche et le caméscope DVD passe en mode de pause de lecture. Régler la fonction diaporama en mode d'affichage continu (p. 120).

# **Saut jusqu'à la position spécifiée (Aller à)**

- **1** Appuyer sur le bouton MENU pendant la lecture.
- **2** Choisir une option (passage que l'on souhaite atteindre) et presser le bouton  $\blacktriangleright$ /II.

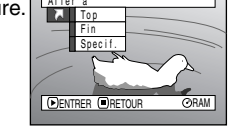

# **• Spécification du passage à regarder**

**1** Choisir "Spécif." à l'étape 2 indiquée ci-dessus et presser le bouton  $\blacktriangleright$ /II.

L'écran qui permet de spécifier le passage à atteindre apparaît.

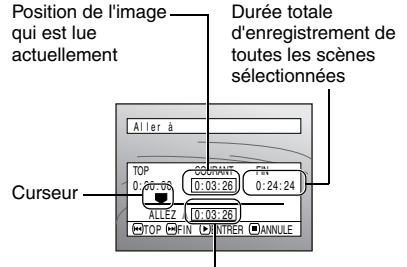

Position du curseur

- **2** Utiliser les boutons de commande pour sélectionner la durée désirée du point choisi.
	- Appuyer sur le bouton  $\blacktriangleright\blacktriangleleft$  :

Pour sélectionner le début.

Appuyer sur le bouton  $\blacktriangleright$  :

Pour sélectionner la fin.

- Appuyer sur le bouton d ou c:
	- −Enfoncer une seule fois:

Pour déplacer le curseur par unités de 10 secondes (unités de 1 image fixe pour une carte)

−Maintenir enfoncé:

Pour déplacer le curseur par unités d'une minute (unités de 10 images fixes pour une carte)

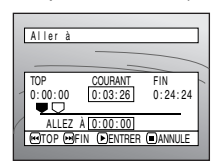

(Quand le début de la scène est sélectionné)

 $\heartsuit$  Curseur à la position image actuelle

Curseur à la position (aller à)

- Top :Pour aller au début et passer en mode de pause en lecture
- Fin :Atteint la fin de la dernière scène et se commute en mode de pause en lecture
- Spécif :Atteint le point spécifié et se commute en mode de pause en lecture. Voir ce qui suit pour obtenir de plus amples détails à ce sujet.
- $3$  Presser le bouton  $\blacktriangleright$ /II pour retenir la sélection.

Le caméscope DVD ira jusqu'au point spécifié et se commutera en mode de pause en lecture.

Pour annuler la procédure de la fonction "Aller à" en cours d'exécution, presser le bouton avant d'atteindre le point spécifié.

- **Remarque: •** Si plusieurs scènes sont sélectionnées en se servant de la fonction de navigation de disque ou du bouton SELECT, le fait de sélectionner "Top" permet de sauter jusqu'au début des scènes sélectionnées (p. 114).
- **•** Lorsque plusieurs scènes sont sélectionnées, la durée totale des scènes sélectionnées apparaîtra dans l'affichage "durée totale d'enregistrement".
- **•** Lorsque la carte est chargée, le nombre d'images fixes sera affiché.
- **•** Le curseur risque de ne pas se déplacer selon des intervalles réguliers.

# *Affichage d'informations sur l'écran*

# **Affichage des informations pendant la lecture**

Plusieurs types d'informations sur l'enregistrement seront superposées à l'image de lecture observée.

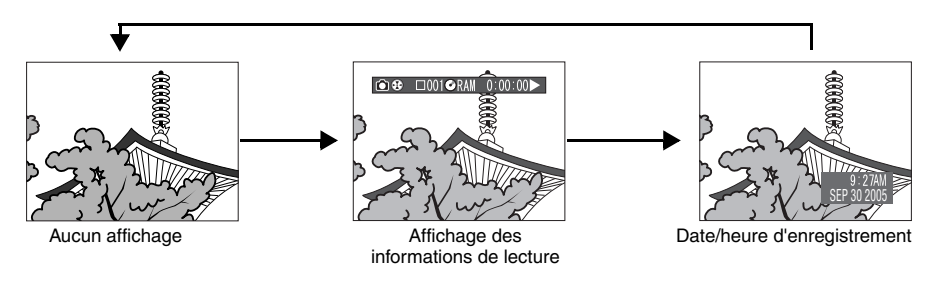

## z**Commutation du mode d'affichage des informations**

Appuyer sur le bouton DISPLAY: Il est possible de changer de mode d'affichage des informations sur l'écran.

## **Lors de l'utilisation d'un disque:**

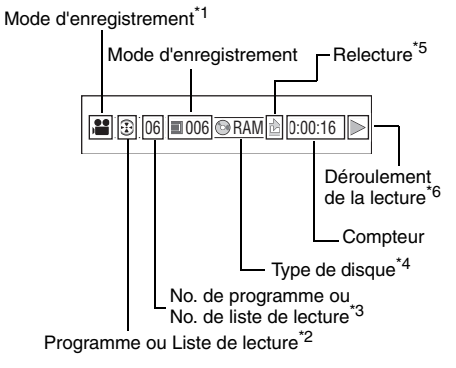

## **Lors de l'utilisation d'une carte:**

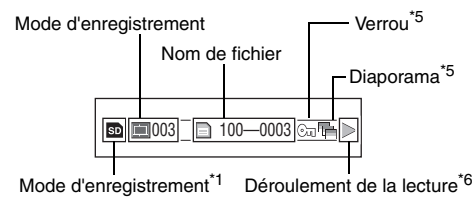

- $\bullet$  (film),  $\bullet$  (image fixe avec disque) ou  $\bullet$ (image fixe avec carte)<br><sup>\*2</sup><sup>®</sup> Programme ou  $\mathbb{E}$  Liste de lecture
- 
- \*<sup>3</sup>Numéro de programme ou de liste de lecture actuellement reproduite (il n'est pas affiché
- quand tous les programmes sont lus)<br><sup>\*4</sup>Se référer à "Type de disque/carte", page 51.<br><sup>\*5</sup>Apparaîtra quand il est spécifié "On" pour
- 
- chacune des fonctions<br> $i_{\text{max}}$   $\cdot$   $i_{\text{softmax}}$  arrière sta : Lecture arrière standard
	- b :Pause en lecture
	- $\blacktriangleright$  : Lecture en recherche avant
	- d :Lecture en recherche inverse
	- **DE** : Lecture avec saut avant
	- **H4** : Lecture avec saut inverse
	- II > : Avance image par image
	- $\triangleleft$ **II** : Retour image par image
	- :Ralenti avant
	- :Ralenti arrière

Se référer à "Lecture" qui commence à la page 55 pour savoir comment procéder.

La marque " $\blacktriangleleft$ " apparaîtra sur la première image du disque.

La marque "I" apparaîtra sur la dernière image du disque.

## **• Affichage de la date ou l'heure**

**d'enregistrement:** Affiche la date ou l'heure au moment où l'enregistrement a commencé. Même lorsque la lecture commence, l'affichage de l'heure ou de la date ne progressera pas.

**• Aucun affichage :** Aucune information n'apparaîtra. Cependant, lorsque le mode de fonctionnement en lecture est changé, le symbole apparaîtra environ 3 secondes plus tard.

### **Remarque:**

Voir "Utilisation de la fonction de navigation de disque" à la page 87 et après en ce qui concerne les explications relatives au programme et la liste de lecture.

# *Sujet mis au point manuellement*

*Le caméscope DVD mesure la distance qui le sépare du sujet observé au centre de l'écran et fait automatiquement la mise au point dessus. S'il est difficile de faire automatiquement la mise au point sur le sujet, ajuster la mise au point manuellement.*

## **Mise au point pendant l'enregistrement**

Ce caméscope DVD fait automatiquement la mise au point sur un sujet placé au centre de l'écran (mise au point automatique).

Quand le caméscope DVD est mis sous tension, la mise au point automatique est toujours effectuée.

### **Limites de réglage de mise au point**

Il est possible de commuter le mode d'affichage des informations sur l'écran comme suit:

- **•** En position T (téléphoto): approximativement 1 m de la surface de l'objectif jusqu'à l'infini
- **•** En position W (grand angulaire): approximativement 2 centimètre de la surface de l'objectif jusqu'à l'infini
- **1** Appuyer sur le bouton FOCUS pendant l'enregistrement.

"FM" apparaîtra sur l'écran.

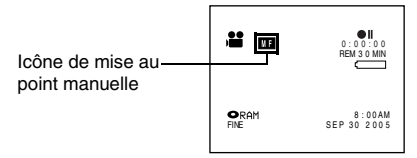

- **2** Repousser le levier de zoom du côté de la commande "T" pour opérer un rapprochement du sujet.
- **3** Tout en observant l'image du sujet dans le viseur ou sur l'écran à cristaux liquides, utiliser le bouton  $\ominus$  ou le bouton  $\oplus$  pour faire la mise au point.

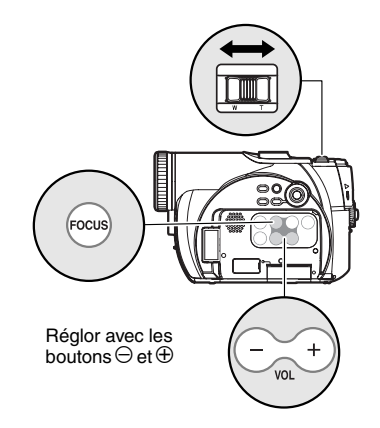

- **Remarque: •** Appuyer sur le bouton FOCUS pour alterner entre le mode mise au point manuelle et le mode de mise au point automatique. Lorsque le mode de mise au point automatique est activé, aucune indication n'apparaîtra sur l'écran.
- **•** Si le point est fait sur le sujet avec la position "W", la mise au point sera inexacte lorsque le levier de zoom lever sera tourné du côté de la commande "T" pour commander un agrandissement du sujet.
- **•** Le réglage de la mise au point manuelle restera mémorisé même si le caméscope DVD est éteint.

Faire la mise au point manuelle sur les sujets suivants qui ne peuvent pas être nets avec la mise au point en mode automatique:

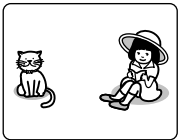

Sujets n'étant pas au centre de l'écran

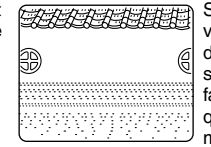

Sujets dont les variations d'éclairage sont très faibles telles que celles d'un mur blanc

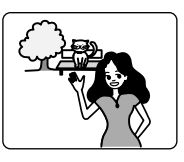

Sujets qui sont en même temps éloignés et rapprochés

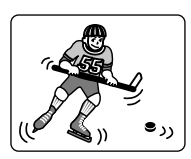

Sujets se déplaçant rapidement

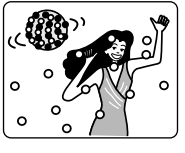

Sujets se trouvant sous un panneau d'éclairage au néon, un projecteur, etc. éblouissant ou produisant une lumière intense

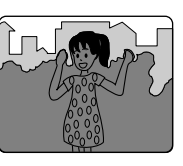

Sujets dans l'obscurité

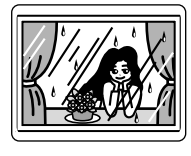

Sujets placés derrière une vitre avec des gouttelettes d'eau, des saletés sur la vitre

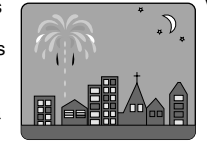

Vue nocturne

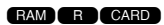

# *Réglage manuel de l'exposition*

*Ce caméscope DVD mesure la luminosité sur le sujet et ajuste automatiquement l'exposition. Il est également possible d'ajuster manuellement l'exposition.*

**1** Appuyer sur le bouton EXPOSURE pendant l'enregistrement.

L'indicateur d'exposition apparaîtra sur l'écran.

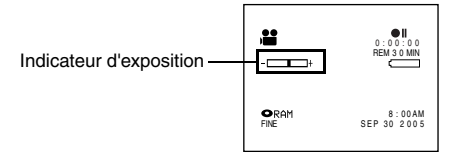

**2** Tout en observant l'image dans le viseur ou sur l'écran à cristaux liquides, utiliser le bouton  $\ominus$  ou le bouton  $\oplus$  pour ajuster l'exposition.

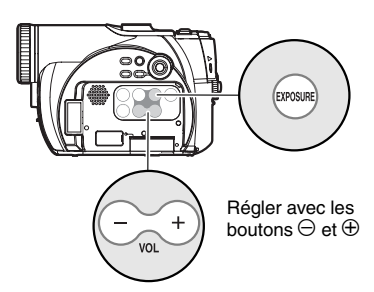

- **Remarque: •** Le fait d'appuyer sur le bouton EXPOSURE permet d'alterner entre le réglage manuel et l'exposition automatique. Avec l'exposition automatique, aucune indication n'apparaîtra sur l'écran.
- **•** Le réglage d'exposition restera mémorisé même si le caméscope vidéo DVD est éteint.

# *Utilisation de la fonction Full Auto*

*Le fait d'appuyer sur le bouton AUTO automatisera entièrement les fonctions de caméra.*

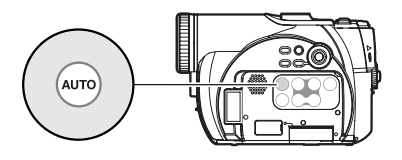

**1** Appuyer sur le bouton AUTO.

"FULL AUTO" s'affiche sur l'écran du caméscope DVD pendant quelques secondes.

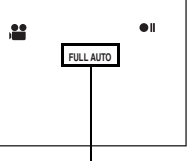

FULL AUTO

Les réglages suivants permettront de rétablir les réglages implicites d'origine:

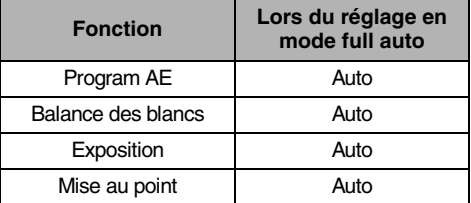

# *Réglage du flash*

## *(Voir "Introduction à l'accessoire optionnel" à la page 136)*

Pour enregistrer des images fixes, il est possible d'utiliser le flash VW-FLH3E\*1 en option (p. 136). Se reporter au mode d'emploi du flash pour les instructions.

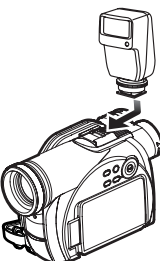

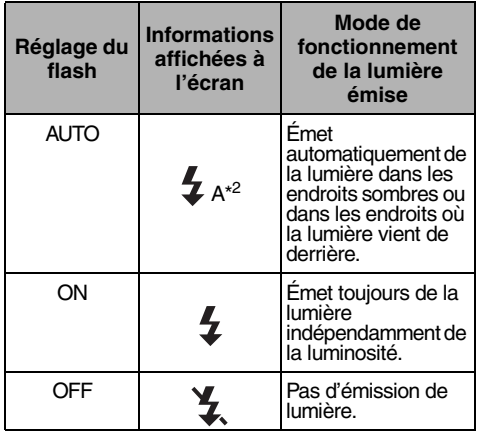

\* 1 Inutilisable sur le modèle VDR-M55EG.

\*<sup>2</sup> Sans émission de lumière, l'affichage de " $\frac{1}{4}$ A" disparaît lorsque l'on enfonce à moitié le bouton déclencheur Photo. Lors de l'utilisation du flash, l'indication deviendra  $\frac{1}{2}$  si l'on enfonce à moitié le bouton déclencheur Photo.

- **Remarque: •** Le caméscope DVD règle automatiquement la vitesse d'obturation entre 1/800 et 1/30 de seconde (entre 1/800 et 1/10 de seconde si Program AE est défini sur Low Light) en fonction de la luminosité du sujet (p. 72).
- **•** La portée du flash est d'environ 1 4 m.
- **•** Voir "Commutation de qualité d'image fixe (Qualité)" à la page 77 pour changer le mode de qualité des images fixes.
- **•** La mise au point des sujets sombres peut ne pas être nette même si le flash vidéo est utilisé. Il est recommandé d'éclairer un sujet lors de l'enregistrement dans un endroit sombre.
- **•** Lorsque vous utilisez des accessoires pour griffe (uniquement VW-FLH3E en option), l'alimentation est fournie par ce caméscope DVD. (Uniquement pour VDR-M75EG)

# *Enregistrement dans les endroits sombres en utilisant la lumière émise par le moniteur LCD*

Lorsque Program AE est réglé sur "Low Light", il est possible d'utiliser la lumière du moniteur LCD pour enregistrer un sujet.

- **1** Appuyer sur le bouton MENU, et choisir "Program AE" dans le menu "Réglages Fonctions Caméra".
- **2** Choisir "Low Light" et le désigner.
- **3** Appuyer sur le bouton MENU pour conclure le paramétrage.
- **4** Ouvrir le moniteur LCD, le tourner de 180° de sorte qu'il soit orienté dans le même sens que l'objectif. Le moniteur LCD s'allumera en blanc.

- **Remarque: •** Utiliser le viseur pour vérifier l'image à enregistrer.
- **•** La lumière émise par le moniteur LCD permet d'enregistrer le sujet jusqu'à une distance de 1 m même dans un endroit sombre.
- **•** Si la mise au point du sujet ne s'effectue pas correctement, faire la mise au point manuellement.

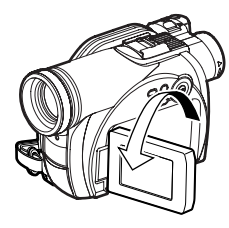

# *Utilisation d'un microphone externe*

Raccorder le microphone externe (couramment disponible dans les magasins spécialisés) à la prise de microphone externe de ce caméscope DVD: un son plus clair peut être enregistré. Mettre le caméscope en marche et commencer l'enregistrement. En ce qui concerne les caractéristiques du microphone, voir "Caractéristiques principales" à la page 158.

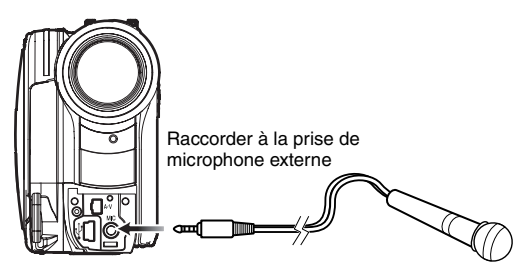

### **Remarque:**

Ce caméscope DVD ne peut pas se servir d'un microphone raccordable alimenté (l'alimentation fournie par le caméscope).

# *Visualisation sur un écran de télévision*

# **Raccordement à un téléviseur**

Se servir du câble de sortie AV/S (fourni) pour raccorder le caméscope DVD à un téléviseur comme suit:

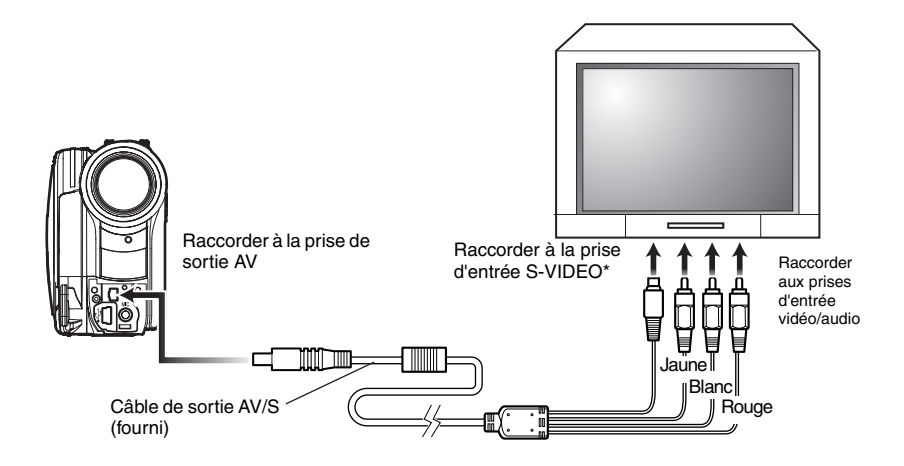

\* Si votre téléviseur est équipé d'une prise d'entrée S-VIDEO, il est possible d'y raccorder la prise S-VIDEO.

- **Remarque: •** L'utilisation de S-VIDEO apportera une lecture plus nette.
- **•** Avant d'effectuer les connexions, s'assurer que le volume du téléviseur est au minimum: en oubliant de prendre cette précaution, un son aigu risque de se produire par les haut-parleurs du téléviseur.
- **•** Introduire les fiches du câble de sortie AV/S tout droit dans les prises: Une introduction de travers risque d'endommager les prises.

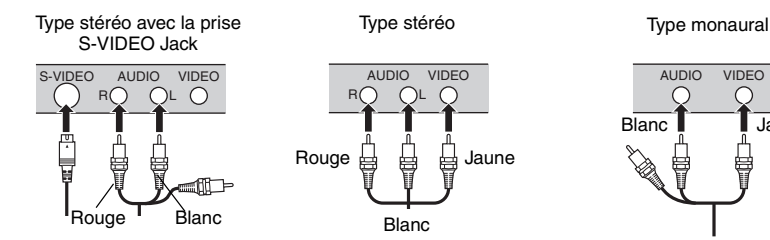

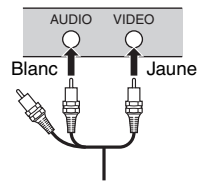

# **Visionnement sur l'écran d'un téléviseur**

**1** Mettre le téléviseur en marche et placer le sélecteur d'entrée sur la position "VCR" (magnétoscope) n'importe quelle entrée Vidéo applicable.

Se référer au manuel d'instructions du téléviseur à propos de la façon de commuter l'entrée du téléviseur.

**2** Mettre le caméscope DVD sous tension.

L'image que le caméscope DVD observe apparaîtra sur l'écran de télévision. Il est également possible d'observer l'image sur le moniteur vidéo d'affichage à cristaux liquides ou le viseur du caméscope DVD.

**3** Exécuter la lecture, l'enregistrement ou l'édition.

Il est possible d'exécuter la lecture,

l'enregistrement ou l'édition dans la navigation de disque tout en contrôlant l'écran de télévision.

- **Remarque: •** Ajuster le volume de sortie du son de la télévision.
- **•** La télécommande infrarouge est utile pour commander le caméscope DVD tout en observant une image sur l'écran de télévision.
- **•** Les informations que le caméscope DVD enregistre apparaîtront sur l'écran du téléviseur: Il est également possible d'afficher seulement une partie des informations ou d'éteindre l'affichage. Se reporter à "Paramétrage de l'activation ou de la désactivation de la sortie d'affichage sur l'écran (Sortie OSD)" à la page 81 et presser le bouton DISPLAY pour changer l'état d'affichage.
- **•** Quand un disque protégé contre la copie est lu, aucune image n'apparaîtra sur l'écran du téléviseur.
- **•** Si un téléviseur doté de la fonction mode grand écran est utilisé (rapport hauteur-largeur d'image de 16:9) et qu'il est réglé en mode grand écran, la totalité de l'affichage de navigation de disque risque de ne pas être affichée sur l'écran de télévision. Si cela se produit, libérer le réglage de mode grand écran du téléviseur (voir la notice d'instructions du téléviseur pour libérer le mode grand écran).

# *Lecture dans un enregistreur/lecteur DVD vidéo*

*Pour la lecture de disques DVD-RAM enregistrés sur ce caméscope DVD, un magnétoscope DVD (voir "Terminologie" à la page 138) ou un lecteur de DVD compatible avec les disques DVD-RAM 8 cm peut être utilisé. À noter cependant que de tels disques DVD-RAM ne sont pas compatibles avec tous les magnétoscopes DVD ni tous les lecteurs de DVD.*

**1** Introduire le disque dans l'enregistreur/lecteur de disque DVD et le lire.

- Se reporter au mode d'emploi d'enregistreur/ lecteur DVD vidéo.
- **Remarque: •** Ne pas introduire un disque DVD-R qui n'a pas été finalisé dans l'enregistreur DVD: le disque risquerait d'être inutilisable.
- **•** Lors de la lecture du disque sur un autre appareil, l'affichage de navigation de disque sera différent de celui du caméscope DVD.

RAM CARD

# *Pour les Clients qui possèdent un Enregistreur Vidéo DVD avec Disque Dur*

● En utilisant le disque dur de l'enregistreur Vidéo DVD, il est possible **d'effectuer les opérations suivantes:**

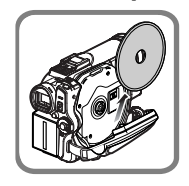

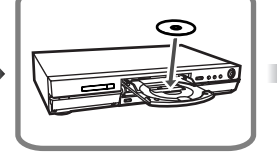

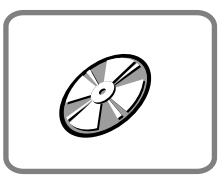

- **1** Ecrire sur le disque dur de l'enregistreur DVD les images enregistrées sur un disque DVD-RAM par le caméscope DVD.
- **2** Doubler sur un disque DVD-RAM ou sur un disque DVD-R vierge les images enregistrées sur le disque dur. (Voir le mode d'emploi de l'enregistreur vidéo

DVD pour de plus amples détails.)

- Conditions requises pour l'enregistrement **sur disque dur de l'enregistreur vidéo DVD**
- **•** Il est uniquement possible d'utiliser des disques contenant des films.
- **•** Il n'est pas possible d'enregistrer sur disque dur un disque qui ne contienne que des images fixes ou des images fixes et des films. (Pour enregistrer des images à partir d'un disque mixte, voir le chapitre [Création d'un disque ne contenant que des films].)
- **•** Il n'est pas possible d'enregistrer sur le disque dur des images enregistrées sur DVD-R avec ce caméscope.

**•** Si votre enregistreur vidéo DVD dispose d'un logement carte, il est possible d'écrire sur disque ou sur disque dur les images fixes enregistrées sur une carte par ce caméscope, par conséquent, quand on utilise ce caméscope, il est conseillé d'enregistrer les images fixes sur carte.

[Création d'un disque ne contenant que des films] (Utiliser la procédure A ou B)

- A. Eliminer toutes les images fixes du disque en utilisant le caméscope (Voir page 93).
	- **•** Assurez-vous d'utiliser ce caméscope DVD pour éliminer les images: Si vous utilisez l'enregistreur vidéo DVD pour éliminer les images, les images qui resteront sur le disque ne pourront pas être enregistrées sur disque dur.
- B. Utiliser le menu de Navigation Disque du caméscope DVD pour copier les images fixes sur la carte et éliminer ensuite ces images fixes du disque (Voir page 100).
- **•** Vous pouvez également brancher le caméscope DVD à l'enregistreur vidéo DVD à l'aide du câble de sortie AV/S fourni pour enregistrer les images sur le disque dur. La qualité d'image sera légèrement inférieure.

# *Lecture avec un lecteur DVD*

# **1** Finalise un disque DVD-R enregistré.

Il faut finaliser un disque pour pouvoir le lire avec un lecteur DVD: Voir page 118.

Aucune autre données ne peut être enregistrée sur un disque finalisé.

#### **Remarque:**

Utiliser ce caméscope DVD pour finaliser le disque DVD-R enregistré sur ce caméscope DVD.

**2** Introduire le disque dans le lecteur DVD et le lire.

Se reporter au mode d'emploi du lecteur DVD.

### **Remarque:**

Les disques DVD-R enregistrés dans ce caméscope DVD peuvent être reproduits dans d'autres lecteurs de disque DVD, mais la lecture dans tous les lecteurs de disque DVD n'est pas forcément garantie.

La lecture risque de ne pas être possible dans certains lecteurs DVD ou cela peut dépendre des conditions d'enregistrement des disques DVD-R. Dans ce cas de figure, lire le disque DVD-R dans ce caméscope DVD.

# *Enregistrement (doublage) d'images*

## **Enregistrement (doublage) d'images sur un autre périphérique vidéo**

Les images lues sur ce caméscope DVD peuvent être enregistrées (doublées) sur un autre périphérique vidéo.

Utiliser Disc Navigation pour créer une liste de lecture en sélectionnant les scènes désirées parmi celles enregistrées sur ce caméscope DVD (p.107).

Utiliser le câble AV/S (fourni) pour connecter le caméscope DVD à l'autre périphérique vidéo, comme le montre l'illustration suivante :

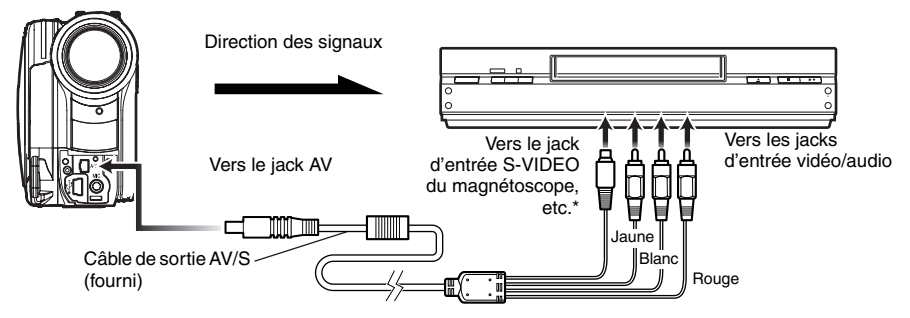

\*Si le périphérique vidéo à connecter est doté d'un jack d'entrée S-VIDEO, il peut être connecté au caméscope DVD.

- **1** Appuyer sur le bouton DISC NAVIGATION.
- **2** Appuyer sur le bouton MENU.
- **3** Sélectionner "Lecture" dans l'écran de menu "PlayList", et appuyer ensuite sur le bouton  $\blacktriangleright$ /II.
- **4** Utiliser l'écran "Lecture PlayList" pour sélectionner la liste de lecture à enregistrer (doubler), et appuyer ensuite sur le bouton d'enregistrement du périphérique connecté. Le caméscope DVD démarre la lecture et le périphérique enregistré l'enregistre (double).

- **Remarque: •** L'utilisation de S-VIDEO permet d'obtenir des images plus nettes.
- **•** Le son peut être entendu depuis le haut-parleur. Si le volume est trop élevé, du bruit risque d'apparaître sur les images doublées.
- **•** Veiller à utiliser l'adaptateur CA/chargeur pour alimenter le caméscope DVD à partir d'une prise de courant, afin d'éviter que la batterie ne se décharge complètement pendant l'enregistrement sur un autre périphérique vidéo.

# **Techniques avancées**

*Cette section décrit les divers paramétrages permettant d'exploiter les capacités de ce caméscope DVD d'une façon plus approfondie.*

# *Compréhension du contenu de l'organigramme de menu*

Appuyer sur le bouton MENU pendant la pause à l'enregistrement. L'écran de menu "Rélages Fonctions Caméra" apparaîtra.

Appuyer sur les boutons  $\blacktriangleleft\rightarrow$  pour sélectionner une rubrique de menu, puis appuyer sur le bouton  $\blacktriangleright$ /II pour sélectionner l'option.

Les écrans utilisés ici pour expliquer sont affichés lorsque le disque DVD-RAM est utilisé. Certaines rubriques n'apparaîtront pas lorsqu'un disque DVD-R ou une carte est utilisée ou lorsque aucun disque ni carte n'est introduite.

## **<Interprétation de l'écran pour faire le paramétrage>**

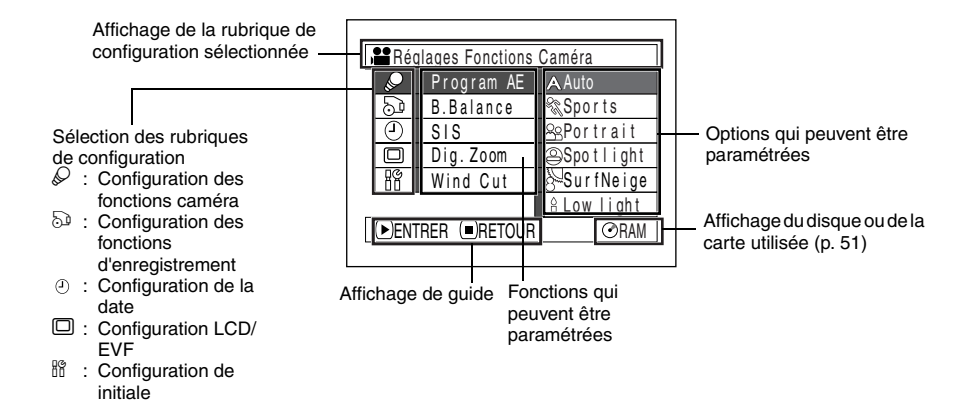

# z**Ogranigramme de menu**

Se référer à la page indiquée pour obtenir tous les détails sur chacune des fonctions. Les fonctions de film pour le VDR-M75EG sont décrites ci-dessous.

## **Configuration fonctions caméra**

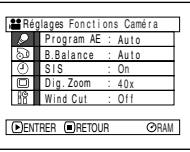

Program AE (p. 72) Balance des blancs (p. 73) SIS (p. 75) Zoom numérique (p. 53) Wind Cut (p. 75)

Sur le modèle VDR-M55EG, "Cinéma" (p. 79) s'affiche.

## **Configuration des fonctions d'enregistrement**

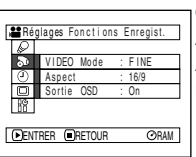

Qualité film (p. 76) Aspect\* (p. 78) Affichage d'informations sur l'écran (p. 81)

\* Uniquement pour le modèle VDR-M75EG.

**Fonctions d'image fixe** Qualite (p. 77) Self Timer (p. 80)

## **Configuration de la date**

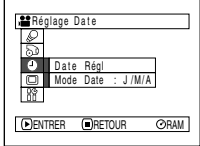

Paramétrage de la date (p. 36) Format de l'affichage (p. 37)

## **Configuration LCD/EVF**

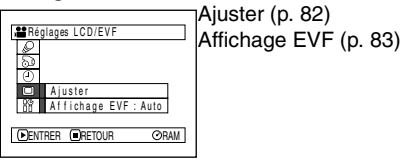

Spo r t s Por t r a i t Spo t l i ght Su r fNe i ge Low light

RAM

Auto

Program AE B.Balance Dig. Zoom Wind Cut SIS

## **Configuration Initiale**

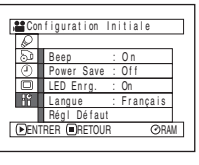

Bip (p. 84) Économie d'énergie (p. 84) Diode électroluminescente d'enregistrement (p. 85) Sélection de langue (p. 85)

Il est possible d'utiliser les boutons de commande du caméscope DVD pour sélectionner diverses options

### Appuyer sur le bouton MENU.

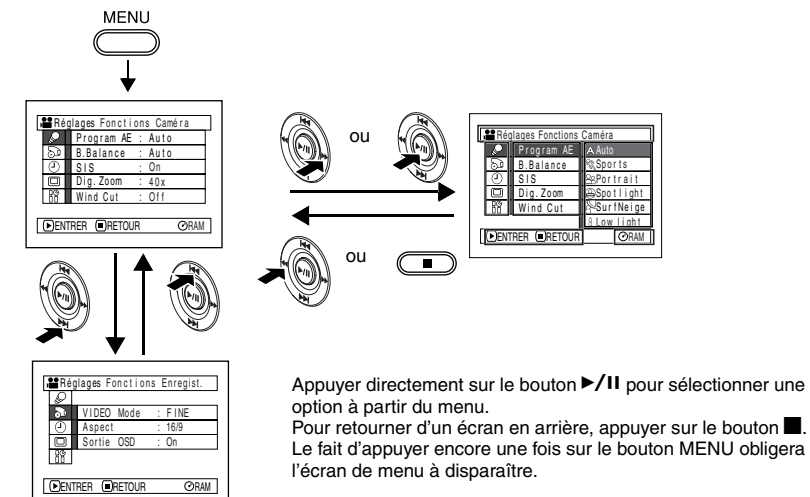

Remise à zéro (p. 86)

de paramétrage dans le menu.

**•** L'écran de menu disparaîtra s'il est laissé inactif pendant approximativement 1 minute.

# *Configuration des fonctions du caméscope*

## Avant de commencer

**•** Voir à la page 71 pour des instructions sur le réglage.

## **Sélection d'un mode de prise de vues adapté au sujet (commutation en mode de programme AE)**

Ce caméscope DVD règle automatiquement la vitesse d'obturation et l'ouverture en fonction de la luminosité du sujet pour que l'enregistrement soit optimum: Il est également possible de spécifier un des six modes pour assurer une adaptation aux conditions présentées par le sujet, l'environnement de l'enregistrement ou le but recherché de la prise de vues.

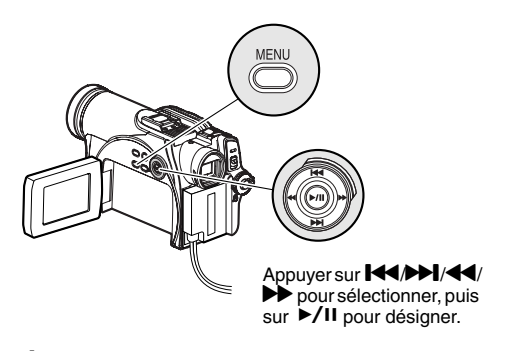

**1** Appuyer sur le bouton MENU, utiliser les boutons de commande pour choisir "Program AE" sur l'écran "Réglages Fonctions Caméra", puis appuyer sur le bouton  $\blacktriangleright$ /II.

Les options seront affichées à droite de "Program AE".

**2** Utiliser les boutons de commande pour choisir l'option souhaitée, puis appuyer sur le bouton ▶/II. L'option sélectionnée sera retenue.

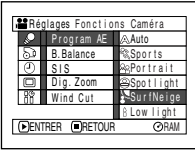

Mode AE sélectionné

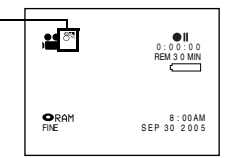

**3** Appuyer sur le bouton MENU pour conclure le paramétrage.

L'écran de menu disparaîtra.

- **Remarque: •** Il est possible de vérifier le mode AE sélectionné avec l'affichage des informations sur l'écran. Cependant, noter que rien n'apparaîtra en mode Auto.
- **•** Le mode de prise de vues introduit comme indiqué cidessus sera enregistré et conservé dans la mémoire même si le caméscope DVD est arrêté.

a **Auto :**Le caméscope évalue automatiquement les conditions présentées par le sujet, l'environnement pour réaliser un enregistrement

optimum. **Sports :** Réduit les flous d'image pendant l'enregistrement de sujets se déplaçant

rapidement, comme dans le cas d'une partie de golf ou d'une rencontre de tennis.

Si le mode Sports est utilisé sous un éclairage fluorescent, un scintillement d'image risque de se produire. Dans ce cas, se servir du mode Auto pour enregistrer.

**Portrait :** Diminue la profondeur de champ de manière à ce que la personne ou le sujet soit en évidence sur un fond flou.

**Spotlight :** Empêche une surexposition du visage du sujet, etc. quand une lumière intense éclaire le sujet, comme dans le cas d'une scène de mariage ou sur une scène de théâtre.

**SurfNeige :** Empêche une sous-exposition du visage du sujet, etc. dans un endroit où la réflexion de la lumière est intense, comme au bord de la mer en plein été ou sur une piste de ski.

ρ **Low light :** Permet à utilisateur d'enregistrer même dans un endroit sombre sous un éclairage extrêmement réduit. Cependant, il faut savoir qu'une rémanence d'image apparaîtra avec un sujet en mouvement. L'enregistrement peut être effectué au moyen de la lumière émise par le moniteur LCD. (p.64) En cas de difficulté lors de mise au point automatique d'un sujet, ajuster la mise au point manuellement.
## **Calage de la couleur (balance des blancs)**

Ce caméscope DVD ajuste automatiquement la couleur du sujet. Changer le réglage du niveau des blancs en fonction des conditions d'enregistrement.

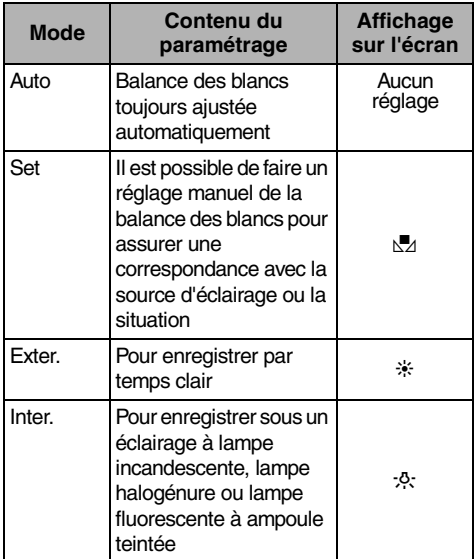

**1** Appuyer sur le bouton MENU, choisir "B. Balance" dans la page-écran "Réglages Fonctions Caméra" et appuyer sur le bouton  $\blacktriangleright$ /II.

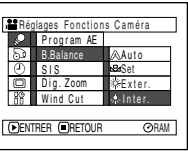

**2** Choisir l'option désirée et appuyer sur le bouton  $\blacktriangleright$ /II.

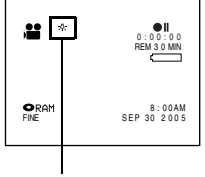

Mode de balance des blancs

**3** Appuyer sur le bouton MENU pour conclure le paramétrage.

- **Remarque: •** Le mode de balance des blancs peut être confirmé en se servant des informations affichées sur l'écran.
- **•** Quand on éteint le caméscope vidéo DVD, seul le réglage du mode reviendra sur Auto. (Si un autre mode de la balance des blancs était réglé, ce dernier sera mémorisé).

## z**Paramétrage manuel de la balance des blancs**

**1** Diriger le caméscope DVD vers un objet blanc de manière remplir complètement l'écran. Utiliser un objet qui n'est pas transparent.

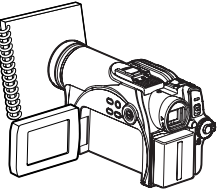

(Chemise blanche ou papier fort)

églages Fonctions

Program AE B. Balance Dig. Zoom Wind Cut ENTRER RETOUR

Set Exter. RAM

Inter. Aut o

- **2** Appuyer sur le bouton MENU, choisir "B. Balance", "Set" et appuyer sur le bouton  $\blacktriangleright$ /II.
- **3** Appuyer sur le bouton  $\blacktriangleright$ /II. L'indicateur " $\mathbb{Z}$ " changera du clignotement à l'allumage fixe. L'indicateur allumé indique que le calage de la balance des blancs est terminé.
- **4** Appuyer sur le bouton pour conclure le paramétrage.

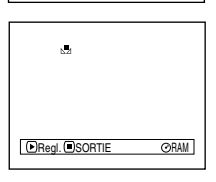

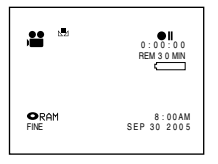

- **Remarque: •** Il est recommandé de spécifier "Dig. Zoom: Off" (Voir page 53) avant de régler la balance des blancs.
- **•** Ne pas se servir d'un objet teinté lorsque le paramétrage de la balance des blancs est effectué: La teinte appropriée ne peut pas être paramétrée.
- **•** La balance des blancs peut prendre un certain temps dans certains cas, suivant l'environnement de prise de vue.

Le cas échéant, régler la balance des blancs dans un environnement bien éclairé, en utilisant un objet le plus blanc possible.

**•** Si la balance des blancs réglé manuellement précédemment est conservé, l'indicateur "M" clignoteera.

**Remarque: •** Prendre garde de ne pas masquer le capteur de rayons infrarouges avec la main, etc.

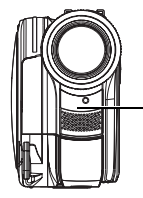

Capteur de rayons infrarouges

**•** Ne pas oublier de retirer le capuchon d'objectif avant de mettre le caméscope DVD en marche. Lorsque le caméscope DVD est mis en marche alors que le capuchon à objectif est encore en place, la balance des blancs ne réagira pas normalement.

## **Utilisation du stabilisateur d'image (SIS)**

Lorsque le zoom est utilisé pour grossir l'image d'un sujet, le flou est corrigé sur l'image enregistrée.

**1** Appuyer sur le bouton MENU, choisir "SIS" dans la page-écran "Réglages Fonctions Caméra" et appuyer sur le bouton  $\blacktriangleright$ /II.

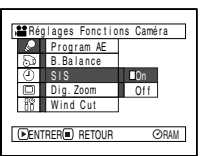

- **2** Choisir "On" ou "Off" et appuyer sur le bouton  $\blacktriangleright$ /II
- **3** Appuyer sur le bouton MENU pour conclure le paramétrage.
- z**Vérification de l'activation ou de la désactivation de la fonction SIS**

Il est possible de vérifier l'activation ou la désactivation de la fonction SIS par l'affichage des informations sur l'écran.

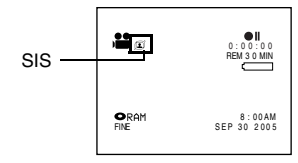

Après avoir enregistré avec la fonction SIS "Off", il est recommandé de ramener le réglage sur "On" et d'éteindre le caméscope DVD, à moins d'enregistrer normalement avec le réglage "Off".

Cette fonction est seulement efficace pendant l'enregistrement d'un film: Elle sera inopérante pendant l'enregistrement de vues.

- **Remarque: •** Le paramétrage SIS sera stocké en mémoire même lorsque le caméscope DVD est arrêté.
- **•** Il est recommandé de spécifier la désactivation du stabilisateur d'image électronique "SIS : Off" quand le caméscope DVD est utilisé posé sur un bureau ou installé sur un trépied.
- **•** Quand le stabilisateur d'image électronique est activé "SIS : On", une légère différence se produit entre le mouvement réel et le mouvement de l'image apparaissant sur l'écran.
- **•** Le stabilisateur d'image électronique risque de ne pas pouvoir corriger entièrement les forts tremblements du caméscope même lorsque "SIS : On" est spécifié.
- **•** Lorsque des images sont enregistrées avec un grossissement 24x ou supérieur, et que SIS est activé ("On") dans les endroits sombres, les images qui en résultent peuvent ressortir excessivement. Dans une telle situation, nous recommandons d'utiliser un trépied et de désactiver SIS "Off" (modèle VDR-M55EG uniquement).
- **•** La fonction SIS n'est pas disponible pour l'enregistrement d'images fixes (uniquement pour le modèle VDR-M75EG).
- **•** La fonction SIS n'est opérante que lors de l'enregistrement d'un film (uniquement pour le modèle VDR-M75EG).

## **Atténuation du bruit du vent pendant l'enregistrement (Wind Cut)**

Lors d'un enregistrement du son à partir du microphone incorporé dans ce caméscope DVD, il est possible d'atténuer le bruit du vent dans l'enregistrement.

Si "Wind Cut : On" est spécifié, les composantes basse fréquence du son recueillies par le microphone seront coupées pendant l'enregistrement: Ceci offre l'avantage d'entendre plus clairement la voix cible ou le son pendant la lecture.

**1** Appuyer sur le bouton MENU, choisir "Wind Cut" dans la page-écran de menu "Réglages Fonctions Caméra" et appuyer sur le bouton  $\blacktriangleright$ /II

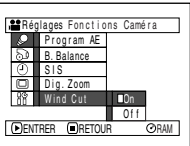

**2** Choisir "On" et appuyer sur le bouton ►/II.

**3** Appuyer sur le bouton MENU pour conclure le paramétrage.

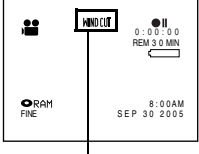

Icône de Wind Cut

- **Remarque: •** Il est également possible d'utiliser l'affichage sur l'écran pour confirmer que le Wind Cut a été paramétré.
- **•** Le paramétrage Wind Cut sera stocké dans la mémoire même si le caméscope DVD est arrêté.
- **•** La fonction Wind Cut sera opérante uniquement pendant l'enregistrement film.
- **•** La fonction de Wind Cut n'est active qu'avec le microphone incorporé. Elle sera inopérante avec un microphone externe (p. 64).

# *Paramétrage des fonctions d'enregistrement*

## **Commutation de la qualité film (Mode VIDEO)**

Choisir la qualité film parmi "XTRA", "FINE" et "STD".

### **Il est conseillé de filmer les sujets délicats en mode "XTRA" ou "FINE".**

**1** Appuyer sur le bouton MENU, choisir "VIDEO Mode" sur la page-écran "Réglages Fonctions Enregist." et appuyer sur le bouton  $\blacktriangleright$ /II.

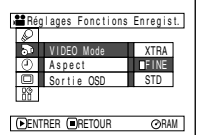

- **2** Choisir le mode de qualité souhaitée et appuyer sur le bouton  $\blacktriangleright$ /II.
- **3** Appuyer sur le bouton MENU pour conclure le paramétrage.

## 3 0 MIN 0:00:00 REM FINE Mode de qualité film  $\frac{Q_{BdM}}{S_{BdR}}$   $\frac{8.00A}{200}$

- **Remarque: •** Le paramétrage la qualité film sera stocké dans la mémoire même si le caméscope DVD est arrêté.
- **•** Lors de l'utilisation d'un disque DVD-R, il n'est pas possible de commuter la qualité film pendant un enregistrement en cours sur le disque: Le caméscope DVD sera automatiquement réglé en premier sur la qualité film utilisée avec le disque pour l'enregistrement.
- **•** Le paramétrage de qualité film n'est effectif que pour l'enregistrement film: La commutation en qualité film sera inopérante pendant l'enregistrement d'image fixe.

Du bruit sous forme de blocs risque d'apparaître sur les images enregistrés ou bien le contour de l'image du sujet risque d'être déformé dans les conditions d'enregistrement mentionnées ci-dessous. Opérer un balayage panoramique du caméscope DVD aussi lentement que possible. (En effet, du bruit sous forme de blocs risque d'apparaître sur les images en mode "STD"):

- **•** S'il se trouve des formes aux motifs compliqués dans l'arrière-plan (comme représenté sur la figure cidessous à gauche)
- **•** Si le caméscope DVD est déplacé excessivement ou trop rapidement
- **•** Si le sujet filmé se déplace rapidement bien que le caméscope DVD soit immobile

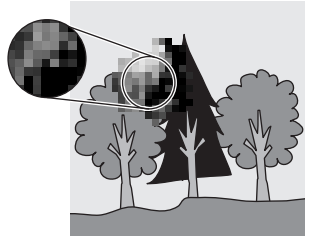

(Image lorsque du bruit en forme de blocs se produit) (Image sans bruit en forme de blocs)

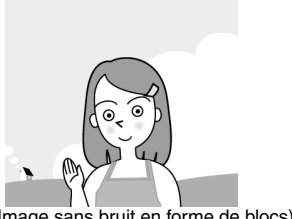

RAM R

## **Commutation de qualité d'image fixe (Qualité)**

Il est possible de commuter la qualité d'enregistrement d'image fixe uniquement lors de l'utilisation d'une carte.

### **Il est recommandé d'utiliser "FINE" pour l'enregistrement d'images vitales.**

**1** Appuyer sur le bouton MENU, choisir "Qualité" dans l'écran de menu "Réglages Fonctions Enregist." et appuyer sur le bouton  $\blacktriangleright$ /II.

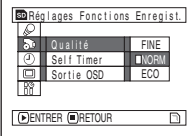

- **2** Choisir l'option souhaitée et appuyer sur le bouton  $\blacktriangleright$ /II.
- **3** Appuyer sur le bouton MENU pour conclure le paramétrage.

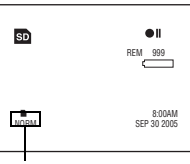

Qualité d'enregistrement d'image fixe

**Remarque: •** Le paramétrage qualité d'image fixe sera stocké dans la mémoire même si le caméscope DVD est arrêté.

### **RAM Réglage sur le mode d'écran large (Aspect) (Uniquement pour le modèle VDR-M75EG)**

Il est possible d'effectuer l'enregistrement vidéo en mode d'écran large (rapport de format 16:9) en vue de l'affichage sur un téléviseur à écran large.

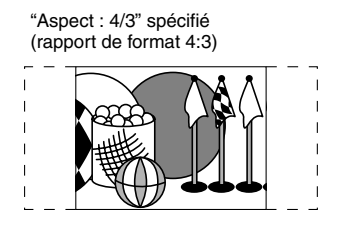

**1** Appuyer sur le bouton MENU, choisir "Aspect" sur l'écran de menu "Réglage Fonctions Enregist.", puis appuyer sur le bouton  $\blacktriangleright$ /II.

"Aspect : 16/9" spécifié (rapport de format 16:9)

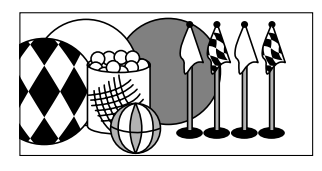

- **2** Choisir "16/9" puis appuyer sur le bouton  $\blacktriangleright$ /II.
- **3** Appuyer sur le bouton MENU pour conclure le paramétrage.

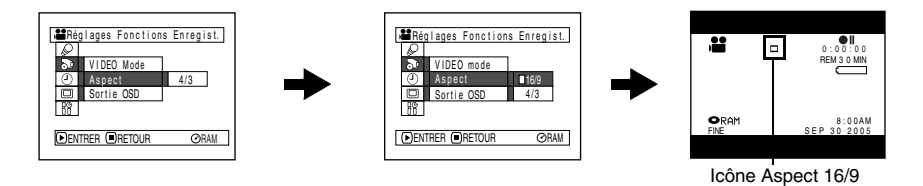

Si l'on effectue la lecture sur un téléviseur classique par la suite, spécifier "Aspect : 4/3". Le contenu filmé alors que "Aspect : 16/9" était spécifié sera affiché avec l'image allongée verticalement sur le téléviseur classique.

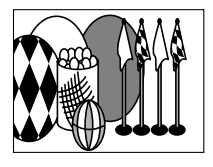

L'image s'affichera comme suit pour un contenu filmé alors que "Aspect : 16/9" était spécifié. :

Affichage sur l'écran du moniteur LCD

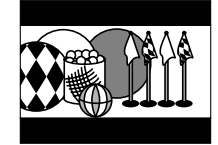

Affichage dans le viseur (étiré verticalement)

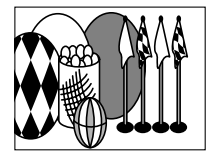

.

- **Remarque: •** Le paramétrage de l'option Aspect est conservé même après la mise hors tension du caméscope DVD.
- **•** Le paramétrage de l'option Aspect n'est pas disponible sur le modèle VDR-M55EG.
- **•** Écriture de films en mode d'écran large enregistrés sur un disque DVD-RAM avec [STD], vers un disque DVD-R au moyen du logiciel d'ordinateur fourni (DVDfunSTUDIO). Suivant la configuration de [Vidéo] dans DVDfunSTUDIO, lorsque l'on fait la lecture du contenu d'un disque DVD-R

enregistré, des bandes noires peuvent apparaître en haut, en bas, à gauche et à droite sur l'écran si un téléviseur à écran large est utilisé, ou en haut et en bas si un écran d'un autre type est utilisé.

- **•** Le paramétrage de l'option Aspect 16/9 n'est pas compatible avec l'enregistrement d'images fixes, avec l'enregistrement d'une entrée externe ou d'une entrée externe S-vidéo, ni avec l'enregistrement avec les disques DVD-R.
- **•** Le contenu vidéo enregistré alors que le mode d'écran large de télévision est réglé sur "Aspect : 16/9" ne peut être remis en rapport de format 4/3.
- **•** Sur un téléviseur à écran large et sur le moniteur LCD du caméscope DVD les caractères de la date et des titres seront allongés verticalement.
- **•** Même si vous réglez le paramétrage de l'option Aspect sur "16/9", la page-écran s'affichera avec un rapport de format "4/3" lorsque vous appuierez sur le bouton MENU pour afficher l'écran de menu.
- **•** Si "Aspect : 16/9" est spécifié, des bandes noires apparaîtront au haut et au bas de l'écran.
- **•** Lors de la visualisation, avec des bandes noires au haut et au bas de l'écran sur un téléviseur ou sur un moniteur d'ordinateur, des images enregistrées avec "16/9" spécifié, il peut y avoir du scintillement entre les bandes noires et l'image.
- **•** Le paramétrage "Aspect : 16/9" n'est pas compatible avec ID-1/ID-2\*.
- **•** Le fait de connecter le caméscope DVD directement à la prise d'entrée S1 du téléviseur fait commuter automatiquement le téléviseur en mode d'écran large (Aspect). Voir le mode d'emploi du téléviseur pour plus de détails.
- \* Ce système enregistre les informations de rapport de format (16:9, 4:3) dans l'espace libre entre les signaux vidéo.

## **Commutation en mode Cinema (modèle VDR-M55EG uniquement)**

S'il est prévu de reproduire des images enregistrées sur un téléviseur grand écran, il est recommandé que de commuter la taille de l'écran en mode Cinema.

- **1** Appuyer sur le bouton MENU, choisir "Cinema" dans la page-écran "Réglages Fonctions Caméra", puis presser le bouton >/II.
- **2** Choisir "On" et appuyer sur le bouton  $\blacktriangleright$ /II.

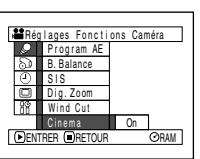

**3** Presser le bouton MENU.

Des bandes noires apparaîtront en haut et en bas de l'écran.

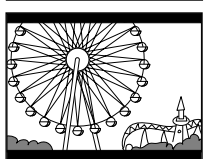

### **Remarque:**

Les bandes noires qui apparaissent en haut et en bas de l'écran ne seront pas enregistrées. Si l'enregistrement est réalisé en Cinema et que la lecture est exécutée une téléviseur autre qu'un téléviseur grand écran, les portions masquées par les bandes noires seront aussi affichées. Utiliser les bandes noires comme guide pour enregistrer quand une lecture est prévue sur un téléviseur grand écran.

## **Retardateur (Self Timer)**

Vous pouvez enregistrer des photos en utilisant le déclencheur à retardement, identique à celui des caméscopes ordinaires.

### **Le déclencheur à retardement ne fonctionne qu'avec l'enregistrement de photos (images fixes).**

**1** Appuyer sur le bouton MENU, choisir "Self Timer" dans la pageécran "Réglages Fonctions Enregist." et appuyer sur le bouton  $\mathbf{P}/\mathbf{H}$ .

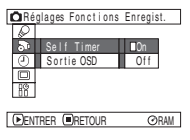

**2** Choisir "On" et appuyer sur le bouton ►/Ⅱ.

Le retardateur sera paramétré.

**3** Appuyer sur le bouton MENU pour conclure le paramétrage.

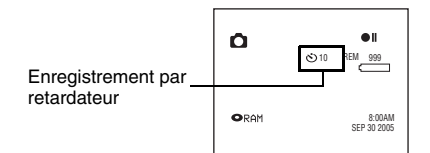

**4** Appuyer sur le bouton déclencheur Photo.

Le témoin d'enregistrement implanté en façade du caméscope DVD clignote. L'indicateur de retardateur commencera un

comptage à rebours et l'enregistrement commencera approximativement 10 secondes plus tard.

- **Remarque: •** Il est également possible de vérifier que le retardateur a été réglé correctement en passant en revue les informations d'affichage sur l'écran.
- **•** Pour libérer le mode de retardateur, choisir "Off" sur l'écran de menu ou couper l'alimentation du caméscope DVD.
- **•** Pour interrompre la fonction de retardateur, appuyer à nouveau sur le bouton déclencheur Photo avant que l'enregistrement ne commence, ou appuyer sur le bouton
	- g.

## **Paramétrage de l'activation ou de la désactivation de la sortie d'affichage sur l'écran (Sortie OSD)**

Si le caméscope DVD est raccordé à une télévision pour regarder des images sur l'écran de télévision, il est possible de couper les informations affichées sur l'écran (affichées dans le viseur électronique ou sur l'écran d'affichage à cristaux liquides) à partir de l'écran de télévision.

**1** Appuyer sur le bouton MENU, choisir "Sortie OSD" sur la page-écran de menu "Réglages Fonctions Enregist." et appuyer sur le bouton  $\mathbf{P}/\mathbf{H}$ .

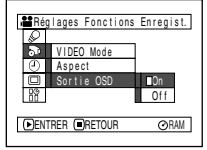

- **2** Choisir "On" ou "Off" et presser le bouton ▶/II.
- **3** Appuyer sur le bouton MENU pour conclure le paramétrage.

- **Remarque: •** Le réglage de "Sortie OSD" retourne à "On" chaque fois que l'on met le caméscope DVD hors tension.
- **•** Même si l'option "Off" est choisie, les informations d'affichage sur l'écran apparaîtront pendant la lecture. Se reporter à la page 59 pour la lecture d'affichage des informations sur l'écran.
- **•** Même après supprimé les informations d'affichage sur l'écran de l'écran du téléviseur, les informations apparaîtront encore dans le viseur ou sur l'écran d'affichage à cristaux liquides.

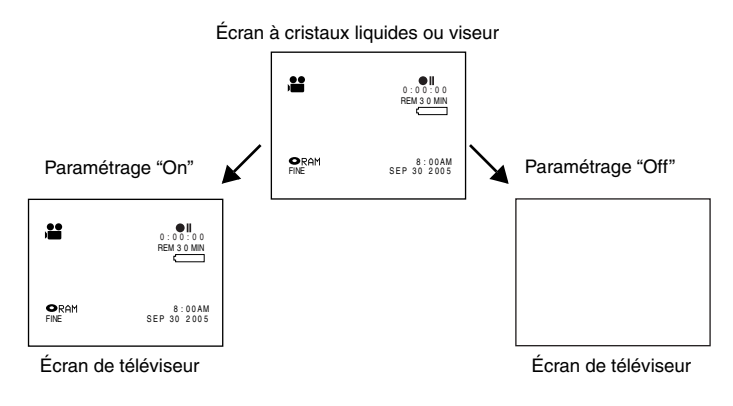

# *Réglage LCD/EVF*

## **Paramétrage de la luminosité de l'écran d'affichage à cristaux liquides (Lumineux)**

- **1** Appuyer sur le bouton MENU, choisir "Ajuster" dans le menu "Réglage LCD/EVF", puis choisir "LCD Lumineux".
- **2** Utiliser les boutons de commande pour effectuer l'ajustement.
	- Appuyer sur le bouton d : l'écran devient moins lumineux. Appuyer sur le bouton **DE:** l'écran devient plus lumineux.

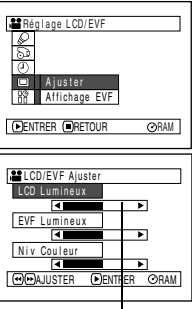

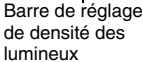

**3** Appuyer sur le bouton MENU pour conclure le paramétrage.

### **Remarque:**

Le paramétrage de luminosité sera stocké dans la mémoire même si le caméscope DVD est arrêté.

## **Paramétrage de la luminosité du viseur (Luminosité Viseur)**

- **1** Appuyer sur le bouton MENU, choisir "Ajuster" dans le menu "Réglage LCD/EVF", puis choisir "EVF Lumineux".
- **2** Utiliser les boutons de commande pour effectuer l'ajustement.
	- Appuyer sur le bouton d: l'écran devient moins lumineux. Appuyer sur le bouton **DE:** l'écran devient plus lumineux.

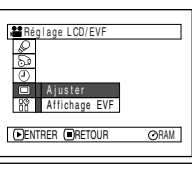

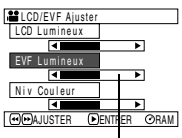

Barre de réglage de densité des lumineux **3** Appuyer sur le bouton MENU pour conclure le paramétrage.

### **Remarque:**

Le paramètre de luminosité demeure stocké dans la mémoire même après la mise hors tension du caméscope DVD.

## **Paramétrage de la densité de couleur (Niveau de couleur)**

**1** Appuyer sur le bouton MENU, choisir "Ajuster" dans le menu "Réglage LCD/EVF", puis choisir "Niv Couleur".

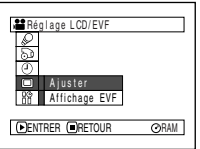

**2** Utiliser les boutons de commande pour effectuer l'ajustement.

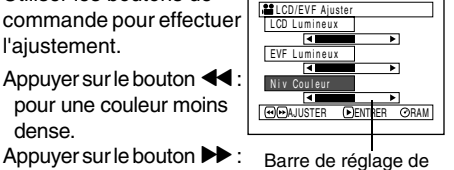

densité des couleurs

Appuyer sur le bouton  $\blacktriangleright$  : pour une couleur plus dense.

pour une couleur moins

## **Toujours afficher l'image dans le viseur**

- **1** Appuyer sur le bouton MENU, et choisir "Affichage EVF" dans le menu "Réglage LCD/ EVF".
- **2** Choisir "On".

dense.

**3** Appuyer sur le bouton MENU pour conclure le paramétrage.

L'image s'affichera toujours dans le viseur, que le moniteur LCD soit ouvert ou fermé.

- **Remarque: •** Ajuster la mise au point du viseur (p. 33)
- **•** Utiliser le moniteur LCD et le viseur (p. 33, 34, 35)

**3** Appuyer sur le bouton MENU.

- **Remarque: •** Le paramétrage de niv couleur sera stocké dans la mémoire même si le caméscope DVD est arrêté.
- **•** Même si la luminosité ou la densité de l'écran LCD est modifiée, la luminosité ou la densité de l'image enregistrée restera la même.

# *Paramétrages initiaux*

## **Commutation de l'activation ou de la désactivation du signal sonore de commande (bip)**

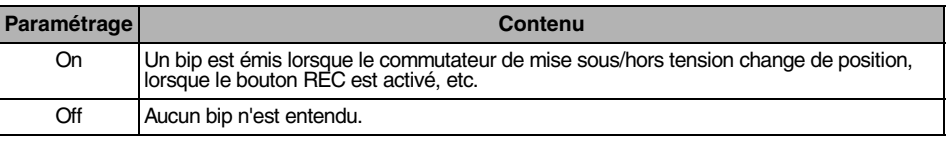

**1** Appuyer sur le bouton MENU, choisir "Beep" dans l'écran de menu "Configuration Initiale" et appuyer sur le bouton  $\blacktriangleright$ /II

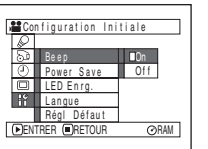

## **2** Choisir "On" ou "Off" puis presser le bouton▶/Ⅱ.

**3** Appuyer sur le bouton MENU pour conclure le paramétrage.

### **Remarque:**

Le paramétrage "Beep" sera stocké dans la mémoire même si le caméscope DVD est arrêté.

## **Mise à l'arrêt du caméscope DVD automatiquement (économie d'énergie)**

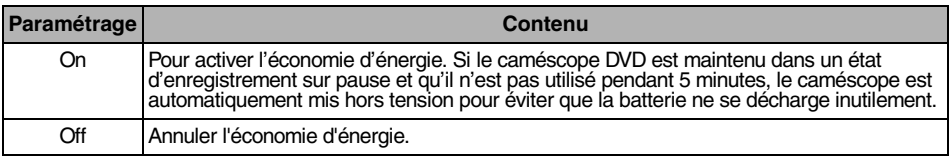

**1** Appuyer sur le bouton MENU, choisir "Power Save" sur l'écran de menu "Configuration Initiale" et appuyer sur le bouton  $\blacktriangleright$ /II.

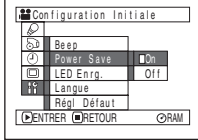

- **2** Choisir "On" ou "Off" puis presser le bouton ▶/II.
- **3** Appuyer sur le bouton MENU pour conclure le paramétrage.

- **Remarque: •** Pour remettre le caméscope DVD sous tension après sa désactivation automatique par la fonction d'économie d'énergie, régler à nouveau l'interrupteur d'alimentation sur "OFF", puis le régler position " "", " O " ou " so ".
- **•** Le paramétrage Économie d'énergie n'apparaîtra pas sur l'affichage d'informations sur l'écran.
- **•** Le paramétrage Économie d'énergie sera stocké dans la mémoire même si le caméscope DVD est arrêté.

## **Activation ou désactivation de diode électroluminescente d'enregistrement (LED Enrg.)**

Il est possible d'éteindre le témoin d'enregistrement implanté sur la face avant du caméscope DVD même pendant un enregistrement.

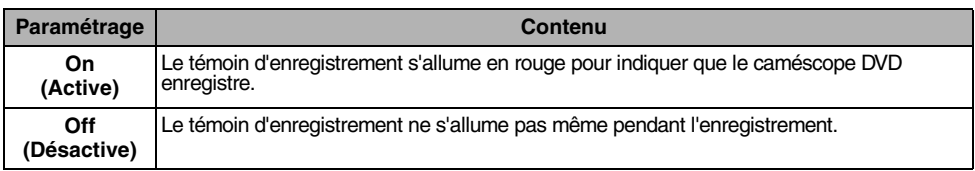

paramétrage.

allumée ou non.

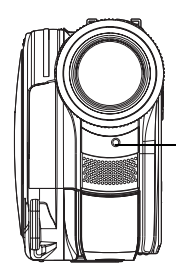

Indicateur d'enregistrement

**1** Appuyer sur le bouton MENU, choisir "LED Enrg." dans l'écran de menu "Configuration Initiale" et appuyer sur le  $b$ outon  $\blacktriangleright$ /II

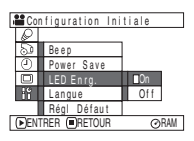

## **Changement de la langue d'affichage**

Il est possible de changer la langue utilisée pour l'affichage du menu et des informations. Les descriptions qui suivent indiquent comment le français est remplacé par l'anglais.

**1** Appuyer sur le bouton MENU, choisir "Langue" dans l'écran de menu "Configuration Initiale" et appuyer sur le bouton  $\blacktriangleright$ /II.

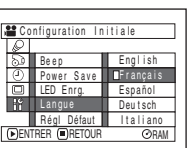

**3** Appuyer sur le bouton MENU pour conclure le paramétrage.

**2** Choisir "On" ou "Off" puis presser le bouton▶/Ⅱ.

**3** Appuyer sur le bouton MENU pour conclure le

**Remarque: •** Le paramétrage "LED Enrg." n'apparaîtra pas sur

l'affichage d'informations sur l'écran. **•** Le paramétrage "LED Enrg." sera stocké dans la mémoire même si le caméscope DVD est arrêté. **•** Spécifier "LED Enrg.: Off" lors de l'enregistrement d'un sujet placé derrière une vitre ou un réservoir d'eau réfléchissant la lumière: la lumière réfléchie de l'indicateur d'enregistrement ne sera pas enregistrée. **•** Quand la fonction de retardateur est utilisée, le témoin d'enregistrement clignotera quand le bouton REC sera pressé, que la diode électroluminescente Record soit

### **Remarque:**

Le paramétrage Langue sera stocké dans la mémoire même si le caméscope DVD est arrêté.

"Français" a été paramétré.

**2** Choisir "English" et appuyer sur le bouton  $\blacktriangleright$ /II.

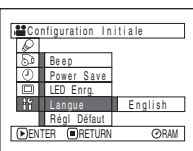

## **Remise à l'état initial des paramétrages de menu sur leurs réglages implicites (Régl Défaut)**

Il est possible de faire une remise à l'état initial des paramétrages de menu sur leurs réglages implicites [réglages d'origine faits à l'usine (Voir page 157)]. (Noter cependant que la date/l'heure ne seront pas remise à l'état initial.)

**1** Appuyer sur le bouton MENU, choisir "Régl Defaut" dans l'écran de menu "Configuration Initiale" et appuyer sur le bouton  $\blacktriangleright$ /II.

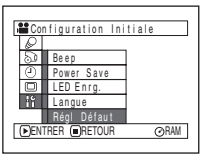

L'écran de vérification de remise à l'état initial apparaît.

**2** En cas d'absolue certitude de vouloir ramener tous les paramètres à l'état initial, utiliser les boutons de commande pour choisir "OUI" et appuyer sur le bouton  $\blacktriangleright$ /II.

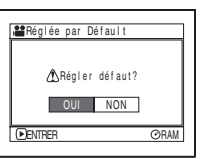

Les paramètres sont maintenant ramenés à l'état initial sur leurs valeurs par défaut.

**3** Appuyer sur le bouton MENU pour conclure le paramétrage.

### **Remarque:**

Pour annuler la remise à l'état initial en cours d'opération, choisir "NON" dans l'écran de vérification à l'étape 2 ou presser le bouton  $\blacksquare$ .

# *Utilisation de la fonction de navigation de disque*

## **Démarrage de la navigation de disque**

La fonction de navigation de disque est un outil servant à éditer les scènes enregistrées sur ce caméscope DVD.

Les descriptions ci-dessous consacrées aux "scènes" et aux "programmes" ont été conçues pour permettre de faire un usage optimum de la fonction de navigation de disque.

Les écrans mentionnés dans ce mode d'emploi sont fondamentalement les mêmes que ceux qui apparaissent lorsqu'un disque DVD-RAM est utilisé: Certaines rubriques n'apparaîtront pas quand un disque DVD-R ou une carte est utilisée, mais la conduite est identique.

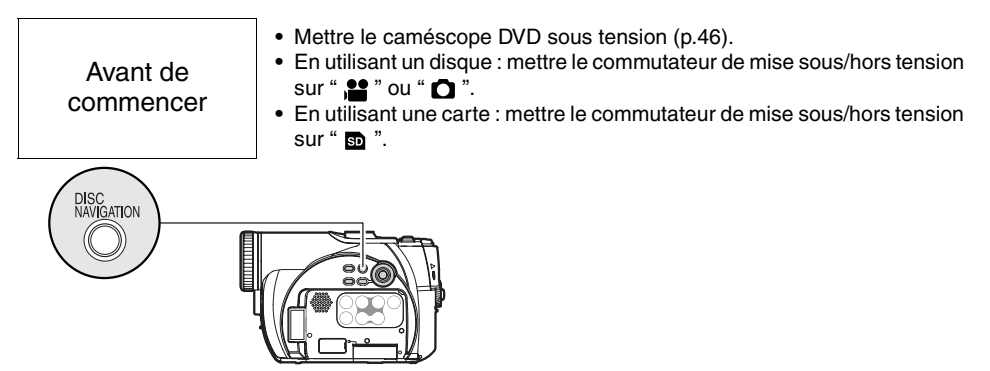

**1** Appuyer sur le bouton DISC NAVIGATION.

L'écran de navigation de disque apparaîtra (Voir page 88).

### **Remarque:**

Ne pas effectuer l'étape suivante pendant que le disque est reconnu ou que l'indicateur ACCESS/PC clignote.

**2** Appuyer sur le bouton DISC NAVIGATION.

Disc Navigation s'arrête et le caméscope DVD entre dans un état d'enregistrement sur pause. Vous pouvez également appuyer sur le bouton pour arrêter Disc Navigation.

L'écran suivant apparaîtra lorsqu'un disque DVD-RAM est utilisé: Certains composants d'affichage n'apparaîtront pas lorsqu'un disque DVD-R ou une carte est utilisée.

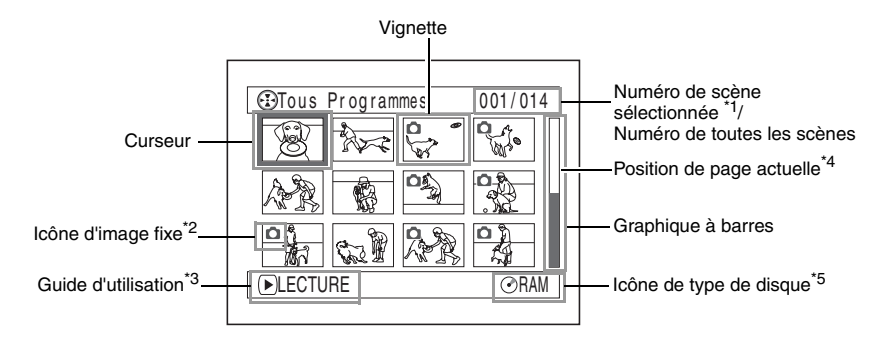

- \*1 *Les numéros de scène se réfèrent au numéro affiché sur l'écran d'affichage de vignette.*
- \*2 *Aucune icône d'image fixe n'apparaîtra pour une carte.*
- \*3 *Le guide d'utilisation variera en fonction de l'état opérationnel du caméscope DVD.*
- \*4 *Apparaît quand plus de 13 scènes ont été enregistrées.*
- \*5 *" R" apparaît pour un disque DVD-R. " " apparaîtra pour une carte.*

- **Remarque: •** La couleur de fond de l'écran procure un moyen d'identification pour savoir si un disque ou une carte est dans le caméscope DVD.
	- Violet: Quand le disque est introduit
	- Bleu clair: Quand une carte est introduite
- **•** Le fait d'appuyer sur le bouton DISPLAY affichera la date ou l'heure d'enregistrement de la scène sur laquelle le curseur est placé dans l'espace du guide opérateur. Le fait d'appuyer encore une fois sur DISPLAY affichera le guide opérateur.
- **•** Si aucun disque ni carte n'est introduite, l'écran de navigation de disque ne peut pas être affiché même en appuyant sur le bouton DISC NAVIGATION.
- **•** À chaque fois que la navigation de disque est démarrée avec un disque DVD-R en place dans le caméscope, le message "Crée Etiquettes ... " apparaîtra. Après l'apparition du message, l'écran de navigation de disque apparaîtra.
- **•** Si les disques ou cartes suivantes sont insérées, l'écran de navigation de disque apparaîtra ou un message sera affiché:
	- Disque protégé en écriture
	- Carte verrouillée
	- Disque DVD-R finalisé
- **•** Ne pas laisser l'écran de navigation de disque affiché sur l'écran du téléviseur auquel le caméscope DVD est raccordé. En effet, cela risque d'endommager l'écran de télévision ceci pouvant même le griller.

## **Lecture à partir de l'écran de navigation de disque**

**1** Appuyer sur le bouton DISC NAVIGATION.

**2** Utiliser les boutons de commande pour sélectionner la scène désirée.

La scène sélectionnée sera encadrée: C'est ce que l'on appelle un "curseur".

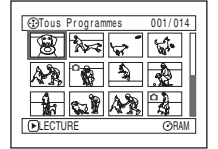

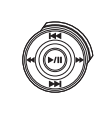

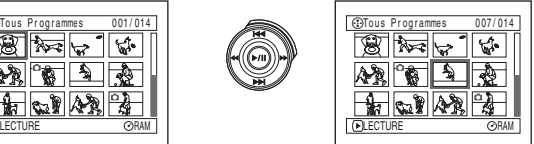

## z**Lorsque la lecture se termine:**

Le caméscope DVD se commute en pause en lecture quand la dernière image de la dernière scène est atteinte. Le fait d'appuyer sur le

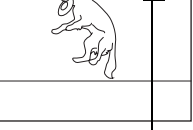

同

 $g^{\pi}$ 

Pause en lecture

NAVIGATION permet restaurer l'écran de navigation de disque.

bouton ou DISC

Lorsque la pause en lecture est maintenue pendant 5 minutes, l'écran de navigation de disque sera automatiquement restauré.

## z**Lecture des images fixes**

Lors de la lecture des images fixes d'un disque, chacune d'elles s'affiche pendant environ 3 secondes.

Lors de la lecture d'images fixes d'une carte, la lecture s'arrêtera en fin de lecture de chaque image fixe.

## $3$  Appuyer sur le bouton  $\blacktriangleright$ /II.

La lecture démarrera à partir de la scène sélectionnée.

### **Remarque:**

Appuyer sur le bouton < /> <</a>A pour déplacer le curseur à la scène précédente ou suivante. Appuyer sur le bouton  $\blacktriangleright\blacktriangleright\blacktriangleright\blacktriangleright\blacktriangleright$  pour se déplacer à la page précédente ou suivante.

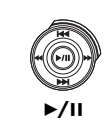

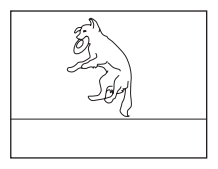

- **Remarque:**<br>• Appuyer le bouton  $\blacktriangleright$ /II pour interrompre la lecture provisoirement. Le fait d'appuyer sur le bouton  $\blacktriangleright$ /II encore une fois permet à la lecture de reprendre à partir de cette position.
- Si l'on appuie sur le bouton  $\blacktriangleright$ /II après que la lecture de la dernière scène du disque soit terminée, la lecture recommencera à partir de la première image de la première scène du disque.
- $\bullet$  Le fait de presser le bouton rétablira toujours l'écran de navigation de disque.
- **•** Avec la lecture par navigation de disque, il est possible de sélectionner les scènes souhaitées pour commander la lecture et dépasser les scènes indésirables.
- **•** Lors de la lecture d'une image fixe possédant un grand nombre de pixels sur une carte, "Lecture." apparaîtra tandis qu'il faudra un certain temps pour que l'image fixe apparaisse.

## **Sélection de plusieurs scènes**

- **1** Appuyer sur le bouton DISC NAVIGATION.
- **2** Utiliser les boutons de commande pour sélectionner la scène désirée.
- **3** Appuyer une seule fois sur le bouton SELECT:

La scène sélectionnée sera encadrée en rouge et jaune.

Refaire les étapes 2 et 3 pour faire une sélection multiple aléatoire de scènes.

Pour annuler une scène sélectionnée,

sélectionner la scène à annuler et presser le bouton SELECT.

Pour annuler toutes les scènes sélectionnées, presser le bouton  $\blacksquare$ .

### **Remarque:**

Bien que les scènes puissent être sélectionnées dans un ordre aléatoire, la lecture commencera toujours à partir du plus petit numéro de scène.

## **Sélection d'un ensemble de scènes consécutives**

- **1** Appuyer sur le bouton DISC NAVIGATION.
- **2** Utiliser les boutons de commande pour sélectionner la scène désirée.

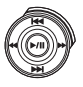

**3** Immobiliser le bouton SELECT pendant au moins une seconde:

> La scène sélectionnée sera entourée d'un double encadrement en jaune et bleu.

**4** Utiliser les boutons de commande pour sélectionner la dernière scène de la gamme souhaitée et appuyer sur  $le$  bouton  $\blacktriangleright$ /II.

Les vignettes des scènes Encadrement dans la gamme spécifiée seront encadrées en rouge et sélectionnées.

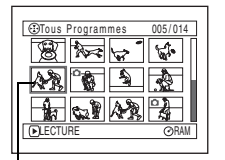

Encadrement jaune

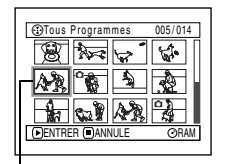

Double encadrement en jaune et bleu

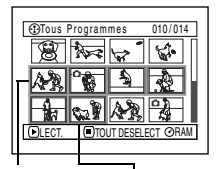

rouge

Lorsque les scènes sont sélectionnées jusqu'à cette position

**Remarque: •** Il est possible de connaître l'état des scènes avec les couleurs du curseur et de la barre graphique:

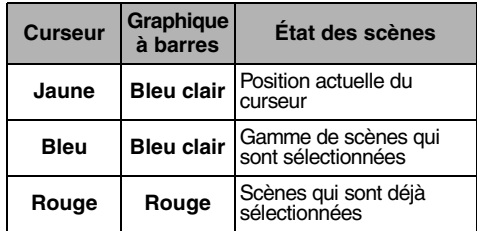

- Le fait d'appuyer sur le bouton  $\blacktriangleright$  / **II** après la sélection des scènes permettra de reproduire uniquement les scènes sélectionnées à partir du début de chaque scène.
- **•** Il est également possible de sélectionner des scènes dans l'ordre inverse en commençant par la dernière scène dans la gamme.
- **•** Pour libérer une sélection multiple, presser le bouton SELECT ou le bouton après l'étape 4.
- **•** Jusqu'à 999 scènes peuvent être sélectionnées autant pour un disque qu'une carte.

# *Menu de navigation de disque*

## **Fonctions disponibles avec la navigation de disque**

La fonction de navigation de disque permet d'effectuer les opérations suivantes:

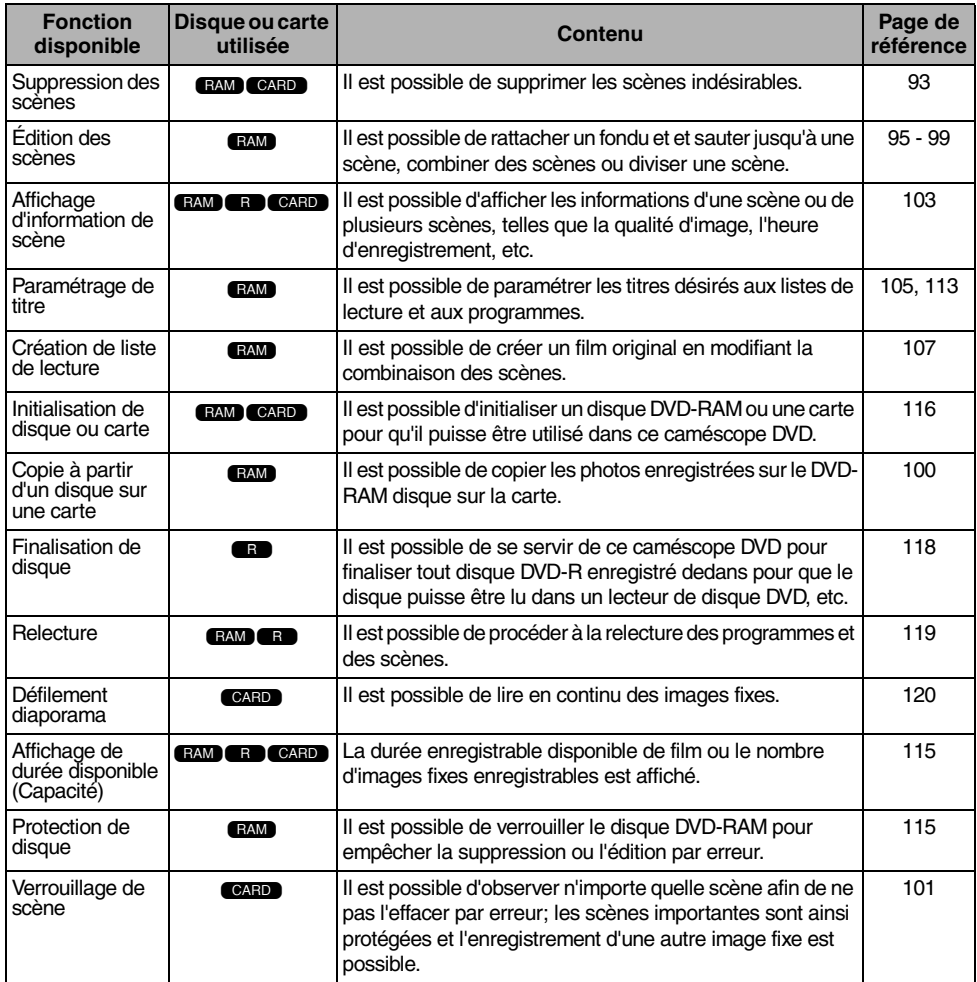

### **Remarque:**

Les fonctions de montage (images miniatures, saut, fondu) sont propres à ce caméscope DVD. Lorsqu'un disque monté sur ce caméscope DVD est lu directement sur un magnétoscope DVD-RAM ou sur un ordinateur, les résultats de montage ne sont pas visibles lors de la lecture. Pour que les résultats du montage soient visibles, connecter les deux périphériques en utilisant le câble AV/S et procéder ensuite à l'enregistrement (doublage).

## **Compréhension de l'organigramme du menu de navigation de disque**

Appuyer sur le bouton MENU sur l'écran de navigation de disque: Les écrans de menu de navigation de disque et les écrans de menu de disque et de carte apparaîtront. Se reporter aux pages 70-71 et 87 pour savoir comment interpréter les écrans.

Se référer aux pages indiquées pour obtenir les détails sur les paramétrages.

## z**Lors de l'utilisation d'un disque DVD-RAM**

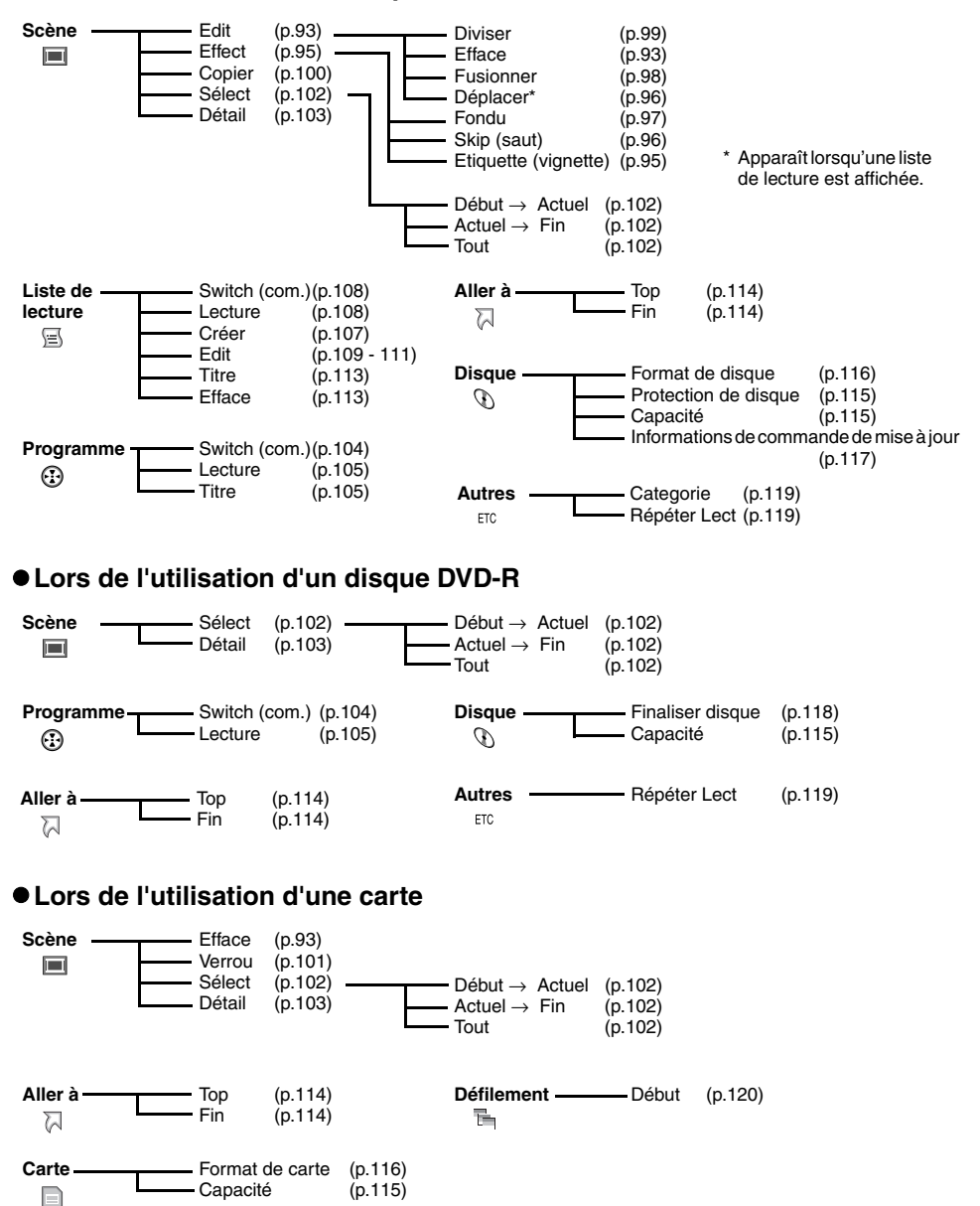

# *Scène*

## **Effacement de scènes (Edit - Efface)**

Les scènes indésirables peuvent être supprimées. Les scènes d'un disque DVD-R ne peuvent être supprimées.

- **1** Appuyer sur le bouton DISC NAVIGATION.
- **2** Sélectionner la scène à supprimer.

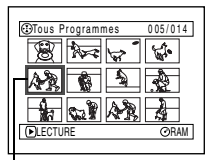

Scène à supprimer

- **3** Appuyer sur le bouton MENU.
- **4** Choisir "Edit", "Efface" sur l'écran de menu "Scène" et appuyer sur le bouton  $\blacktriangleright$ /II.

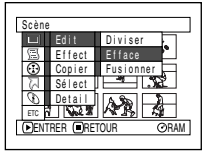

**5** L'écran "Efface" apparaîtra. Si la décision

finale d'effacer la scène sélectionnée est prise, appuyer sur le bouton  $\blacktriangleright$ /II.

Si l'on souhaite changer de scène à supprimer, il est possible de la changer sur l'écran.

**6** L'écran de vérification de la suppression apparaîtra. Choisir "OUI" et appuyer sur le bouton  $\blacktriangleright$ /II.

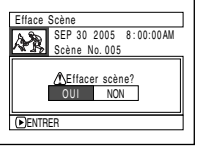

Choisir "NON" pour

annuler la suppression.

Après le paramétrage de Oui ou Non, l'écran "Effacer Scène" sera rétabli.

Refaire les étapes 2 – 6 pour supprimer d'autres scènes.

 $\overline{I}$  Appuyer sur le bouton pour arrêter.

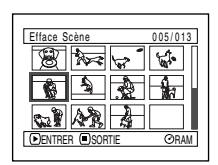

- **Remarque: •** Si le curseur est sur la scène à supprimer et que le bouton DELETE de la télécommande est pressé à partir de l'écran "Tous Programmes", l'écran à l'étape 5 apparaîtra.
- **•** Pour supprimer un morceau de scène indésirable sur un disque DVD-RAM, commencer par diviser la scène et, supprimer ensuite le morceau inutile (Voir page 99).
- **•** Si toutes les données sont effacées du disque ou de la carte, il est conseillé d'initialiser à nouveau le disque ou la carte (Voir page 116).
- **•** Même si une seule liste de lecture a été créée, le message "Même scène dans PlayList sera effacée. Effacer scène ?" apparaîtra avant d'effacer la ou les scènes. Ce message apparaîtra même si la ou les scènes à effacer ne sont pas utilisées dans la liste de lecture correspondante. Dans ce cas, choisir "OUI" et presser le bouton  $\blacktriangleright$ /II.
- **•** Si la durée des scènes effacées (des vues) est relativement courte, l'espace libre disponible sur le disque ou la carte risque de ne pas augmenter dans l'indicateur de durée disponible.
- **•** Les scènes verrouillées sur la carte ne peuvent pas être supprimées (Voir page 101).

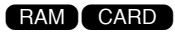

## z**Édition en utilisant le sous-menu**

Appuyer sur le bouton MENU avant d'appuyer sur le bouton ►/II au cours de l'étape 5 (Voir page 93): Le sous-menu apparaîtra.

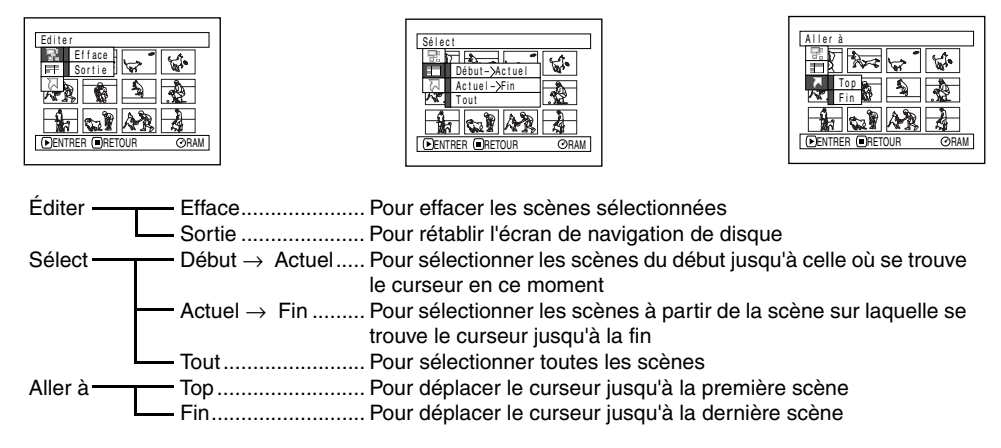

Une pression du bouton **Q** permet de rétablir l'écran affiché à l'étape 5.

### **Remarque:**

Bien qu'un sous-menu apparaisse pour chaque paramétrage, certaines rubriques de menu risquent de ne pas apparaître, selon le paramétrage.

## **Transformation des images en vignettes (Effect - Etiquette)**

En général, la première image de la scène enregistrée est affichée sous forme d'une image miniature : Vous pouvez sélectionner une autre image de la scène comme image miniature. Si vous choisissez une image en mouvement comme image miniature, vous pouvez voir ce que vous avez enregistré en jetant un simple coup d'oeil sur l'écran navigation de disque.

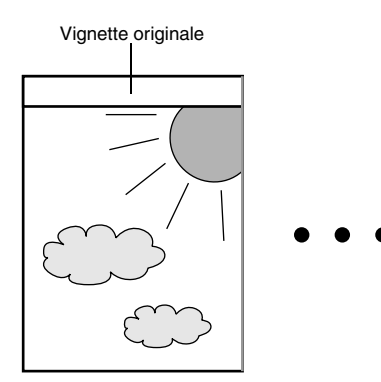

- **1** Appuyer sur le bouton DISC NAVIGATION.
- **2** Sélectionner la vignette de la scène à changer.
- **3** Appuyer sur le bouton MENU.
- **4** Choisir "Scène", "Effect", "Etiquette" et appuyer sur le bouton  $\blacktriangleright$ /II.

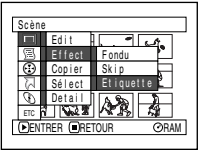

**5** L'écran "Change Etiquette" apparaîtra. Si la décision finale de changer de vignette sélectionnée est prise, appuyer sur le bouton ▶/II. La scène sélectionnée sera lue.

Point Etiquette SELJENTRER (UANNULE

Si l'on souhaite changer de scène dont l'étiquette doit être changée, il est possible de la changer sur cet écran.

**6** Lorsque l'image que l'on veut utiliser comme étiquette de la scène qui apparaît, appuyer sur le bouton SELECT.

Vignette originale **Il est possible d'utiliser cette image comme vignette.** 

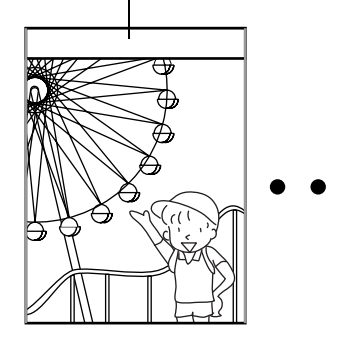

**7** L'écran de vérification de commutation d'étiquette apparaît: choisir "OUI" et appuyer sur le bouton  $\blacktriangleright$ /II.

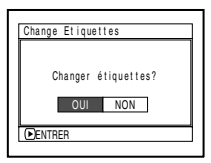

Choisir "NON" pour annuler la commutation d'étiquette.

Après le paramétrage de Oui ou Non, l'écran "Changer étiquettes?" sera rétabli.

Refaire les étapes 5-7 pour changer les autres scènes.

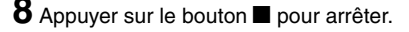

- **Remarque: •** Si l'on appuie sur le bouton MENU avant d'appuyer sur le bouton  $\blacktriangleright$ /II au cours de l'étape 5, l'écran de sous-menu apparaîtra (Voir page 94).
- **•** Une étiquette d'image fixe ne peut pas être changée.
- **•** Étant donné que la scène pour laquelle un saut est paramétré ne peut pas être lue, il sera impossible de changer son étiquette. Libérer le paramétrage de saut de la scène pour changer d'étiquette.

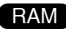

## **Lecture en sautant des scènes (Effect - Skip)**

Il est possible de spécifier "Skip"(saut) pour les scènes que l'on ne souhaite pas lire: Les scènes sélectionnées seront sautées.

- **1** Appuyer sur le bouton DISC NAVIGATION.
- **2** Sélectionner la scène à dépasser.
- **3** Appuyer sur le bouton MENU.
- **4** Choisir "Scène", "Effect", "Skip" et appuyer sur le bouton  $\blacktriangleright$ / $\blacksquare$

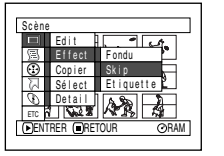

**5** L'écran "Définir Skip" apparaîtra. Si la décision finale de dépasser la

> scène sélectionnée est prise, appuyer sur le bouton  $\blacktriangleright$ /II.

Si l'on souhaite changer de scène à dépasser, il est possible de la changer sur cet écran. Après le paramétrage de dépassement, l'écran

"Définir Skip" sera rétabli:

Refaire l'étape 5 pour paramétrer le dépassement d'autres scènes.

 $6$  Appuyer sur le bouton  $\blacksquare$  pour arrêter.

La marque de dépassement " $\rightarrow$ " apparaîtra dans la vignette de toute scène pour laquelle un dépassement a été paramétré.

Marque de saut

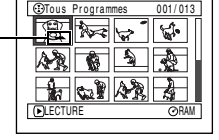

## z**Débrayage de la fonction de saut**

Sélectionner la scène qui a été paramétrée pour être dépassée et exécuter la même procédure que celle du paramétrage de dépassement. La marque de dépassement disparaît et le dépassement de la scène sera débrayé.

- **Remarque: •** Plusieurs scènes peuvent être sélectionnées pour un dépassement (p.90).
- **•** Si l'on appuie sur le bouton MENU avant d'appuyer sur le bouton  $\blacktriangleright$ /II au cours de l'étape 5, l'écran de sous-menu apparaîtra (p.94).

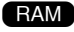

 $BAM$ 

## **Organisation de l'ordre des scènes (Édit - Déplacer)**

Il est possible d'organiser la disposition des scènes dans une liste de lecture en les déplaçant jusqu'aux positions souhaitées. Créer tout d'abord une liste de lecture puis organiser la disposition des scènes ["Création d'une nouvelle liste de lecture (Créer)", P.107].

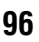

## **Ajout d'effets spéciaux (Effect - Fondu)**

Il est possible d'ajouter un fondu au début et/ou à la fin de la scène. Il existe trois types d'effets spéciaux:

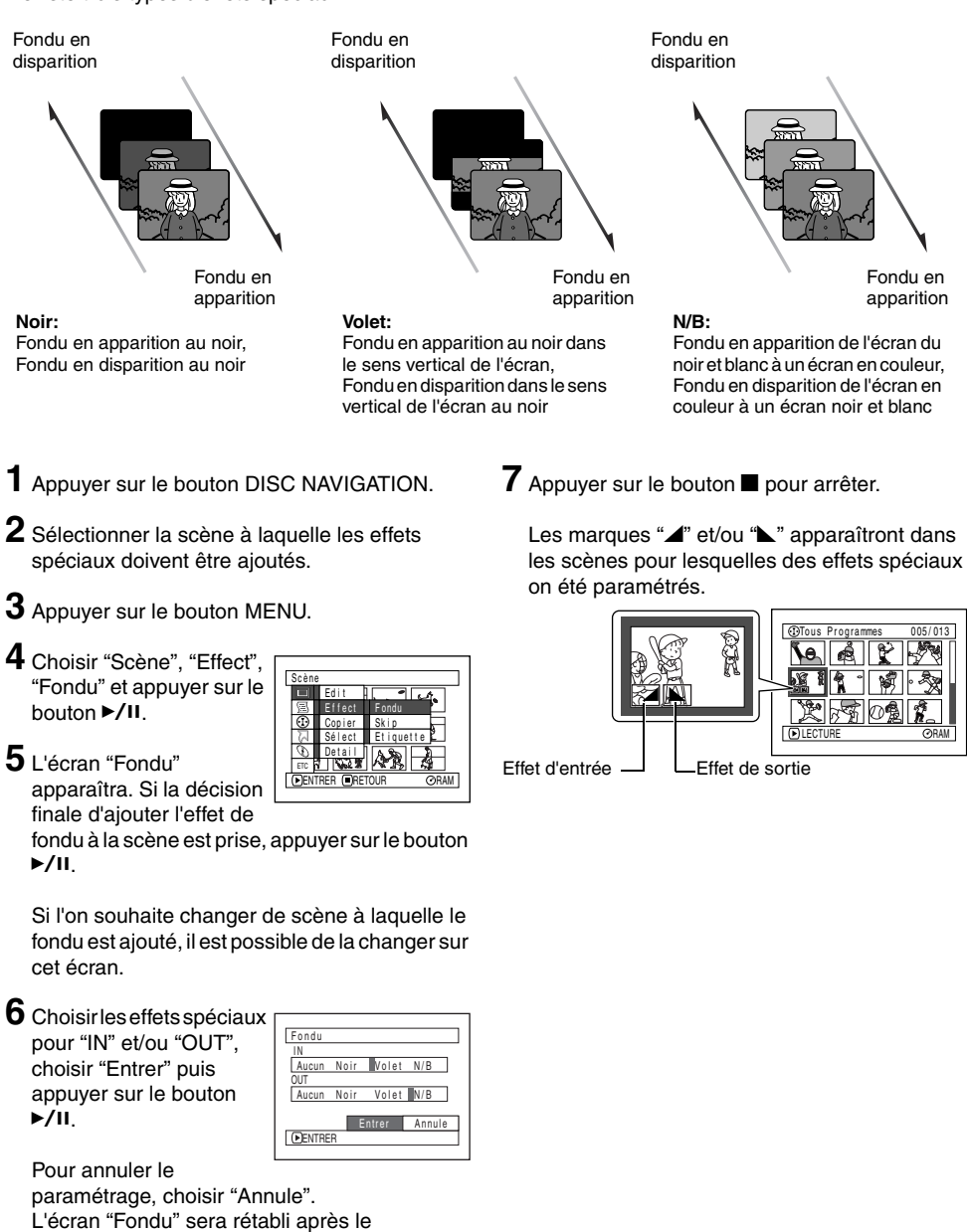

Refaire les étapes 5 et 6 pour ajouter un fondu à d'autres scènes.

**RAM** 

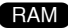

## **Amalgame de plusieurs scènes (Edit - Fusionner)**

Il est possible d'amalgamer plusieurs scènes pour n'en faire qu'une seule.

Si de nombreuses scènes courtes ont été enregistrées, les associer facilitera l'utilisation de la fonction de navigation de disque.

Faire en sorte de sélectionner plusieurs scènes consécutives. L'association des scènes n'est possible que lorsque "Catégorie: Tout" est spécifié. Il est impossible d'associer des images fixes.

- **1** Appuyer sur le bouton DISC NAVIGATION.
- **2** Sélectionner plusieurs scènes consécutives à associer.
- **3** Appuyer sur le bouton MENU.
- **4** Choisir "Scène", "Edit", "Fusionner" et appuyer  $\sin$  le bouton  $\blacktriangleright$ /II
- **5** L'écran "Fusionner Scènes" apparaîtra. Si la décision finale d'associer

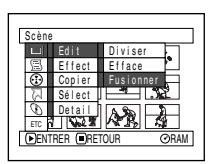

les scènes sélectionnées est prise, appuyer sur le bouton  $\blacktriangleright$ /II.

Si l'on souhaite changer les scènes à associer, il est possible de changer sur cet écran.

**6** L'écran de vérification de fusionnement apparaîtra: choisir "OUI" et appuyer sur le bouton  $\blacktriangleright$ /II.

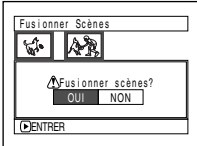

Les deux images apparaissant sur l'écran

de vérification sont celles de la première et de la dernière scènes à associer.

Choisir "NON" pour annuler le fusionnement. Après le paramétrage de Oui ou Non, l'écran "Fusionner Scènes" sera rétabli.

La vignette de la première scène apparaîtra dans la scène de fusion.

Refaire les étapes 5 et 6 pour fusionner d'autres scènes.

**7** Appuyer sur le bouton **p** pour arrêter.

### **Remarque:**

Les scènes de programmes différents (dates d'enregistrement différentes) ne peuvent être combinées. Commencer par créer une liste de lecture, et combiner.

## **Fractionnement des films (Edit - Diviser)**

Il est possible de fractionner une scène en deux parties.

Pour effacer un passage inutile d'une scène, fractionner d'abord la scène puis effacer le passage inutile.

- **1** Appuyer sur le bouton DISC NAVIGATION.
- **2** Choisir la scène à fractionner.
- **3** Appuyer sur le bouton MENU.
- **4** Choisir "Scène", "Edit", "Diviser" et appuyer sur le bouton  $\blacktriangleright$ /II.

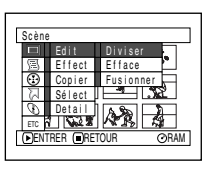

**5** L'écran "Diviser Scène" apparaîtra. Si la décision finale de diviser la scène

> sélectionnée est prise, appuyer sur le bouton A. II. La scène sélectionnée sera lue.

Si l'on souhaite changer de scène à diviser, il est possible de la changer sur l'écran. La scène sélectionnée sera lue.

**6** Dès que la position à partir de laquelle le fractionnement de la scène doit être effectué est atteinte, appuyer sur le bouton SELECT.

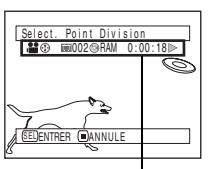

Barre d'état de scène qui est lue

**7** L'écran de vérification de fractionnement apparaîtra: choisir "OUI" et appuyer sur le bouton  $\blacktriangleright$ /II.

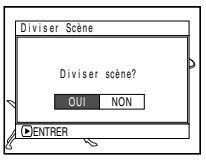

Choisir "NON" pour

annuler le fractionnement.

Après la division, l'écran "Diviser Scène" sera rétabli:

Refaire les étapes 5-7 pour fractionner une autre scènes.

**8** Appuyer sur le bouton  $\blacksquare$  pour arrêter.

**Remarque: •** Si vous appuyez sur le bouton MENU avant d'appuyer sur  $\blacktriangleright$ /II dans l'étape 5, le sous-menu apparaît (voir page 94).

 $BAM$ 

- **•** La barre d'état de la scène qui est lue peut être désactivée ou activée en pressant le bouton DISPLAY.
- **•** Les fonctions de recherche et d'avance image par image sont des fonctions très utiles pour définir les seuils de division de scène.
- **•** Si un effet spécial a été ajouté à la scène d'origine, l'effet "IN" (en apparition) sera ajouté à la première moitié de la scène et l'effet "OUT" sera ajouté à la dernière moitié de celle-ci.
- **•** Le point de division peut dériver avant ou après la position spécifiée d'environ 0,5 seconde.
- **•** Étant donné qu'une scène pour laquelle la fonction de saut a été spécifiée ne peut pas être lue, aucun point de division ne peut être spécifié pour cette scène. Libérer d'abord la fonction de saut pour cette scène avant de la fractionner.
- **•** Si le point de division est une vue, le message apparaîtra, mais aucune division ne sera effectuée.
- **•** Si le seuil de division se trouve au début ou à la fin d'une scène, le message apparaîtra, mais aucune division ne sera effectuée.
- **•** Une scène de film dont la durée d'enregistrement est égale ou inférieure à 0,5 seconde ne peut pas fractionnée.
- **•** Si l'espace libre disponible sur le disque est insuffisant, le fractionnement ne pourra pas être effectué. Supprimer les scènes inutiles.
- Appuyer sur le bouton  $\blacksquare$  à partir de l'écran de vérification pour que l'écran d'affichage d'étiquette réapparaisse.

### **RAM**

## **Copie d'images fixes d'un disque DVD-RAM sur une carte (Copier)**

- **1** Régler l'interrupteur d'alimentation en position  $'$   $\bullet$  " ou "  $\bullet$  ".
- **2** Appuyer sur le bouton DISC NAVIGATION.
- **3** Sélectionner l'image fixe à copier.
- **4** Appuyer sur le bouton MENU.
- **5** Choisir "Copier" sur l'écran de menu "Scène" et appuyer sur le bouton  $\blacktriangleright$ /II.

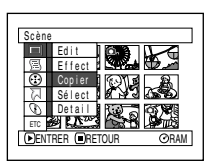

**6** L'écran "Copier sur carte" apparaîtra. Si la décision finale de copier l'image fixe sélectionnée est prise, appuyer sur le bouton  $\blacktriangleright$ /II.

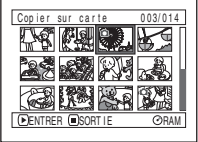

Si l'on souhaite changer d'image fixe à copier, il est possible de la changer sur l'écran.

**7** L'écran de vérification de copie apparaîtra. Choisir "OUI" et appuyer sur le bouton  $\blacktriangleright$ /II.

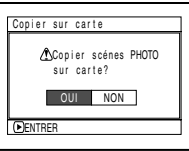

Choisir "NON" pour annuler la copie.

Après le paramétrage de Oui ou Non, l'écran "Copier sur carte" sera rétabli.

Refaire les étapes 6 et 7 pour copier d'autres images fixes sur la carte.

**8** Appuyer sur le bouton  $\blacksquare$  pour arrêter.

- **Remarque: •** Aucun film ne peut être copié.
- **•** Lorsque vous copiez sur la carte des images fixes enregistrées sur un disque DVD-RAM, la qualité d'enregistrement se réglera automatiquement sur "FINE".
- **•** Si l'on appuie sur le bouton MENU avant d'appuyer sur le bouton  $\blacktriangleright$ /II au cours de l'étape 6, l'écran de sous-menu apparaîtra (p.94).
- **•** Se reporter à "Catégorie" (p.119) pour vérifier les images fixes enregistrées sur le disque DVD-RAM.
- **•** Il est également possible de sélectionner plusieurs scènes (p.90).
- **•** Même lorsque toutes les scènes, y compris les films, sont sélectionnées pour être copiées, seules les images fixes peuvent être copiées.
- **•** Les données sur la carte ne peuvent pas être copiées sur le disque.
- **•** Les images fixes enregistrées sur un périphérique autre que ce caméscope DVD risquent de ne pas être copiées normalement.

## **Verrouillage de scènes sur une carte (Verrou)**

Il est possible de verrouiller chaque photo enregistrée sur la carte afin qu'elle ne soit pas supprimée ou éditée par erreur.

- **1** Régler l'interrupteur d'alimentation en position  $"$  sp  $"$ .
- **2** Appuyer sur le bouton DISC NAVIGATION.
- **3** Sélectionner la scène à verrouiller.
- **4** Appuyer sur le bouton MENU.
- **5** Choisir "Verrou" sur l'écran de menu "Scène" et appuyer sur le bouton  $\blacktriangleright$ /II.

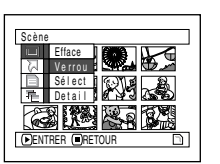

**6** L'écran "Verrou regl."

apparaîtra. Si la décision finale de verrouiller la scène sélectionnée est prise, appuyer sur le bouton  $\blacktriangleright$ /II.

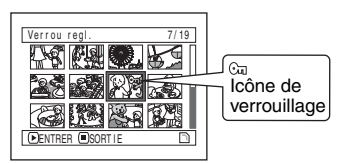

Si l'on souhaite changer de scène à verrouiller, il est possible de la changer sur l'écran. L'écran "Verrou regl." sera rétabli après le paramétrage.

Refaire l'étape 6 pour verrouiller une autre scène.

 $\overline{7}$  Appuyer sur le bouton  $\blacksquare$  pour arrêter.

## z**Comment déverrouiller une scène:**

 $CABD$ 

Sélectionner la scène verrouillée et utiliser la même procédure que celle utilisée pour déverrouiller la scène. La marque de verrouillage disparaîtra et le verrouillage sera libéré.

- **Remarque: •** Si l'on appuie sur le bouton MENU avant d'appuyer sur le bouton  $\rightarrow$ /II au cours de l'étape 6, l'écran de sous-menu apparaîtra (p.94).
- **•** Il est également possible de sélectionner plusieurs scènes (p.90).
- **•** Lors l'initialisation d'une carte, les scènes verrouillées seront également supprimées.

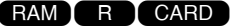

## **Sélection de scènes en utilisant l'écran de menu (Sélect.)**

En utilisant l'écran du menu de navigation de disque, il est possible de sélectionner des scènes consécutives simultanément.

Cette fonction est particulièrement utile avec de nombreuses scènes.

- **1** Appuyer sur le bouton DISC NAVIGATION.
- **2** Appuyer sur le bouton MENU.
- **3** Choisir "Sélect" dans la page-écran de menu "Scène".
- **4** Choisir "Début → Actuel", "Actuel → Fin" ou "Tout" et  $presser$  le bouton  $\blacktriangleright$ /II.

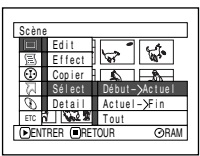

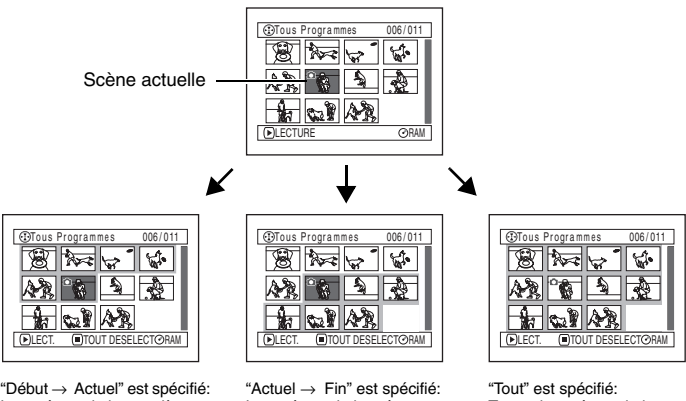

Les scènes de la première scène à la scène actuelle seront sélectionnées.

Les scènes de la scène actuelle à la fin seront sélectionnées.

Toutes les scènes de la première scène à la fin seront sélectionnées.

## z**Désélection des scènes sélectionnées**

### **Désélectionner les scènes une à une:**

Alors que l'affichage de "Tous Programmes" est fait sur lequel les scènes ont été sélectionnées, choisir la scène à désélectionner et appuyer sur le bouton SELECT.

### **Remarque:**

Il est possible de sélectionner jusqu'à 999 scènes.

### **Désélection de toutes les scènes sélectionnées en une seule fois:**

Alors que l'affichage de "Tous Programmes" est fait sur lequel les scènes ont été sélectionnées, appuyer sur le bouton  $\blacksquare$ .

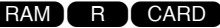

## **Affichage des informations à l'aide de l'écran de menu (Détails)**

Il est possible d'afficher plusieurs types d'informations relatives à une scène: le mode d'enregistrement, la date/l'heure et la durée d'enregistrement, des effets spéciaux et le mode de qualité de film.

**1** Appuyer sur le bouton DISC NAVIGATION.

- **2** Sélectionner la scène dont les informations doivent être affichées.
- **3** Appuyer sur le bouton MENU.
- **4** Choisir "Scène", "Detail", puis appuyer sur le  $b$ outon  $\blacktriangleright$ /II.

Les informations détaillées relatives à la scène apparaissent.

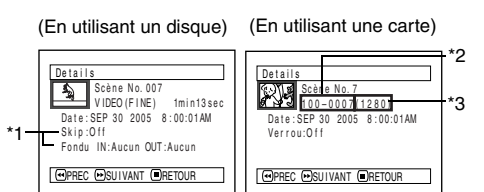

- \*1 *N'est pas affiché avec un disque DVD-R.*
- \*2 *Risque de ne pas apparaître si la carte chargée n'est pas conforme à la norme DCF.*
- \*3 *Nombre de pixels de l'image fixe dans le sens horizontal : Ceci risque de ne pas apparaître avec un fichier d'image JPEG non conforme à ce caméscope DVD.*

### **Remarque:**

Le fait d'appuyer sur le bouton  $\blacktriangleright$  affiche les informations de la scène suivante. Le fait d'appuyer sur le bouton  $\blacktriangleleft$  affiche les informations de la scène précédente.

**5** Appuyer sur le bouton **p** pour arrêter.

Si l'on a sélectionné plusieurs scènes, les informations représentées ci-dessous apparaîtront.

Appuyer sur le bouton pour rétablir l'affichage de la page-écran des vignettes.

### (En utilisant un disque)

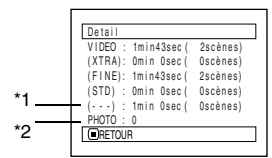

\*1 *Scène dont le mode de qualité est inconnu. Cela apparaîtra quand le disque a une scène qui a été enregistrée sur un appareil autre que ce caméscope DVD, uniquement si le disque a une scène dont le mode est inconnu.*

*Par ailleurs, cela n'apparaîtra pas si un disque DVD-R est utilisé.*

\*2 *Cela n'apparaîtra pas avec un disque DVD-R étant donné qu'aucune vue ne peut être enregistrée dessus.*

(En utilisant une carte)

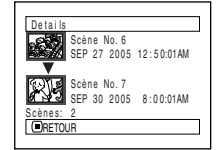

- **Remarque: •** Si plusieurs scènes ont été sélectionnées, la durée totale d'enregistrement des scènes sélectionnées (nombre total dans le cas d'images fixes) apparaîtra.
- **•** Si un disque DVD-R enregistré avec un appareil autre que ce caméscope DVD est introduit (préalablement finalisé), aucune information de scène n'apparaîtra.

# *Programme*

## **Qu'est-ce qu'un "programme"?**

Un programme se réfère à un ensemble des scènes enregistrées à la même date que ce soit un film ou une image fixe.

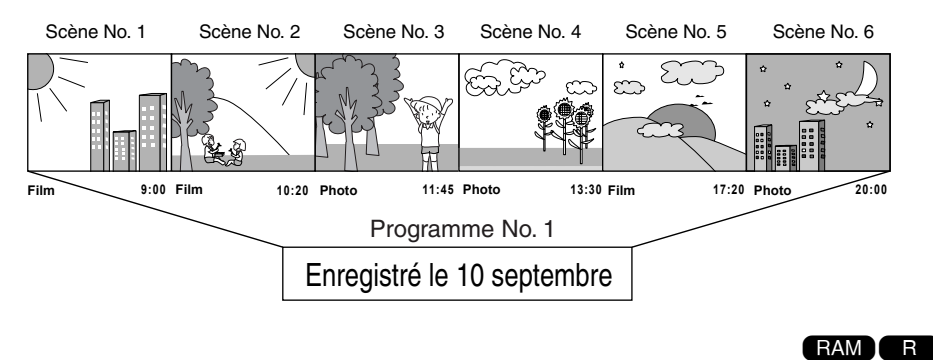

## **Commutation d'affichage de vignette d'une date spécifique (Switch)**

Les scènes enregistrées sur ce caméscope sont réunies sous la forme de "programmes" pour chaque date d'enregistrement et la sélection d'un programme vous permet d'afficher uniquement les scènes enregistrées à une date spécifique.

- **1** Appuyer sur le bouton DISC NAVIGATION.
- **2** Appuyer sur le bouton MENU.
- **3** Choisir "Switch" dans la page-écran de menu "Programme" et appuyer sur le bouton  $\blacktriangleright$ /II.

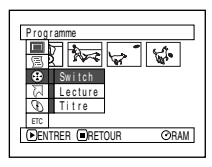

Sw i t c h P r o g r a mme

**LECTURE** 

**4** Sélectionner le programme à afficher et appuyer sur le bouton  $\mathbf{P}/\mathbf{H}$ .

> L'écran de navigation de disque du programme sélectionné apparaîtra.

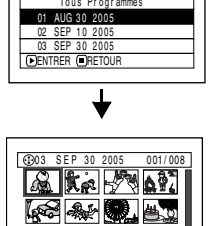

- **Remarque:**<br>• Le fait d'appuyer sur le bouton **E** sur l'écran "Switch Programme" rétablira l'écran de navigation de disque.
- **•** Les dates affichées sur l'écran de sélection de programme seront utilisées en Mode Date quand les premières scènes des programmes seront enregistrées et l'affichage de la date (J/M/A, M/J/A et A/M/J) risque d'être mélangé.

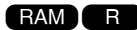

## **Lecture de programme (Lecture)**

Il est possible de ne lire que le programme sélectionné.

- **1** Appuyer sur le bouton DISC NAVIGATION.
- **2** Appuyer sur le bouton MENU.

**3** Choisir "Lecture" dans la page-écran de menu "Programme" et appuyer sur le bouton  $\blacktriangleright$ /II.

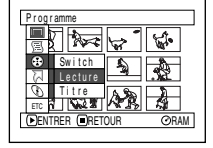

**4** Sélectionner le programme à lire et appuyer sur  $le$  bouton  $\blacktriangleright$ /II.

La lecture du programme commencera à partir de la première scène du programme sélectionné.

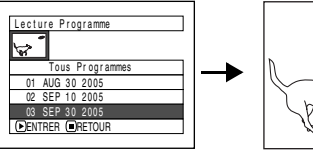

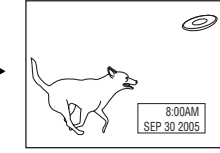

**RAM** 

### **Remarque:**

Si "Répéter Lect: On" est spécifié, le programme sélectionné sera lu en succession.

## **Changement de titre de programme (Titre)**

La date ou l'heure de l'enregistrement a été initialement fixée à tout programme. Il est possible de changer la date ou l'heure de l'enregistrement de titre désiré.

- **1** Appuyer sur le bouton DISC NAVIGATION.
- **2** Appuyer sur le bouton MENU.
- **3** Choisir "Titre" dans la page-écran de menu "Programme" et appuyer sur le bouton  $\blacktriangleright$ /II.
- **4** Sélectionner le programme dont voulez changer le titre et appuyer sur le bouton  $\mathbf{P}/\mathbf{H}$ .

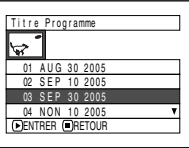

L'écran de paramétrage de titre apparaîtra.

- **5** Sélectionner une lettre et presser le bouton  $\blacktriangleright$ /II<sup>.</sup> La lettre sélectionnée sera saisie.
	- Répéter cette procédure jusqu'à ce que le titre soit composé.

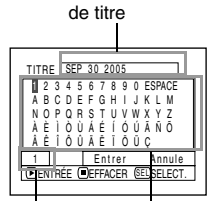

Barre de saisie

Mode d'entrée

Palette des caractères sélectionnés

**6** Après avoir saisi le titre, choisir "Entrer" et presser  $le$  bouton  $\blacktriangleright$ /II.

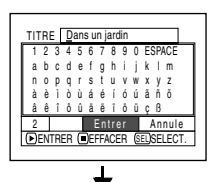

**7** L'écran de vérification de changement de titre apparaîtra. Choisir "OUI" et appuyer sur le bouton  $\blacktriangleright$ /II

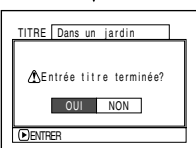

Choisir "NON" pour

annuler le changement de titre.

- **Remarque: •** Si l'on souhaite effacer la lettre entrant dans la composition d'un titre, appuyer une fois sur le bouton  $\blacksquare$ : La lettre saisie sera effacée. Le fait de maintenir le bouton enfoncé effacera toutes les lettres de la colonne TITLE. Il est également possible d'utiliser le bouton DELETE de la télécommande pour effacer toute lettre saisie.
- **•** Le fait d'appuyer sur le bouton SELECT à partir de l'écran de paramétrage de titre (au cours de l'étape 5) changera la position du curseur de la barre de saisie de titre à la palette de sélection de caractères, le numéro de mode de saisie puis sur "Annule".
- **•** Pour annuler le paramétrage de titre, choisir "NON" sur l'écran pour vérifier le titre saisi: La page-écran de vérification de l'annulation du paramétrage de titre apparaîtra. Pour annuler le paramétrage du titre, choisir "OUI".
- Si l'on appuie sur le bouton à partir de l'écran de vérification de changement dans le titre, l'écran de paramétrage de titre sera rétabli.
- **•** Il se peut que des blancs soient affichés sur ce caméscope DVD pour des caractères à double octets utilisés par d'autres périphériques.

## z**Caractères disponible de saisie de titre**

Il est possible d'utiliser les boutons de commande pour sélectionner les caractères parmi les modes de saisie "lettre majuscule", "lettre minuscule" et "symbole".

Avec l'étape 5, sélectionner le mode de saisie et  $appyer sur le bouton$  M ou appuyer sur le bouton DISPLAY.

Mode d'entrée

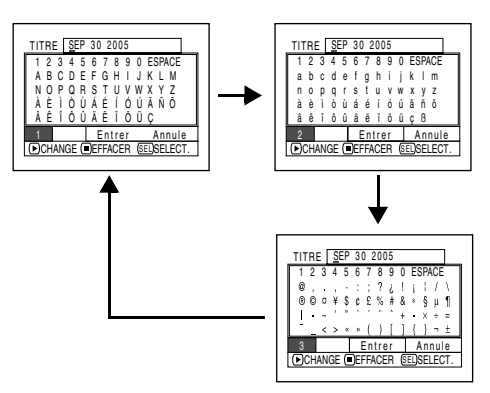

# *Liste de lecture (PlayList)*

## **Qu'est-ce qu'une "liste de lecture"?**

Il est possible de créer une liste de lecture sur le caméscope DVD en rassemblant des scènes enregistrées favorites.

Étant donné que la liste de lecture n'est pas créée en copiant les données, une faible capacité du disque sera utilisée en créant une liste de lecture. Par ailleurs, la séparation des scènes de la liste de lecture ne permet pas d'augmenter la capacité disponible du disque pour l'enregistrement.

Exemple:<br>Programme 1 (enregistré le 27 septembre, 2005)

Programme 2 (enregistré le 30 septembre, 2005)

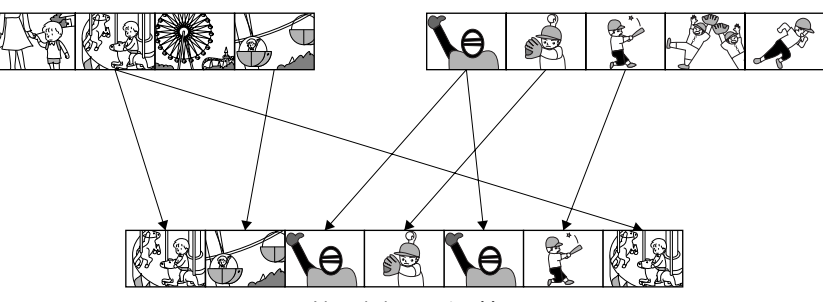

Liste de lecture 1 créée

Une liste de lecture jusqu'au numéro 99 peut être créée et 999 scènes peuvent être inclus dans les listes de lecture du No. 1 à No. 99.

## **Création d'une nouvelle liste de lecture (Créer)**

Nous allons créer une liste de lecture.

- **1** Appuyer sur le bouton DISC NAVIGATION.
- **2** Sélectionner les scènes à programmer dans une liste de lecture.
- **3** Appuyer sur le bouton MENU.
- **4** Choisir "Créer" dans la page-écran "PlayList" et appuyer sur le bouton  $\blacktriangleright$ /II.
- **5** L'écran de sélection de scène apparaîtra: Si les scènes sélectionnées dans la liste de lecture sont celles désirées, appuyer sur le bouton  $\blacktriangleright$ /II.

Si l'on souhaite changer les scènes pour lesquelles on souhaite

créer une liste de lecture, il est possible de changer sur cet écran.

Il est également possible d'ajouter des scènes enregistrées à un autre jour ou de supprimer ultérieurement des scènes devenues inutiles avec la liste de lecture qui a été créée.

**6** Après la création d'une liste de lecture, l'écran de navigation de disque apparaîtra.

- **Remarque: •** Il est également possible de sélectionner plusieurs scènes (p.90).
- **•** Si la scène ajoutée possède un paramétrage de dépassement ou de fondu, l'information sera également ajoutée à la liste de lecture.
- **•** La date ou l'heure au moment où la liste de lecture a été créée apparaîtra sous la forme d'un titre pour la liste de lecture.
- **•** Si l'espace libre disponible sur le disque est insuffisant, la création d'une nouvelle liste de lecture risque de ne pas être possible: supprimer les scènes inutiles.
- **•** Seules les données des scènes sont enregistrées dans la liste de lecture. Si des listes de lecture sont créées ou supprimées, les scènes originales des programmes ne seront pas effacées.

L'édition des scènes d'une liste de lecture n'affectera pas les scènes des programmes.

**•** Si vous appuyez sur le bouton MENU avant d'appuyer sur  $\blacktriangleright$ /II dans l'étape 5, le sous-menu apparaît (voir page 94).

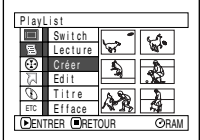

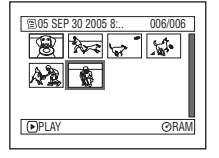

## **Changement pour afficher chaque liste de lecture (Switch)**

Sélectionner une des listes de lecture souhaitée parmi les listes de lecture multiples: L'écran de navigation de disque de la liste de lecture sélectionnée apparaîtra.

- **1** Appuyer sur le bouton DISC NAVIGATION.
- **2** Appuyer sur le bouton MENU.

**3** Choisir "Switch" dans la page-écran de menu "PlayList" et appuyer sur le bouton  $\blacktriangleright$ /II.

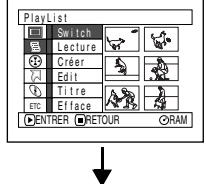

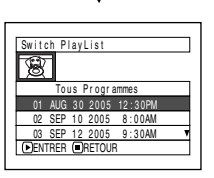

## z**Édition d'une liste de lecture**

Lorsque des paramétrages sont effectués dans la liste de lecture, par exemple, changement de titre, rajout de fondu, procédure de dépassement, etc., utiliser la même procédure que pour le paramétrage de programme ou des scènes. Exécuter ces paramétrages, pour se faire, se référer aux pages de référence suivantes:

## **Lecture d'une liste de lecture (Lecture)**

- **1** Appuyer sur le bouton DISC NAVIGATION.
- **2** Appuyer sur le bouton MENU.
- **3** Choisir "Lecture" dans la page-écran "PlayList" et appuyer sur le bouton  $\blacktriangleright$ /II.

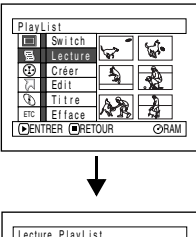

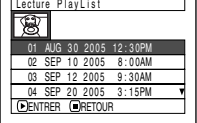

**4** Utiliser l'écran "Switch PlayList" pour sélectionner la liste de lecture à afficher et appuyer sur le bouton  $\blacktriangleright$ /II.

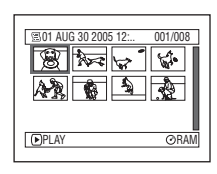

L'écran de navigation de disque de la liste de lecture sélectionnée apparaîtra.

### **Remarque:**

Pour afficher l'écran de navigation de disque montrant tous les programmes (toutes les scènes enregistrées), sélectionner "Tous les programmes" sur l'écran "PlayList".

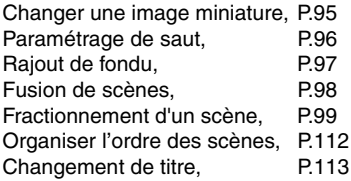

**4** Utiliser l'écran "Lecture PlayList" pour sélectionner la liste de lecture à lire et appuyer sur le bouton  $\blacktriangleright$ /II.

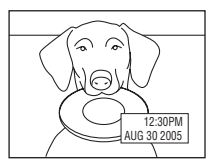

La liste de lecture

sélectionnée sera lue à partir de la première scène. Pour annuler la lecture en cours d'exécution, presser le bouton . L'écran de navigation de disque de la liste de lecture lue apparaîtra.

### **Remarque:**

Si toutefois "Répéter Lect: On" est spécifié, la liste de lecture sera lue en répétition (Voir page 119).
# **Ajout de scènes à une liste de lecture (Éditer PlayList)**

- **1** Appuyer sur le bouton DISC NAVIGATION.
- **2** Appuyer sur le bouton MENU.
- **3** Choisir "Edit" dans la page-écran de menu "PlayList" et appuyer sur le bouton  $\blacktriangleright$ /II.
- **4** Utiliser l'écran de sélection de liste de lecture pour sélectionner la liste de lecture à laquelle l'on souhaite ajouter des scènes et appuyer sur le bouton  $\blacktriangleright$ /II

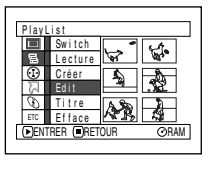

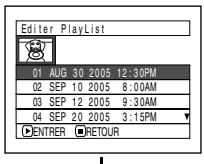

10us Programmes - 004/014

医叉心管  $\frac{1}{2}$ 

007/007

Editer PlayList

P layL ist N o. U l

**BAJOUT COSORT I** 

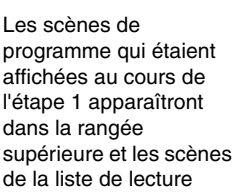

sélectionnée apparaîtront dans la rangée inférieure.

#### **Remarque:**

Si le bouton DISPLAY est pressé quand les vignettes sont affichées, la date ou l'heure d'enregistrement de la scène sélectionnée apparaîtra à la base de l'écran. Appuyer encore une fois sur le bouton DISPLAY pour rétablir la page-écran précédente.

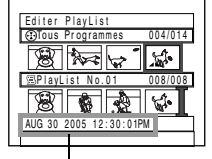

Date/heure d'enregistrement

**5** Appuyer sur le bouton  $\blacktriangleright$  pour déplacer le curseur jusqu'à la ligne inférieure et appuyer sur le bouton $\blacktriangleleft/\blacktriangleright$  pour sélectionner la position à partir de laquelle la scène doit être insérée.

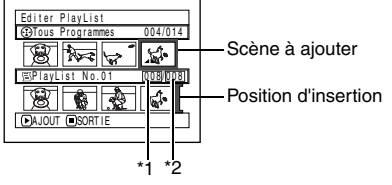

- \*1: Numéro de scène avant le curseur de position d'insertion.
- \*2: Nombre de toutes les scènes de la liste de lecture.
- **6** Appuyer sur le bouton  $\blacktriangleleft$  pour déplacer le curseur jusqu'à la ligne supérieure et appuyer sur le bouton  $\blacktriangleleft$ / $\blacktriangleright$  pour que le curseur indique la scène qui doit être ajoutée.
- **7** Appuyer sur le bouton ►/II pour copier la scène.

Après avoir ajouté les scènes, la liste de lecture éditée apparaîtra.

Refaire les étapes 5 - 7 pour ajouter d'autres scènes.

**8** Appuyer sur le bouton ■. L'écran de vérification de libération apparaîtra.

- **Remarque: •** Le curseur indique la position où la scène doit être ajoutée.
- **•** Il est également possible de sélectionner plusieurs scènes (p.90).
- Le fait d'appuyer sur en cours d'opération d'ajout de scènes permet d'afficher l'écran de vérification pou quitter "Editer PlayList". Choisir "OUI" pour quitter l'édition de la liste de lecture. Choisir "NON" rétablira la page-écran "Editer PlayList".
- **•** Si l'on appuie sur le bouton MENU au cours de l'étape 5 ou 6, l'écran de sous-menu permettant l'édition de la liste de lecture apparaîtra. Il est aussi possible d'utiliser aussi ce menu pour ajouter des scènes (Voir page 94).

# **Suppression de scènes d'une liste de lecture (Éditer PlayList)**

004/014 008/008

P layL ist No.U2

EFFACER SORT I E

Editer PlayList Tous Prog r ammes

- **1** Appuyer sur le bouton DISC NAVIGATION.
- **2** Affiche l'écran d'édition de la liste de lecture à éditer.

Exécuter les étapes 2 - 4 de la page 109.

**3** Amener le curseur sur la liste de lecture dans la rangée inférieure et placer le curseur sur la scène à supprimer.

**4** Appuyer sur le bouton  $\blacktriangleright$ /II

> Refaire les étapes 3 et 4 pour supprimer d'autres scènes.

 $\bf 5$  Appuyer sur le bouton  $\blacksquare$ . L'écran de vérification de libération apparaîtra.

P layList No.U2

SORT I E

Editer PlayList Tous Prog r ammes

EFFACER

004/014 007/007

- **Remarque: •** Il est également possible de sélectionner plusieurs scènes (p.90).
- **•** Placer le curseur sur la scène à supprimer et appuyer sur le bouton DELETE de la télécommande. Il est également possible de supprimer la scène d'une liste de lecture.

## **Ajout de scènes en utilisant le sous-menu servant à l'édition (Éditer PlayList)**

Il est possible d'utiliser la page-écran de menu pour ajouter des scènes à une liste de lecture.

- **1** Appuyer sur le bouton DISC NAVIGATION.
- **2** Affiche l'écran d'édition de la liste de lecture à éditer.

Exécuter les étapes 2 - 4 de la page 109.

- **3** À partir de la liste de lecture de la rangée inférieure, sélectionner la position où la scène doit être insérée.
- **4** Sélectionner les scènes à ajouter de la ligne supérieure.

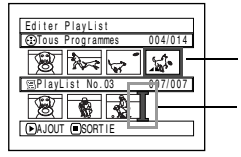

Scène à ajouter Position d'insertion

- **5** Appuyer sur le bouton MENU.
- **6** Choisir "Ajout", puis le bouton  $\blacktriangleright$ /II.

Refaire les étapes 3 - 6 pour ajouter d'autres scènes.

**7** Appuyer sur le bouton ■ pour arrêter.

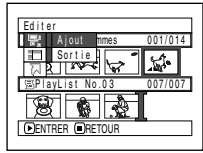

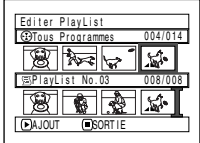

- **Remarque: •** Les scènes sélectionnées seront ajoutées à la position d'insertion.
- **•** Il est également possible de sélectionner plusieurs scènes (p.90).

# **Séparation de scènes en utilisant le sous-menu servant à l'édition (Éditer PlayList)**

001/014 007/007

Il est possible de supprimer des scènes d'une liste de lecture sur l'écran d'édition.

P layL ist No.U2

AJUUT <u>C</u>OUNTE

Editer PlayList Tous Prog r ammes

- **1** Appuyer sur le bouton DISC NAVIGATION.
- **2** Affiche l'écran d'édition de la liste de lecture à éditer.

Exécuter les étapes 2 - 4 de la page 109.

- **3** Déplacer le curseur jusqu'à la liste de lecture dans la ligne inférieure.
- **4** Sélectionner la scène à supprimer et appuyer sur le bouton MENU.

**5** Choisir "Efface" dans la page-écran de menu "Éditer" puis appuyer sur le bouton  $\blacktriangleright$ /II.

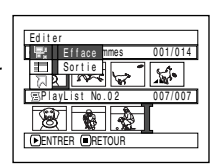

Refaites les opérations indiquées aux étapes

3 - 5: autres scènes à supprimer.

 $\mathbf b$  Appuyer sur le bouton  $\blacksquare$ . L'écran de vérification de libération apparaîtra.

- **Remarque:<br>● Si toutes les scènes de la liste de lecture sont effacées** la liste de lecture sera aussi effacée.
- **•** Il est également possible de sélectionner plusieurs scènes (p.90).

# **Sélectionner des scènes en utilisant le menu (Éditer PlayList)**

Il est possible de spécifier la gamme de scènes au moment d'ajouter ou de supprimer plusieurs scène consécutives à/de la liste de lecture. Cette option du menu "Sélect." est utile quand il s'agit de sélectionner plusieurs scènes consécutives dans les options pour ajouter ou supprimer des scènes en utilisant le menu de la page 102.

- **1** Appuyer sur le bouton DISC NAVIGATION.
- **2** Affiche l'écran d'édition de la liste de lecture à éditer.

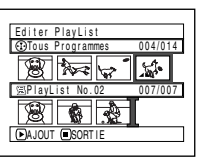

Exécuter les étapes 2 - 4 de la page 109.

- **3** Spécifier la première scène parmi celles que l'on souhaite sélectionner, puis appuyer sur le bouton MENU.
- **4** Choisir "Début → Actuel",  $"Actual \rightarrow Fin"$  ou "Tout" dans le menu "Sélect", puis appuyer sur le bouton  $\blacktriangleright$ /II.

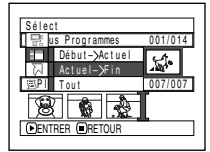

#### **Remarque:**

Voir page 102 en ce qui concerne l'état des scènes à sélectionner.

 $\mathbf 5$  Appuyer sur le bouton  $\blacksquare$ . L'écran de vérification de libération apparaîtra.

#### **Remarque:**

Il est également possible de sélectionner plusieurs scènes (p.90).

# **Organisation des scènes (Déplacer)**

Il est possible de déplacer les scènes uniquement quand "Catégorie: Tout" est spécifié.

- **1** Appuyer sur le bouton DISC NAVIGATION.
- **2** Appuyer sur le bouton MENU.
- **3** Choisir "Switch" dans la page-écran de menu "PlayList" et appuyer sur le bouton ▶/II.
- **4** Sélectionner la scène à déplacer.
- **5** Appuyer sur le bouton MENU.
- **6** Choisir "Scène", "Edit", "Déplacer" et appuyer sur le bouton  $\blacktriangleright$ /II.

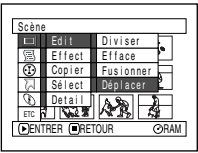

**7** L'écran "Déplace Scène" apparaîtra. Si la décision finale de déplacer la

> scène sélectionnée est prise, appuyer sur le bouton  $\blacktriangleright$ /II.

Si l'on souhaite changer de scène à déplacer, il est possible de la changer sur l'écran.

**8** Déplacer la marque "<sup>1</sup>" jusqu'à la position où l'on souhaite déplacer la scène et appuyer sur le bouton  $\blacktriangleright$ /II.

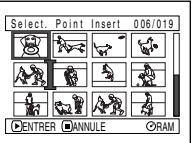

**9** L'écran de vérification Déplacer apparaîtra: Choisir "OUI" et appuyer sur le bouton  $\blacktriangleright$ /II.

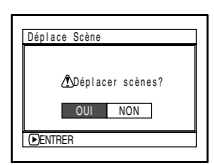

Choisir "NON" pour annuler déplacer.

Après le paramétrage de Oui ou de Non, l'écran de sélection de scène sera rétabli.

Refaire les étapes 7 - 9 pour déplacer une autre scène.

10 Appuyer sur le bouton pour arrêter.

- **Remarque: •** Si l'on appuie sur le bouton MENU avant d'appuyer sur le bouton  $\blacktriangleright$ /II au cours de l'étape 7, l'écran de sous-menu apparaîtra.
- **•** Il est également possible de déplacer plusieurs scènes (p.90).
- **•** Les images fixes peuvent également être déplacées.
- **•** Seules les scènes de la liste de lecture peuvent être déplacées.

# **Changement de titre de liste de lecture (Titre)**

Les listes de lecture ont des numéros de série dans l'ordre de leur création conjointement aux dates ou heures de création. Il est possible de changer ce titre à tout moment.

- **1** Appuyer sur le bouton DISC NAVIGATION.
- **2** Appuyer sur le bouton MENU.
- **3** Choisir "Titre" dans la page-écran "PlayList" et appuyer sur le bouton  $\blacktriangleright$ /II.
- **4** Utiliser l'écran "Titre PlayList" pour sélectionner la liste de lecture dont le titre doit être changé et appuyer sur le bouton  $\blacktriangleright$ /II.

Voir "Changement de titre de programme (Titre)" à la page 105 pour savoir comment saisir un titre.

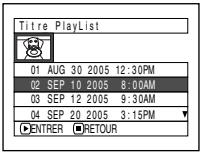

- **5** L'écran de vérification de libération apparaîtra. Choisir "OUI" et appuyer sur le bouton  $\blacktriangleright$ /II.
- **6** Appuyer sur le bouton pour arrêter.

Après avoir changé le titre, l'écran de navigation de disque de la liste de lecture dont le titre a été changé apparaîtra.

# **Remarque:**

Le titre enregistré peut être modifié à tout moment en utilisant le même procédé.

ENTRER

**DLECTUR** 

oz pans un jaroir

 $\frac{1}{2}$  is in  $\frac{1}{2}$ 

 $\triangle$ Entrée titre terminée? TITRE Dans un jardin

OUI NON

001 / 008

RAM

# **Suppression d'une liste de lecture (Efface)**

- **1** Appuyer sur le bouton DISC NAVIGATION.
- **2** Appuyer sur le bouton MENU.
- **3** Choisir "Efface" dans la page-écran "PlayList" et presser le bouton  $\blacktriangleright$ /II.
- **4** Utiliser l'écran "Effacer PlayList" pour sélectionner la liste de lecture à supprimer et appuyer sur le bouton  $\mathbf{P}/\mathbf{H}$ .

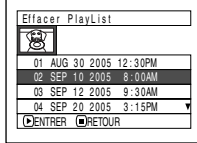

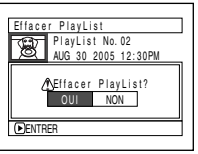

**5** L'écran de vérification de la suppression apparaîtra. Choisir "OUI" et appuyer sur le bouton  $\blacktriangleright$ /II.

Choisir "NON" pour annuler la suppression. Après le paramétrage de Oui ou Non, l'écran de navigation de disque de tous les programmes sera rétabli.

#### **Remarque:**

Même si l'on supprime une liste de lecture, les scènes originales qui sont stockées sur le disque ne seront pas effacées.

# *Aller à*

*À partir de l'écran de navigation de disque, il est possible de sauter à la première scène ou la dernière scène.*

# **Top (Fin)**

- **1** Appuyer sur le bouton DISC NAVIGATION.
- **2** Appuyer sur le bouton MENU.
- **3** Choisir "Top" ou "Fin" sur l'écran de menu "Aller à" et appuyer sur le bouton  $\blacktriangleright$ /II.

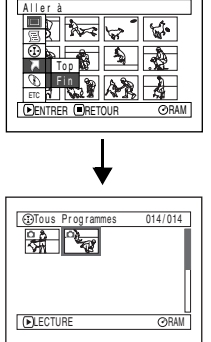

(Lorsque "Fin" est spécifié)

# *Gestion du disque ou de la carte*

#### RAM R CARD

# **Vérification de l'espace libre sur le disque ou la carte (Capacité)**

Il est possible de vérifier pendant combien de temps on peut enregistrer sur une face du disque ou de la carte.

- **1** Appuyer sur le bouton DISC NAVIGATION.
- **2** Appuyer sur le bouton MENU.
- **3** Choisir "Capacité" dans la page-écran "Disque" ou "Carte" et appuyer sur le bouton ▶/II.

(Lors de l'utilisation d'un disque)

(Lors de l'utilisation d'une carte)

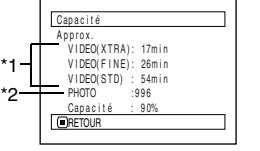

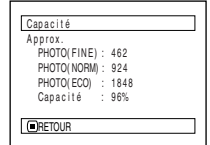

\*1 *Avec un disque DVD-R: Le mode de qualité utilisé en premier pour enregistrer avec le disque apparaîtra.* \*2 *Avec un disque DVD-R: Cela ne sera pas affiché.*

**4** Appuver sur le bouton  $\blacksquare$  pour arrêter.

L'écran de navigation de disque sera rétabli.

#### **Remarque:**

Avec un disque ou une carte verrouillée, l'espace disponible sera toujours affiché comme étant "0."

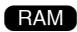

## **Protection d'un disque contre l'écriture (Protection de disque)**

Il est possible de protéger un disque DVD-RAM afin pour empêcher les images enregistrées d'être effacées ou éditées par mégarde. Il n'est pas possible d'enregistrer sur un disque protégé tant que la protection n'a pas été supprimée.

- **1** Appuyer sur le bouton DISC NAVIGATION.
- **2** Appuyer sur le bouton MENU.
- **3** Choisir "Protect Disque" sur l'écran de menu "Disque" et appuyer sur le bouton  $\blacktriangleright$ /II.

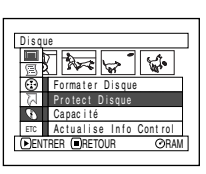

**4** L'écran de vérification de protection apparaît:

> Choisir "OUI" et appuyer sur le bouton  $\blacktriangleright$ /II.

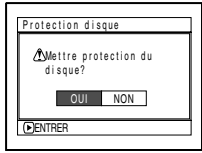

Choisir "NON" pour annuler la protection. Après le paramétrage de "OUI" ou "NON", l'écran de navigation de disque sera rétabli.

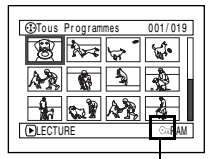

Icône de protection de disque

#### **Remarque:**

Pour libérer la protection de disque, utiliser la même procédure que celle indiquée plus haut: L'écran de vérification de libération de protection apparaîtra. Sélectionner "OUI" pour libérer la protection.

# **Initialisation du disque DVD-RAM ou de la carte (Formater Disque/Formater carte)**

# Avant de commencer

- **•** Veiller à ne jamais couper l'alimentation pendant l'initialisation. Si le caméscope DVD est mis hors tension pendant l'initialisation et que celleci est interrompue, il en résultera une initialisation incorrecte et, dans le pire des cas, les données enregistrées sur le disque ou la carte avant que l'initialisation ne soit interrompue risquent d'être endommagées.
- **1** Appuyer sur le bouton DISC NAVIGATION.
- **2** Appuyer sur le bouton MENU.
- **3** Choisir "Formater Disque" ou "Formater Carte" dans la page-écran "Disque" et presser le bouton  $\blacktriangleright$ /II.

L'écran de vérification "Formatage de disque" ou "Formatage de carte" apparaîtra.

**4** Choisir "OUI" et appuyer sur le bouton ►/II.

Choisir "NON" pour annuler l'initialisation.

(Lors de l'utilisation d'un disque DVD-RAM)

(Lors de l'utilisation d'une carte)

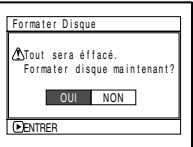

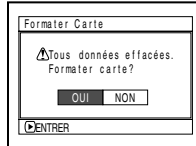

Après avoir initialisé une face du disque, le caméscope DVD retourne en mode de pause à l'enregistrement.

- **Remarque: •** L'initialisation efface tout le contenu enregistré sur le disque ou la carte. Faire attention de ne pas effacer des données importantes par erreur.
- **•** Utiliser systématiquement l'adaptateur secteur/chargeur pour initialiser un disque ou une carte afin que le caméscope DVD ne s'éteigne pas pendant le déroulement des opérations. Si toutefois l'initialisation est interrompue à la suite d'une coupure de l'alimentation, le disque ou la carte ne sera pas initialisée correctement ou risque d'être endommagée.
- **•** Il peut s'avérer impossible d'initialiser un disque comportant de nombreuses rayures ou de saletés. Ce genre de disque ne doit pas être utilisé.
- **•** Si un disque DVD-R totalement neuf est utilisé, le message "Disque non formaté" apparaîtra. Initialiser le disque en se conformant aux messages qui suivent (Voir page 43).
- **•** Ce caméscope DVD risque de ne pas reconnaître certains disques ou certaines cartes qui ont été initialisées sur un ordinateur personnel ou un autre périphérique que ce caméscope DVD.
- **•** Si vous tentez d'initialiser un disque ou une carte dans ce caméscope DVD au moyen d'un ordinateur raccordé au caméscope DVD via un câble USB, le disque ou la carte risque de ne pas être initialisé(e) et d'être inutilisable sur ce caméscope DVD.

# **Actualisation des informations de commande d'un disque DVD-RAM (Actualise Info Control)**

La navigation de disque de ce caméscope DVD prend en charge les informations relatives aux scènes (telles que les images miniatures, le saut ou le fondu) d'une manière particulière. Si un autre périphérique est utilisé pour éditer un disque enregistré sur ce caméscope DVD et que les données sont à nouveau utilisées avec la navigation de disque dans ce caméscope DVD, la navigation de disque risque de ne pas apparaître normalement. Si cela se produit, utiliser la fonction "Actualise Info Control" pour actualiser les données.

Avant de commencer

- **•** Si l'adaptateur CA/chargeur est utilisé pour alimenter le caméscope DVD afin de mettre à jour les informations de contrôle, veiller à ce que l'alimentation ne soit pas coupée pendant la mise à jour. Si le caméscope est mis hors tension pendant la mise à jour et que celle-ci est interrompue, les informations de contrôle ne seront pas correctement mises à jour.
- **1** Appuyer sur le bouton DISC NAVIGATION.
- **2** Appuyer sur le bouton MENU.
- **3** Choisir "Actualise Info Control" dans la pageécran de menu "Disque" puis appuyer sur le bouton  $\blacktriangleright$ /II.

La page-écran de vérification "Actualise Info Control" apparaîtra.

**4** Choisir "OUI" et appuyer sur le bouton  $\blacktriangleright$ /II.

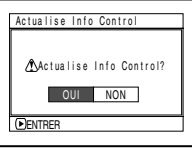

Le message décrivant la marche à suivre apparaîtra tandis que la page-écran de menu de

navigation de disque sera rétablie.

Un écran noir risque d'apparaître pendant que le message de mise à jour est affiché. Choisir "NON" pour annuler l'actualisation.

 $5$  Appuyer sur le bouton  $\blacksquare$  pour arrêter.

- **Remarque: •** La mise à niveau des paramètres de commande peut prendre du temps si le disque contient beaucoup de scènes enregistrées.
- Appuyer sur le bouton à partir de l'écran de vérification pour que l'écran d'affichage de vignette réapparaisse.

# **Finalisation d'un disque DVD-R (Finaliser Disque)**

# Avant de commencer

**•** Veiller à utiliser l'adaptateur CA pour alimenter le caméscope DVD lors de la finalisation d'un disque DVD-R. Si le caméscope est mis hors tension pendant la finalisation et que celle-ci est interrompue, la finalisation sera incorrecte et, dans le pire des cas, le disque sera endommagé.

Pour lire un disque DVD-R enregistré dans ce caméscope DVD sur un appareil qui lit les DVD de 8 cm, il est nécessaire de finaliser le disque sur ce caméscope DVD.

La date du programme apparaîtra sur l'écran de menu du lecteur DVD sous la forme d'un titre.

- **1** Appuyer sur le bouton DISC NAVIGATION.
- **2** Appuyer sur le bouton MENU.
- **3** Choisir "Finaliser Disque" dans la page-écran "Disque" et appuyer sur le bouton ▶/II.
	- Le disque DVD-R est finalisé.
- **4** Choisir "OUI" et appuyer sur le bouton  $\blacktriangleright$ /II.

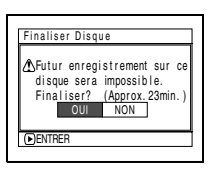

Le message indiquant que le disque est en cours de finalisation apparaîtra tandis que le disque sera finalisé.

 apparaîtra sur l'écran de navigation de disque pour un disque finalisé.

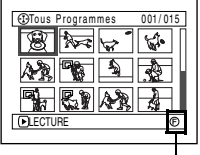

Disque DVD-R finalisé

**5** Après la finalisation, l'écran de navigation de disque de tous les programmes apparaîtra.

| SELECT ITEM |      |          | 001/010         |
|-------------|------|----------|-----------------|
|             |      |          | 05              |
|             |      |          |                 |
|             |      |          |                 |
|             |      |          |                 |
| ×           | 2005 | Πī<br>T. | $\overline{20}$ |
|             |      |          |                 |

(Écran lors d'un visionnement sur un lecteur DVD)

- **Remarque: • Ne pas finaliser un disque enregistré sur ce caméscope DVD en se servant d'un autre périphérique.**
- **•** Aucun enregistrement ne peut être exécuté sur tout disque DVD-R qui a été finalisé.
- **•** Si le disque placé dans le caméscope a déjà été finalisé, vous ne pouvez pas choisir "Finaliser Disque".
- **•** La durée nécessaire pour effectuer l'initialisation du disque qui apparaît dans la page-écran "Finaliser Disque" est uniquement indiquée comme référence.
- **•** Plus la durée d'enregistrement du disque est courte et plus de temps il faudra pour initialiser le disque.

# *Autres*

# **Affichage de films ou d'images fixes individuellement (Catégorie)**

Les scènes enregistrées sur ce caméscope DVD seront affichées dans l'ordre de l'enregistrement qu'il s'agisse de films ou d'images fixes. Il est possible d'utiliser l'écran de navigation de disque pour commuter cet affichage sur des images fixes seulement ou des films seulement.

- **1** Appuyer sur le bouton DISC NAVIGATION.
- **2** Appuyer sur le bouton MENU.
- **3** Choisir "Catégorie" sur l'écran de menu "Autres" et appuyer sur le bouton  $\blacktriangleright$ /II.

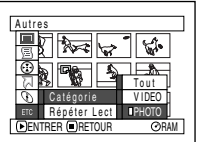

**4** Spécifier l'option désirée pour l'affichage et appuyer sur le bouton  $\blacktriangleright$ /II.

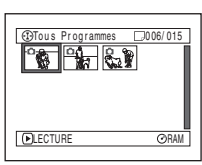

**RAM** 

(Lorsque "PHOTO" est spécifié)

- Tout: Pour afficher toutes les scènes, les films ou les images fixes dans l'ordre d'enregistrement.
- VIDEO: Pour afficher uniquement les films dans l'ordre d'enregistrement.
- PHOTO: Pour afficher uniquement les photos dans l'ordre d'enregistrement.

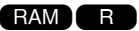

# **Lecture successive de scènes (répétition de lecture)**

- **1** Appuyer sur le bouton DISC NAVIGATION.
- **2** Appuyer sur le bouton MENU.
- **3** Choisir "Répéter Lect" dans la page-écran du menu "Autres" et presser  $le$  bouton  $\blacktriangleright$ /II.

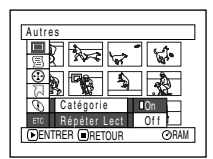

**4** Choisir "On" et appuyer sur le bouton  $\blacktriangleright$ /IL La lecture commence.

> Choisir "Off" pour annuler le paramétrage de relecture.

## z**Quand la répétition de lecture est paramétrée:**

Si une scène a été spécifiée: quand la lecture de la dernière scène est terminée, la lecture de toutes les scènes se répétera à partir de la première scène. Si une gamme de lecture a été spécifiée: la lecture des scènes de cette gamme se répétera.

## z**Pour libérer la relecture**

Utiliser l'une des 3 méthodes suivantes pour libérer:

- **•** Choisir "Off" à l'étape 4.
- **•** Arrêter le caméscope DVD.
- **•** Appuyer sur le levier DISC EJECT pour retirer le disque.

- **Remarque: •** Presser le bouton **D** pour terminer la lecture. Cependant, le réglage de relecture ne sera pas annulée.
- **•** Les vues peuvent aussi être reproduites à maintes reprises.
- **•** La relecture ne fonctionnera pas si la lecture est commandée à partir de la pause d'enregistrement.

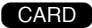

# **Diaporama (Défilement: lecture en continu d'images fixes)**

Si la lecture d'images fixes enregistrées sur une carte est exécutée, le caméscope DVD se commutera en pause en lecture après la lecture de chaque image fixe.

Le paramétrage de diaporama vous permet de lire en continu des images fixes.

- **1** Appuyer sur le bouton DISC NAVIGATION.
- **2** Appuyer sur le bouton MENU.
- **3** Choisir "Défilement", "Début" et appuyer sur le bouton  $\blacktriangleright$ /II.

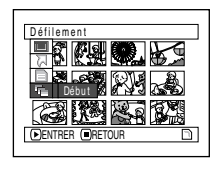

Début: Pour démarrer le diaporama.

Lorsque la lecture est terminée, le caméscope DVD se commute en pause en lecture avec la dernière image fixe.

Une pression du bouton permet de rétablir l'écran de navigation de disque.

- **Remarque: •** Avec la fonction diaporama, la lecture commence à partir de la première image fixe de la carte.
- Si l'on appuie sur le bouton que le caméscope DVD est arrêté, la fonction Défilement (diaporama) sera annulée.

**Ce logiciel n'est compatible qu'avec Windows Me/2000/XP. Il ne fonctionnera pas sous les autres versions de Windows, telles que Windows 98SE.** 

#### *Avant d'installer le pilote DVD-RAM à partir du CD-ROM livré avec le caméscope DVD;*

Si un logiciel d'écriture par paquets prenant en charge les disques DVD-RAM est installé, il est nécessaire de le *désinstaller, puis de réinstaller le pilote DVD-RAM fourni.*

- **Remarque: •** Ce guide utilise les pages-écrans de Windows® XP Home Edition/XP Professional pour expliquer comment installer le logiciel. Utilisez la même procédure d'installation pour Windows® Me/2000 Professional.
- **•** Nous ne garantissons pas un fonctionnement correct de ce caméscope DVD si vous utilisez un logiciel différent de celui fourni pour lire/écrire les données sur ce caméscope DVD même si l'écriture/lecture s'est réalisée sans erreurs.

# *PC compatibles pour utiliser le Caméscope Vidéo DVD*

### **Pilote DVD-RAM**

- PC : Ordinateur compatible IBM PC/AT
- SE : Windows® Millennium Edition/2000 Professional/XP Home Edition/XP Professional

## **DVD-MovieAlbumSE 4.1**

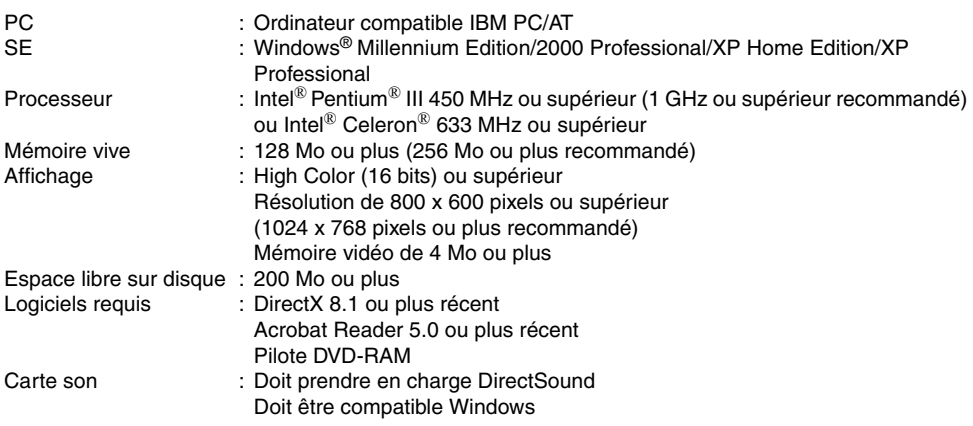

## z**Le fonctionnement n'est pas assuré dans les conditions suivantes**

- **•** Même s'ils répondent aux exigences système mentionnées dans ce mode d'emploi, certains ordinateurs ne peuvent pas être utilisés.
- **•** Ce logiciel ne peut pas être utilisé sous Macintosh.
- **•** DirectX 8.1 sera automatiquement installé pendant l'installation du logiciel fourni.
- **•** L'environnement multiprocesseur n'est pas pris en charge.

## **DVDfunSTUDIO 2.2**

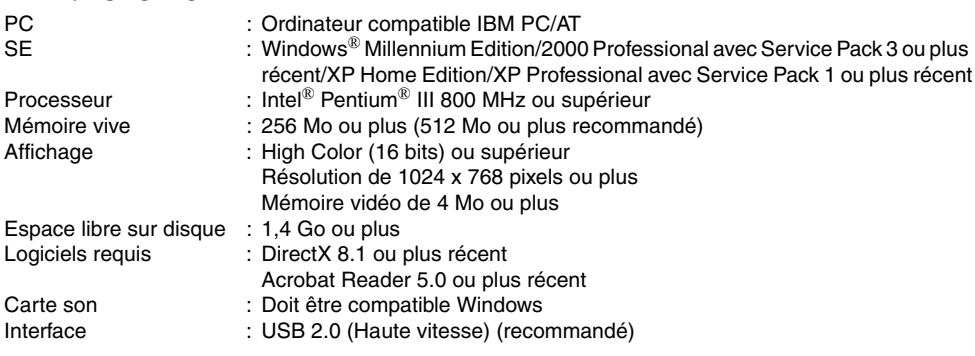

### z**Le fonctionnement n'est pas assuré dans les conditions suivantes**

- **•** Même s'ils répondent aux exigences système mentionnées dans ce mode d'emploi, certains ordinateurs ne peuvent pas être utilisés.
- **•** Ce logiciel ne peut pas être utilisé sous Macintosh.
- **•** DirectX 8.1 sera automatiquement installé pendant l'installation du logiciel fourni.
- **•** Le fonctionnement sous un autre système d'exploitation que celui préinstallé sur l'ordinateur n'est pas garanti.
- **•** Le fonctionnement n'est pas garanti sur les ordinateurs non compatibles PC/AT.
- **•** Il pourrait être impossible d'effectuer des entrées appartenant à une langue différente de celle automatiquement sélectionnée lors de l'installation de DVDfunSTUDIO (japonais, anglais, allemand, français, italien, espagnol ou chinois simplifié).
- **•** Le fonctionnement n'est pas assuré pour l'écriture avec un lecteur DVD autre que le caméscope DVD.
- **•** La lecture des disques DVD dont le contenu a été créé avec ce logiciel n'est pas garantie sur tous les lecteurs DVD.
- **•** DVDfunSTUDIO, lorsqu'il est fourni avec le caméscope DVD, ne peut pas être utilisé pour l'écriture sur d'autres appareils.
- **•** Ne pas formater sur ce caméscope DVD les disques DVD-R que vous utiliserez pour la création avec DVDfunSTUDIO.

# *Contenu du disque CD-ROM fourni*

*Lorsque le CD-ROM fourni est inséré dans le lecteur de l'ordinateur, l'écran "Setup Menu" apparaît. Les logiciels inclus peuvent être installés.*

*Si l'écran "Setup Menu" n'apparaît pas, double-cliquer sur l'icône du lecteur de CD-ROM.*

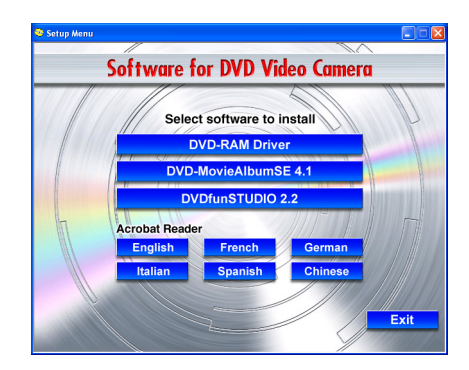

### z**Pilote DVD-RAM**

(Voir page 127 pour l'installation) Installer ce pilote si vous le désirez pour utiliser des images fixes JPEG enregistrées sur un disque DVD-RAM sur votre ordinateur personnel.

### ● DVD-MovieAlbumSE 4.1

(Voir page 130 pour l'installation) Il est possible d'utiliser DVD-MovieAlbumSE pour éditer les images enregistrées sur un disque DVD-RAM et créer un titre 3D.

## z**DVDfunSTUDIO 2.2**

(Voir page 132 pour l'installation) Il est possible d'utiliser DVDfunSTUDIO 2.2 pour créer un disque DVD-Video à partir de films édités sur DVD-MovieAlbumSE.

### ● Acrobat Reader

Si Acrobat Reader n'est pas installé sur votre ordinateur personnel, il sera nécessaire de l'installer pour pouvoir ouvrir les manuels en ligne (fichiers de mode d'emploi) de DVD-MovieAlbumSE, DVDfunSTUDIO et du pilote DVD-RAM.

#### **Remarque:**

#### **En cas de problème lors de l'installation du pilote DVD-RAM:**

(avec un système d'exploitation autre que Windows® Me) Si "Bloquer" est sélectionné dans "Signature du pilote" de l'onglet "Matériel", "Propriétés système", la procédure d'installation sera interrompue. Sélectionner "Avertir" et réessayer. Pour vérifier et modifier le réglage, ouvrir le "Panneau de configuration" dans le menu "démarrer" de Windows, ouvrir "Propriétés système", puis cliquer sur l'onglet "Matériel".

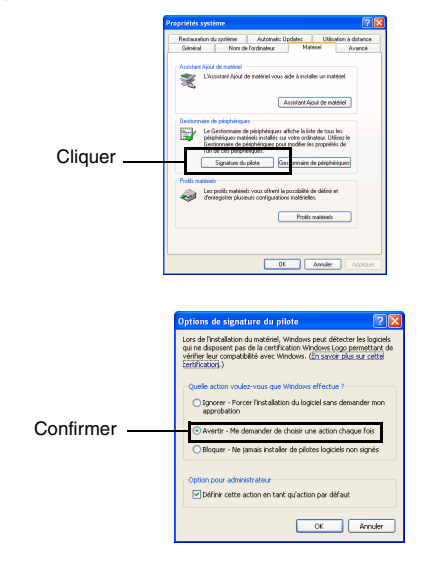

Lire les modes d'emploi électroniques d'instruction (manuels en ligne) sur l'ordinateur personnel pour obtenir des renseignements complets sur la façon d'utiliser chaque progiciel.

# z**DVD-MovieAlbumSE**

Il est possible de lire le mode d'emploi à l'aide d'une des procédures suivantes:

**•** Après l'installation de DVD-MovieAlbumSE, ouvrir "Programme" ou "Tous les programmes" à partir du menu "démarrer" de Windows, choisir "Panasonic" et "DVD-MovieAlbumSE" puis ouvrir "Manuel d'utilisation".

Pour pouvoir lire le manuel mentionné ci-dessus, il est nécessaire d'avoir Adobe Acrobat Reader. Si Adobe Acrobat Reader n'est pas disponible sur l'ordinateur, il peut être installé à partir de l'écran "Setup Menu". Choisir une langue dans le menu "Acrobat Reader" de l'écran "Setup Menu".

## z**DVDfunSTUDIO**

**•** Après l'installation de DVDfunSTUDIO, ouvrir "Programme" ou "Tous les programmes" à partir du menu "démarrer" de Windows, choisir "Panasonic" et "DVDfunSTUDIO" puis ouvrir le mode d'emploi électronique dans le dossier "Manuel d'utilisation".

Pour pouvoir lire le manuel mentionné ci-dessus, il est nécessaire d'avoir Adobe Acrobat Reader. Si Adobe Acrobat Reader n'est pas disponible sur l'ordinateur, il peut être installé à partir de l'écran "Setup Menu" . Choisir une langue dans le menu "Acrobat Reader" de l'écran "Setup Menu".

### ● Pilote DVD-RAM

**•** Après l'installation du pilote DVD-RAM, ouvrir "Programme" ou "Tous les programmes" à partir du menu "démarrer" de Windows, choisir "Panasonic DVD-RAM" et "Pilote du DVD-RAM", puis ouvrir "Utilisation d'un disque DVD-RAM".

## **Reconnaissance du caméscope DVD sur l'ordinateur (uniquement lors de son premier raccordement)**

**Le caméscope DVD est compatible uniquement avec Windows Me/2000/XP. Il ne fonctionnera pas sous les autres versions de Windows, comme par exemple Windows 98SE.**

Lorsque le caméscope DVD est raccordé à un ordinateur pour la première fois, une opération de configuration est lancée de sorte que l'ordinateur puisse reconnaître le caméscope DVD. Le caméscope DVD est doté de deux modes : un mode de disque qui s'active lorsque l'interrupteur d'alimentation est commuté sur  $\mathbb{S}$  ou  $\bigcap$ , et un mode de carte qui s'active lorsque l'interrupteur est commuté sur  $\mathbb{S}$ . Il est nécessaire que l'ordinateur reconnaisse ces deux modes.

**1** Régler l'interrupteur d'alimentation du caméscope DVD sur " " ou " n " et " so ", puis utiliser le câble USB fourni pour raccorder le caméscope DVD au port USB de l'ordinateur.

Le caméscope DVD étant automatiquement reconnu par l'ordinateur, aucune opération particulière n'est nécessaire.

(Le pilote USB standard que contient Windows est automatiquement installé. Cela peut prendre quelques minutes.)

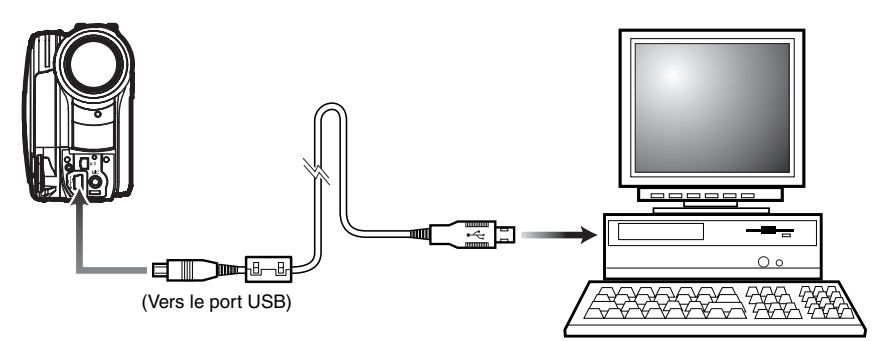

## z**Fonctionnement lorsque le caméscope DVD est connecté**

- **•** Les opérations suivantes ne sont pas possibles lorsque le caméscope est connecté à un ordinateur :
	- **-** Enregistrement et lecture sur le caméscope à l'aide des boutons du caméscope DVD
	- **-** Mise hors tension à l'aide du bouton du caméscope DVD
- **•** Aucune image n'apparaît sur l'écran LCD ou dans le viseur du caméscope DVD lorsqu'il est connecté à un ordinateur :

Vérifier la connexion avec l'ordinateur sur base de l'indicateur ACCESS/PC qui indique que le disque DVD-RAM ou DVD-R est accédé, ou sur base du bip qui indique le début et l'arrêt d'une connexion PC (si le disque n'est pas accédé, l'indicateur ACCESS/PC est éteint.).

- **•** Si les images fixes sont enregistrées sur un disque, utiliser l'Explorateur Windows et cliquer deux fois sur l'icône du caméscope DVD (DVD\_CAMERA), puis cliquer sur le dossier "\DCIM\100CDPFP" : Les fichiers JPEG apparaissent.
- **•** Utiliser le caméscope DVD avec un ordinateur qui prend en charge USB 2.0. S'il est raccordé à un ordinateur qui ne prend pas en charge USB 2.0, un message apparaîtra pour suggérer de le raccorder à un ordinateur qui prend en charge USB 2.0.

- **Remarque: •** Il est possible de vérifier si oui ou non le caméscope DVD a été correctement reconnu par l'ordinateur. (p. 129)
- **•** Si le caméscope DVD n'est pas automatiquement reconnu par l'ordinateur, la méthode suivante permettra qu'il soit reconnu.

Méthode 1 : Mettre le caméscope DVD et l'ordinateur hors tension et réessayer.

- Méthode 2 : Éjecter le disque DVD-RAM, le disque DVD-R ou la carte mémoire SD du caméscope DVD et réessayer.
- Méthode 3 : Essayer en connectant le caméscope DVD à un autre port USB de l'ordinateur.

**Ce logiciel n'est compatible qu'avec Windows Me/2000/XP. Il ne fonctionnera pas sous les autres versions de Windows, telles que Windows 98SE.** 

# z**Avant d'installer le pilote DVD-RAM**

Si un autre pilote DVD-RAM est déjà installé sur l'ordinateur, vérifier s'il s'agit du pilote DVD-RAM original. Si un logiciel d'écriture par paquets prenant en charge les disques DVD-RAM est installé, il est nécessaire de le désinstaller, puis de réinstaller le pilote DVD-RAM fourni.

**1** Insérer le CD-ROM fourni dans le lecteur de l'ordinateur, et cliquer sur "pilote DVD-RAM" dans l'écran "Setup Menu".

Si l'écran "Setup Menu" n'apparaît pas, doublecliquer sur l'icône du lecteur de CD-ROM.

**2** L'écran de sélection de pilote apparaîtra: Cliquer le bouton "Configuration du lagiciel de pilote et de formatage".

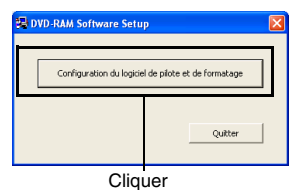

L'un des messages ci-dessous peut apparaître. Si tel est le cas, suivre les instructions du message et poursuivre la procédure d'installation.

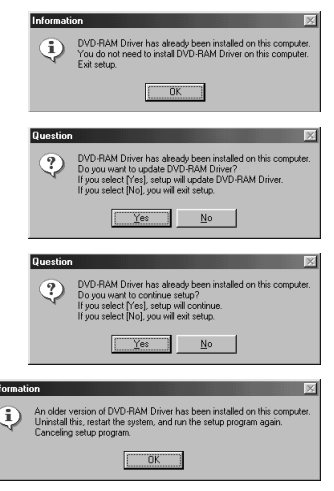

Exemple de message en anglais

**3** Cliquer "Suivant".

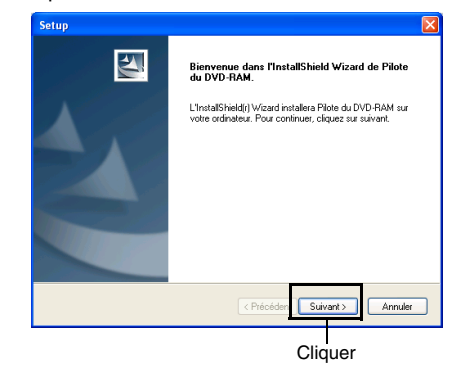

**4** Vérifier le contenu de l'accord de license. Si vous l'acceptez, cliquer "Oui". (Le contenu affiché sur l'écran réel risque d'être différent de celui de la figure.)

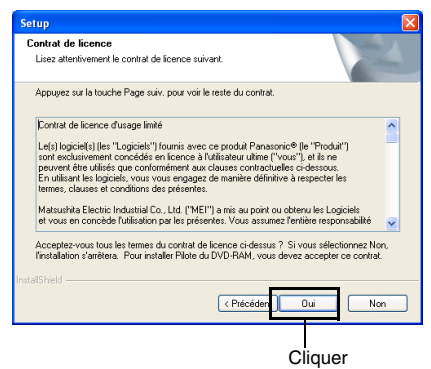

**5** Vérifier le dossier dans lequel le pilote DVD-RAM doit être installé et cliquer "Suivant".

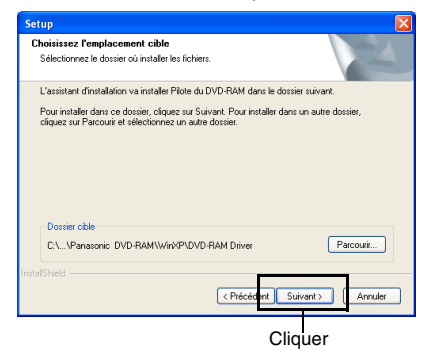

**6** Vérifier le dossier de programme à installer et cliquer "Suivant".

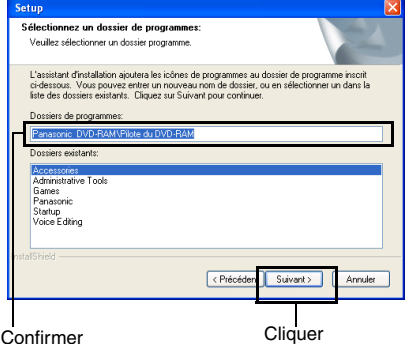

**7** Cliquer "Suivant".

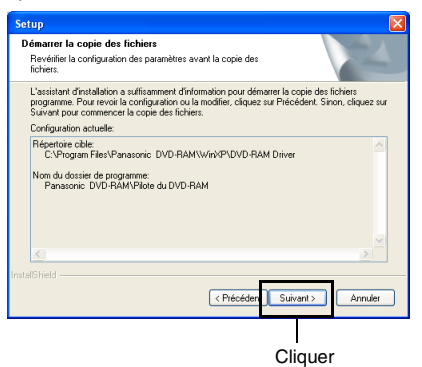

**8** L'installation commence. Lorsque l'installation est terminée, certaines remarques apparaissent: vérifier le contenu et cliquer "×" dans le coin supérieur droit de la fenêtre.

Le contenu affiché sur l'écran réel risque d'être différent de celui de la figure.

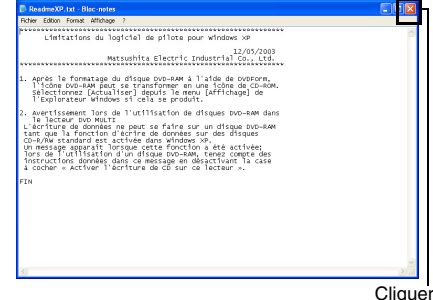

**9** Sous Windows®Me/XP Home Edition/XP Professional, un message demandant de redémarrer l'ordinateur s'affiche: suivre les instructions à l'écran et cliquer sur "Terminer".

L'installation du pilote DVD-RAM est maintenant terminée.

Si votre ordinateur personnel tourne sous Windows® 2000 Professional, exécuter l'étape 10.

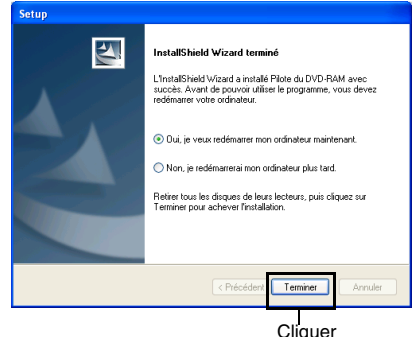

**10**Sous Windows® 2000 Professional, un message indiquant le démarrage de la détection de nouveau matériel s'affiche. La détection du nouveau matériel démarre et quelques minutes sont nécessaires pour détecter le périphérique. Lorsque la détection est terminée, un message demandant de redémarrer l'ordinateur apparaît : cliquer sur "Oui" pour redémarrer l'ordinateur.

L'installation du pilote DVD-RAM est maintenant terminée.

#### **Remarque:**

Il est possible de vérifier si oui ou non le caméscope DVD a été correctement reconnu par l'ordinateur. (p. 129)

### z**Vérification de la reconnaissance correcte du caméscope DVD par l'ordinateur**

Vous pouvez vérifier si l'installation des pilotes est réussie. Pour ce faire, procéder comme suit :

**1** Procédez comme suit pour ouvrir le Gestionnaire de périphériques.

Windows®XP : démarrer - Panneau de configuration - Système - Matériel - Gestionnaire de périphériques Windows®2000 : Démarrer - Paramètres - Panneau de configuration - Système - Matériel - Gestionnaire de périphériques Windows®Me : Démarrer - Paramètres - Panneau de configuration - Système - Gestionnaire de périphériques

**2** Cliquer sur "Gestionnaire de périphériques" et s'assurer que les éléments suivants y sont répertoriés.

#### **En utilisant un disque :**

- **•** "MATSHITA DVD-CAMERA M5795 USB Device" sous "DVD/CD-ROM drives" \*1
	- \*1:Sous Windows® Me, "MATSHITA DVD-CAMERA M5795" est répertorié sous "CDROM".
- **•**"Périphérique de stockage de masse USB" sous "Contrôleurs de bus USB"

#### **En utilisant une carte :**

**•** "Périphérique de stockage de masse USB" sous "Contrôleurs de bus USB"

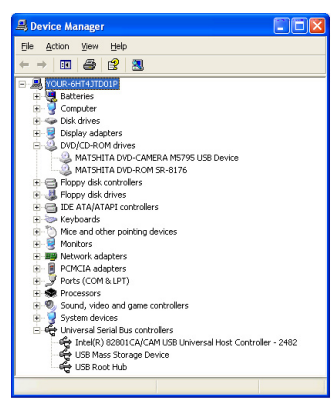

Exemple d'utilisation d'un disque

Exemple de message en anglais.

# **Installation de DVD-MovieAlbumSE**

le logiciel "DVD-MovieAlbumSE" est utilisé pour monter des films conformes au format d'enregistrement vidéo DVD.

**Ce logiciel n'est compatible qu'avec Windows Me/2000/XP. Il ne fonctionnera pas sous les autres versions de Windows, telles que Windows 98SE.**

**1** Insérer le CD-ROM fourni dans le lecteur de l'ordinateur, et cliquer sur "DVD-MovieAlbumSE 4.1" dans l'écran "Setup Menu".

Si l'écran "Setup Menu" n'apparaît pas, doublecliquer sur l'icône du lecteur de CD-ROM.

**2** L'écran d'installation de "DVD-MovieAlbumSE" apparaîtra: Cliquer "Suivant".

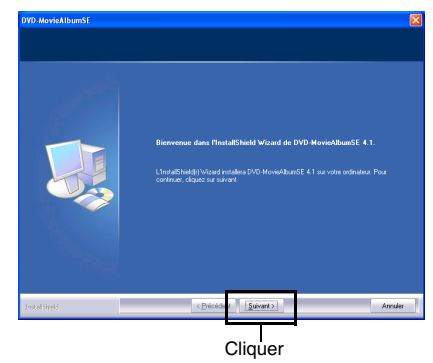

**3** Choisir le système de diffusion de programmes de télévision (NTSC ou PAL), cliquer "Suivant" .

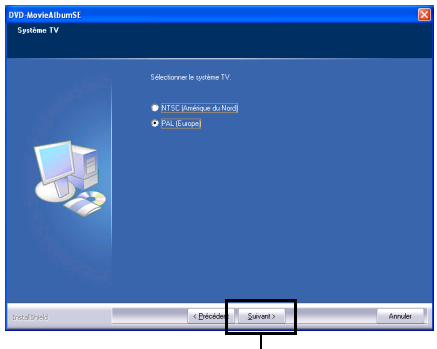

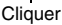

**4** Si le dossier où le logiciel doit être installé n'est pas changé, cliquer "Suivant".

Pour installer le logiciel dans un répertoire différent, cliquer sur "Modifier" et choisir le répertoire d'installation.

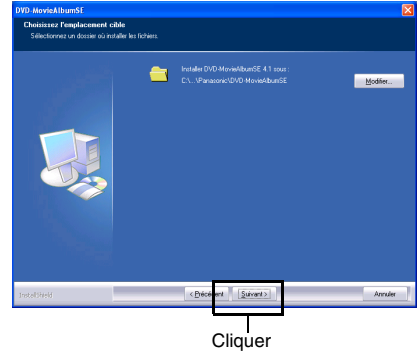

**5** Vérifier le contenu et cliquer sur "Installer".

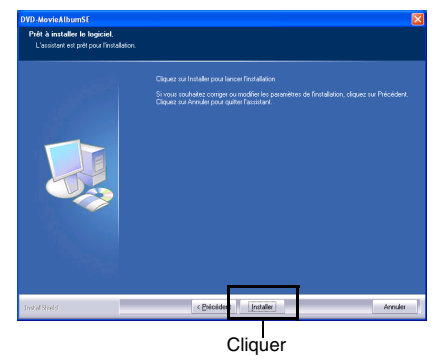

**6** Un message de vérification permettant de savoir si une icône de raccourci doit être créée sur le bureau ou non apparaîtra.

Si une icône est créée, cliquer "Oui". Dans le contraire, cliquer "Non".

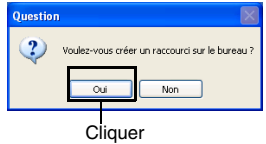

L'installation commence.

# **7** Cliquer sur "Terminer".

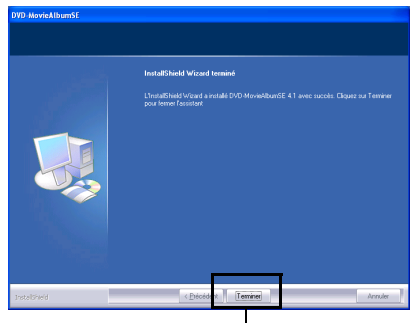

**Cliquer** 

**8** La fenêtre suivante s'affiche lors de la première exécution de DVD-MovieAlbumSE après l'installation.

Lire attentivement l'accord de licence du logiciel. Si vous l'acceptez, cliquer le bouton "J'accepte".

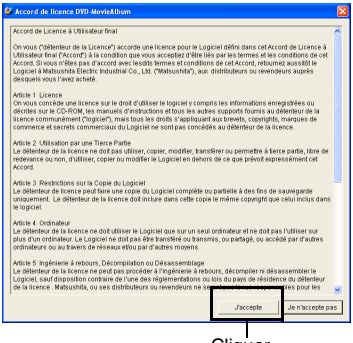

**Cliquer** 

- **Remarque: •** Sous Windows® 2000 Professional/ XP Home Edition/XP Professional, entrer le nom d'utilisateur de l'administrateur (ou un nom d'utilisateur disposant de droits similaires), ouvrir une session Windows et installer ensuite le logiciel (si les droits associés au nom d'utilisateur sont insuffisants, contacter l'administrateur système).
- **•** Si le logiciel DVD-MovieAlbumSE est utilisé sous Windows® 2000 Professional/XP Home Edition/ XP Professional, ouvrir une session Windows en tant qu'administrateur ou utilisateur disposant de droits similaires. Si vous connectez avec un nom d'utilisateur autre que celui de l'administrateur, vous ne pourrez pas utiliser DVD-MovieAlbumSE.
- **•** Il n'est pas possible d'utiliser le DVD-MovieAlbumSE pour traiter un fichier AVI en format DV sans son.
- **•** Au démarrage de DVD-MovieAlbumSE, une fenêtre d'"information de montage" peut s'afficher, ou les films enregistrés peuvent ne pas être visibles. Si cela se produit, essayer la procédure suivante.
	- 1. Cliquer sur "Préférences", puis sur "Définition du périphérique".
	- 2. Dans la colonne "Sélectionner lecteur", sélectionner le lecteur dans lequel le disque DVD-RAM est inséré, puis cliquer sur "OK".

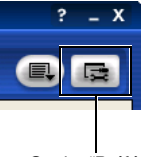

Onglet "Préférences"

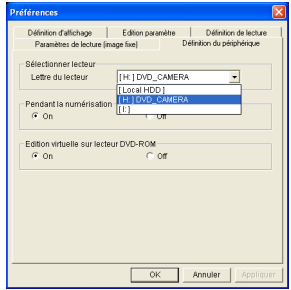

# **Installation de DVDfunSTUDIO**

Ce logiciel ne prend pas en charge l'enregistrement sur les disques DVD-RW ou DVD+RW avec le caméscope DVD.

**Ce logiciel n'est compatible qu'avec Windows Me/2000/XP. Il ne fonctionnera pas sous les autres versions de Windows, telles que Windows 98SE.**

**1** Insérer le CD-ROM fourni dans le lecteur de l'ordinateur, et cliquer sur "DVDfunSTUDIO 2.2" dans l'écran "Setup Menu".

Si l'écran "Setup Menu" n'apparaît pas, doublecliquer sur l'icône du lecteur de CD-ROM.

**2** L'écran d'installation de "DVDfunSTUDIO" apparaîtra. Cliquer "Suivant".

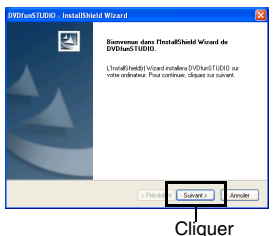

**3** Choisir le système de diffusion de programmes de télévision (NTSC ou PAL), cliquer "Suivant".

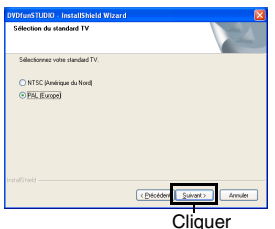

**4** "Choisissez l'emplacement cible" apparaîtra. Si l'on ne désire pas changer de dossier pour l'installation du logiciel, cliquer sur "Suivant".

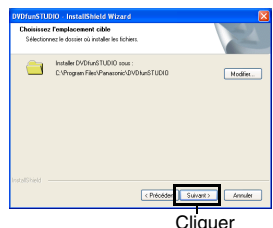

**5** Vérifier le contenu et cliquer "Installer". L'installation commence.

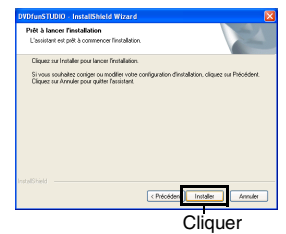

**6** Un message de vérification permettant de savoir si une icône de raccourci doit être créée sur le bureau ou non apparaîtra. Si une icône est créée, cliquer "Oui". Dans le contraire, cliquer "Non".

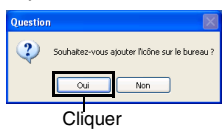

- L'installation commence.
- **7** Cliquer "Terminer" et redémarrer l'ordinateur personnel.

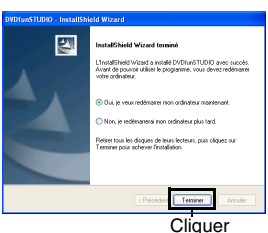

**8** La fenêtre suivante s'affiche lors de la première exécution de DVDfunSTUDIO après l'installation. Lire attentivement l'accord de licence du logiciel: Si vous l'acceptez, cliquer le bouton "J'accepte".

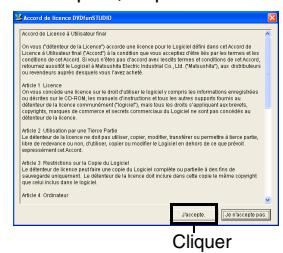

- **Remarque: •** Sous Windows® 2000 Professional/ XP Home Edition/XP Professional, entrer le nom d'utilisateur de l'administrateur (ou un nom d'utilisateur disposant de droits similaires), ouvrir une session Windows et installer ensuite le logiciel (si les droits associés au nom d'utilisateur sont insuffisants, contacter l'administrateur système).
- **•** Si le logiciel DVDfunSTUDIO est utilisé sous Windows® 2000 Professional/XP Home Edition/ XP Professional, ouvrir une session Windows en tant qu'administrateur ou utilisateur disposant de droits similaires. Si vous connectez avec un nom d'utilisateur autre que celui de l'administrateur, vous ne pourrez pas utiliser DVDfunSTUDIO.

# **Si vous insérez un disque DVD-R non formaté dans le caméscope DVD...**

Le message suivant s'affiche sur le moniteur du caméscope : "Disque non formaté. Si formatage, possibilité d'utiliser le disque."

Suivre ces étapes pour créer du contenu sur les disques DVD-R avec DVDfunSTUDIO.

**1** Appuyer sur le bouton **q** pour annuler le formatage.

Si vous formatez les disques à cette étape ils seront inutilisables avec DVDfunSTUDIO. (Les disques formatés seront toutefois utilisables pour enregistrer des films et des photos, ainsi qu'avec le caméscope.)

- **2** Démarrer DVDfunSTUDIO.
- **3** Choisir "Préférences" dans le menu "Outil". Dans "Lecteur DVD", choisir le caméscope DVD.

### **Avant de fermer la connexion USB (de déconnecter le câble USB) ou de commuter l'interrupteur d'alimentation**

Il faut suivre ces étapes pour arrêter le lecteur avant de déconnecter le câble USB de l'ordinateur ou de commuter entre le mode Disc (Disque) et le mode Card (Carte) avec l'interrupteur d'alimentation alors que le câble USB est connecté.

### z**Pour arrêter le lecteur**

**1** Fermer l'application. Sous Windows, cliquer sur

l'icône **dans la barre des tâches (dans le coin** inférieur droit).

**2** Choisir "Retirer le périphérique de stockage de masse USB en toute sécurité (Exemple de message en anglais)" (sous Windows XP).

Un message vous préviendra lorsque le matériel pourra être déconnecté.

Vous pourrez alors déconnecter le câble USB ou commuter l'interrupteur d'alimentation. Avant de déconnecter le câble USB, fermer l'application et s'assurer que l'indicateur d'accès au caméscope est allumé en vert.

## z**Basculement de l'interrupteur**

**1** Débrancher le câble USB selon les directives dans "Arrêt du lecteur" (voir ci-dessus).

**2** Il est possible de basculer l'interrupteur.

**3** Brancher à nouveau le caméscope DVD à l'ordinateur avec le câble USB.

# *Création de vidéo DVD sur ordinateur personnel à partir d'un disque DVD-RAM enregistré sur le caméscope DVD*

*En se servant de DVD-MovieAlbumSE et de DVDfunSTUDIO, il est possible de créer un disque DVD-Vidéo (disque DVD-R) à partir des images enregistrées par ce caméscope DVD en suivant la procédure indiquée ci-dessous:*

**1** Introduire un disque DVD-RAM enregistré dans le caméscope DVD et raccorder le caméscope DVD à la borne USB de l'ordinateur personnel.

#### **Remarque:**

Raccorder le caméscope DVD à l'adaptateur secteur.

- **2** Aligner l'interrupteur d'alimentation du caméscope DVD sur  $\bullet$  ou  $\bullet$ .
- **3** Démarrer DVD-MovieAlbumSE et éditer les images qui se trouvent sur le disque DVD-RAM le cas échéant.

Au démarrage de DVD-MovieAlbumSE, une fenêtre d'"information de montage" peut s'afficher, ou les films enregistrés peuvent ne pas être visibles. Si cela se produit, essayer la procédure suivante. S'il y a plusieurs lecteurs, par exemple, il se peut qu'un autre lecteur ait été sélectionné.

- 1.Cliquer sur "Préferences", puis sur "Définition du périphérique".
- 2.Sélectionner le lecteur où le disque DVD-RAM a été inséré dans la colonne "Sélectionner lecteur", et cliquer sur "OK".

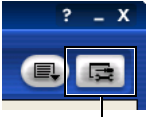

Onglet "Préferences"

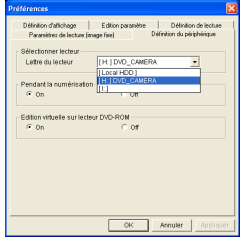

- **4** Cliquer le bouton droit sur la vignette à partir de laquelle un disque DVD-Vidéo doit être créée à partir de l'écran DVD-MovieAlbumSE et exécuter "Exportation".
- **5** L'écran "Exporter un titre" représenté sur la figure ci-dessous apparaîtra: Effectuer la configuration recommandée qui s'affiche.

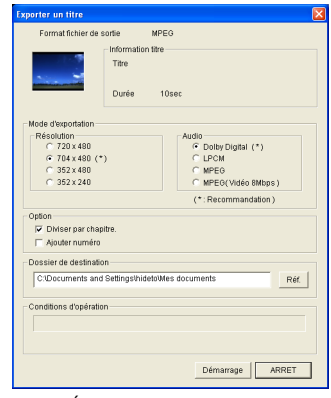

Écran "Exporter un titre"

- **Remarque: •** Choisir "Diviser par chapitre" dans la boîte "Option". Chaque scène de programme enregistré sur le caméscope DVD sera sauvegardée dans un fichier film indépendant pour que l'exportation soit exécutée à grande vitesse. Si "Diviser par chapitre" n'est pas sélectionné, les fichiers film risquent d'être unifiés et ré-encodés, de telle sorte qu'un plus long délais risque d'être nécessaire pour l'exportation ou bien la qualité des images risque de légèrement être affectée. DVD-MovieAlbumSE peut éventuellement coder automatiquement un film enregistré en mode XTRA contenant des scènes à mouvement rapides (8 Mo/s ou supérieur), quel que soit le paramétrage de "Diviser par chapitre".
- **•** Si vous voulez changer le dossier de destination, cliquez sur "Réf." et choisissez un dossier approprié. Pour créer un nouveau dossier, entrer le nom du dossier directement dans le champ "Dossier de destination".
- **6** Cliquer le bouton "Démarrer" pour l'exportation commence.

Un message de confirmation apparaît.

**7** Lorsque l'exportation est terminée, le message "Exportation effectuée normalement. Voulezvous créer un disque DVD vidéo avec les données exportées ?" apparaîtra. Cocher la case pour "Éjecter le disque en usage" puis cliquer sur "Oui".

Introduire un disque DVD-R neuf dans le caméscope DVD. (Ne pas formater le disque.) DVD-MovieAlbumSE se terminera automatiquement.

**8** DVDfunSTUDIO démarre automatiquement. Lorsque l'écran de sélection de dossier (CollectTool) apparaît, cliquer sur "OK".

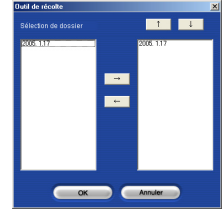

Quelques instants plus tard, la scène exportée sera automatiquement enregistrée sur l'écran d'édition DVDfunSTUDIO.

Il est alors possible de changer le menu DVD suivant le menu souhaité, de changer le titre, etc., sur cet écran d'édition. (S'il y a plusieurs lecteurs, par exemple, il se peut qu'un autre lecteur ait été sélectionné.)

Si le contenu ne s'affiche pas, cliquer sur "Outil", "Préférences" et "Lecteur DVD" pour sélectionner le lecteur (le caméscope DVD) dans lequel le disque DVD-R est installé, puis cliquer sur "OK". Le nom du lecteur (X:) variera suivant l'ordinateur utilisé.

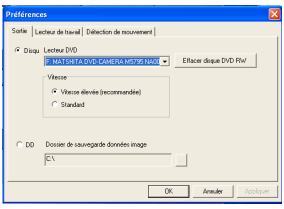

**9** Cliquer sur le bouton "Brûler". Un message de confirmation apparaît. L'écriture du disque DVD-R commencera. Une fois l'écriture terminée, le disque DVD vidéo sera créé.

Ensuite, le couvercle du logement à disque du caméscope DVD s'ouvrira automatiquement.

**Remarque: •** Suivant l'environnement de l'ordinateur (par exemple, s'il ne prend pas en charge USB 2.0), des cadres peuvent être perdus, l'audio peut être discontinu, ou l'exécution du logiciel peut être lente lors de la lecture des images enregistrées.

# *Désinstallation du logiciel*

- **•** La lecture des images fixes enregistrées avec DVD-MovieAlbumSE ou un magnétoscope DVD Panasonic n'est pas possible sur le caméscope DVD.
- **•** Le message suivant peut apparaître lors de la permutation des disques pendant l'exécution de DVD-MovieAlbum. Le cas échéant, cliquer sur "OK".

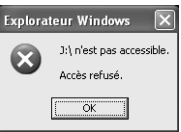

- **•** Les titres saisis avec DVD-MovieAlbumSE ne peuvent pas s'afficher sur le caméscope DVD. (Les titres saisis avec le caméscope DVD s'afficheront.)
- **•** Écriture de films en mode d'écran large enregistrés sur un disque DVD-RAM avec [STD], vers un disque DVD-R au moyen du logiciel d'ordinateur fourni (DVDfunSTUDIO) :

Prendre garde aux points suivants.

- La qualité d'image se détériore lors de l'écriture de films sur un disque DVD-R. (Les données sont d'abord décodées puis encodées à nouveau conformément à la norme DVD.)
- Suivant la configuration de [Vidéo] dans DVDfunSTUDIO, lorsque l'on fait la lecture du contenu d'un disque DVD-R enregistré, des bandes noires peuvent apparaître en haut, en bas, à gauche et à droite sur l'écran si un téléviseur à écran large est utilisé, ou en haut et en bas si un écran d'un autre type est utilisé.
- **•** L'écran de menu créé sur DVDfunSTUDIO n'apparaîtra pas sur le caméscope DVD. Noter par ailleurs que le contenu gravé, les images risquent de ne pas pouvoir être lus sur ce caméscope DVD.

Dans ce cas, utiliser un lecteur de disque DVD standard pour afficher le menu créé.

**•** Le tableau suivant indique la durée enregistrable d'un disque DVD-R de 8 cm par DVDfunSTUDIO.

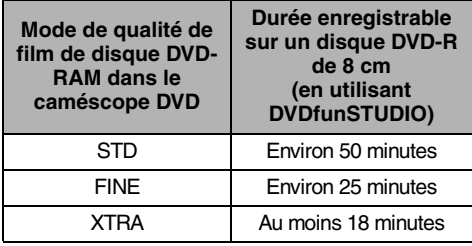

*Pour désinstaller les applications, utiliser le "Panneau de configuration" pour ouvrir "Ajout/Suppression de programmes", choisir les applications à désinstaller dans la liste d'applications affichée et cliquer sur "Modifier/Supprimer".*

#### **Remarque:**

Après avoir désinstallé les logiciels, toujours redémarrer l'ordinateur.

# *Introduction à l'accessoire optionnel*

- 1) Adaptateur CA/chargeur (VW-AD11E)
- 2) Batterie (Lithium/CGA-DU12/1150 mAh)
- 3) Batterie (Lithium/CGA-DU14/1360 mAh)
- 4) Batterie (Lithium/CGA-DU21/2040 mAh)
- 5) Microphone stéréo (VW-VMS2E)
- 6) Trépied (VW-CT45E)
- 7) Carte mémoire SD
- 8) Disque DVD-RAM de 8 cm (LM-AF30E)
- 9) Disque DVD-RAM de 8 cm (LM-AF60E)
- 10) Disque DVD-R de 8 cm (LM-RF30E)
- 11) Flash (VW-FLH3E: modèle VDR-M75EG uniquement)
- 12) Lumière Vidéo à courant continu (VW-LDC10E)
- **•** Certains accessoires pourraient ne pas être disponibles dans tous les pays.

# *Nettoyage*

*Couper systématiquement l'alimentation en le plaçant sur "OFF" avant de nettoyer ce caméscope DVD.*

## z**Nettoyage de l'écran à cristaux liquides et de l'objectif de caméscope DVD**

Utiliser un tissu sec et souple pour retirer les saletés. Pendant le nettoyage de l'écran d'affichage à cristaux liquides, faire attention de ne pas utiliser de force excessive, de ne pas faire de rayures ni de les soumettre à des chocs. Cette façon de procéder peut endommager l'écran et avoir pour conséquence de provoquer une inégalité d'affichage voire endommager sérieusement le moniteur d'affichage à cristaux liquides.

## ● Si de la poussière adhère sur **l'optique du viseur électronique, la retirer avec coton-tige, etc.**

Ne pas frotter la surface de l'optique avec force: Cette façon de faire risque de rayer l'optique.

## z**Ne pas employer de benzène ou de diluant pour nettoyer le coffret du caméscope DVD**

La finition extérieure risque de s'écailler ou au pire, être détériorée. Retirer les saletés du boîtier avec un tissu légèrement humidifié et bien essoré. Si un tissu d'entretien traité chimiquement est utilisé, suivre les instructions d'utilisation.

#### **Disque DVD-RAM :**

Disque DVD réinscriptible.

#### **Disque DVD-R :**

Disque DVD non réinscriptible.

#### **Format vidéo DVD :**

Ce format d'application établit un nom de fichier, une structure de dossiers, un format de données, etc. pour enregistrer des vidéos (films). Une vidéo DVD disponible dans le commerce est généralement conforme à ce format.

#### **Magnétoscope DVD :**

Cet appareil peut enregistrer des images et du son sur n'importe quel disque DVD enregistrable, comme les disques DVD-RAM conformes au format d'enregistrement vidéo DVD. Certains magnétoscopes DVD peuvent enregistrer sur des disques DVD-R si ceux-ci sont conformes au format vidéo DVD. Un magnétoscope DVD compatible avec le format DVD-RAM 8 cm peut lire les disques DVD-RAM enregistrés sur ce caméscope DVD.

#### **Format d'enregistrement vidéo DVD :**

Format d'enregistrement de données vidéo sur un disque DVD inscriptible. Ce format est adopté par les caméscopes DVD et les magnétoscopes DVD compatibles avec les disques DVD-RAM.

#### **Lecteur de DVD :**

Cet appareil peut lire les signaux vidéo et audio enregistrés sur des disque vidéo DVD et DVD-R au format vidéo DVD. La plupart des lecteurs de DVD peuvent lire un disque DVD-R enregistré sur le caméscope DVD (certains lecteurs de DVD ne peuvent pas).

#### **Carte mémoire SD :**

SanDisk, Matsushita et Toshiba ont développé ensemble cette norme de carte mémoire en 1999. Les dimensions de la carte sont : 32 mm de long x 24 mm de large x 2,1 mm d'épaisseur. La carte est dotée de 9 broches.

#### **USB 2.0 :**

Deux types de ports USB existent sur un ordinateur. La vitesse de transfert USB2.0 (pleine vitesse) est lente, et la vitesse de transfert USB2.0 (haute vitesse) est plus rapide. Lorsque vous combinez le caméscope DVD avec une mise en oeuvre USB2.0 (haute vitesse), la lecture des films est plus fluide sur votre ordinateur.

#### **Détecteur d'infrarouge :**

Ce détecteur est utilisé pour régler la balance des blancs.

#### **Image miniature :**

Fait référence à une image réduite affichée dans Disc Navigation et permettant d'identifier le contenu d'une image enregistrée.

### **Scène :**

Vidéo (film) : Une scène ("One scene") fait référence aux images enregistrées entre deux activations du bouton REC.

Photo (image fixe) : "Une scène" fait référence à une seule photo enregistrée en appuyant sur le bouton déclencheur Photo.

#### **Ordinateur de type Slot-in :**

Ordinateur doté d'un lecteur de DVD sans tiroir. Les DVD sont insérés ou éjectés directement dans l'ordinateur.

#### **Protection de disque :**

Désactive l'écriture sur un disque de telle manière que les images enregistrées sur un disque DVD-RAM ne peuvent être supprimées accidentellement ou le disque initialisé.

#### **Effet Larsen :**

Ce phénomène se produit de la manière suivante : lorsque le caméscope DVD est connecté à un périphérique, comme une télévision par exemple, l'entrée audio du microphone du caméscope DVD est amplifiée, et la sortie des haut-parleurs de la télévision et le signal passent à nouveau dans le microphone: Ce phénomène se répète pour former une boucle de signal audio infinie, et le signal est amplifié jusqu'à la limite d'amplitude de la sortie audio du périphérique. L'effet Larsen peut être évité en changeant la position du caméscope DVD par rapport à la télévision, ou en diminuant le volume de la télévision.

#### **Mise en suspension d'un ordinateur :**

Cette fonction enregistre l'état d'un ordinateur avant qu'il ne soit mis hors tension : l'état dans lequel l'ordinateur se trouvait avant d'être éteint est restauré lorsque l'ordinateur est rallumé.

#### **Sélecteur vidéo :**

Ce périphérique permet l'entrée de plusieurs signaux audio et vidéo. Il permet également de sélectionner les signaux en entrée pour la sortie.

#### **Finaliser :**

Ce processus rend les disques DVD-R enregistrés sur ce caméscope DVD lisibles sur un lecteur de DVD compatible avec les DVD-R 8 cm. L'enregistrement sur un disque DVD-R n'est plus possible une fois qu'il a été finalisé.

#### **Tête optique à laser :**

Ce bloc émet un faisceau laser vers un disque, et collecte le faisceau laser réfléchi par le disque pour le convertir en un signal électrique. Le bloc est constitué d'un laser, d'une lentille, d'un élément récepteur, etc.

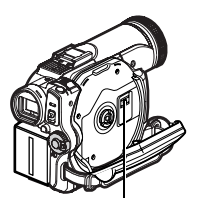

Tête optique à laser

# *Avant de vous adresser au service d'assistance*

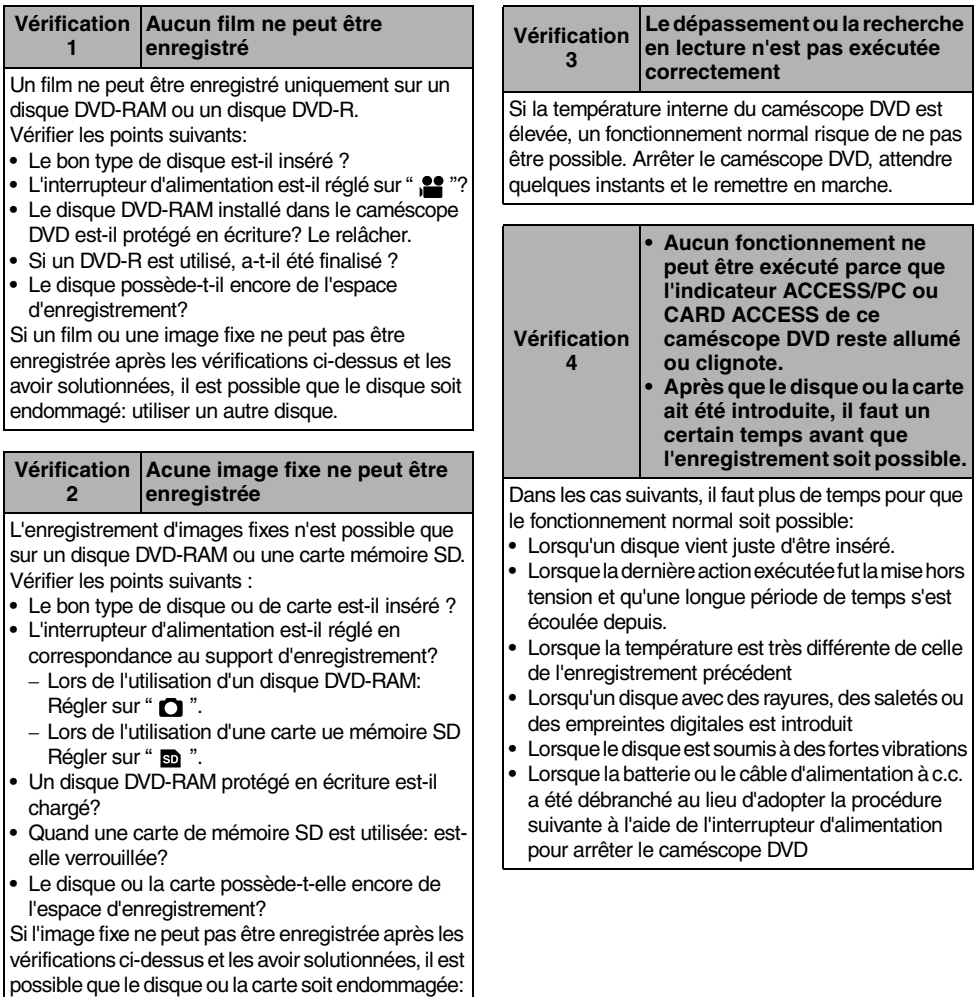

utiliser un autre disque ou une autre carte.

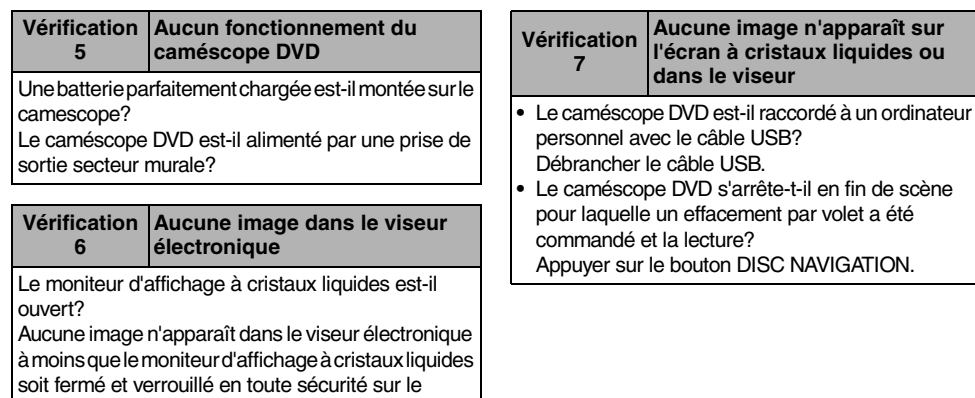

caméscope DVD.

**141**

**sur** 

# *Messages d'erreur*

*Un message risque d'apparaître pendant l'utilisation du caméscope DVD. Si un message apparaît, se référer à la table suivante et prendre les dispositions nécessaires pour rétablir l'état normal.*

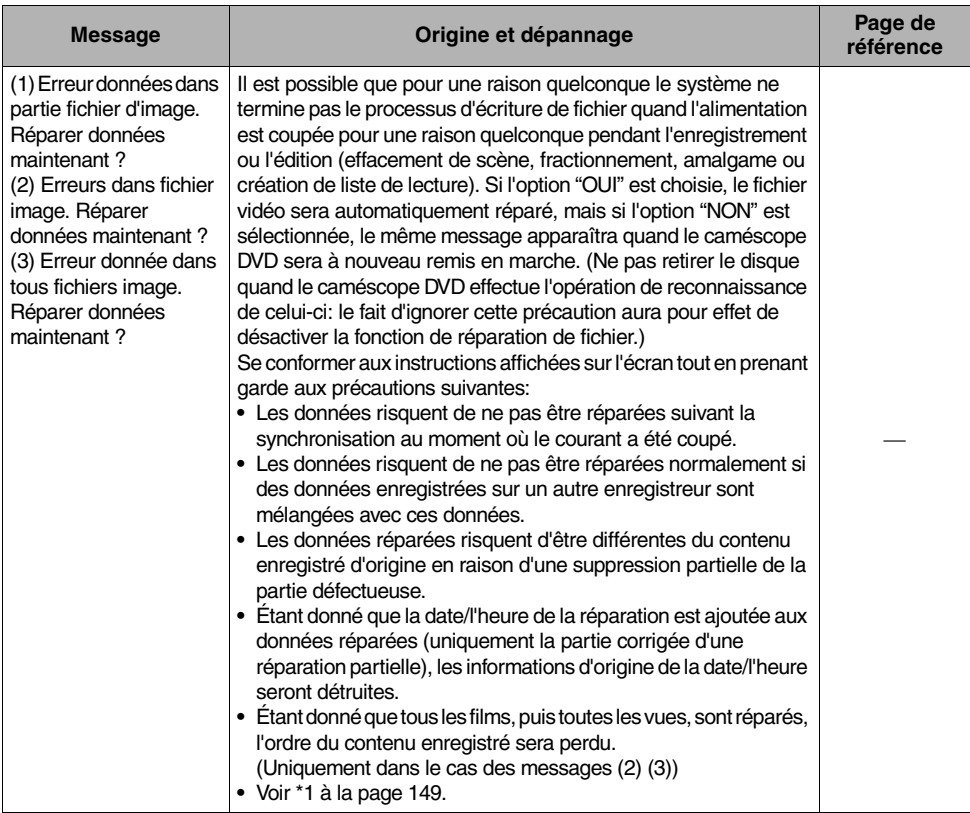

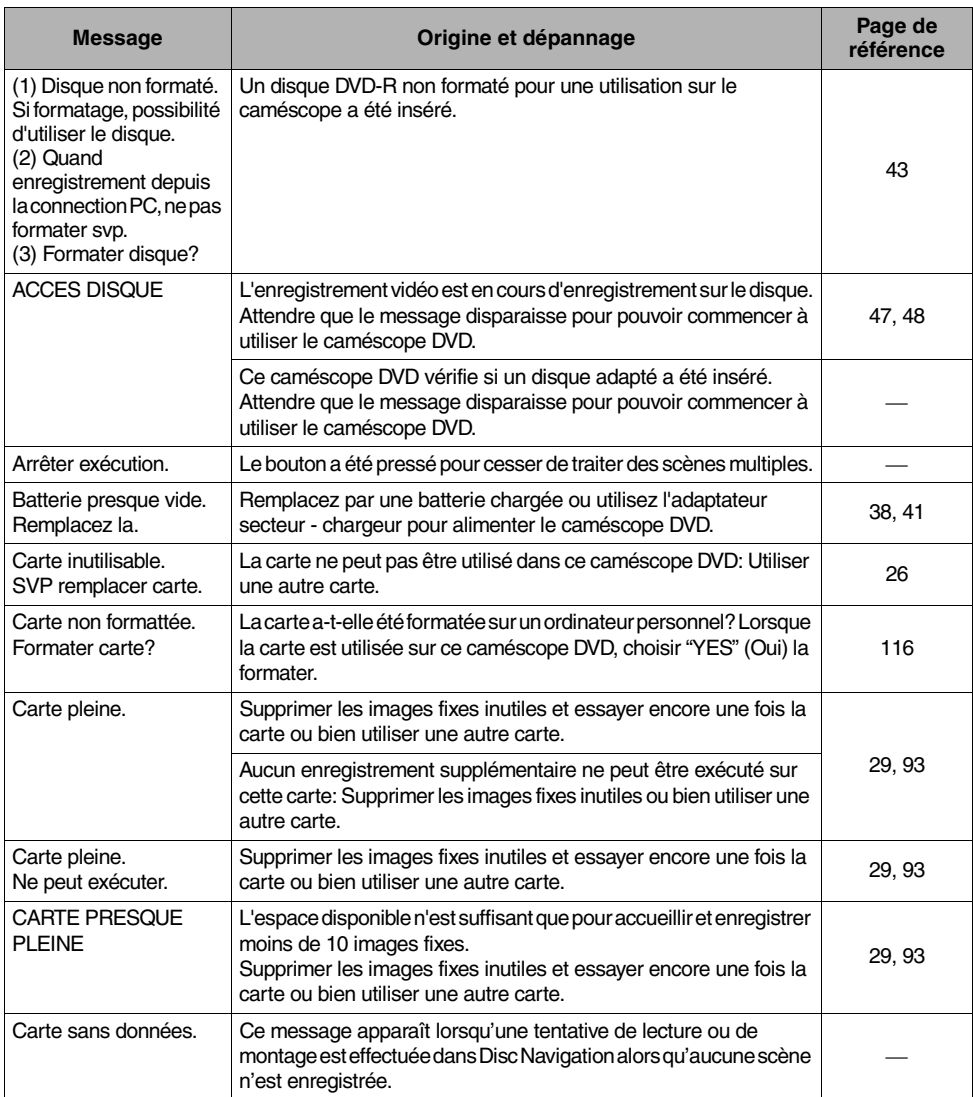

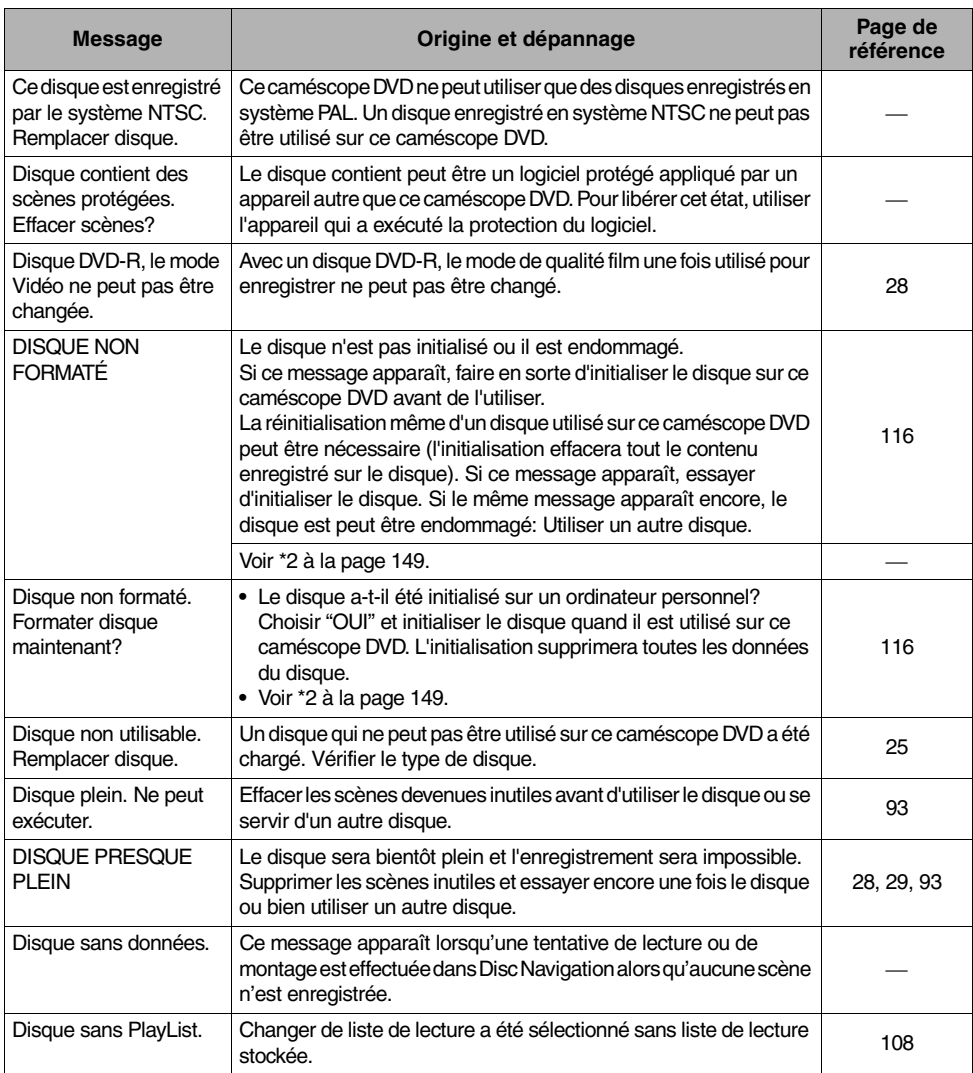
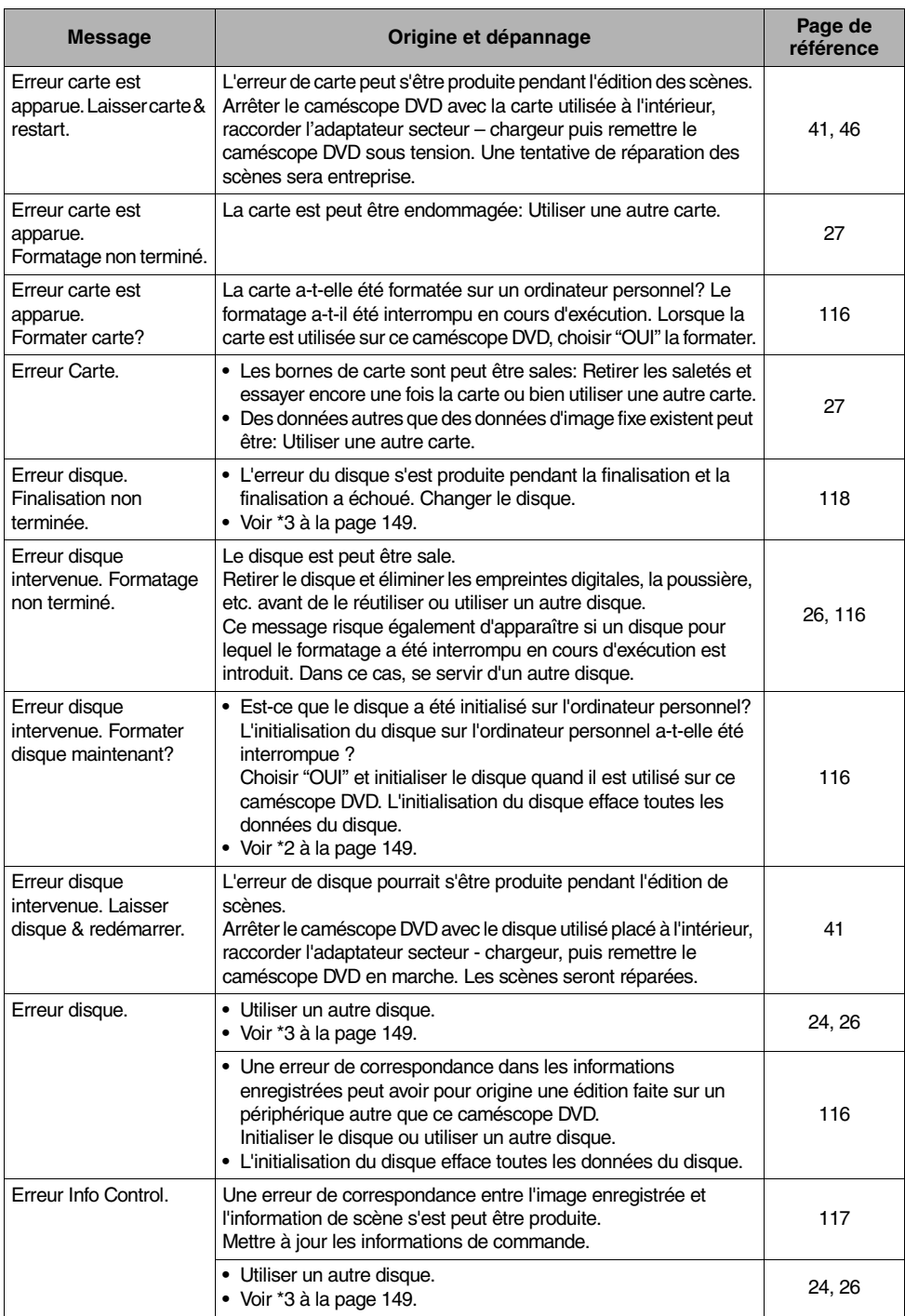

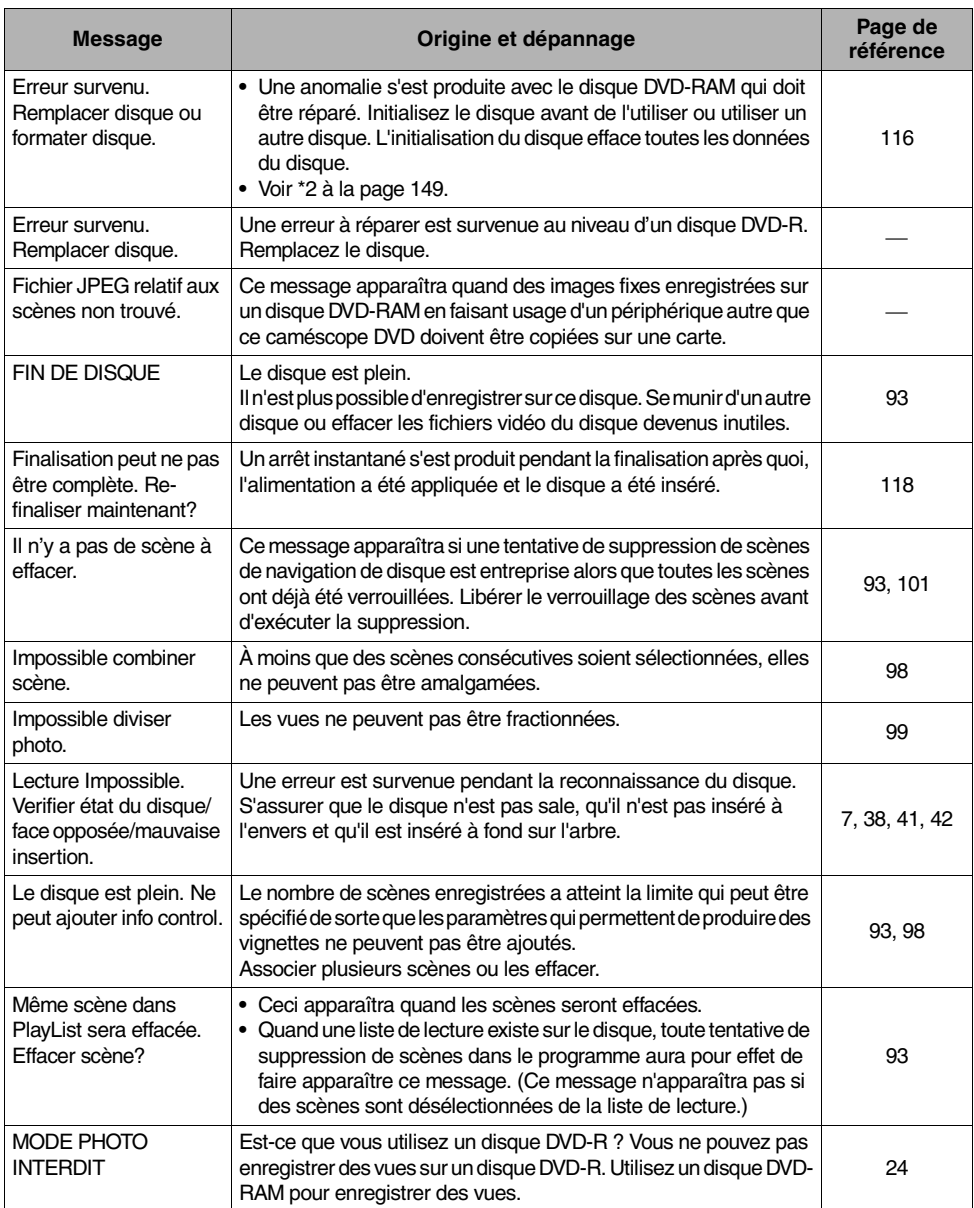

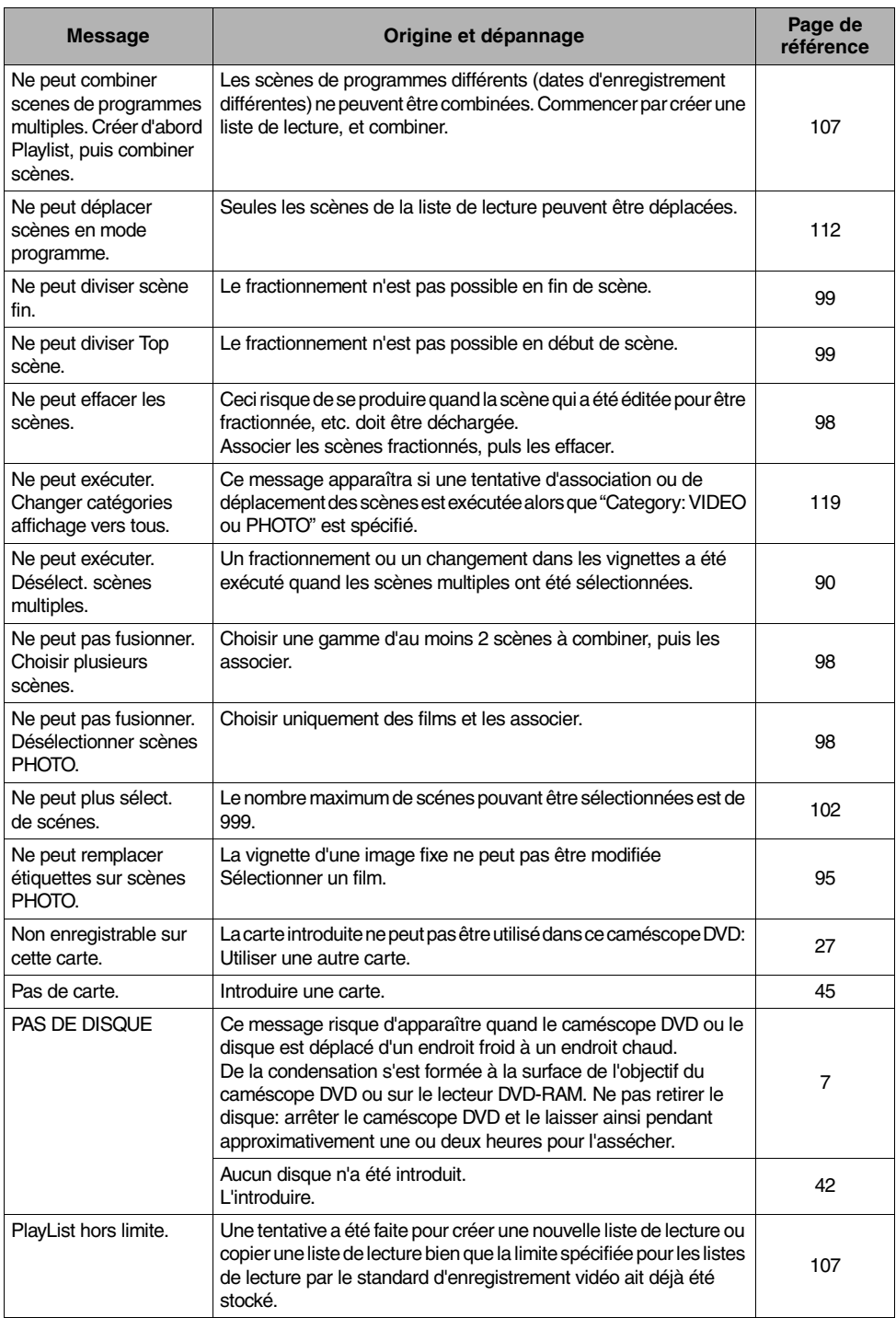

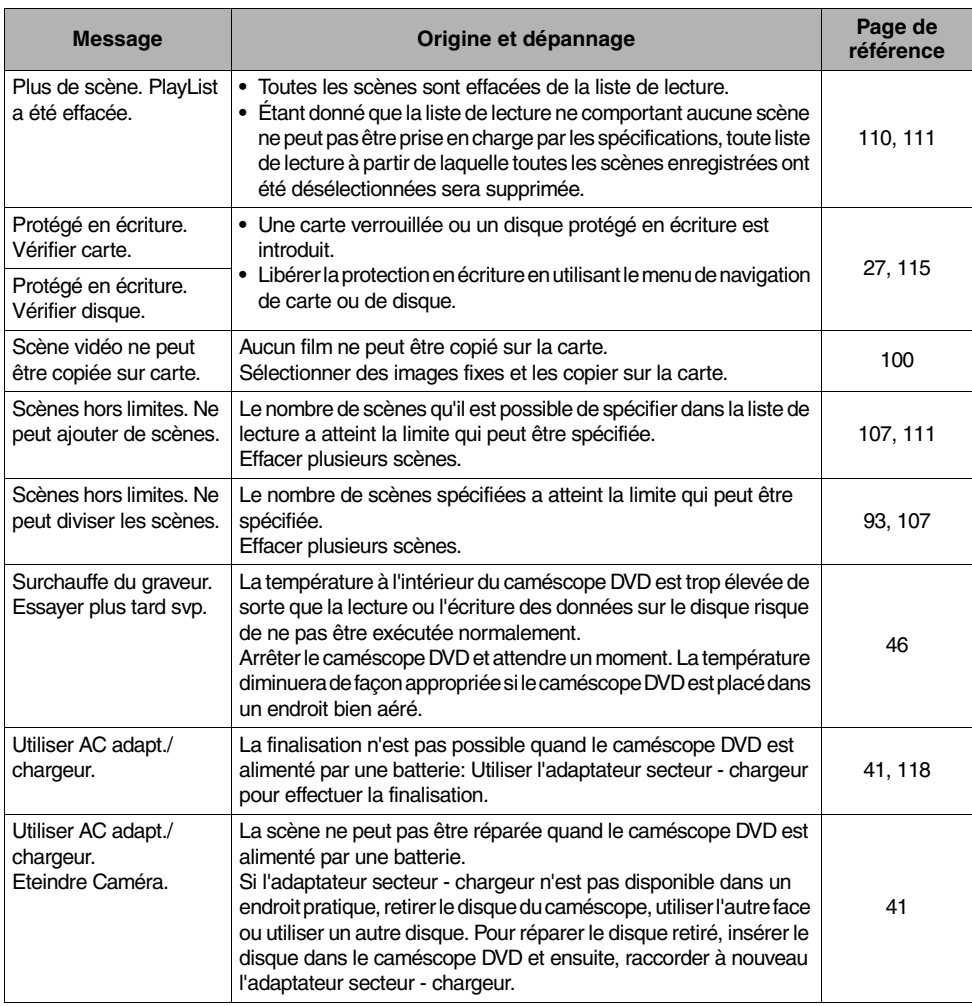

\*1

- **•** Ce message risque également d'apparaître si des saletés adhèrent au disque. Si ce message apparaît quand un disque enregistré est reconnu immédiatement après son insertion, ne pas réparer le disque. Le retirer et utiliser le chiffon de nettoyage de disque pour éliminer les saletés avant de l'utiliser.
- **•** Ce message risque d'apparaître quand de la condensation se forme. En pareil cas, ne pas réparer le disque. Mettre le caméscope DVD hors tension, attendre que l'humidité se soit évaporée et remettre le caméscope DVD sous tension.
- **•** Si ce message de réparation apparaît lorsque le caméscope DVD est mis en marche après avoir été arrêté avec un disque chargé après avoir enregistré dessus, choisir réparer.
- **•** Si ce message de réparation apparaît quand l'enregistrement et la lecture peuvent être exécutés normalement avec un autre disque et qu'aucune condensation ne s'est formée et que le disque n'est pas sale, choisir réparer.

 $*_{2}$ 

- **•** Ce message risque d'apparaître si des saletés adhèrent au disque. En pareil cas, ne pas initialiser le disque. Le retirer et utiliser le chiffon de nettoyage de disque pour éliminer les saletés avant de l'utiliser.
- **•** Ce message risque d'apparaître quand de la condensation se forme. En pareil cas, ne pas initialiser le disque. Mettre le caméscope DVD hors tension, attendre que l'humidité se soit évaporée et remettre le caméscope DVD sous tension.
- **•** L'initialisation du disque efface toutes les données du disque.

\*3

- **•** Ce message risque également d'apparaître si des saletés adhèrent au disque. Retirer le disque et utiliser le chiffon de nettoyage de disque pour éliminer les saletés avant de l'utiliser.
- **•** Ce message risque d'apparaître quand de la condensation se forme. Attendre que l'humidité se soit évaporée et remettre le caméscope DVD sous tension.
- **•** Ce message apparaît lorsqu'un disque simple face est inséré à l'envers. Réinsérez le disque correctement. (Insérer le disque avec la face étiquetée/imprimée sur le haut.)

# *Dépannage*

*Vérifier ce qui suit avant d'exiger une réparation. Si la solution suggérée ne permet pas de rétablir le fonctionnement normal du caméscope DVD, ne pas essayer de le réparer par vos propres moyens, mais consultez plutôt le distributeur.* 

### **Alimentations**

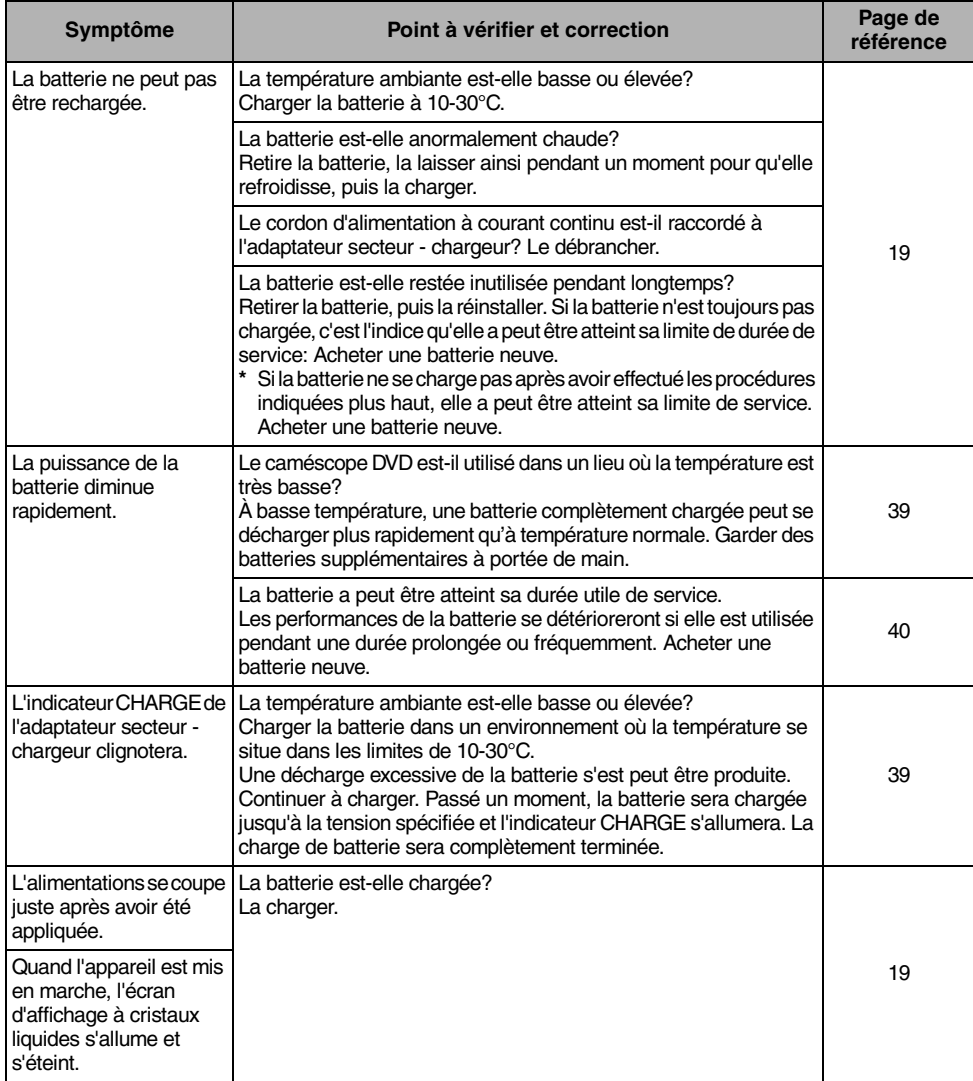

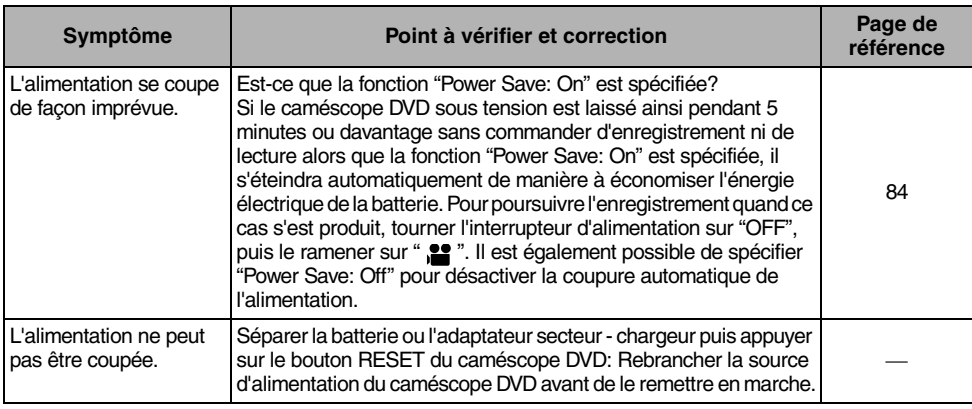

### **Pendant l'enregistrement**

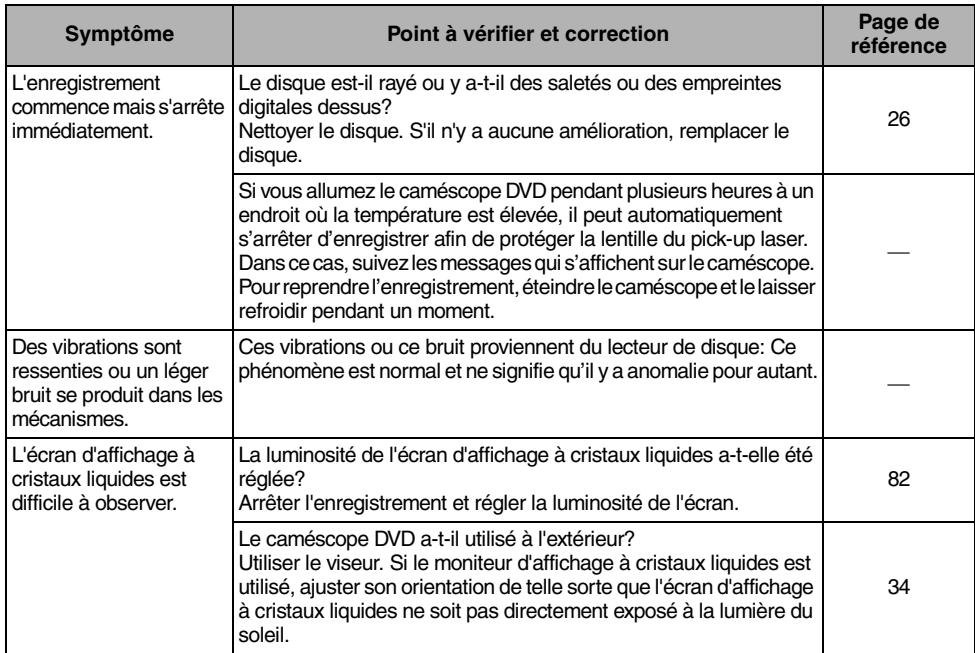

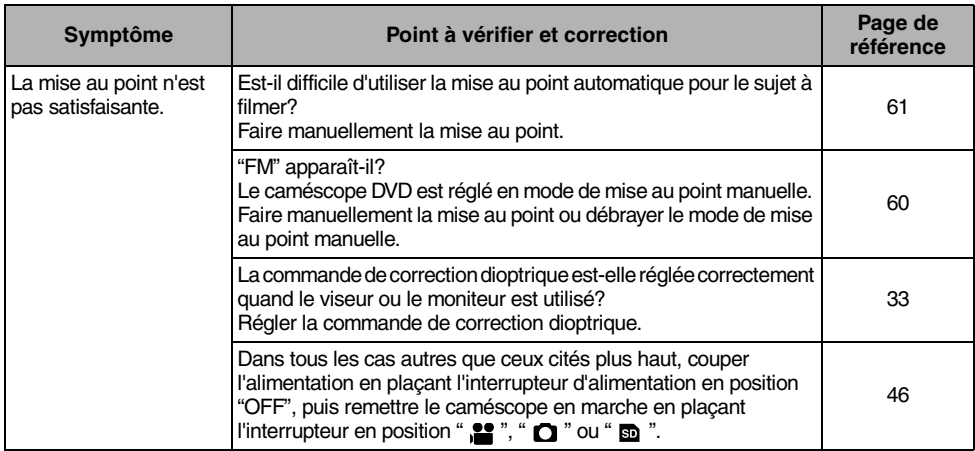

### **Pendant la lecture**

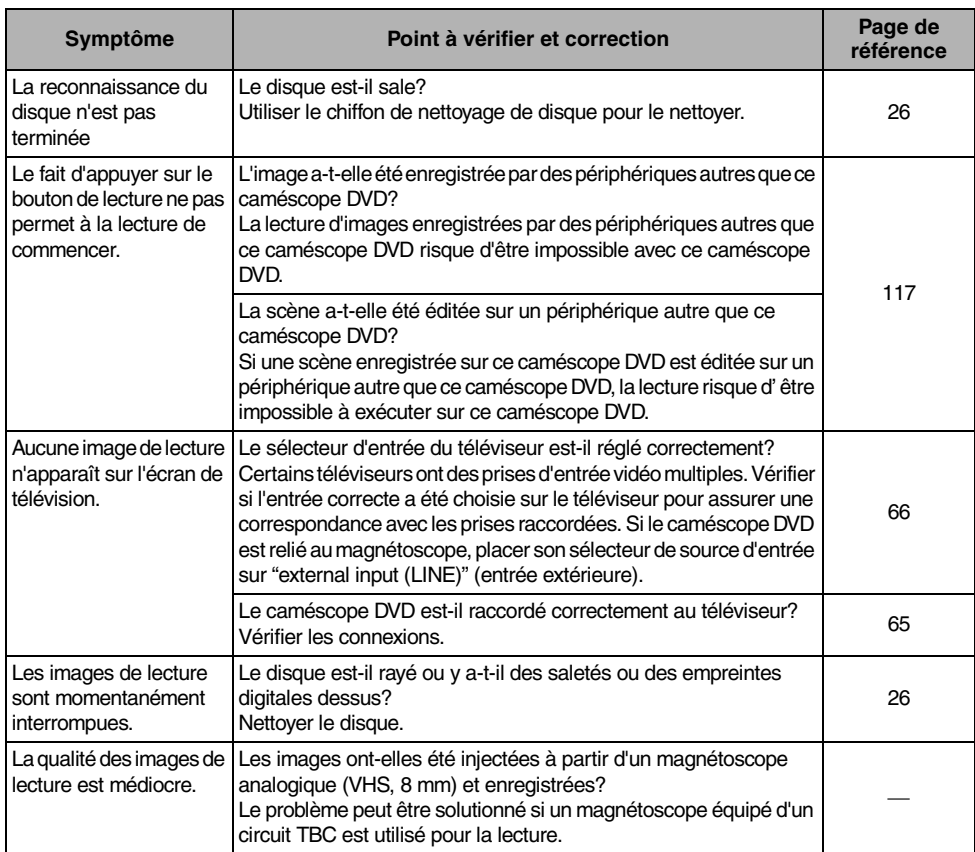

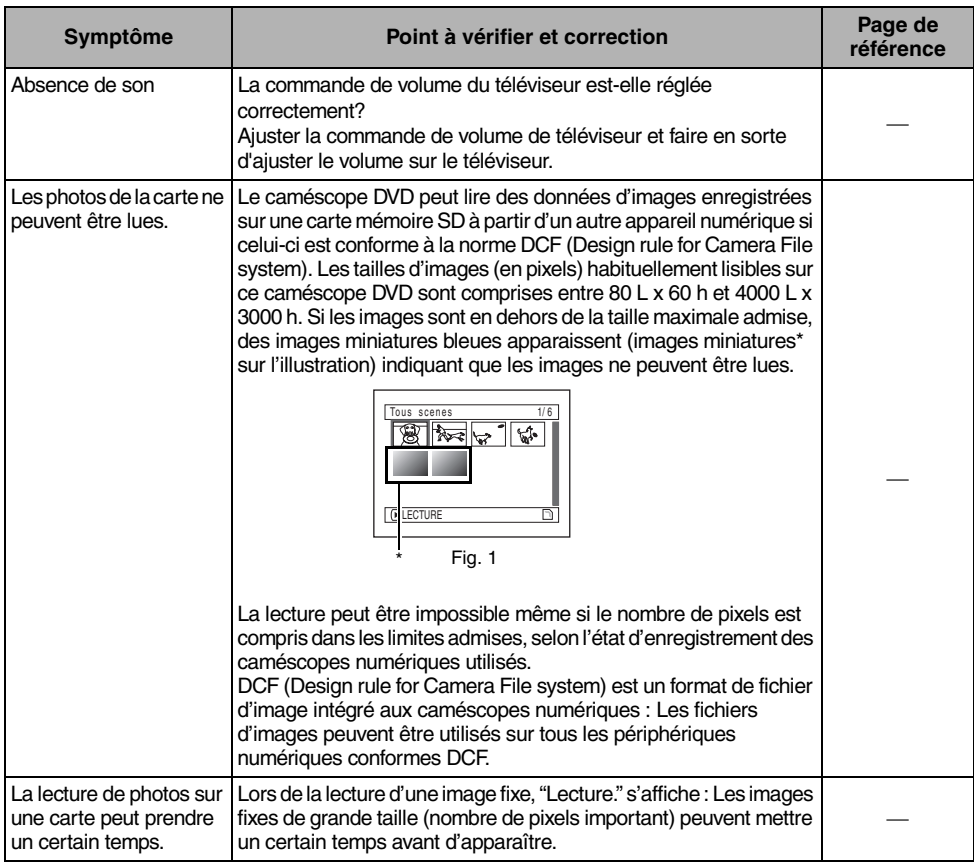

### **Lorsque le caméscope DVD est raccordé à un ordinateur personnel:**

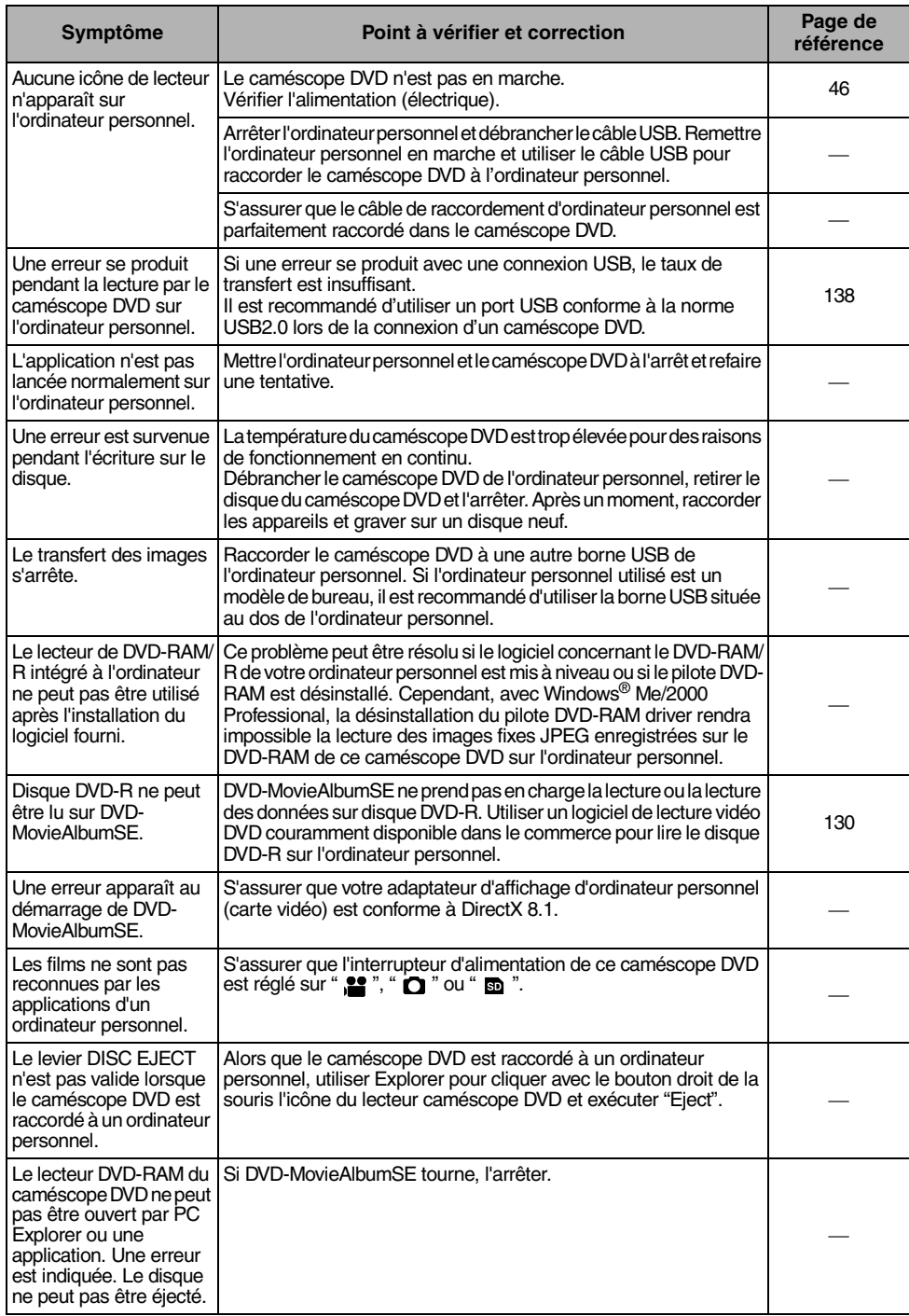

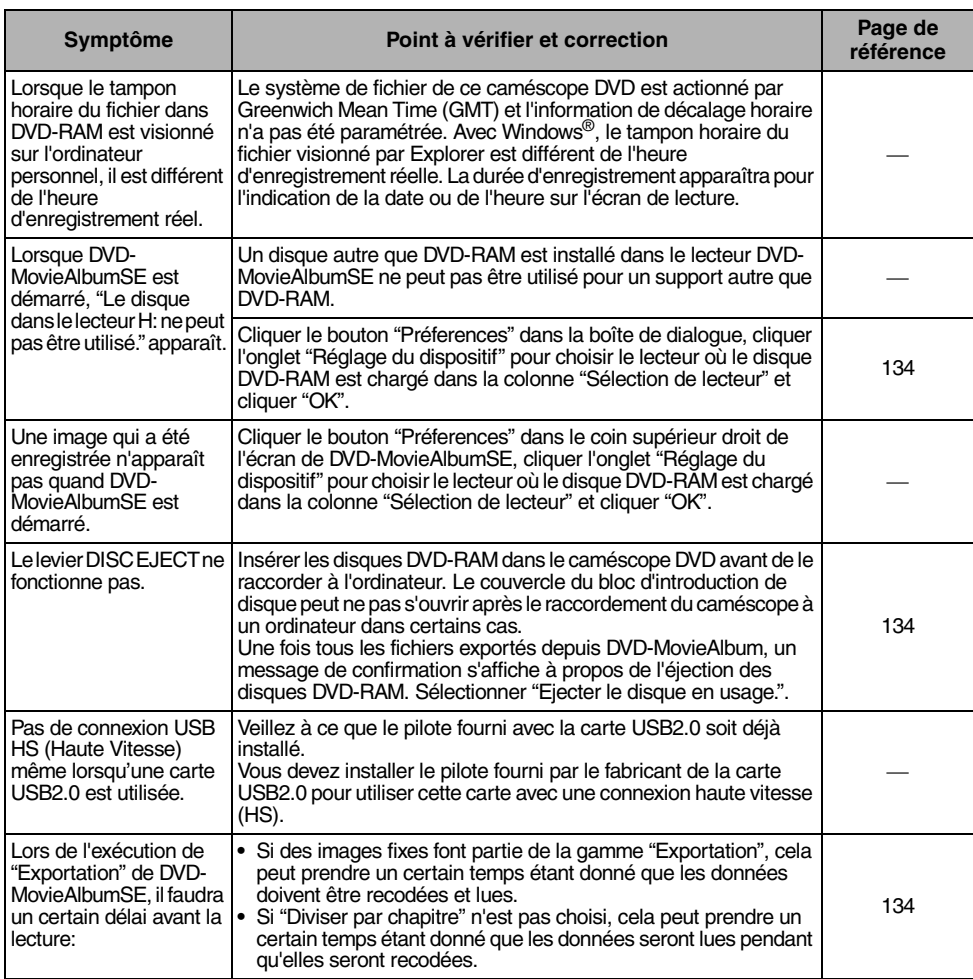

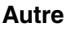

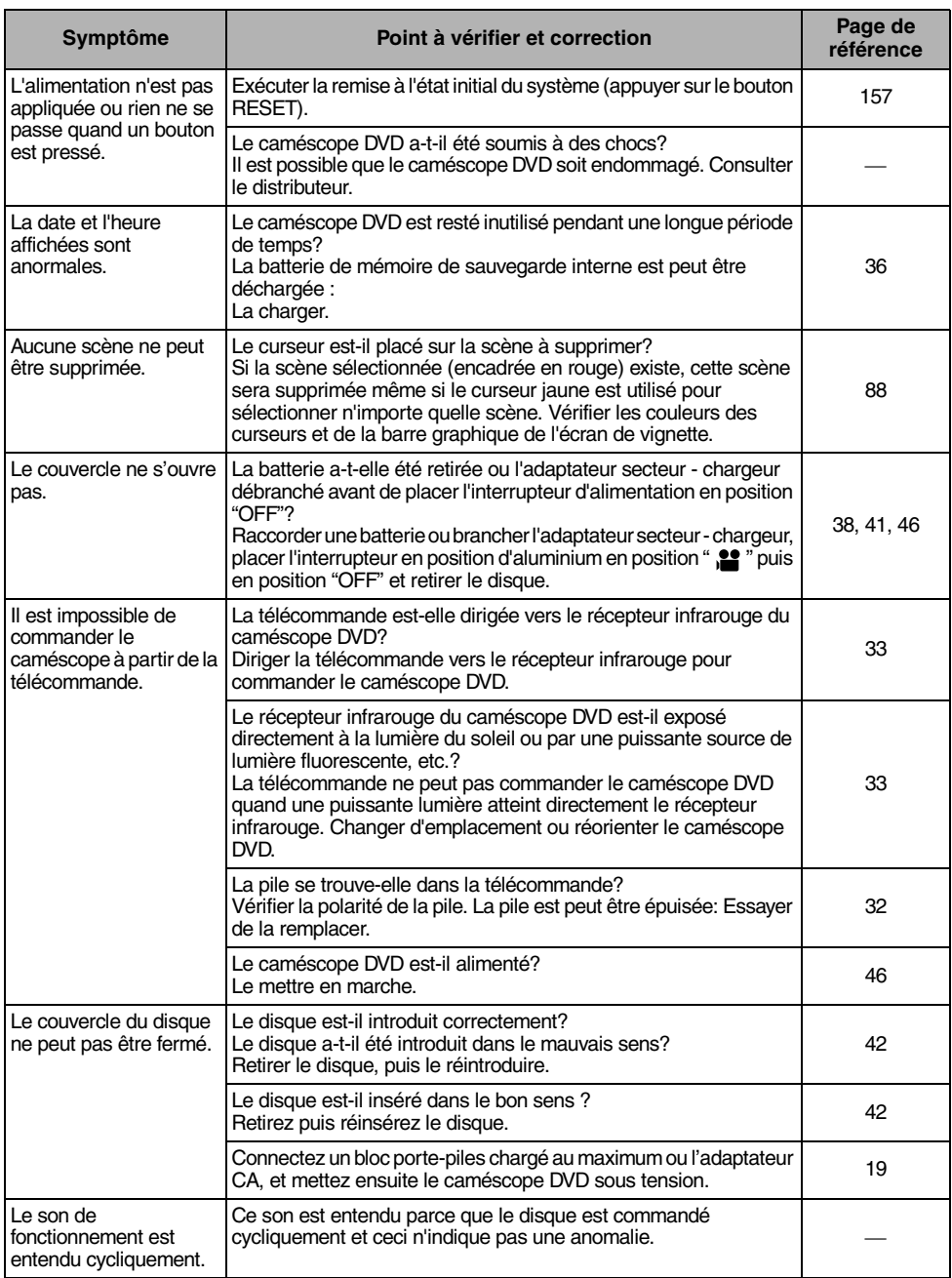

## *Remise à l'état initial du système*

*Si le caméscope DVD ne fonctionne pas normalement, exécuter l'opération "System Reset" (remise l'état initial du système): le fonctionnement normal du caméscope DVD peut être rétabli. "System Reset" a pour effet de ramener à l'état initial tous les paramètres sur leurs valeurs par défaut tels qu'ils ont été introduits à l'usine. La date et l'heure seront également remises à l'état initial: Réintroduire la date et l'heure avant de réutiliser le caméscope DVD.*

**1** Régler le commutateur de mise sous/hors tension sur "OFF" pour mettre le caméscope DVD hors tension.

Séparer la batterie ou l'adaptateur CA.

**2** Se servir d'un crayon à pointe fine pour maintenir le bouton de remise à zéro enfoncé pendant plusieurs secondes.

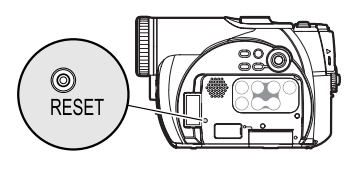

Tous les paramètres sont remis à l'état initial.

#### **Remarque:**

Ne pas appuyer pas sur le bouton de remise à zéro en exerçant une force excessive.

### z**Liste des paramètres de réglage**

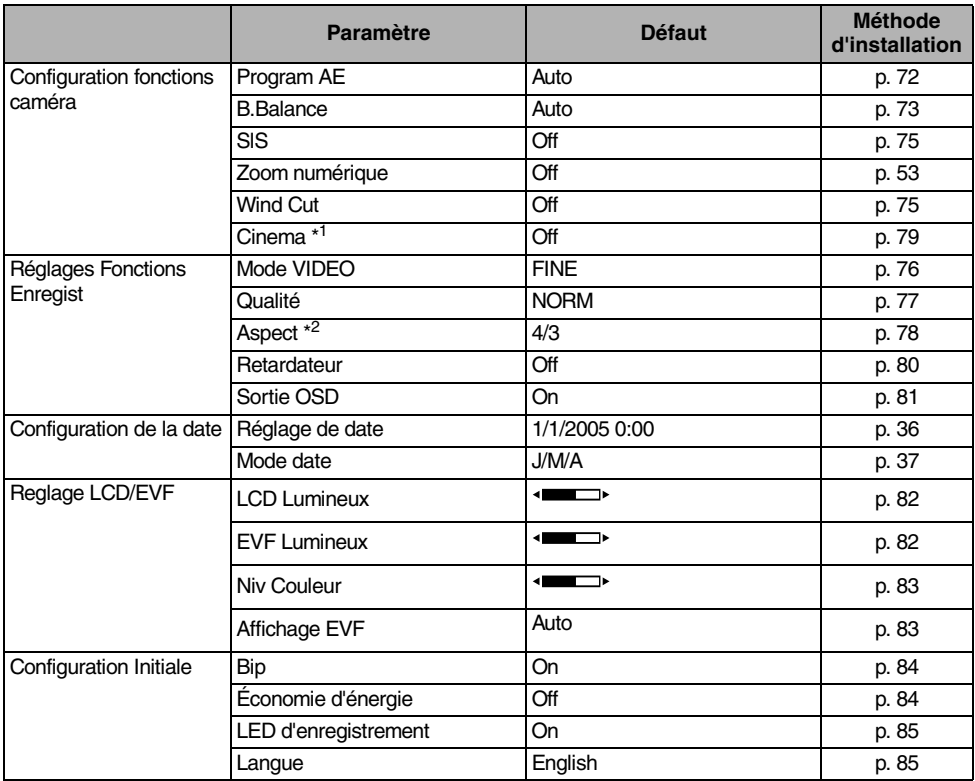

Certaines rubriques n'apparaîtront pas suivant que le disque ou la carte est introduite.

\* 1 Uniquement pour les modèles VDR-M55EG.

\* 2 Uniquement pour les modèles VDR-M75EG.

# *Caractéristiques principales*

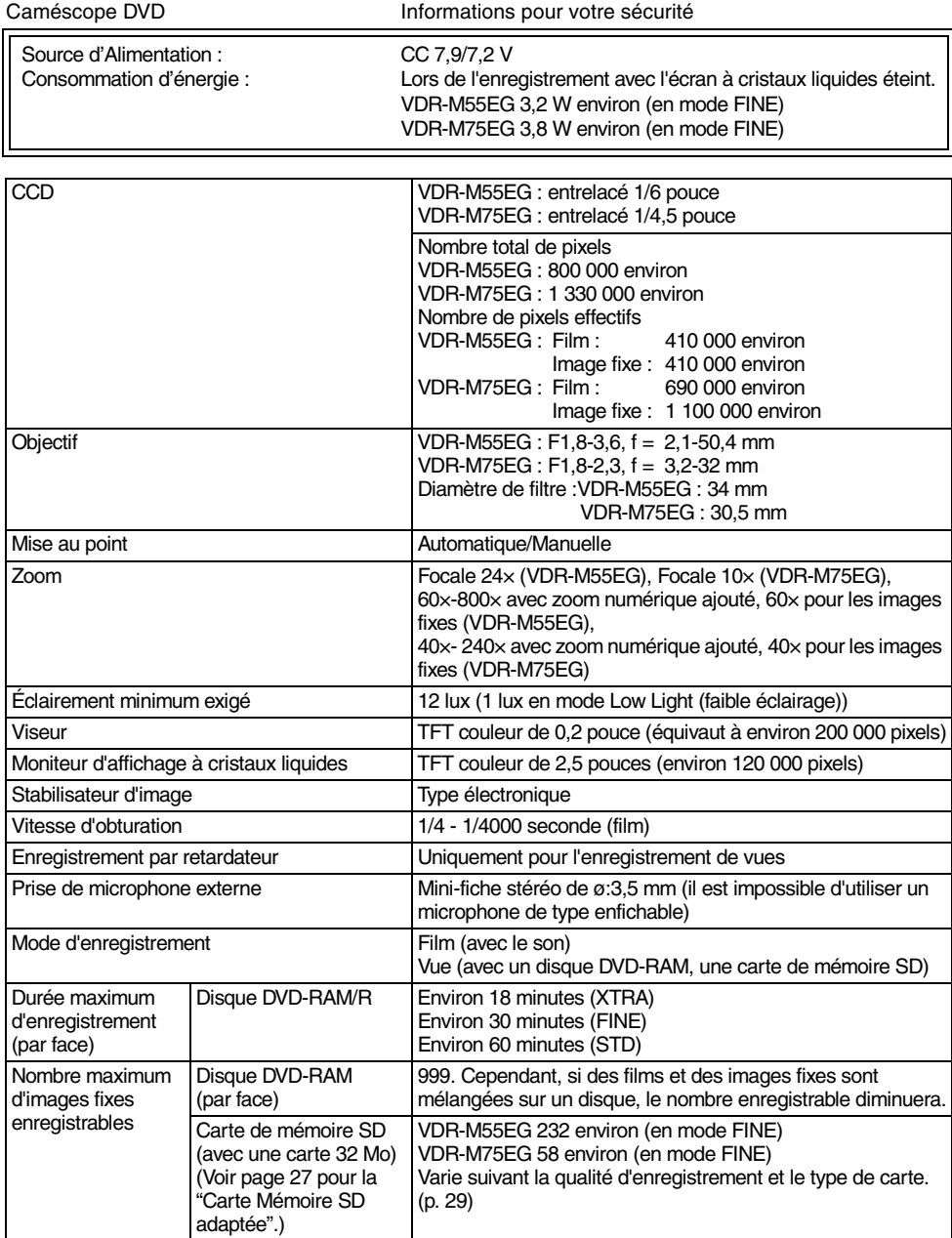

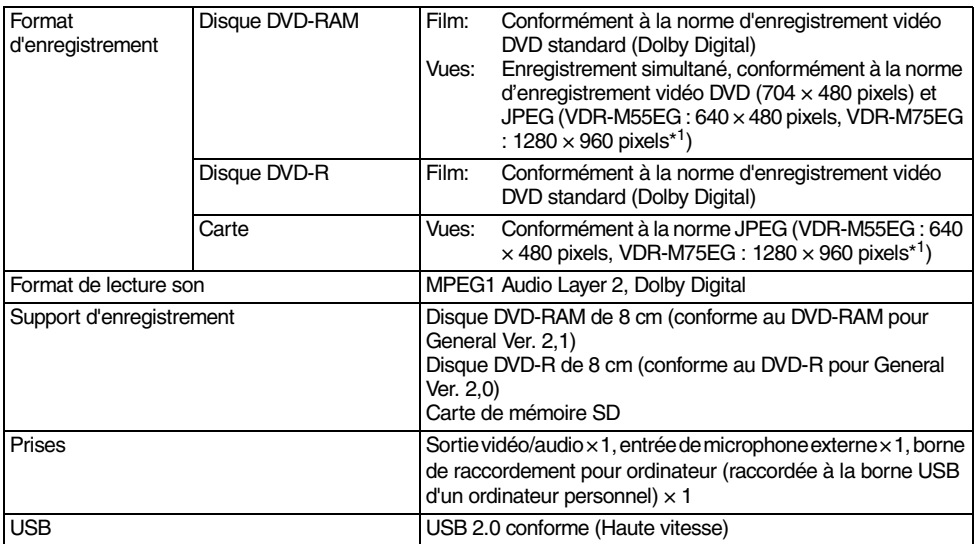

\* 1 Entrée extérieure : 640 × 480 pixels

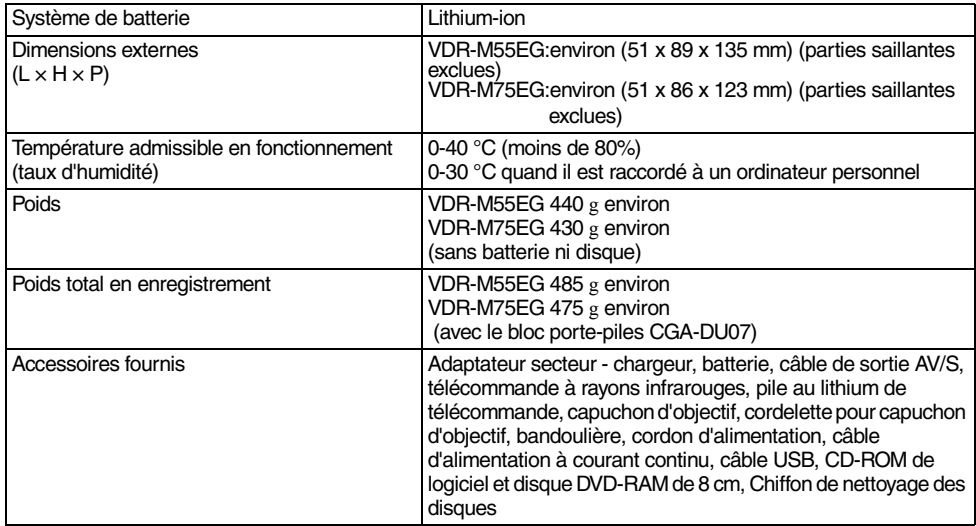

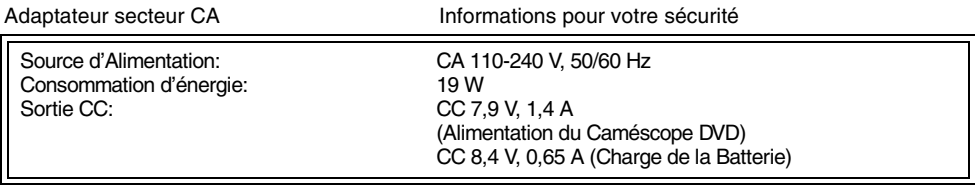

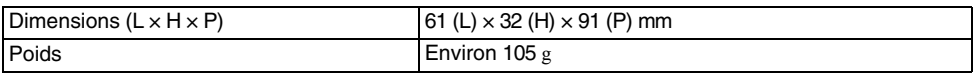

#### **Remarque:**

Le poids et les dimensions indiqués sont approximatifs. La présentation et les caractéristiques techniques sont susceptibles de changement sans préavis.

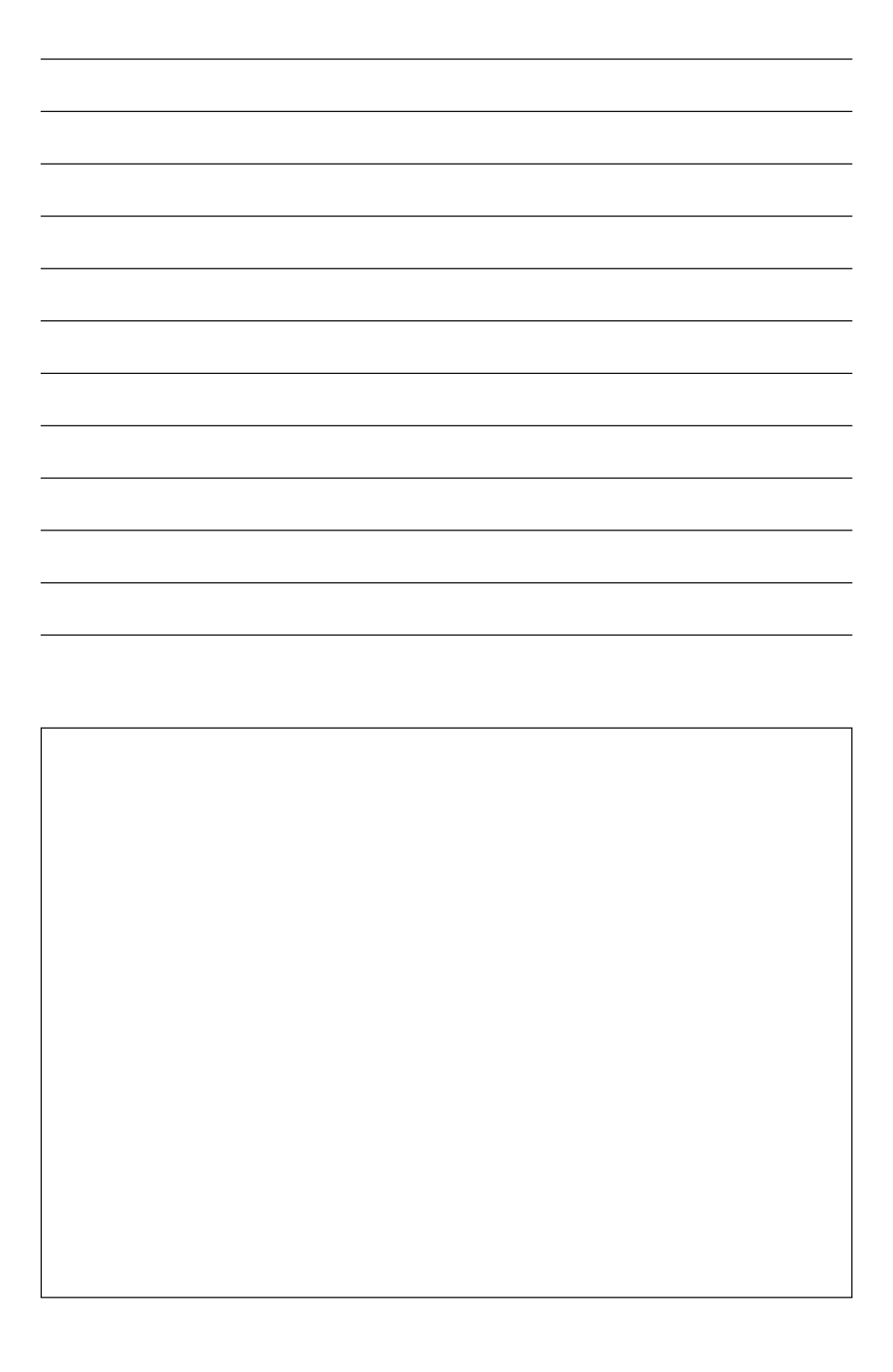

**Matsushita Electric Industrial Co., Ltd.** Web site: http://www.panasonic.co.jp/global/

VQT0R02 (QR35671)